GP01166D/33/JA/01.21-00 71564939 2022-01-11 バージョン 01.00.zz (デバイスファームウェア)

# 機能説明書 **Proline Prosonic Flow I 400**

超音波流量計 HART

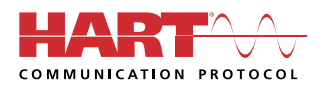

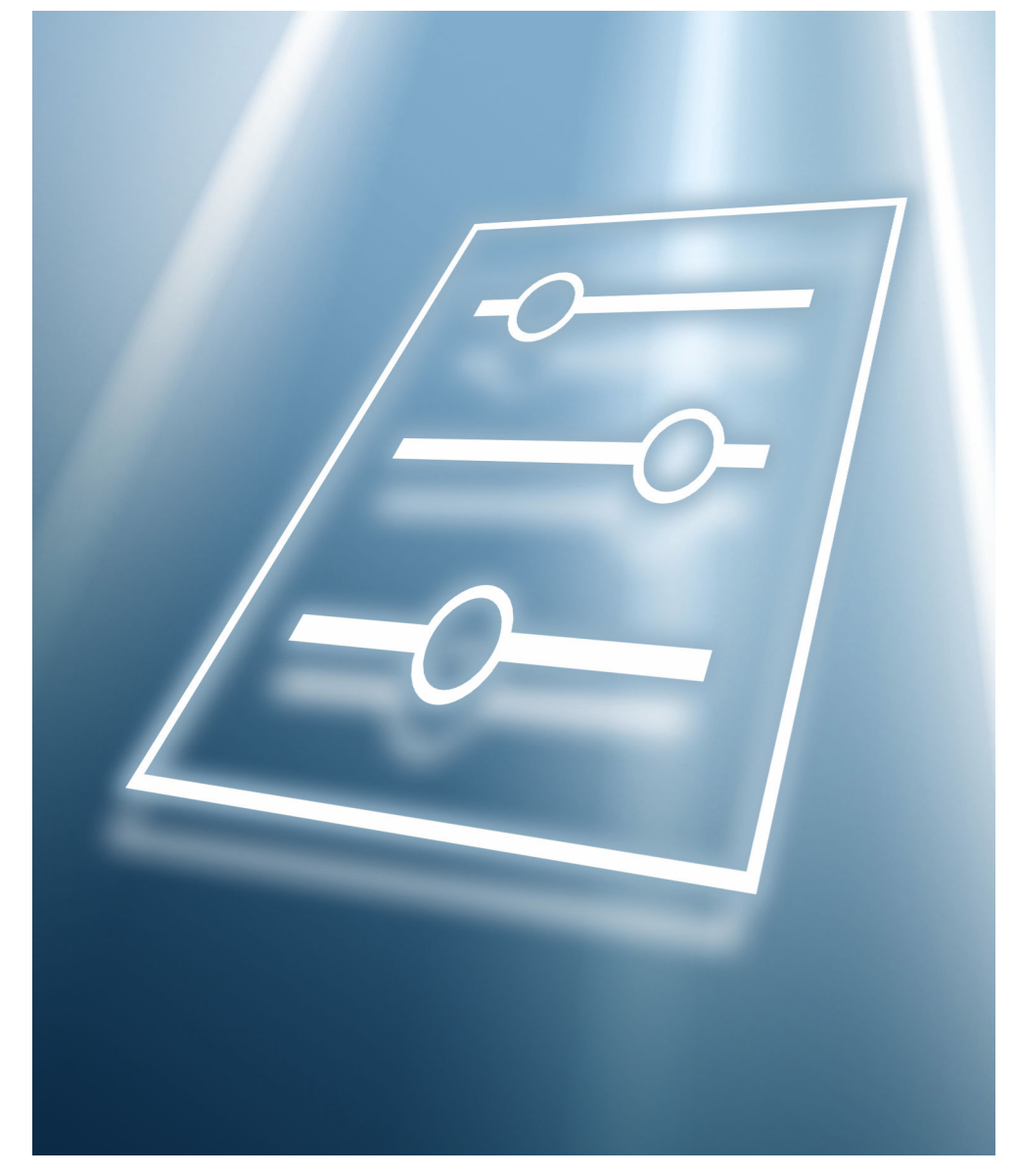

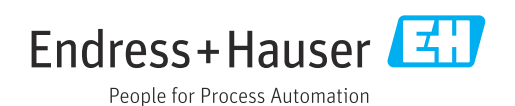

## **目次**

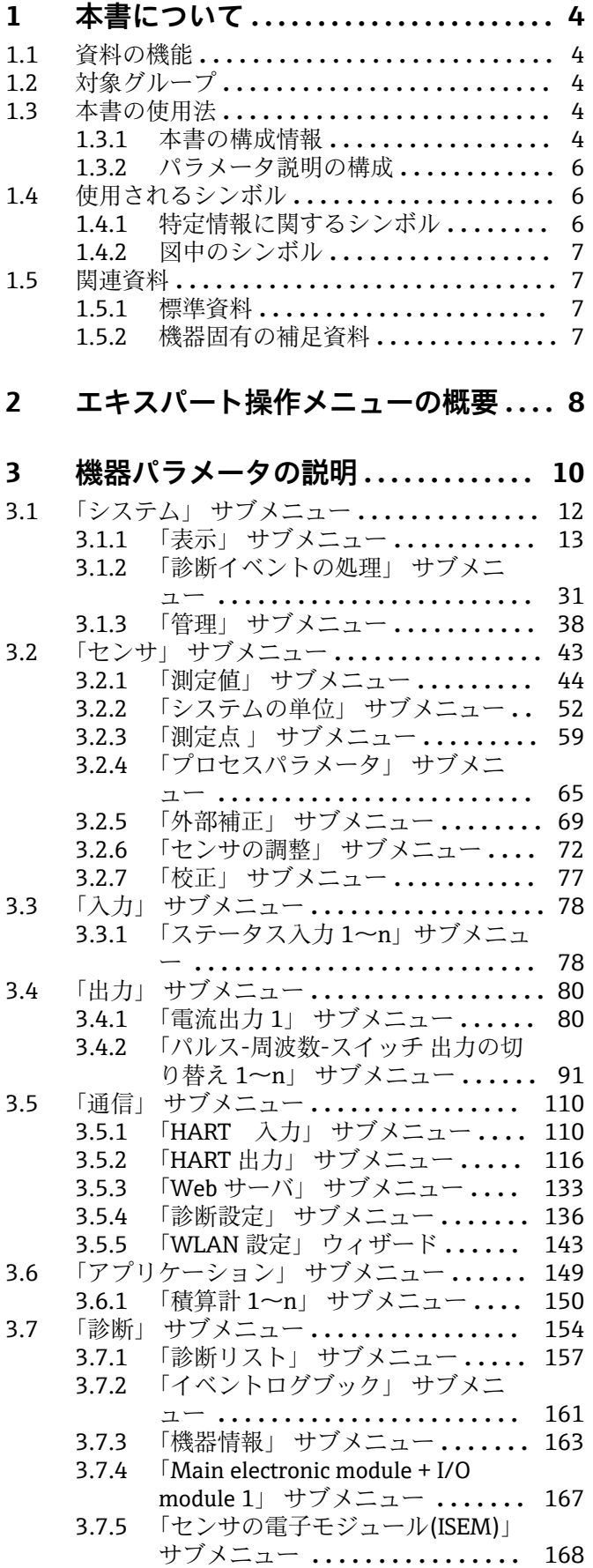

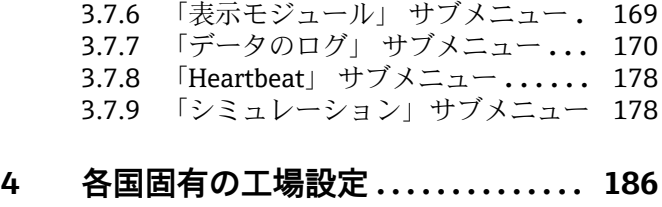

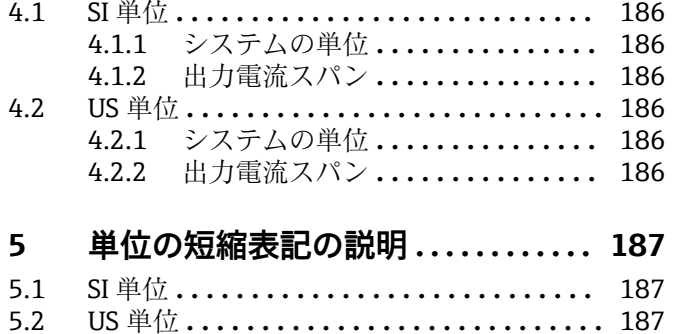

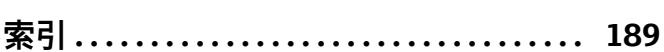

5.2 US 単位 **[............................](#page-186-0)** 187 5.3 英国単位 **[...........................](#page-187-0)** 188

## <span id="page-3-0"></span>**1 本書について**

### **1.1 資料の機能**

本資料は取扱説明書の一部であり、パラメータの参照資料として、エキスパート操作メ ニューの各パラメータに関する詳細説明が記載されています。

本書は機器の機能に関してより詳細な知識が要求される作業を実行するために使用さ れます。

- 各種条件下における測定の設定
- 各種条件下における測定の最適化
- 通信インターフェイスの詳細設定 • 難しいケースにおけるエラー診断

### **1.2 対象グループ**

本資料は、全ライフサイクルにわたって本機器を使用し、特定の設定を行うスペシャリ ストのために用意されたものです。

### **1.3 本書の使用法**

#### **1.3.1 本書の構成情報**

本書には**エキスパート** メニュー [\(→ 8\)](#page-7-0)の構成に応じたサブメニューとそのパラメ ータが記載されており、これは、**ユーザーの役割「メンテナンス」**が有効になった場合 に表示されます。

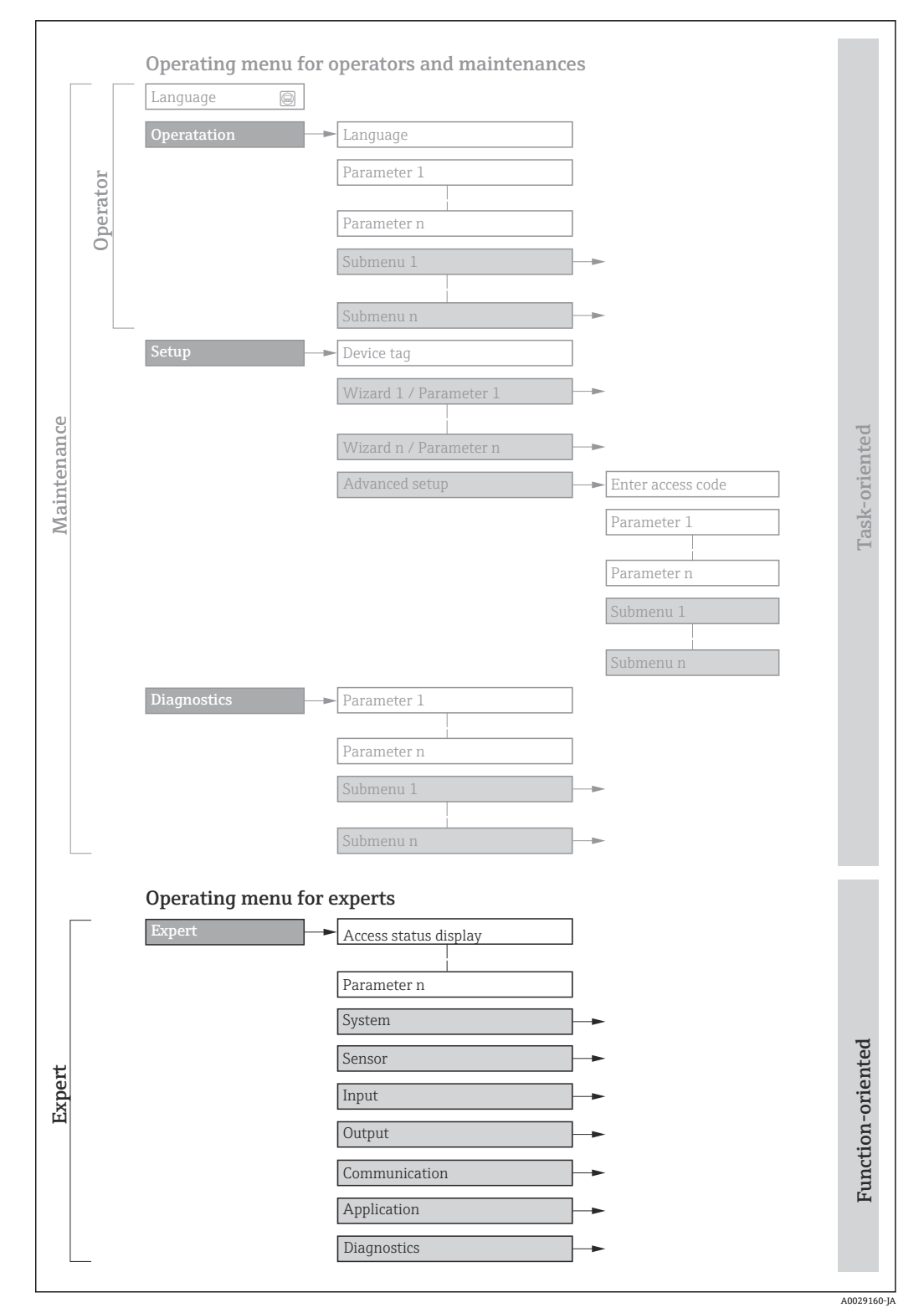

■1 操作メニュー配置のサンプル図

以下に関する追加情報:

- **操作** メニュー、**設定** メニュー、**診断** メニュー のメニュー構成に応じたパラメー タの配置、簡単な説明付き:取扱説明書
	- 操作メニューの操作コンセプト:取扱説明書

### **1.3.2 パラメータ説明の構成**

パラメータ説明は次のセクションに個別に記載されています。

<span id="page-5-0"></span>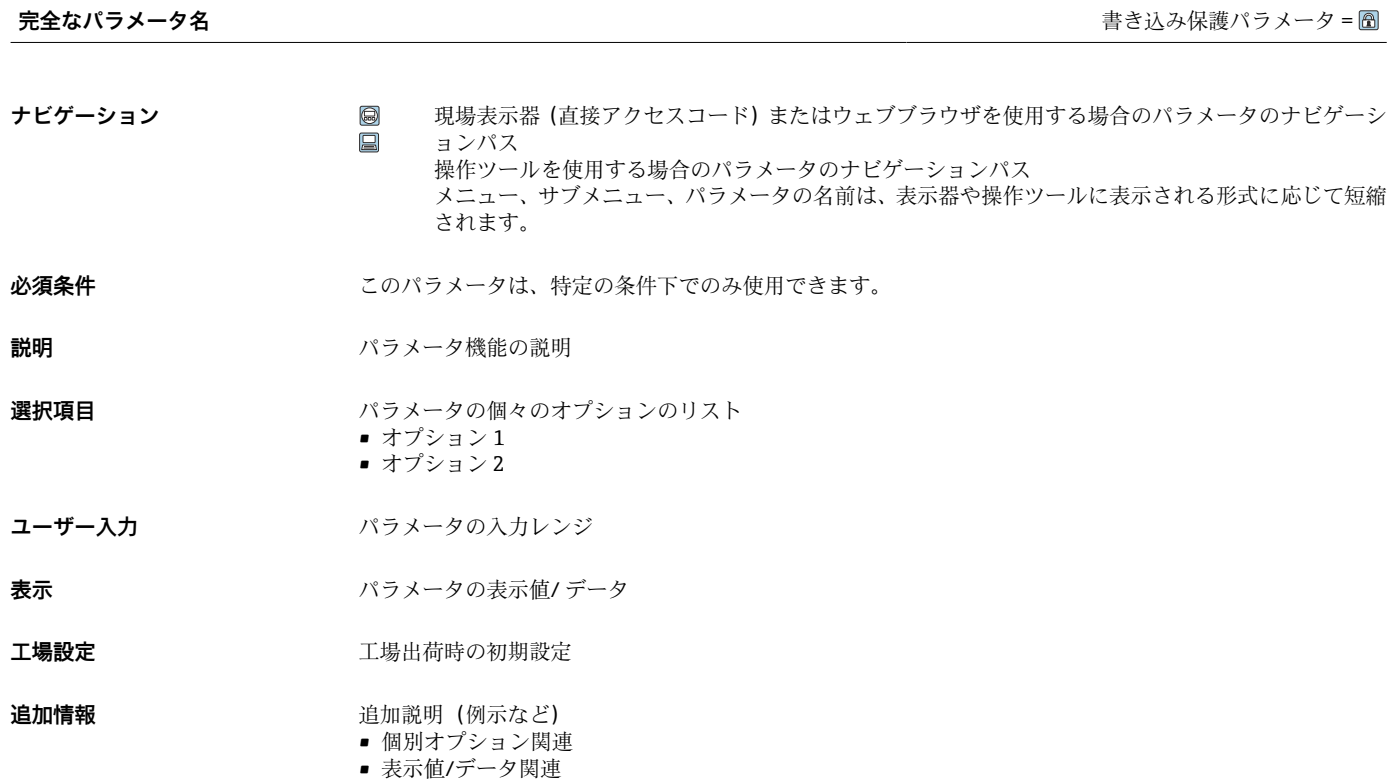

- 入力範囲関連
- 工場設定関連
- パラメータ機能関連

### **1.4 使用されるシンボル**

### **1.4.1 特定情報に関するシンボル**

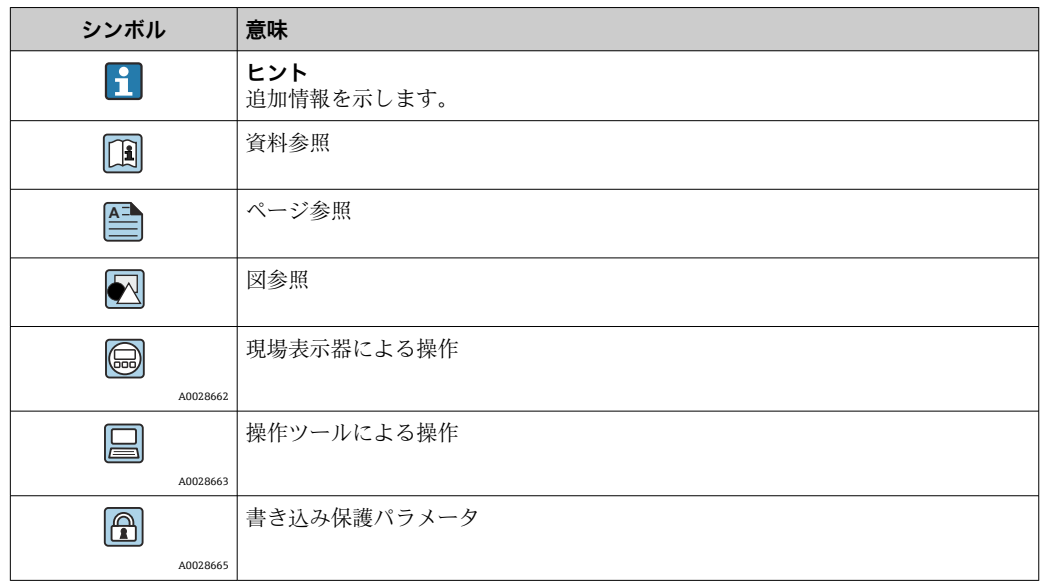

### <span id="page-6-0"></span>**1.4.2 図中のシンボル**

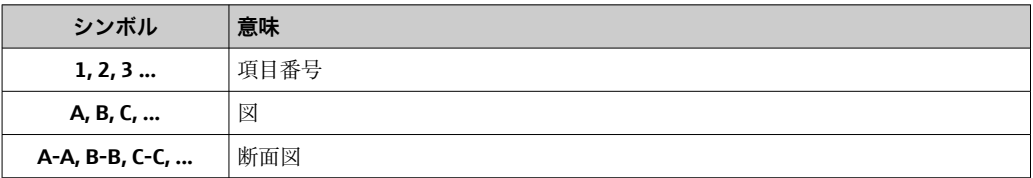

### **1.5 関連資料**

### **1.5.1 標準資料**

### **取扱説明書**

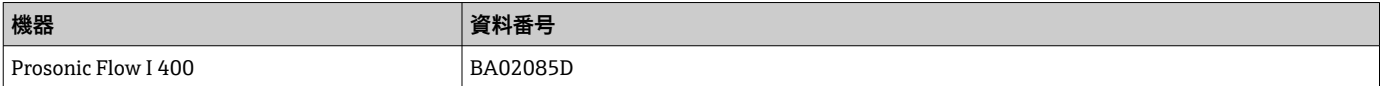

### **1.5.2 機器固有の補足資料**

#### **個別説明書**

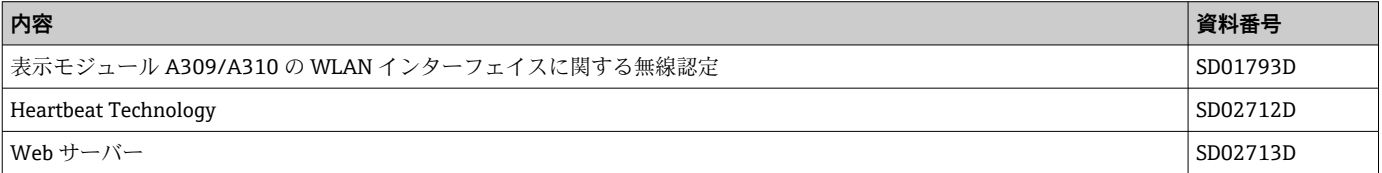

## <span id="page-7-0"></span>**2 エキスパート操作メニューの概要**

以下の表は、エキスパート操作メニューとそのパラメータのメニュー構造の概要を示し たものです。サブメニューまたはパラメータの説明については、参照ページをご覧くだ さい。

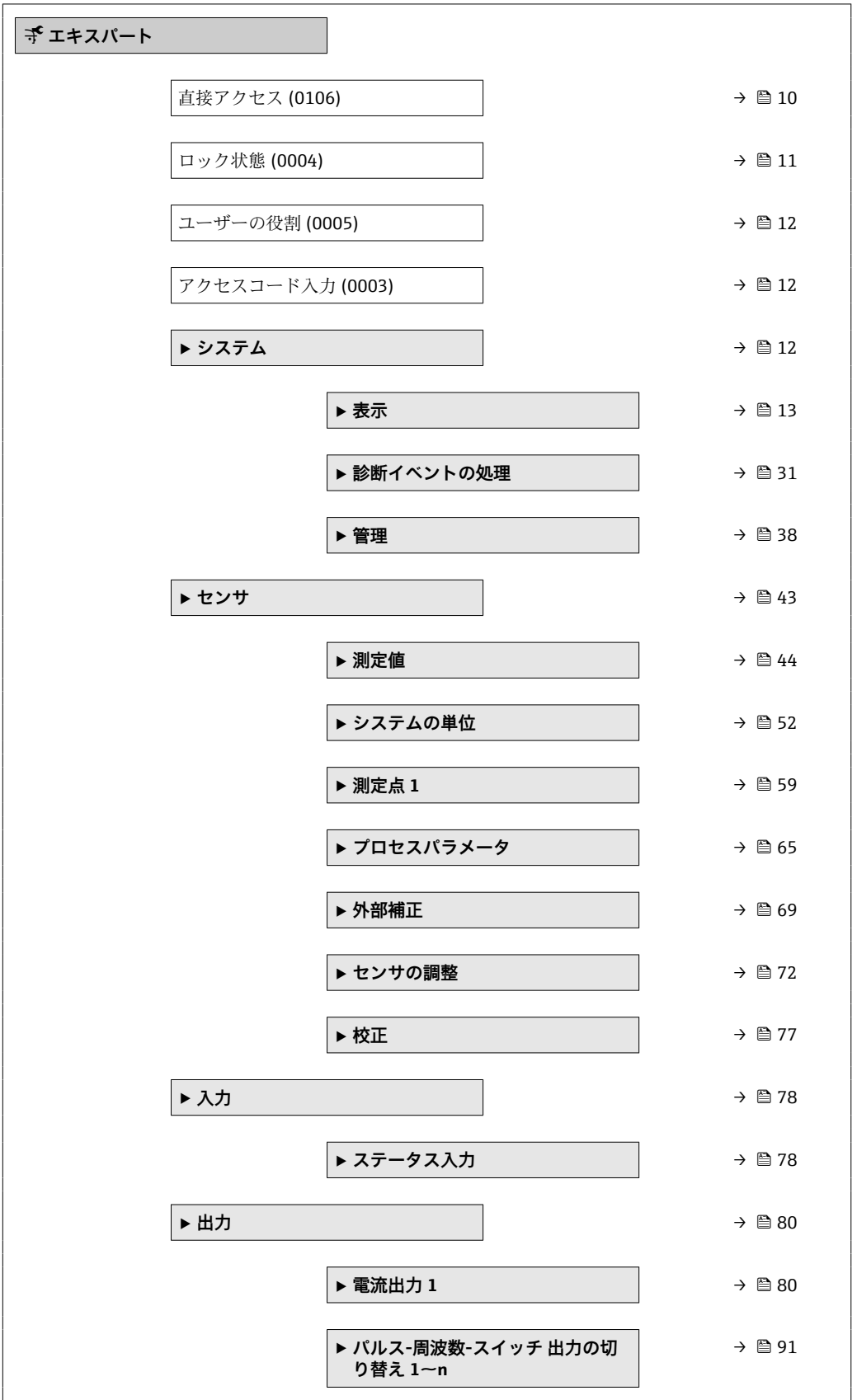

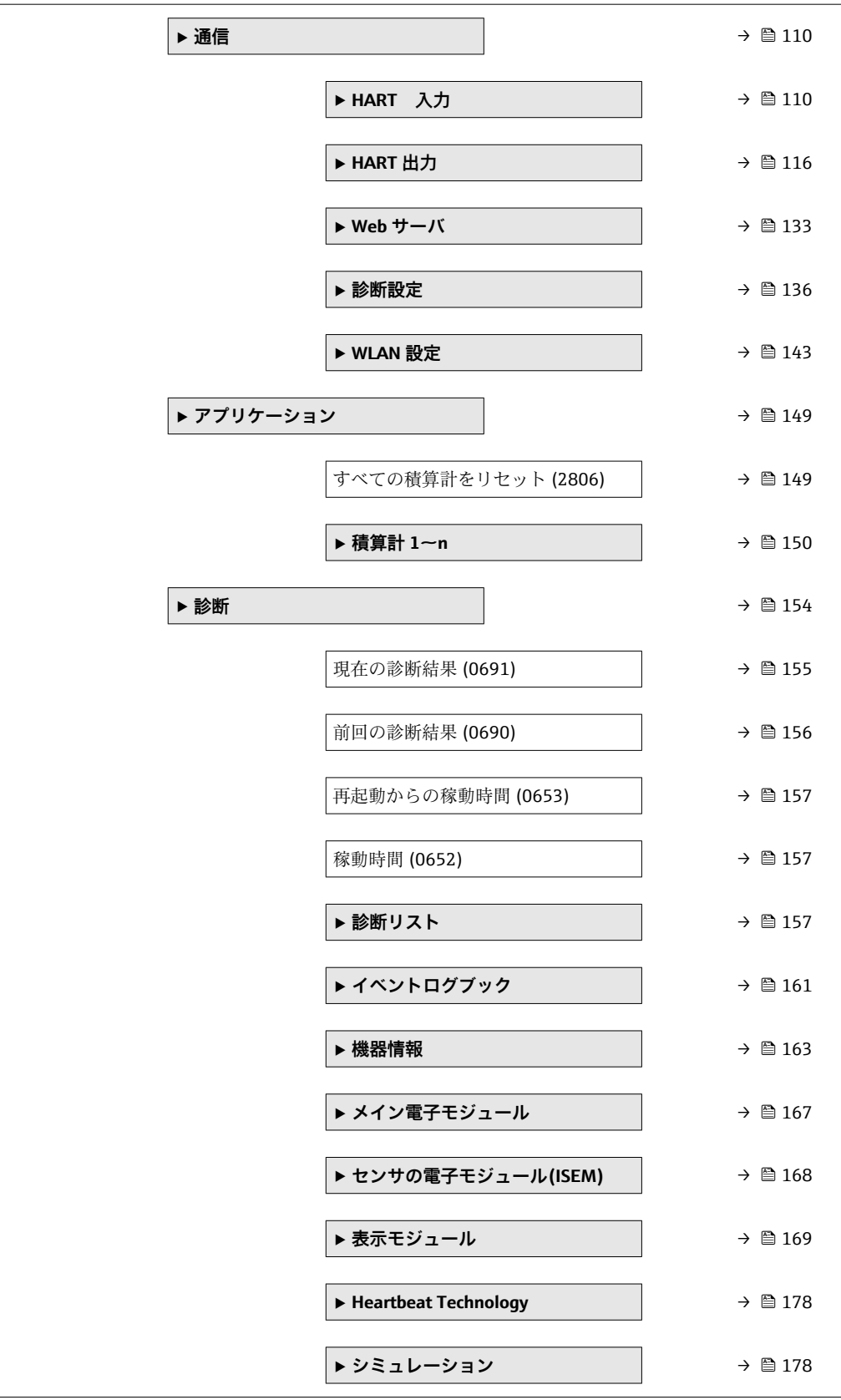

## <span id="page-9-0"></span>**3 機器パラメータの説明**

次のセクションには、現場表示器のメニュー構成に従ってパラメータが記載されていま 。<br>す。操作ツール用の特定のパラメータは、メニュー構造の該当する箇所に示されます。

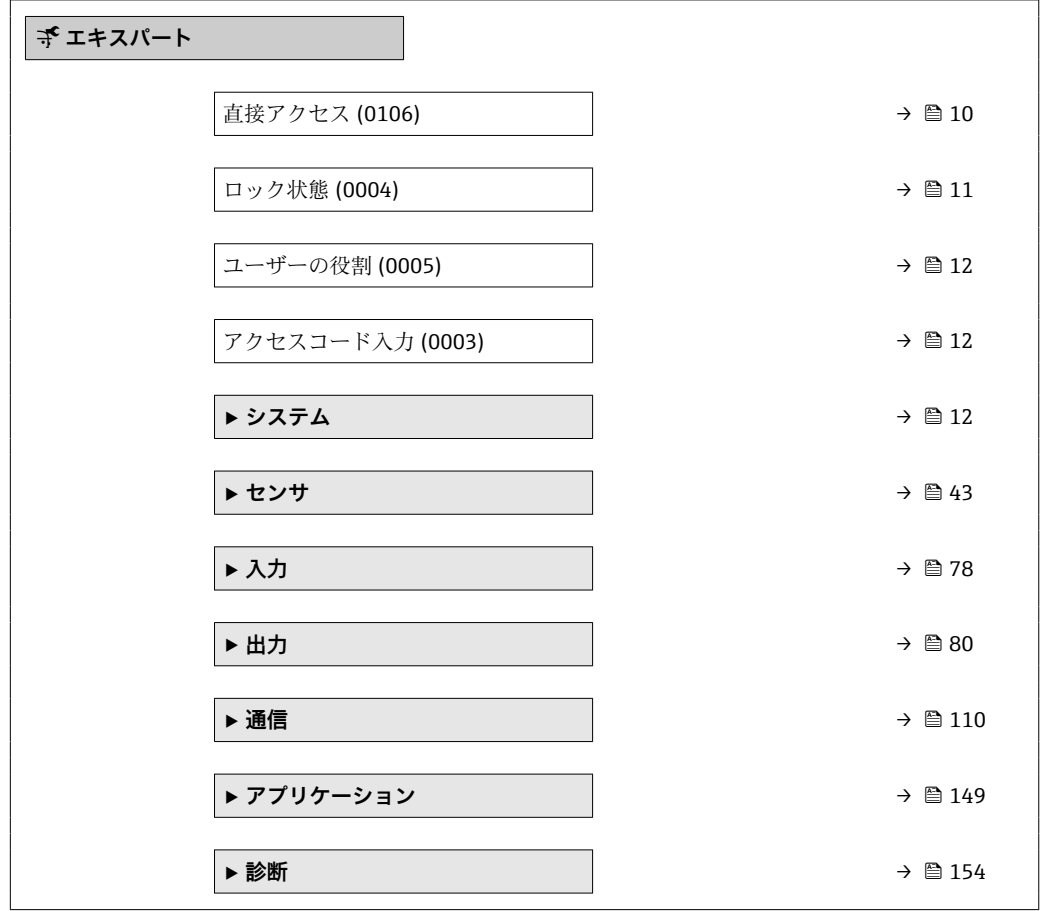

#### **直接アクセス**

**ナビゲーション ■ エキスパート→直接アクセス (0106)** 

**説明** この機能を使用して、必要なパラメータに現場表示器から直接アクセスするためのパラ メータ番号を入力します。このために、パラメータ番号が各パラメータに割り当てられ ています。

#### **ユーザー入力** 0~65535

**追加情報** ユーザー入力 直接アクセスコードは、5桁の数字(最大)とプロセス変数のチャンネルを識別するた めのチャンネル番号から成ります(例:00914-2)。ナビゲーション画面では、これは 選択したパラメータのヘッダーの右側に表示されます。

A0029414

<span id="page-10-0"></span>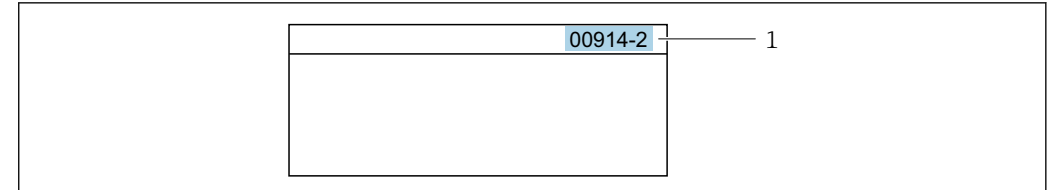

#### 1 直接アクセスコード

直接アクセスコードを入力する際は、次のことに注意してください。

- 直接アクセスコードの最初のゼロは入力する必要がありません。 例:**「00914」**の代わりに**「914」**と入力
- チャンネル番号を入力しなかった場合は、自動的にチャンネル1が開きます。 例:**00914** を入力 → **プロセス変数の割り当て** パラメータ
- 別のチャンネルに変えたい場合: 直接アクセスコードで対応するチャンネル番号を入 力します。
	- 例:**00914-2** を入力 → **プロセス変数の割り当て** パラメータ

#### **ロック状態**

**ナビゲーション** ■■ エキスパート → ロック状態 (0004)

#### **説明** そのサンチンの有効な書き込み保護設定を表示します。

- **ユーザーインターフェイ** • ハードウェアロック
	- 一時ロック

**ス**

#### **追加情報** コーザーインターフェイス

2 種類以上の書き込み保護設定が有効な場合は、最も優先度の高い書き込み保護設定が 現場表示器に示されます。操作ツールの方は、有効な全種類の書き込み保護設定が表示 されます。

アクセス権の詳細については、本機器の取扱説明書の「ユーザーの役割および関連 するアクセス権」と「操作コンセプト」セクションを参照してください。

選択

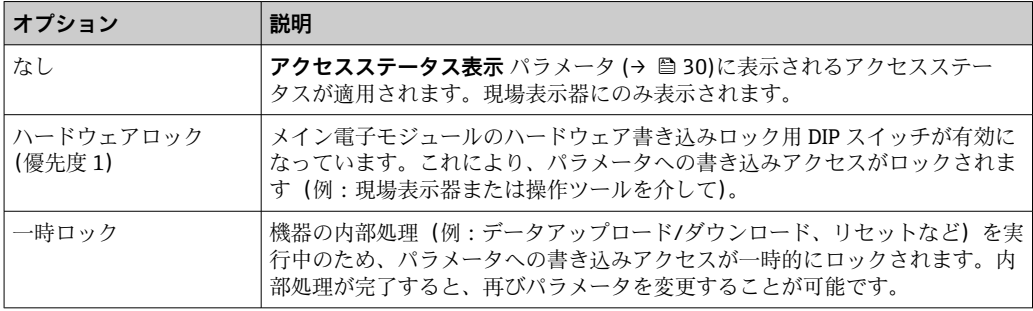

#### <span id="page-11-0"></span>**ユーザーの役割**

**ナビゲーション ■■ エキスパート → ユーザーの役割 (0005)** 

**説明** スポリティストのサールまたはウェブブラウザを介したパラメータへのアクセス権を表示します。

**ユーザーインターフェイ ス** • オペレータ • メンテナンス

#### **工場出荷時設定** メンテナンス

#### **追加情報 调查** 說明

- **{1 アクセス権を変更するには、アクセスコード入力** パラメータ(→ ■12)を使用し ます。
- また、書き込み保護機能が有効な場合は、それによって現在のアクセス権がさらに 制限されます。
- ユーザーインターフェイス
- アクセス権の詳細については、本機器の取扱説明書の「ユーザーの役割および関連 するアクセス権」と「操作コンセプト」セクションを参照してください。

#### **アクセスコード入力**

- **ナビゲーション ■■ エキスパート→アクセスコード入力 (0003)**
- **説明** この機能を使用して、パラメータ書き込み保護を解除するためのユーザー固有のリリー スコードを入力します。
- **ユーザー入力 まんのおくさん さんの**女字、特殊文字から成る最大 16桁の文字列

### **3.1 「システム」 サブメニュー**

ナビゲーション 圓日 エキスパート → システム

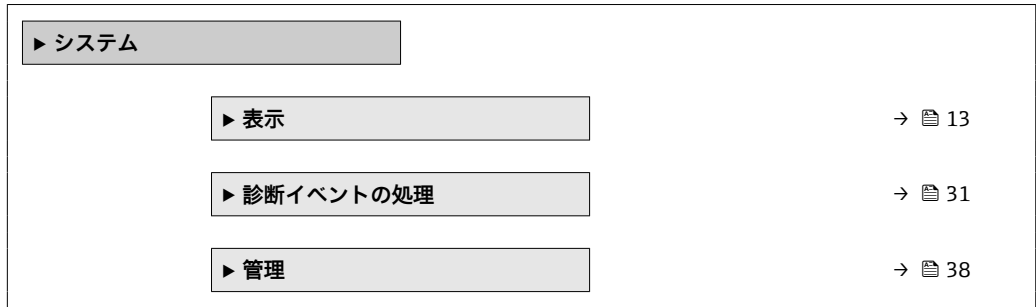

### <span id="page-12-0"></span>**3.1.1 「表示」 サブメニュー**

ナビゲーション ■ エキスパート → システム → 表示

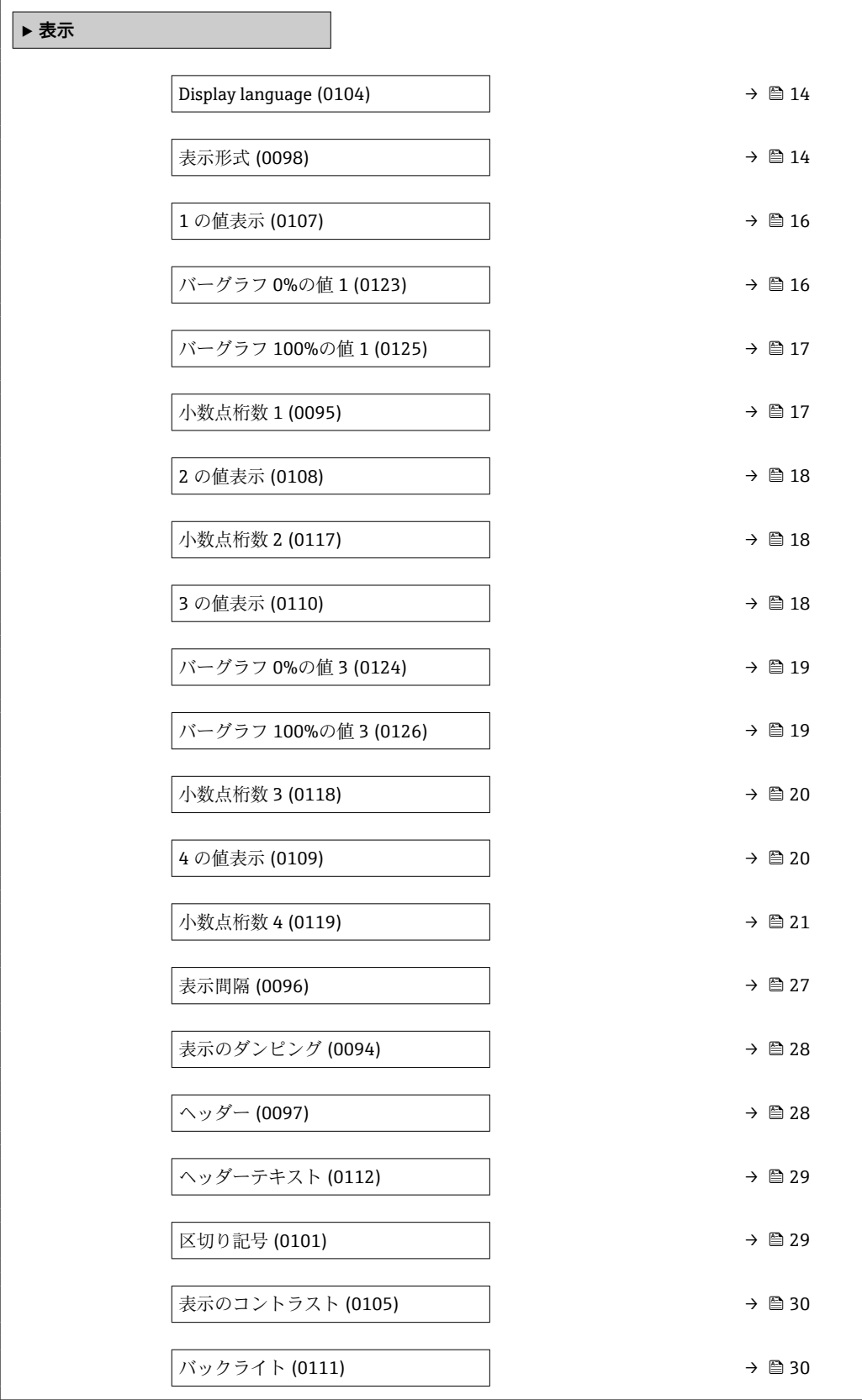

<span id="page-13-0"></span>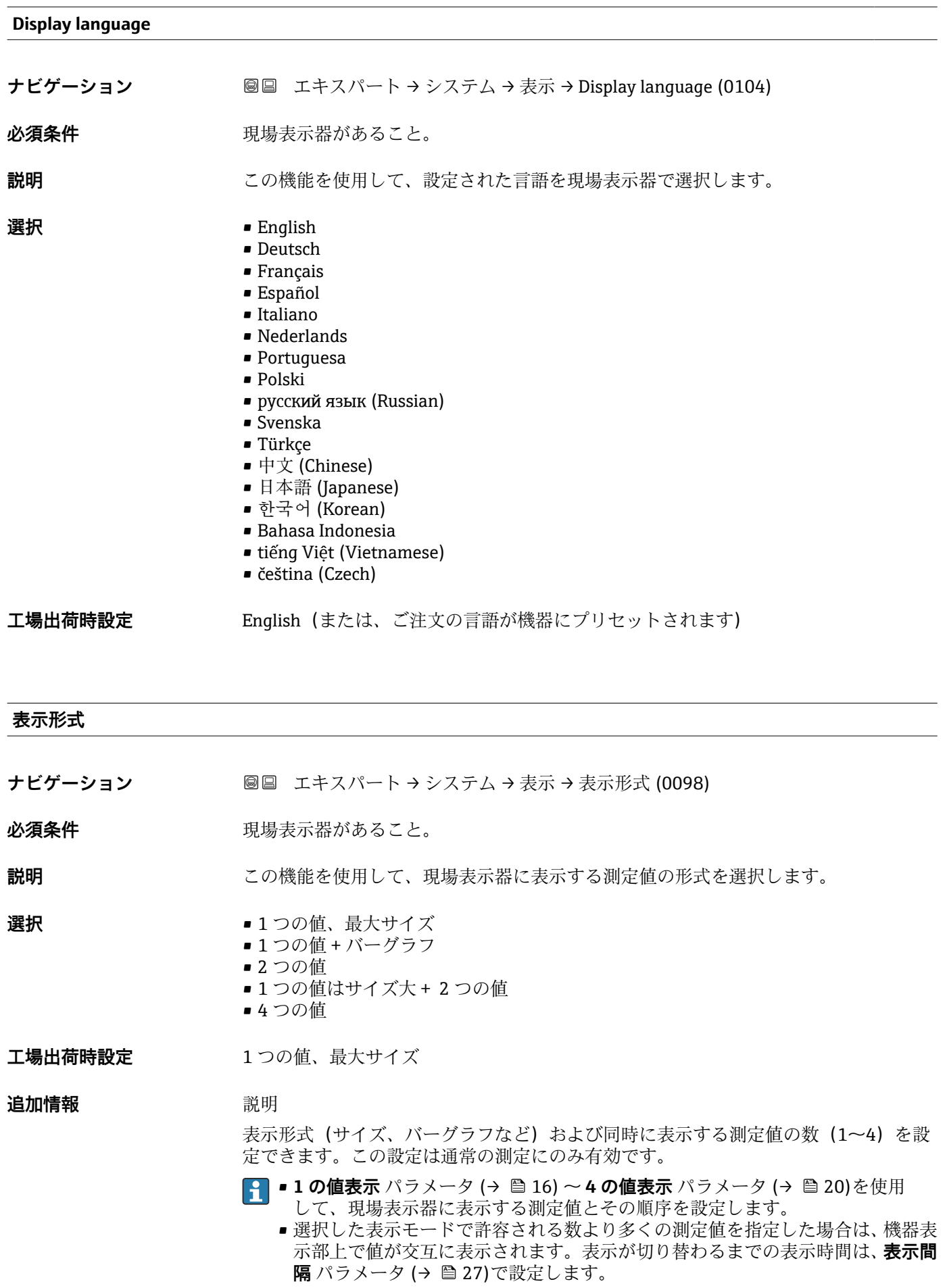

A0016529

A0016531

現場表示器に表示できる測定値:

「1つの値、最大サイズ」 オプション

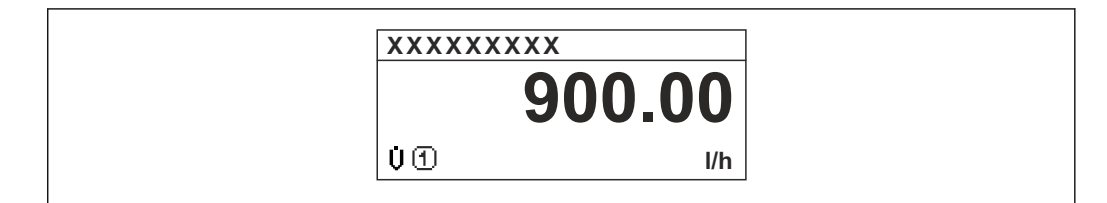

「1 つの値 + バーグラフ」 オプション

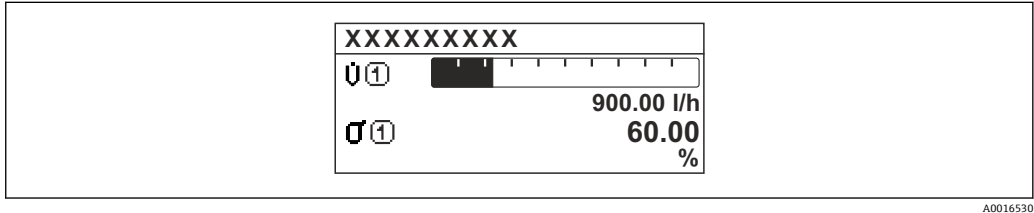

「2 つの値」 オプション

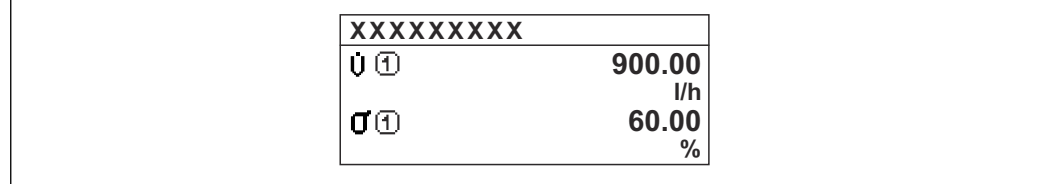

图 2

「1 つの値はサイズ大+ 2 つの値」 オプション

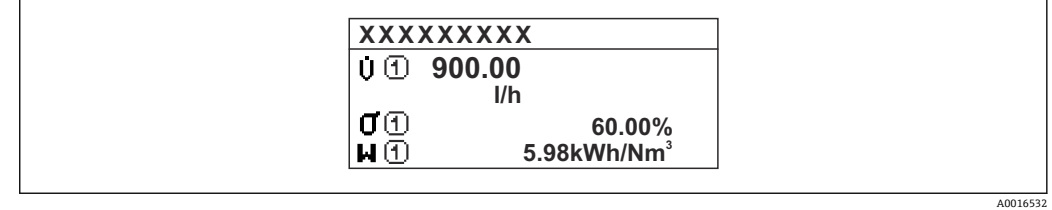

「4 つの値」 オプション

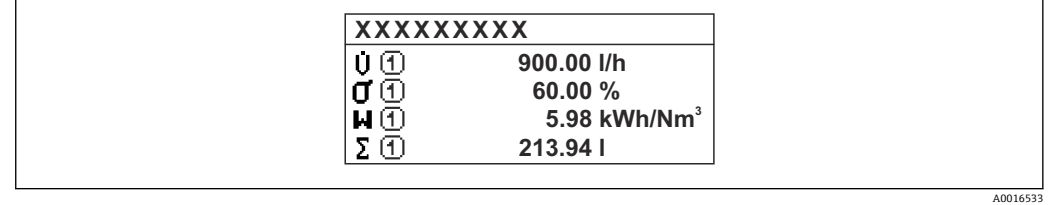

<span id="page-15-0"></span>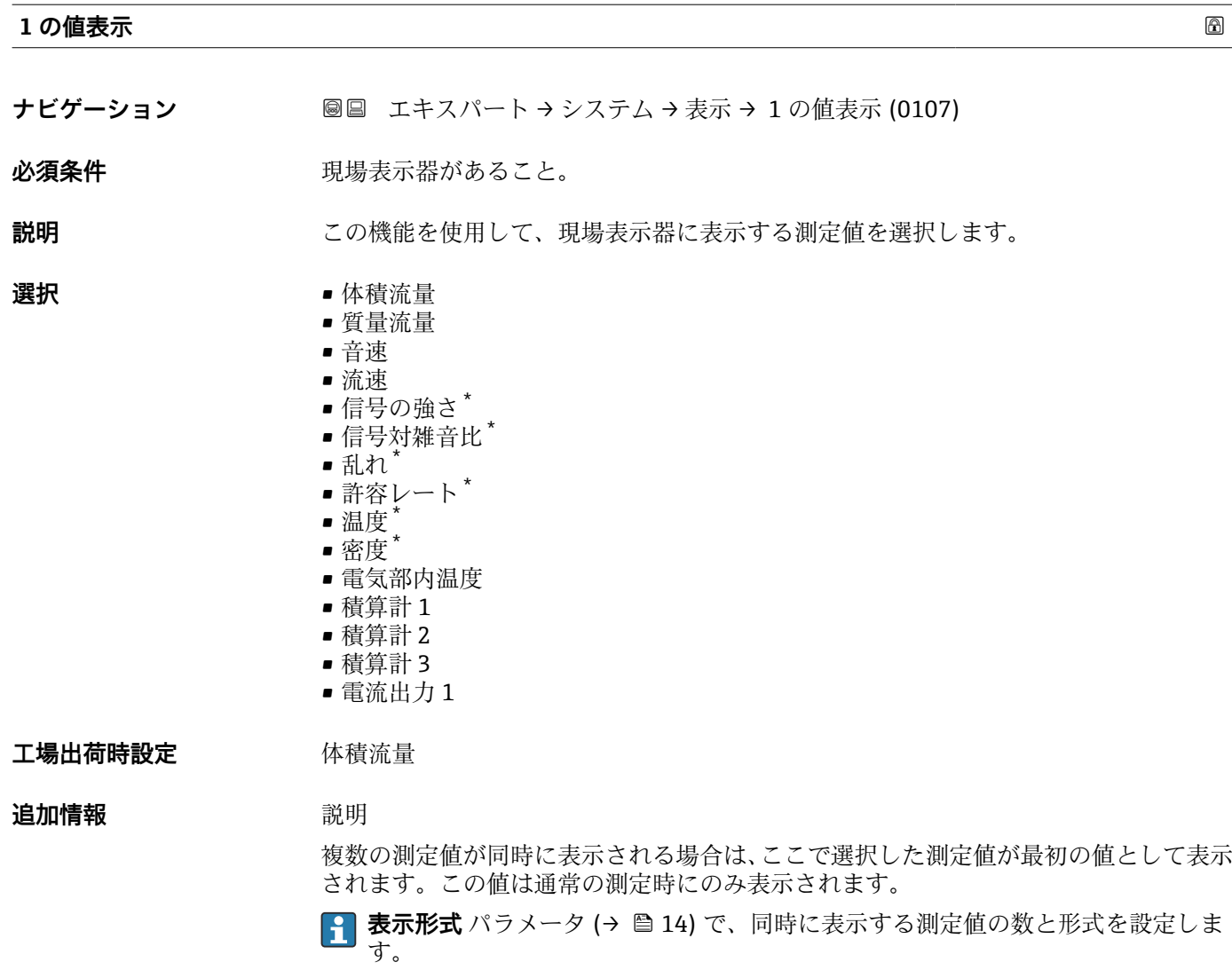

依存関係

**{1}** 表示する測定値の単位は、システムの単位 サブメニュー (→ ■ 52) の設定が用い られます。

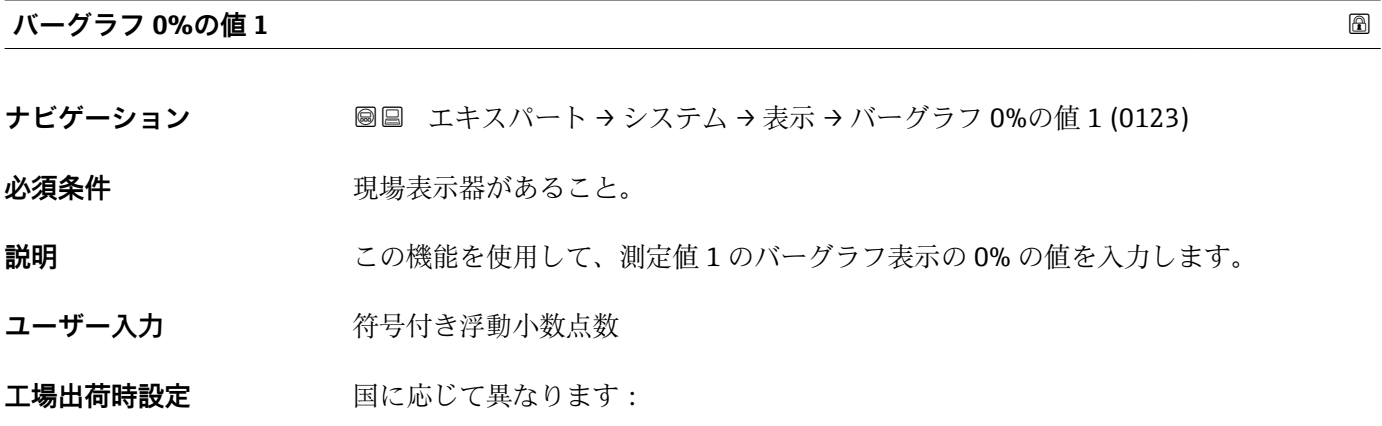

<sup>\*</sup> 表示はオーダしたオプションや機器のセッティングにより異なります

<span id="page-16-0"></span>**表示形式** パラメータ [\(→ 14\)](#page-13-0) を使用して、バーグラフとして表示する測定値を 設定します。

ユーザー入力

<mark>4</mark> 表示する測定値の単位は、**システムの単位** サブメニュー (→ △ 52) の設定が用い られます。

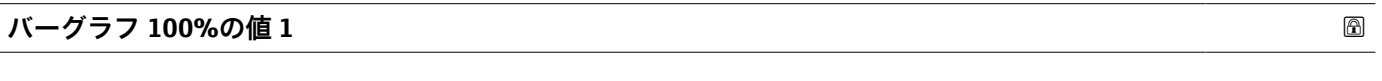

- **ナビゲーション ■■ エキスパート → システム → 表示 → バーグラフ 100%の値 1 (0125)**
- **必須条件 オンライン 現場表示器があること。**
- **説明** この機能を使用して、測定値 1 のバーグラフ表示の 100% の値を入力します。
- ユーザー入力 **インストリック** 符号付き浮動小数点数
- エ場出荷時設定 国および呼び口径に応じて異なります

**追加情報** 説明

- **← 表示形式** パラメータ (→ ■14) を使用して、バーグラフとして表示する測定値を 設定します。
- ユーザー入力

**{- 表示する測定値の単位は、システムの単位** サブメニュー (→ ● 52) の設定が用い られます。

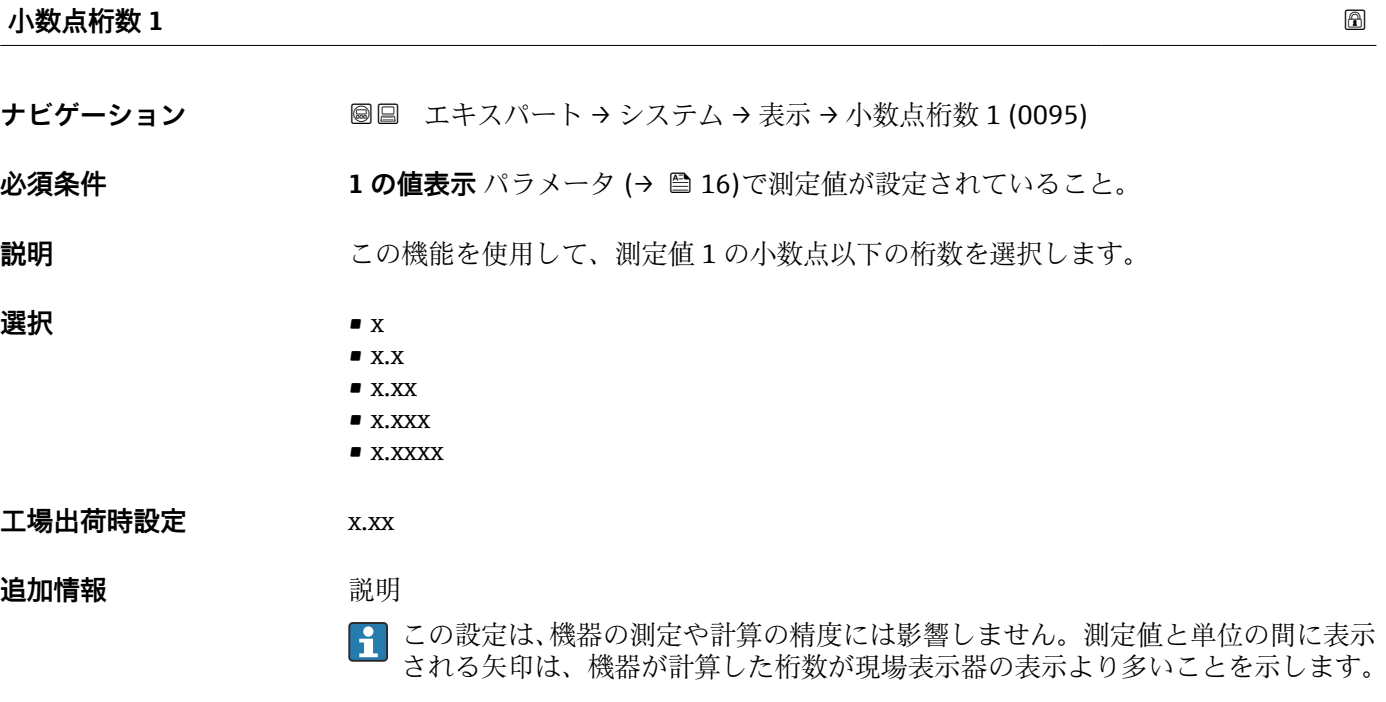

<span id="page-17-0"></span>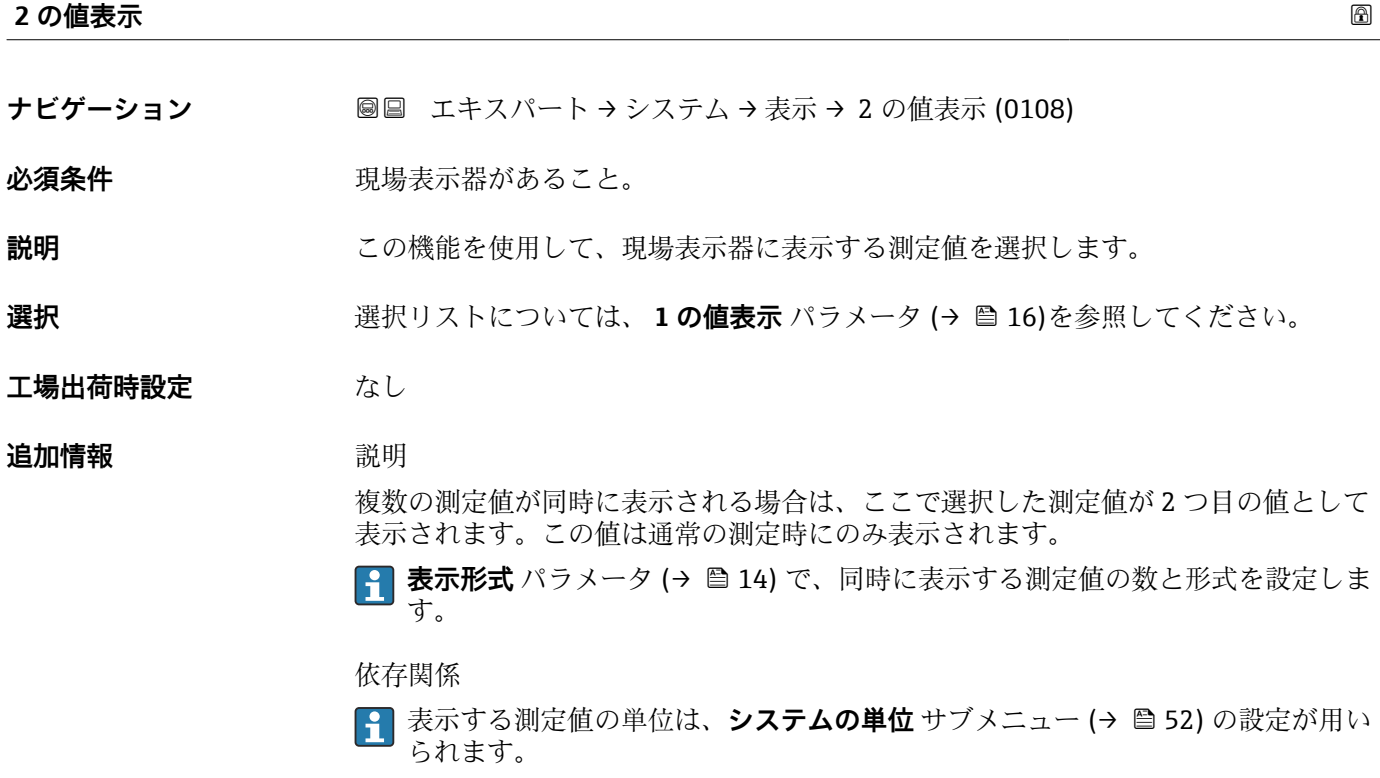

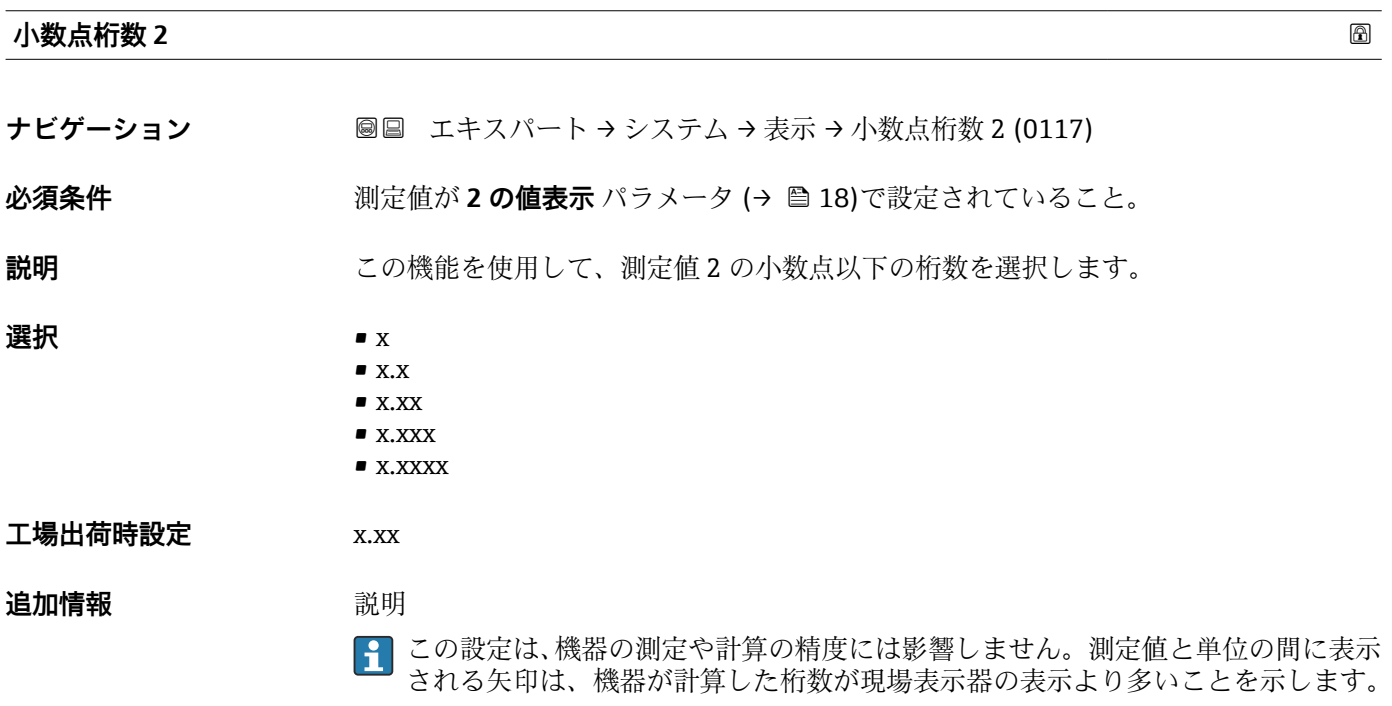

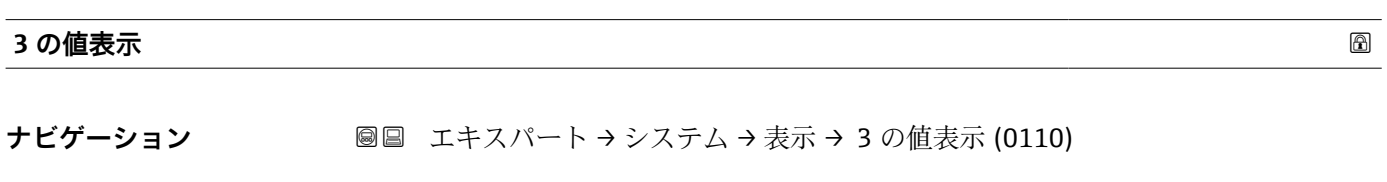

必須条件 **アンストラックス 現場表示器があること。** 

<span id="page-18-0"></span>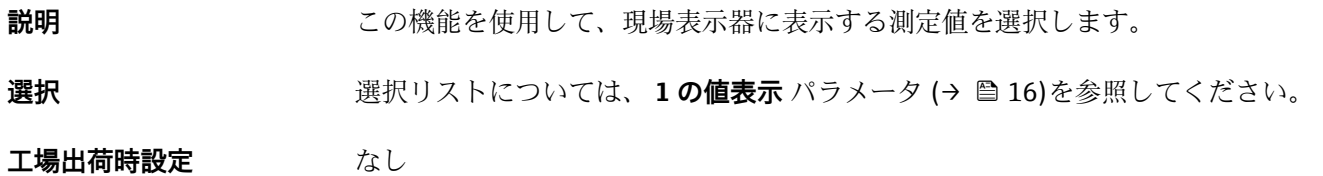

複数の測定値が同時に表示される場合は、ここで選択した測定値が 3 つ目の値として 表示されます。この値は通常の測定時にのみ表示されます。

**← 表示形式** パラメータ (→ ■14) で、同時に表示する測定値の数と形式を設定しま す。

#### 選択項目

**{1 表示する測定値の単位は、システムの単位** サブメニュー(→ ■52) の設定が用い られます。

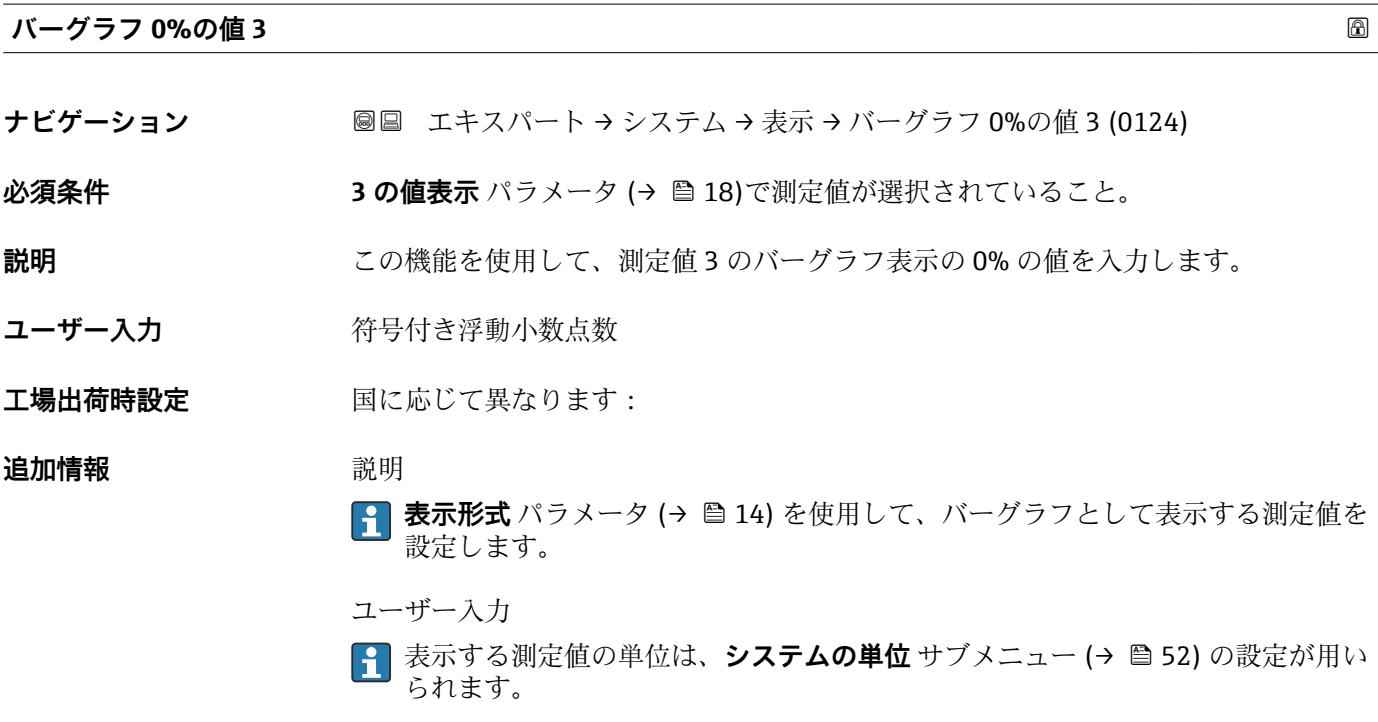

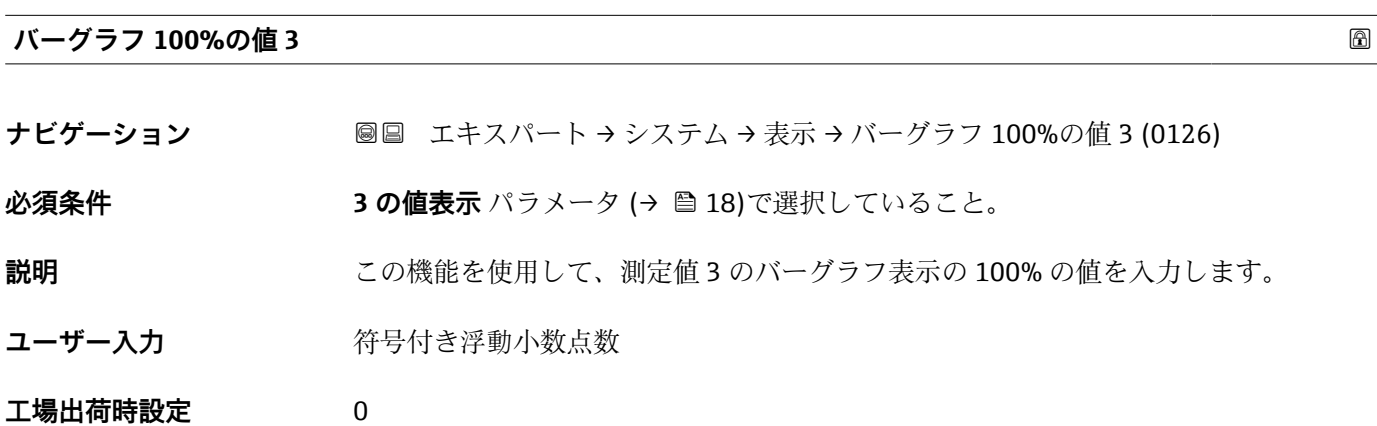

<span id="page-19-0"></span>**{1 表示形式** パラメータ (→ ■14) を使用して、バーグラフとして表示する測定値を 設定します。

ユーザー入力

**{1}** 表示する測定値の単位は、システムの単位 サブメニュー (→ ■ 52) の設定が用い られます。

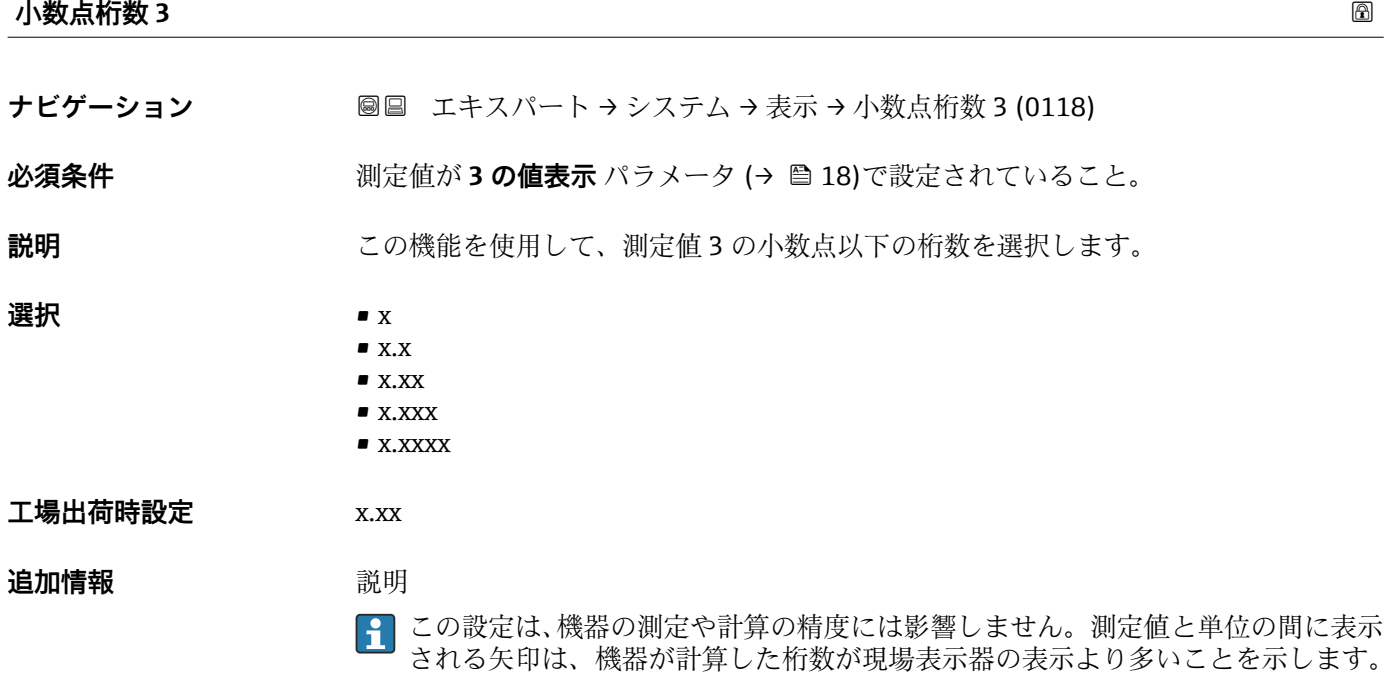

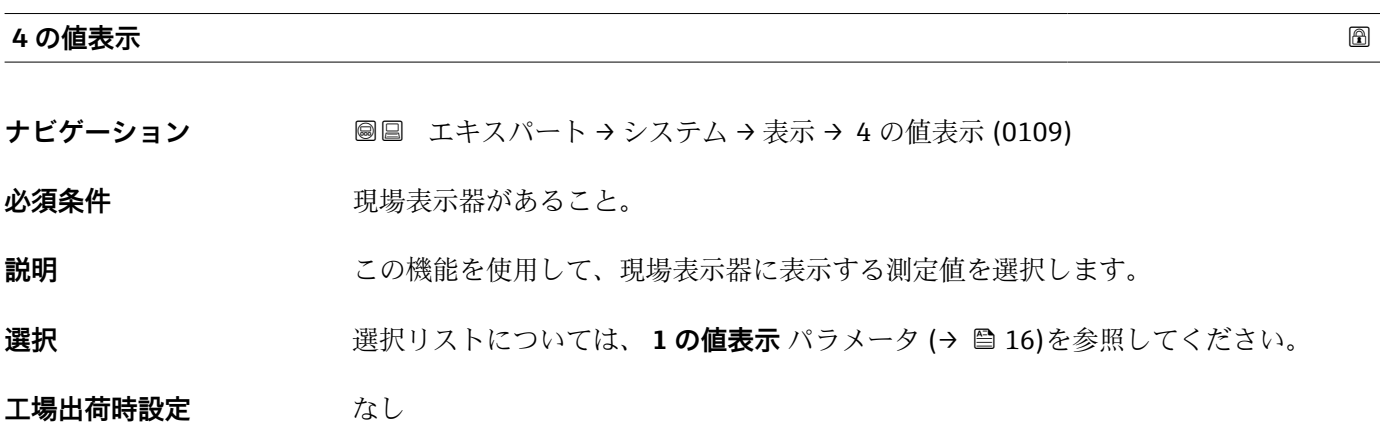

<span id="page-20-0"></span>

複数の測定値が同時に表示される場合は、ここで選択した測定値が 4 つ目の値として 表示されます。この値は通常の測定時にのみ表示されます。

**表示形式** パラメータ [\(→ 14\)](#page-13-0) で、同時に表示する測定値の数と形式を設定しま す。

選択項目

<mark>{</mark> ま示する測定値の単位は、システムの単位 サブメニュー(→ △52) の設定が用い られます。

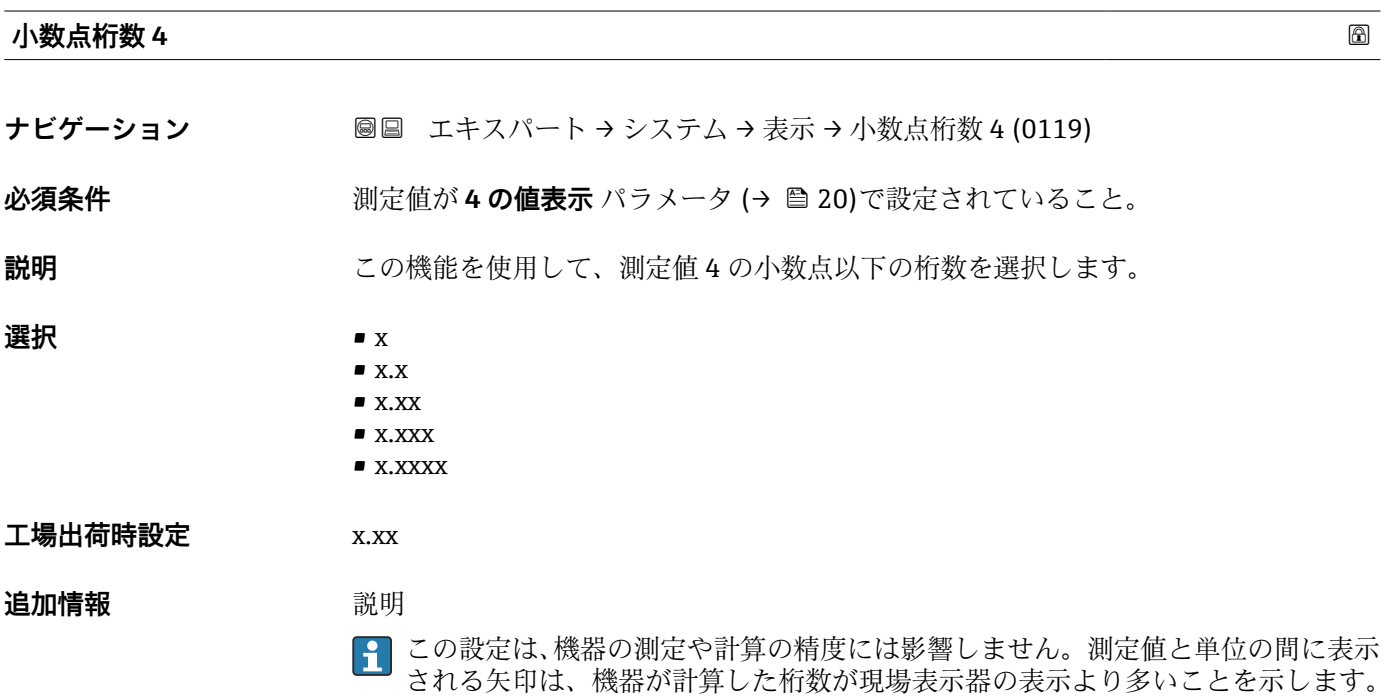

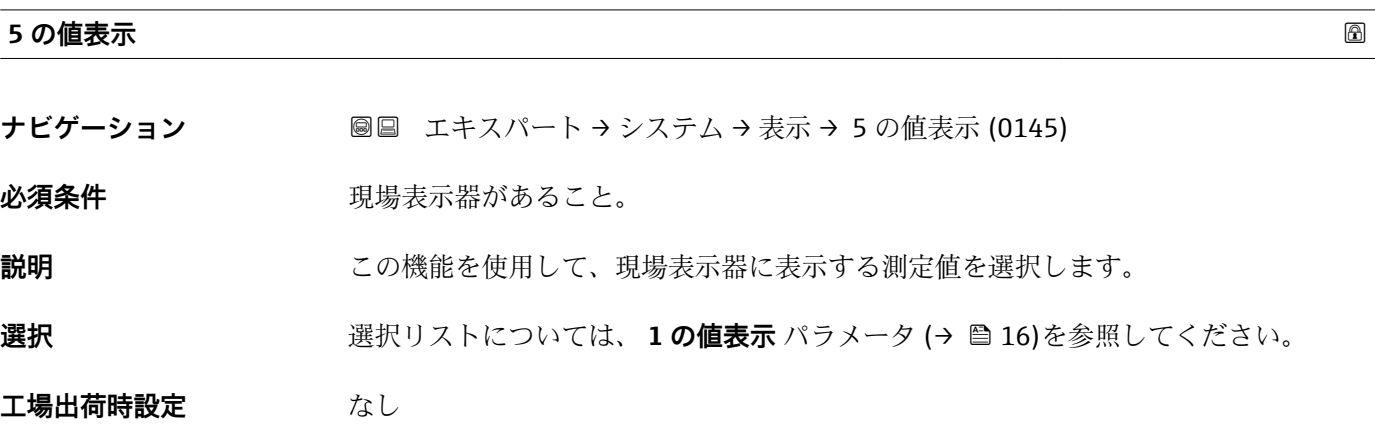

複数の測定値が同時に表示される場合は、ここで選択した測定値が 4 つ目の値として 表示されます。この値は通常の測定時にのみ表示されます。

**表示形式** パラメータ [\(→ 14\)](#page-13-0) で、同時に表示する測定値の数と形式を設定しま す。

選択項目

**4 表示する測定値の単位は、<b>システムの単位** サブメニュー(→ ■52) の設定が用い られます。

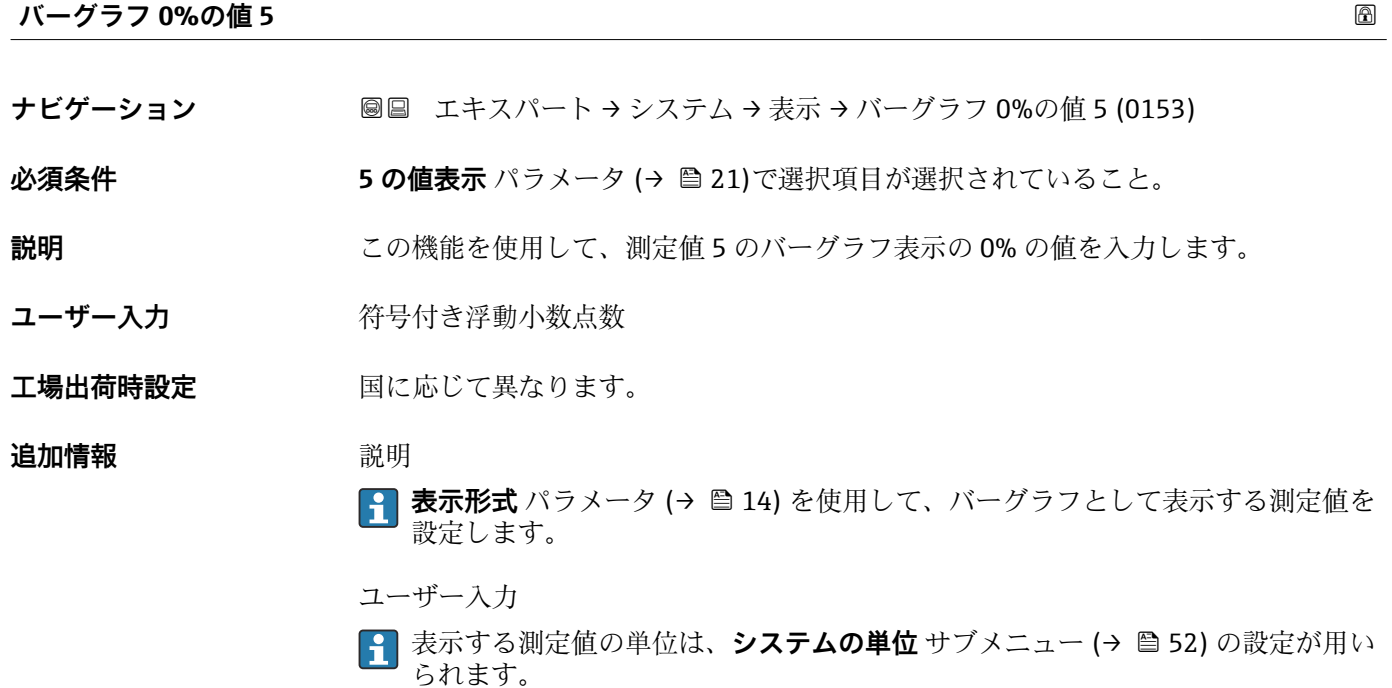

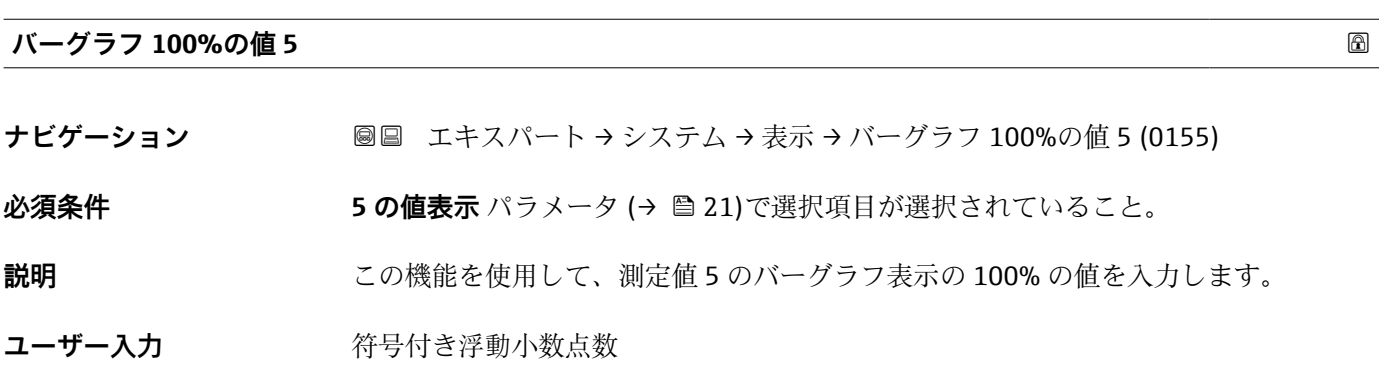

**工場出荷時設定** 0

<span id="page-22-0"></span>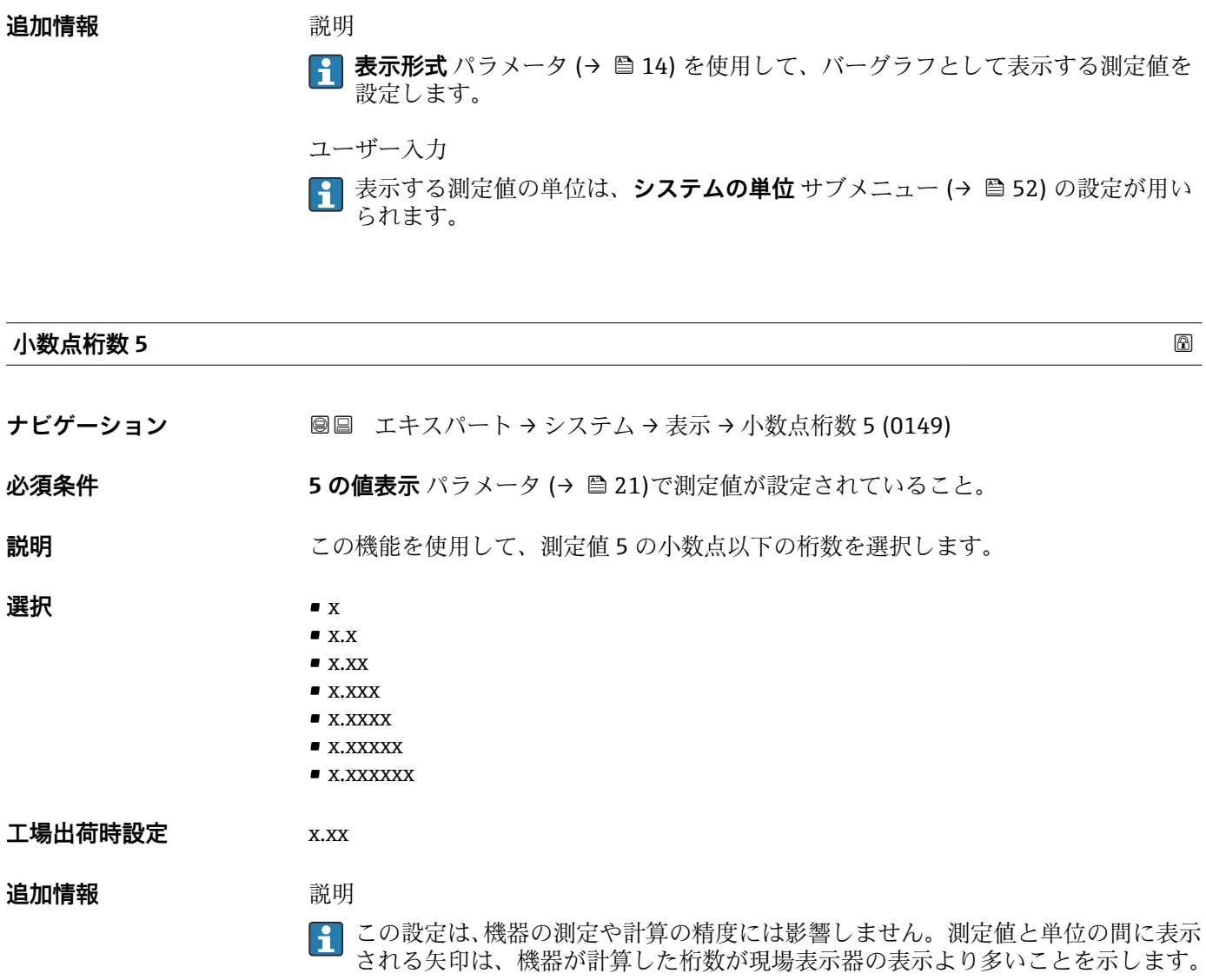

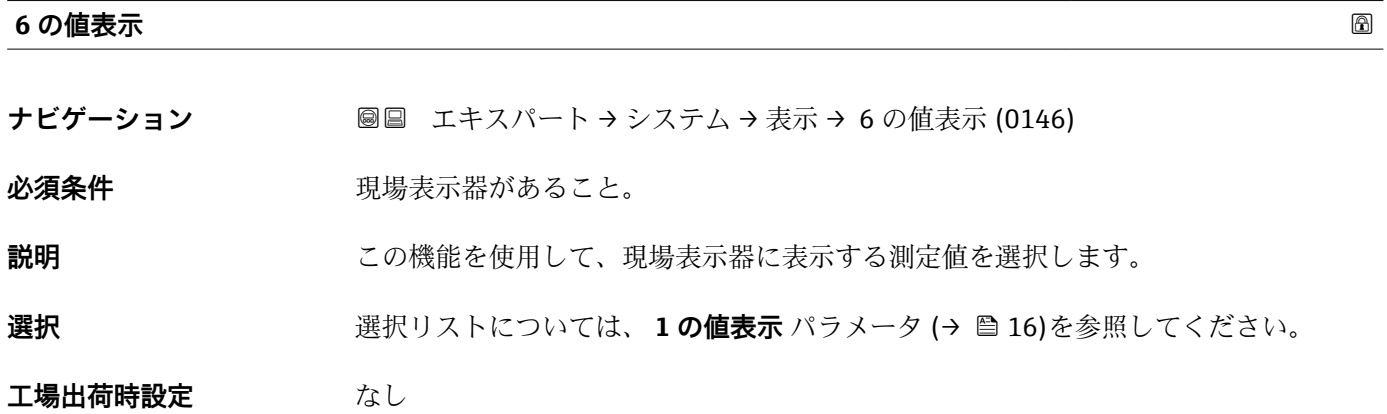

<span id="page-23-0"></span>複数の測定値が同時に表示される場合は、ここで選択した測定値が 4 つ目の値として 表示されます。この値は通常の測定時にのみ表示されます。

**表示形式** パラメータ [\(→ 14\)](#page-13-0) で、同時に表示する測定値の数と形式を設定しま す。

選択項目

**4 表示する測定値の単位は、<b>システムの単位** サブメニュー(→ ■52) の設定が用い られます。

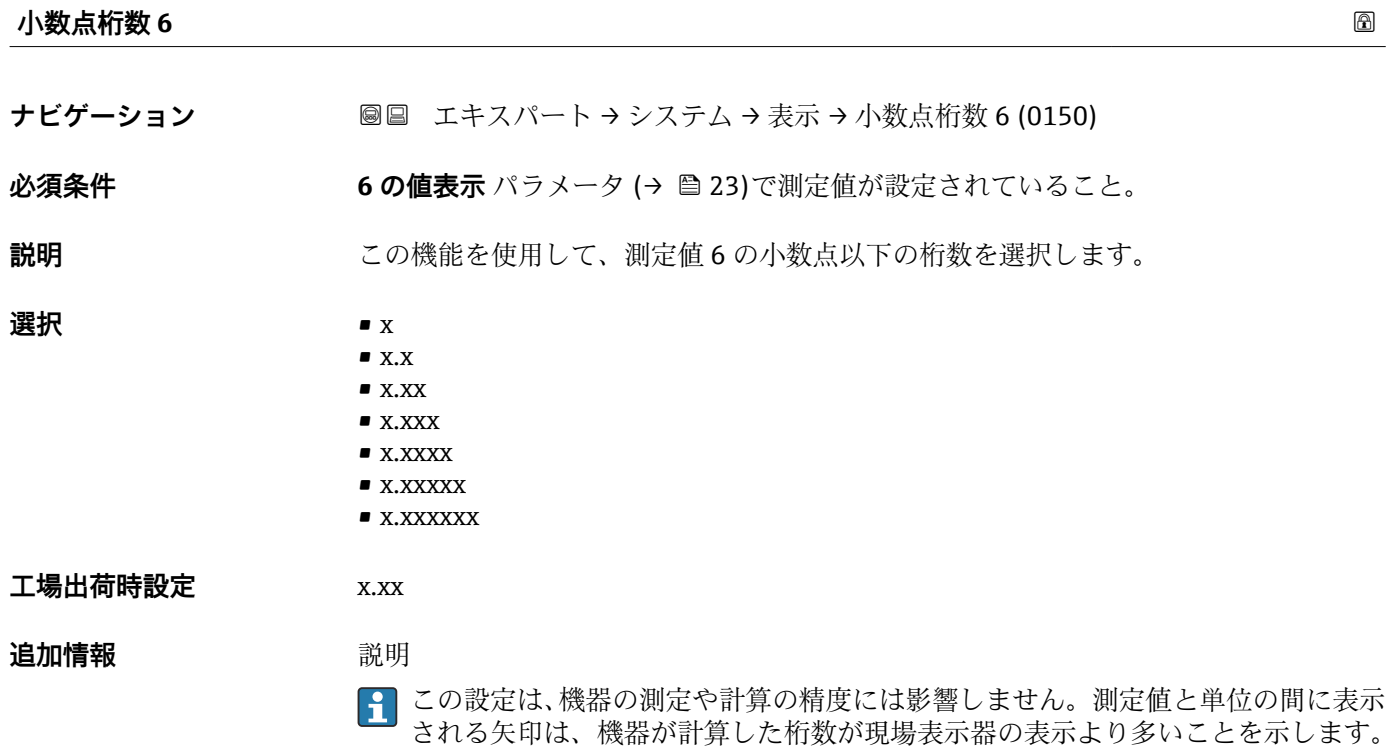

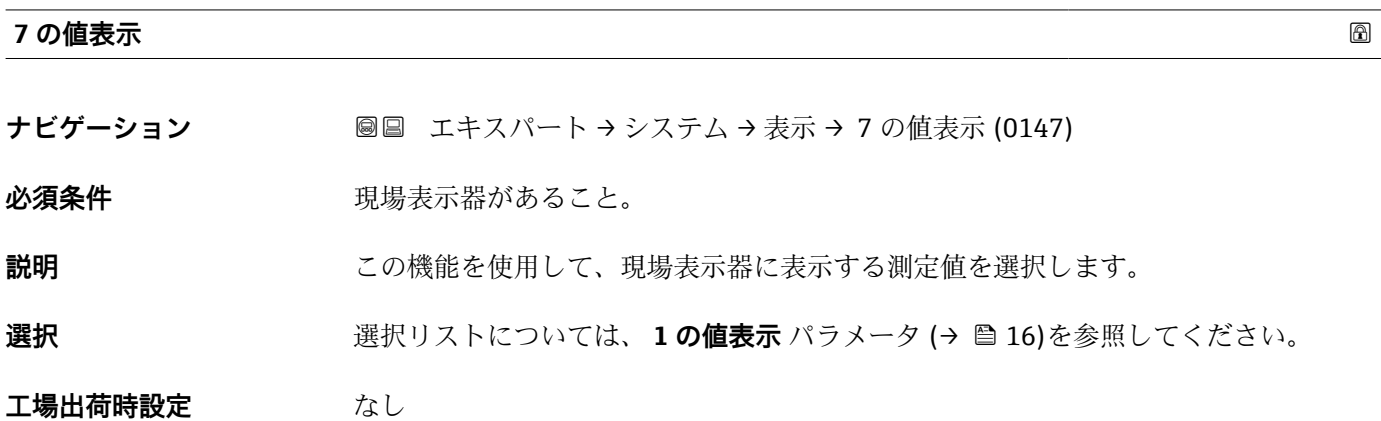

複数の測定値が同時に表示される場合は、ここで選択した測定値が 4 つ目の値として 表示されます。この値は通常の測定時にのみ表示されます。

**表示形式** パラメータ [\(→ 14\)](#page-13-0) で、同時に表示する測定値の数と形式を設定しま す。

選択項目

<sup>&</sup>lt;mark>←</mark> 表示する測定値の単位は、システムの単位 サブメニュー(→ ■52) の設定が用い られます。

| 小数点桁数 7 |                                                                                                    | $^{\circ}$ |
|---------|----------------------------------------------------------------------------------------------------|------------|
| ナビゲーション | 圖圖 エキスパート → システム → 表示 → 小数点桁数 7 (0151)                                                                                                    |            |
| 必須条件    | <b>7の値表示</b> パラメータ (→ ⇔ 24)で測定値が設定されていること。                                                                                                    |            |
| 説明      | この機能を使用して、測定値7の小数点以下の桁数を選択します。                                                                                                    |            |
| 選択      | $\blacksquare$ X<br>$\blacksquare$ X.X<br>$\blacksquare$ x.xx<br>$\blacksquare$ X.XXX<br>$\blacksquare$ X.XXXX<br>$\blacksquare$ X.XXXXX<br>$\blacksquare$ X.XXXXXX |            |
| 工場出荷時設定 | X.XX                                                                                                    |            |
| 追加情報    | 説明<br>  この設定は、機器の測定や計算の精度には影響しません。測定値と単位の間に表示<br>  される矢印は、機器が計算した桁数が現場表示器の表示より多いことを示します。<br>$\vert \mathbf{f} \vert$                                                |            |

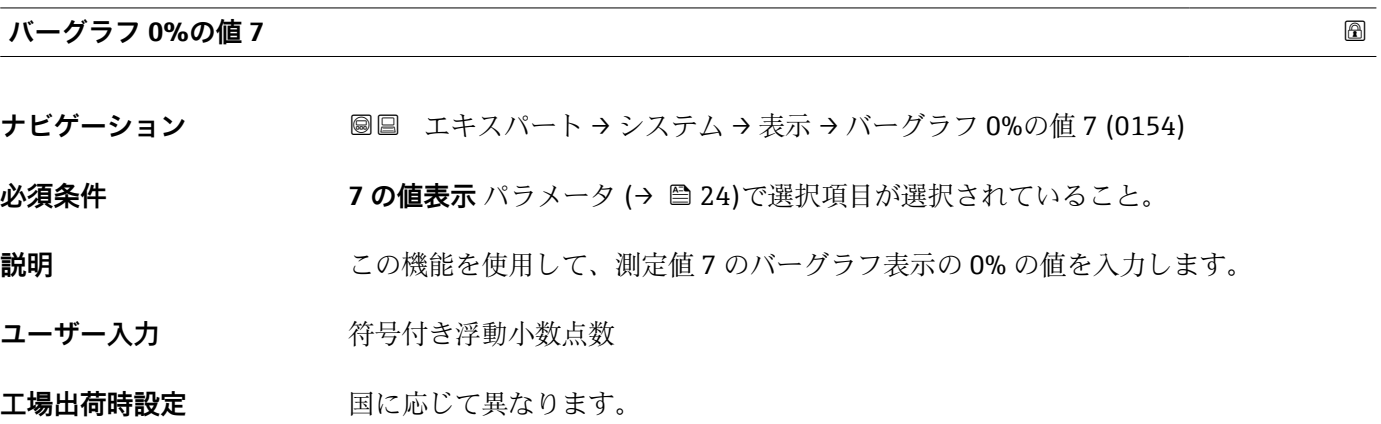

<span id="page-25-0"></span>

**表示形式** パラメータ [\(→ 14\)](#page-13-0) を使用して、バーグラフとして表示する測定値を 設定します。

ユーザー入力

**{1 表示する測定値の単位は、<b>システムの単位** サブメニュー(→ ■52) の設定が用い られます。

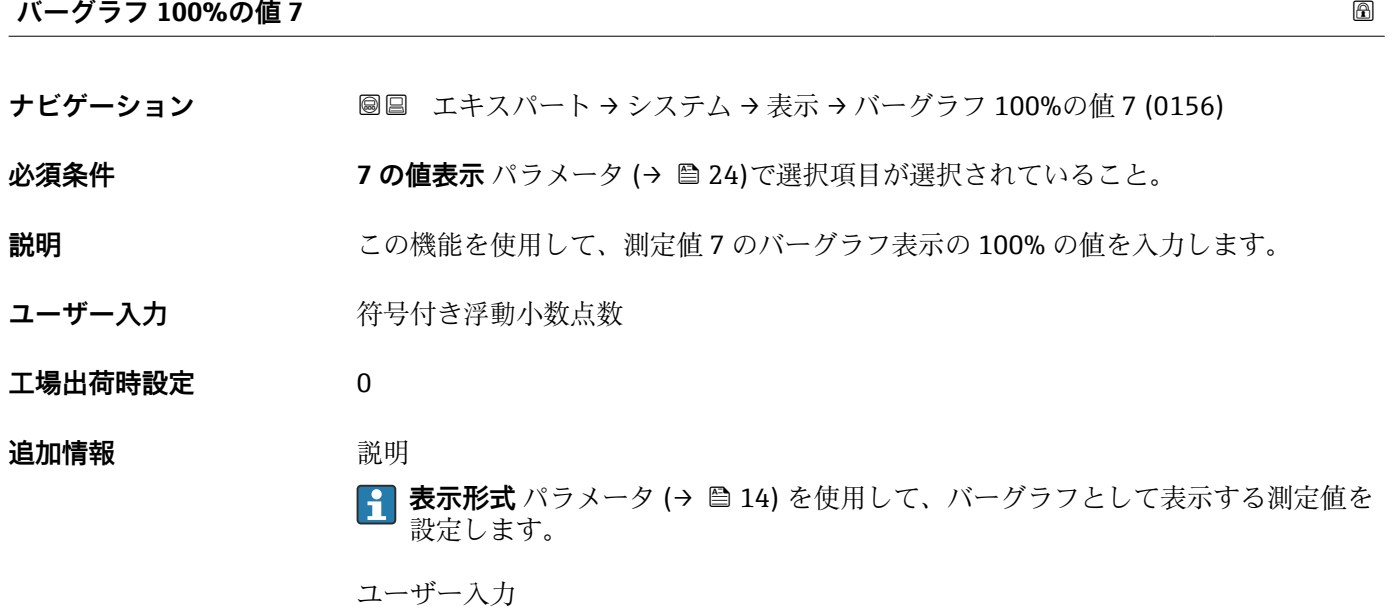

<mark>←</mark> 表示する測定値の単位は、**システムの単位** サブメニュー (→ △ 52) の設定が用い られます。

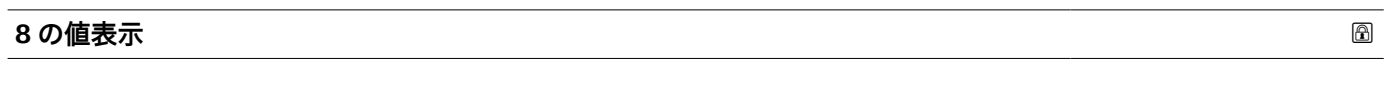

ナビゲーション ■■ エキスパート → システム → 表示 → 8の値表示 (0148)

必須条件 **アンストラック**現場表示器があること。

**説明** この機能を使用して、現場表示器に表示する測定値を選択します。

**選択** スポリストについては、1の値表示 パラメータ (→ ■16)を参照してください。

**工場出荷時設定** なし

<span id="page-26-0"></span>

複数の測定値が同時に表示される場合は、ここで選択した測定値が 8 つ目の値として 表示されます。この値は通常の測定時にのみ表示されます。

**表示形式** パラメータ [\(→ 14\)](#page-13-0) で、同時に表示する測定値の数と形式を設定しま す。

選択項目

<sup>&</sup>lt;mark>←</mark> 表示する測定値の単位は、システムの単位 サブメニュー(→ ■52) の設定が用い られます。

| 小数点桁数 8 |                                                                                                    | ß |
|---------|----------------------------------------------------------------------------------------------------|---|
| ナビゲーション | 圖圖 エキスパート → システム → 表示 → 小数点桁数 8 (0152)                                                                                                    |   |
| 必須条件    | 8 の値表示 パラメータ (→ ⇔ 26)で測定値が設定されていること。                                                                                                    |   |
| 説明      | この機能を使用して、測定値8の小数点以下の桁数を選択します。                                                                                                    |   |
| 選択      | $\mathbf{X}$<br>$\blacksquare$ X.X<br>$\blacksquare$ X.XX<br>$\blacksquare$ X.XXX<br>$\blacksquare$ X.XXXX<br>$\blacksquare$ X.XXXXX<br>$\blacksquare$ X.XXXXXX |   |
| 工場出荷時設定 | X.XX                                                                                                    |   |
| 追加情報    | 説明<br>[1] この設定は、機器の測定や計算の精度には影響しません。測定値と単位の間に表示<br>される矢印は、機器が計算した桁数が現場表示器の表示より多いことを示します。                                                                        |   |

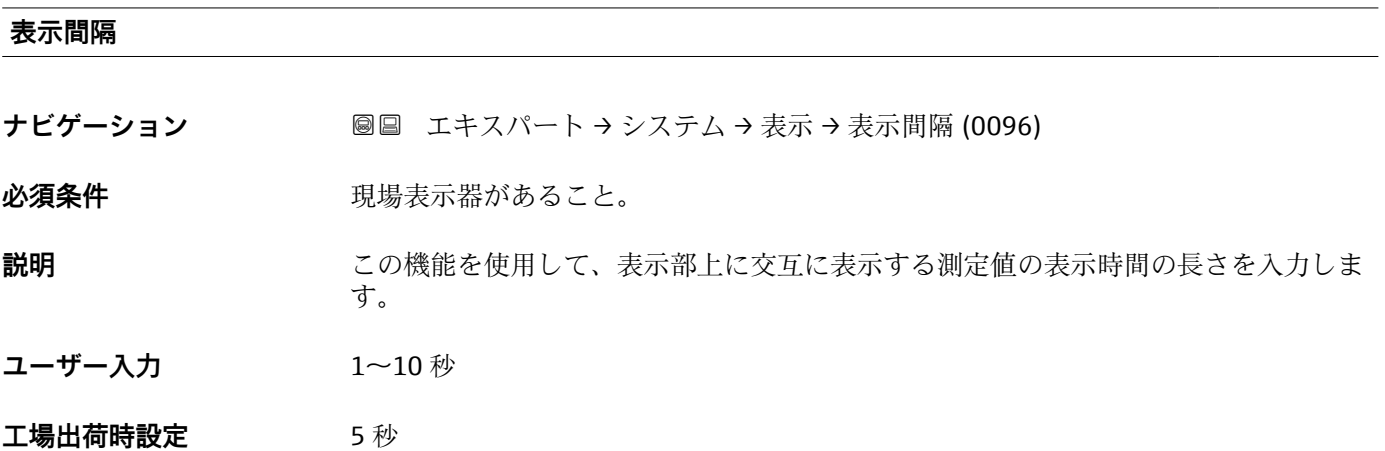

<span id="page-27-0"></span>

- 選択された表示形式で同時に表示可能な数を、設定された測定値の数が超えた場合に限 り、自動的にこの交互表示タイプとなります。
- **1 の値表示** パラメータ [\(→ 16\)](#page-15-0) ~ **4 の値表示** パラメータ [\(→ 20\)を](#page-19-0)使用し て、現場表示器に表示する測定値を設定します。
	- ■表示する測定値の表示形式は、**表示形式** パラメータ (→ △ 14)を使用して設定し ます。

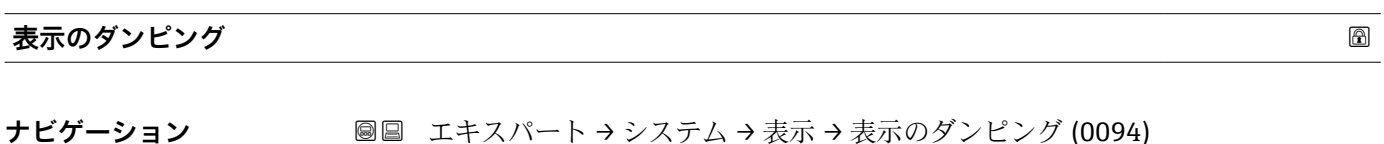

**必須条件 オンライン 現場表示器があること。** 

**説明** この機能を使用して、プロセス条件に起因する測定値の変動に対する、現場表示器の応 答時間の時定数を入力します。

**ユーザー入力** 0.0~999.9 秒

**工場出荷時設定** 0.0 秒

**追加情報** ユーザー入力

- この機能を使用して、表示のダンピングの時定数 (PT1 エレメント<sup>1)</sup>) を入力します。 • 小さな時定数を入力した場合、表示部は変動する測定変数に対して非常に素早く反応 します。
- 一方、大きな時定数を入力した場合は、表示部の反応が遅くなります。
- **40** を入力するとダンピングはオフになります(工場設定)。

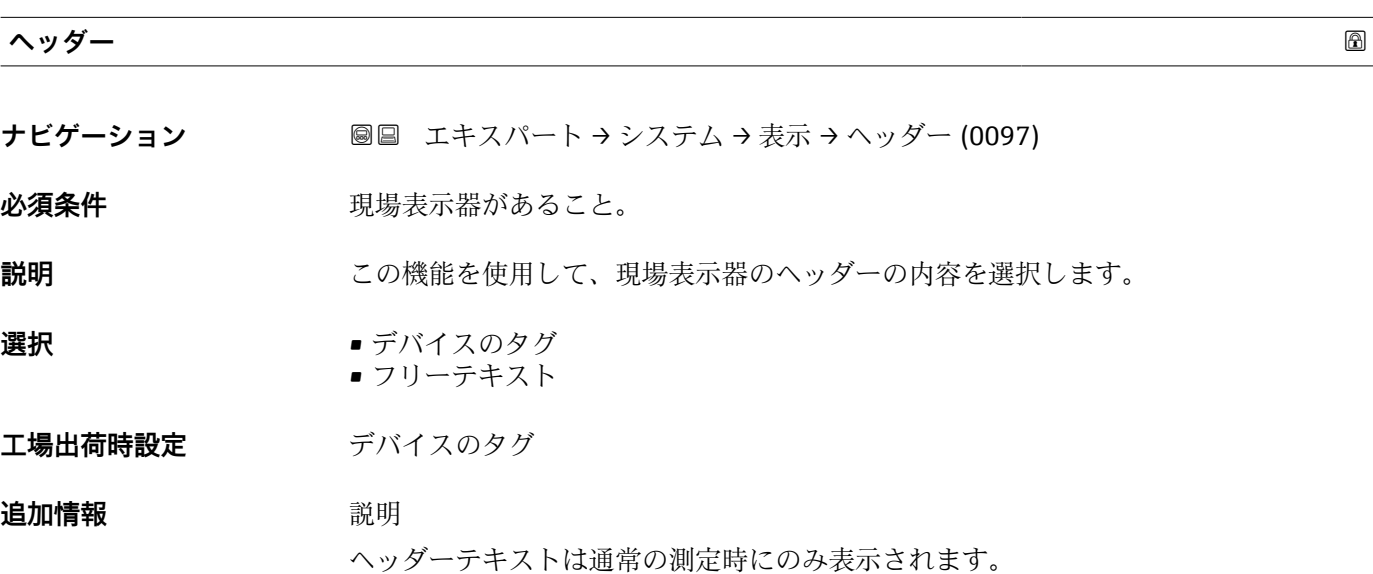

<sup>1)</sup> 一次遅延を伴う比例伝達挙動

A0029422

<span id="page-28-0"></span>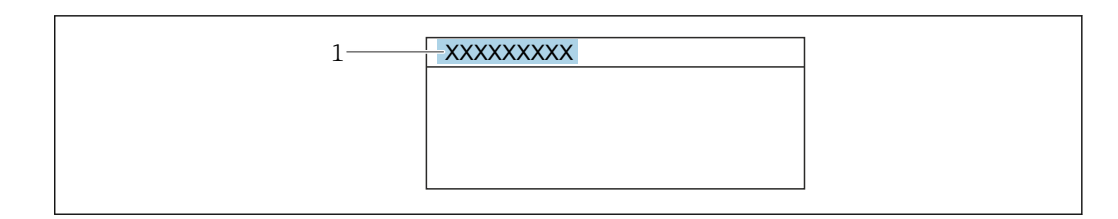

1 表示部のヘッダーテキストの位置

選択項目

- デバイスのタグ **デバイスのタグ** パラメータ (→ ■164)で設定します。
- フリーテキスト **ヘッダーテキスト** パラメータ (→ ■29)で設定します。

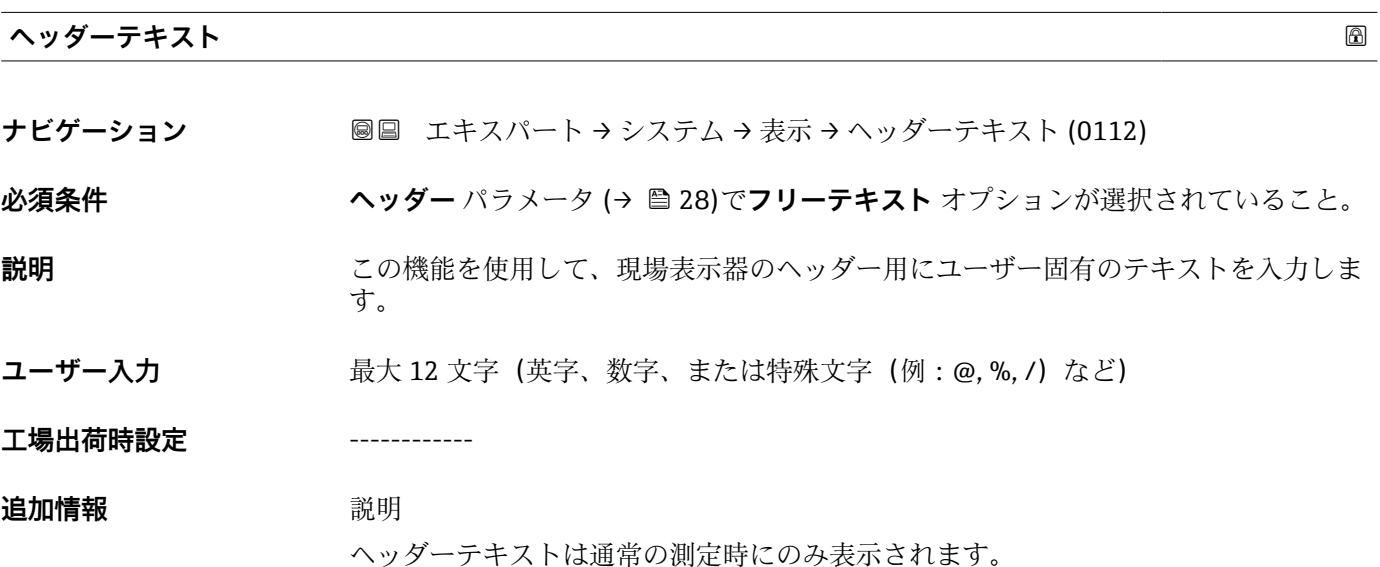

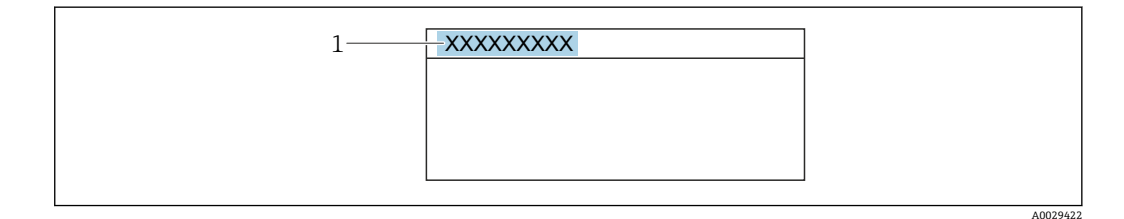

1 表示部のヘッダーテキストの位置

ユーザー入力

表示される文字数は使用される文字に応じて異なります。

#### **区切り記号**

- ナビゲーション **■■ エキスパート → システム → 表示 → 区切り記号 (0101)**
- 必須条件 **アンストラック**現場表示器があること。

<span id="page-29-0"></span>**説明** この機能を使用して、桁区切り記号を選択します。

**選択** • .(点) ■,(コンマ)

**工場出荷時設定** .(点)

**表示のコントラスト**

**ナビゲーション ■■ エキスパート → システム → 表示 → 表示のコントラスト (0105)** 

必須条件 **アンストラック**現場表示器があること。

**説明** この機能を使用して、周囲条件(照明、読み取り角度など)に合わせて表示部のコント ラストを調整するための値を入力します。

**ユーザー入力** 20~80 %

**工場出荷時設定** 50 %

**バックライト**

**ナビゲーション ■■ エキスパート → システム → 表示 → バックライト (0111) 必須条件 オンライン 現場表示器があること。 説明** この機能を使用して、現場表示器のバックライトをオン/オフします。 **選択** • ● ● ● ● 無効 • 有効 **工場出荷時設定** 有効

**アクセスステータス表示**

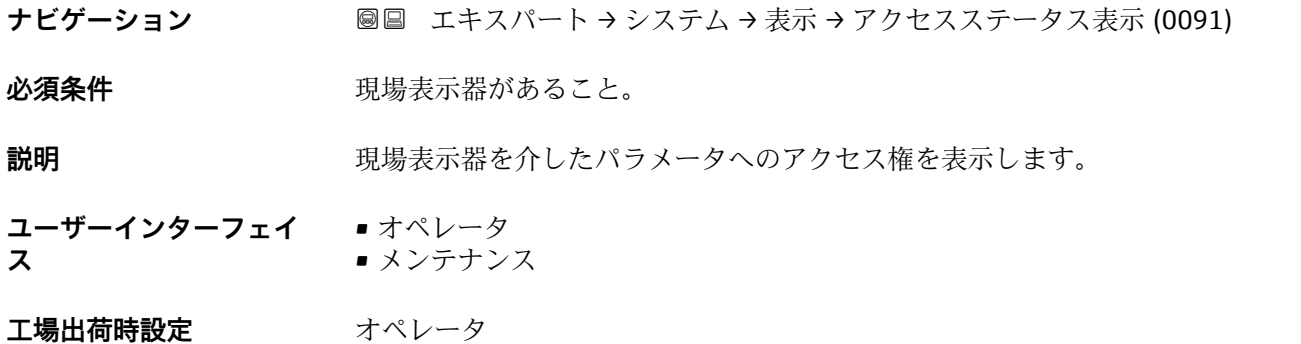

<span id="page-30-0"></span>

パラメータの前に 圖 シンボルが表示された場合、現在のアクセス権では、現場表示器 を介したパラメータ変更はできません。

■■ アクセス権を変更するには、アクセスコード入力 パラメータ (→ ■ 12)を使用しま す。

**アクセスコード入力** パラメータ の詳細については、本機器の取扱説明書の「アク セスコードを介した書き込み保護の無効化」セクションを参照してください。

1 また、書き込み保護機能が有効な場合は、それによって現在のアクセス権がさらに 制限されます。

ユーザーインターフェイス

[1] アクセス権の詳細については、本機器の取扱説明書の「ユーザーの役割および関連 するアクセス権」と「操作コンセプト」セクションを参照してください。

#### **3.1.2 「診断イベントの処理」 サブメニュー**

ナビゲーション 圓国 エキスパート → システム → 診断イベントの処理

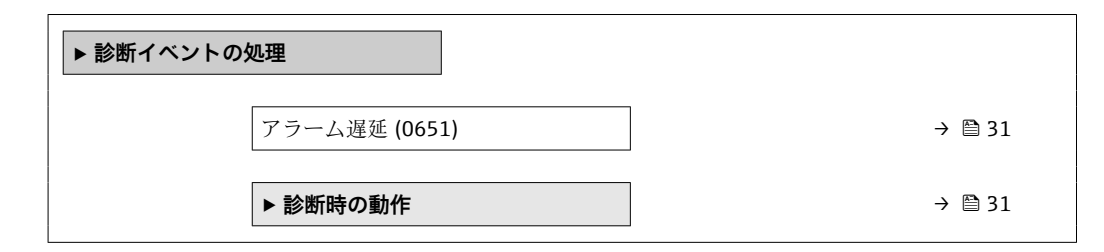

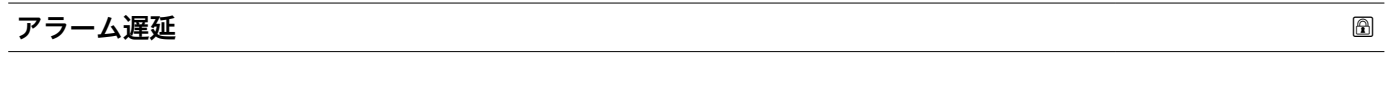

**ナビゲーション** ■■ エキスパート → システム → 診断イベントの処理 → アラーム遅延 (0651)

**説明** この機能を使用して、機器が診断メッセージを生成するまでの時間間隔を入力します。 2 診断メッセージは遅延時間なしでリセットされます。

**ユーザー入力** 0~60 秒

**工場出荷時設定** 0 秒

#### **「診断時の動作」 サブメニュー**

診断情報の各項目には、工場出荷時に特定の診断動作が割り当てられています。特定の 診断情報については、ユーザーがこの割り当てを診断時の動作サブメニュー(→ <sup>6</sup>31) で変更できます。

<span id="page-31-0"></span>以下のオプションは、**診断番号 xxx の動作の割り当て**に表示されます。

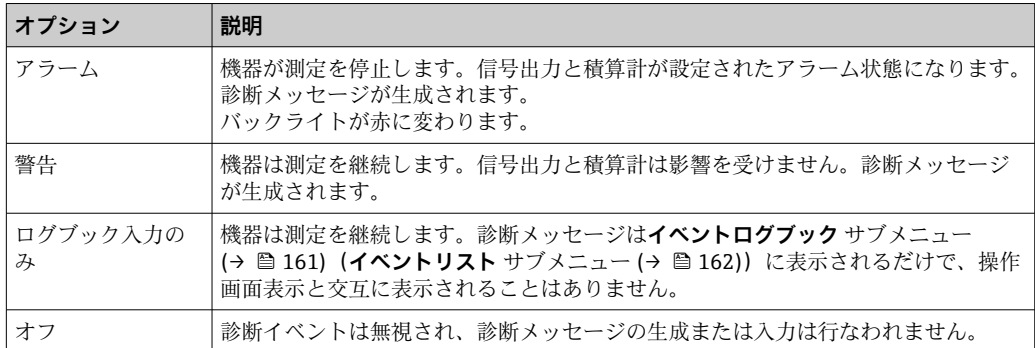

すべての診断イベントの一覧については、機器の取扱説明書を参照してください。  $\rightarrow$   $\circledcirc$  7

ナビゲーション 圖圖 エキスパート → システム → 診断イベントの処理 → 診断時の 動作

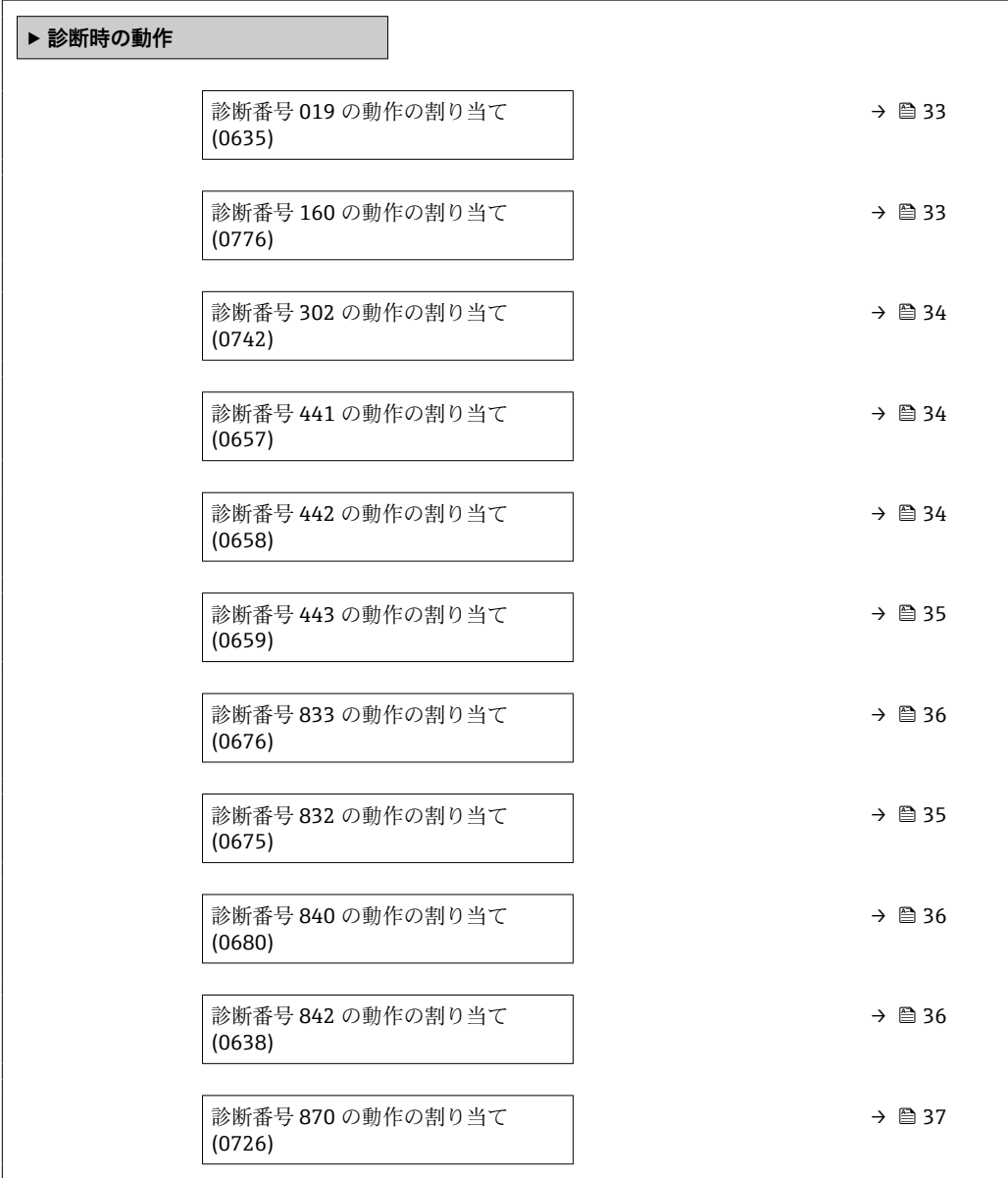

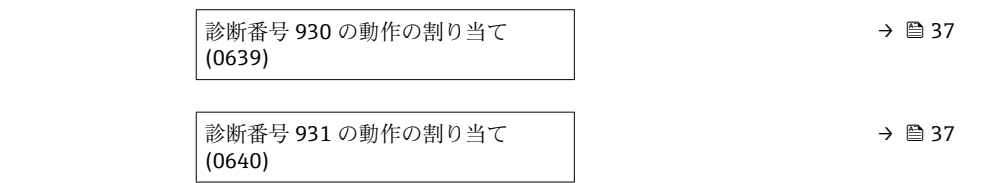

<span id="page-32-0"></span>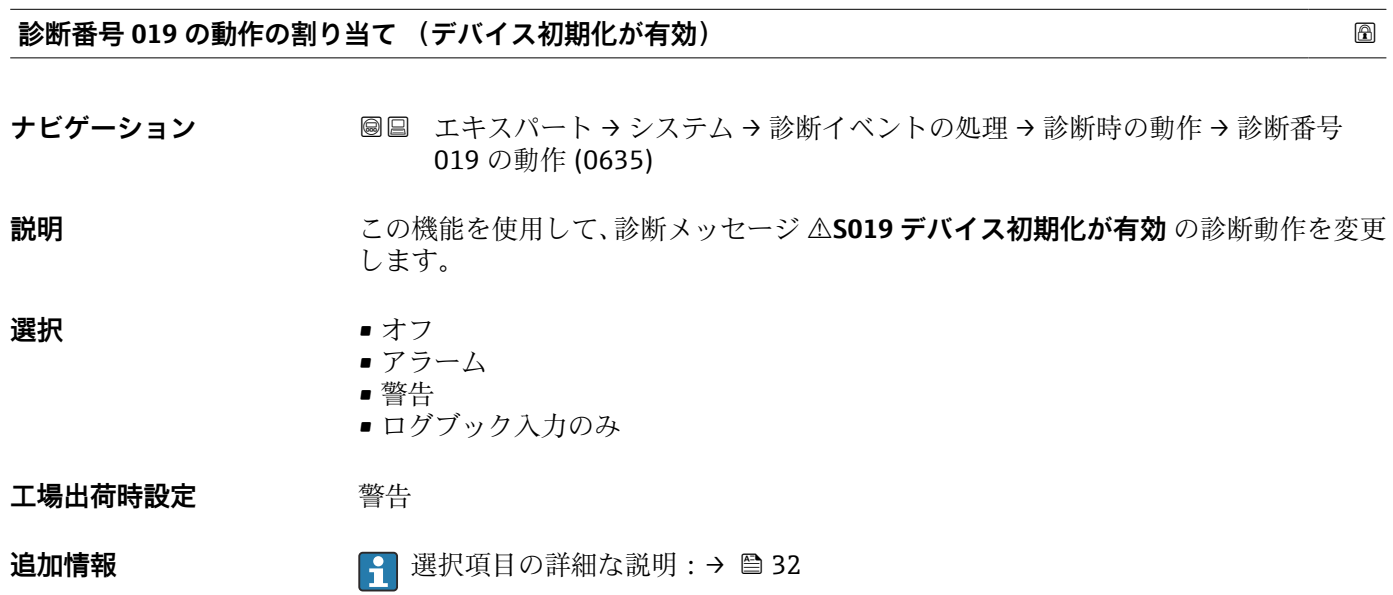

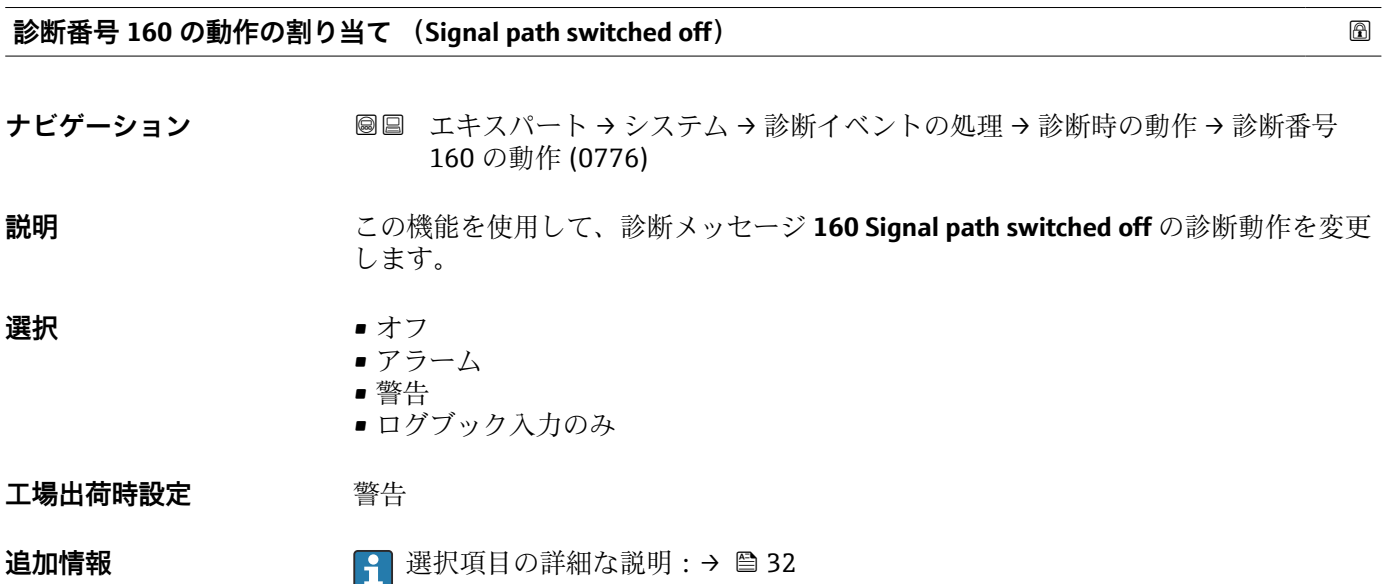

### <span id="page-33-0"></span>**診断番号 302 の動作の割り当て (機器の検証がアクティブ)**

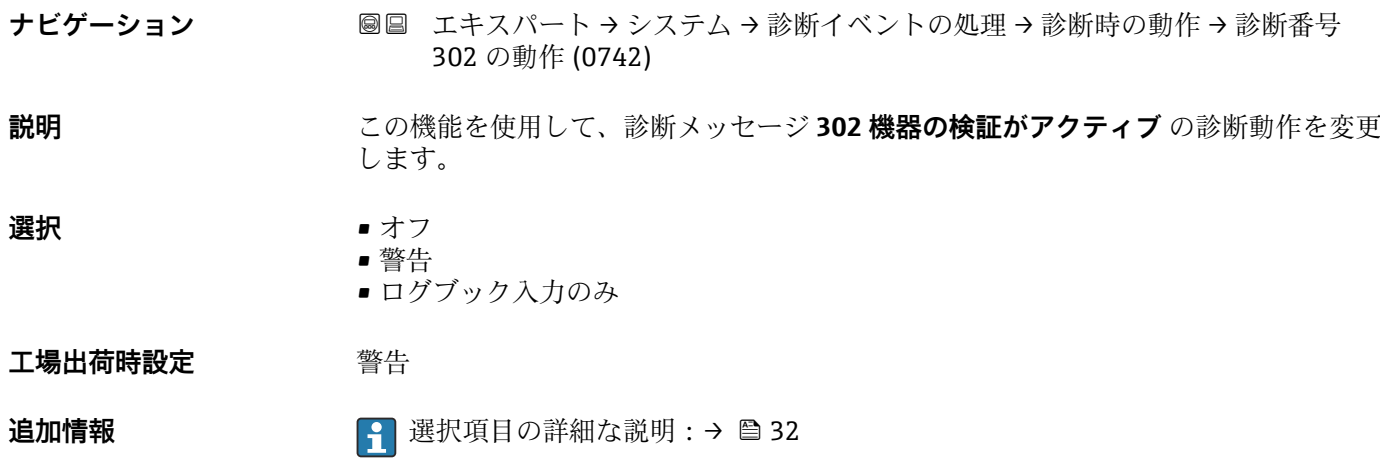

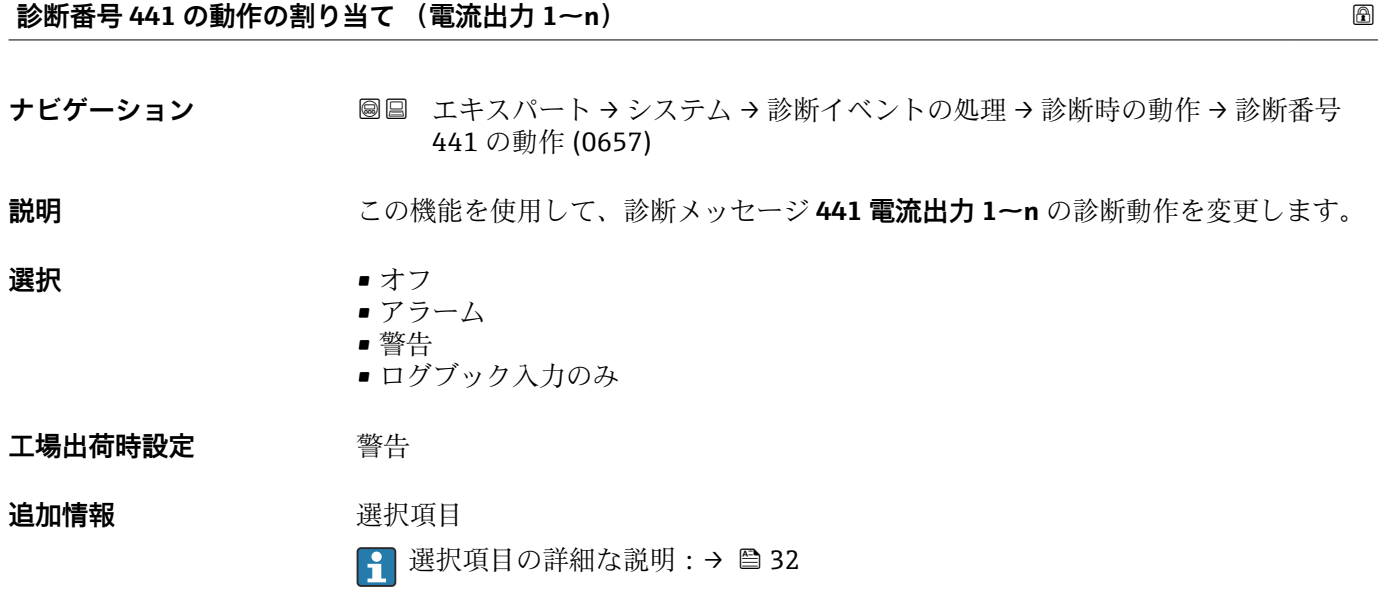

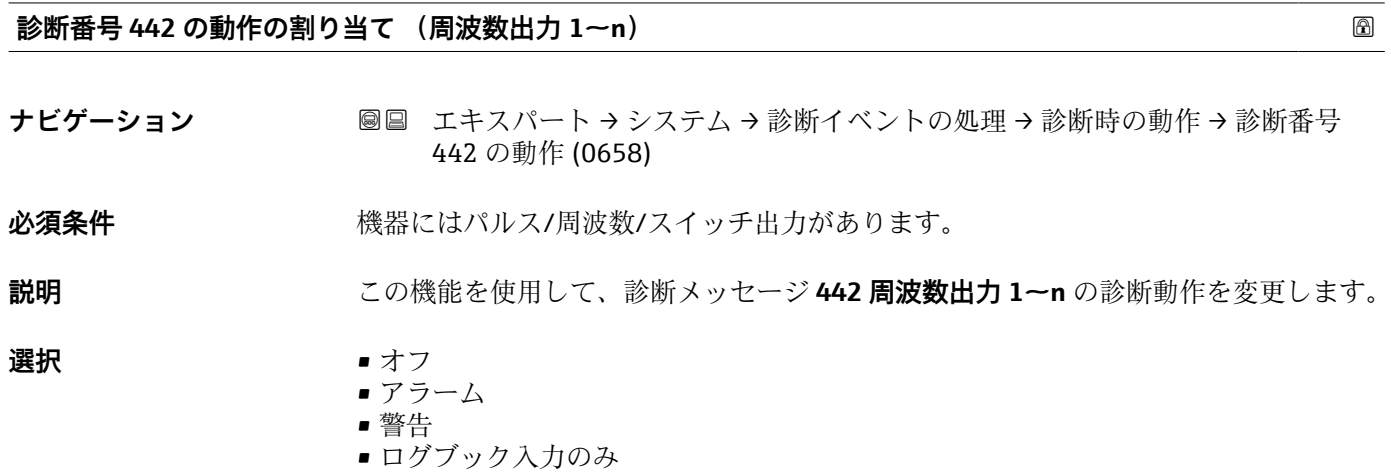

<span id="page-34-0"></span>**工場出荷時設定** 警告

**追加情報** 選択項目の詳細な説明:[→ 32](#page-31-0)

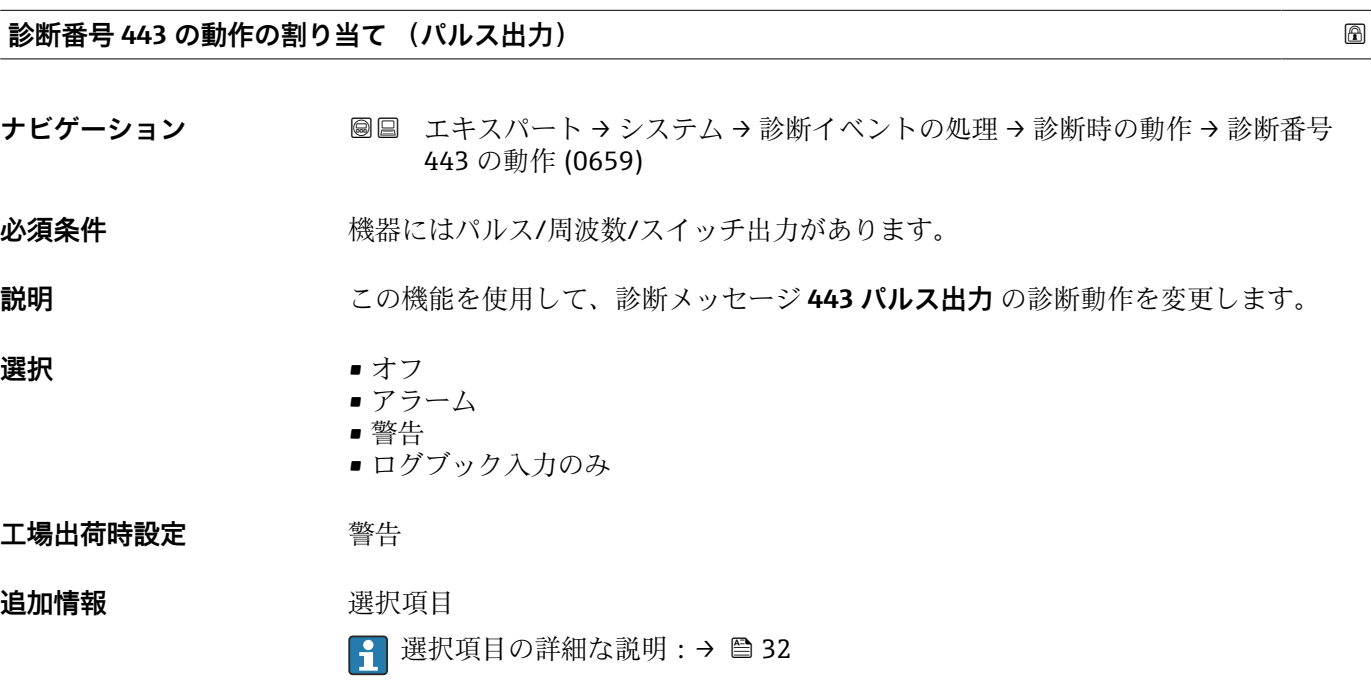

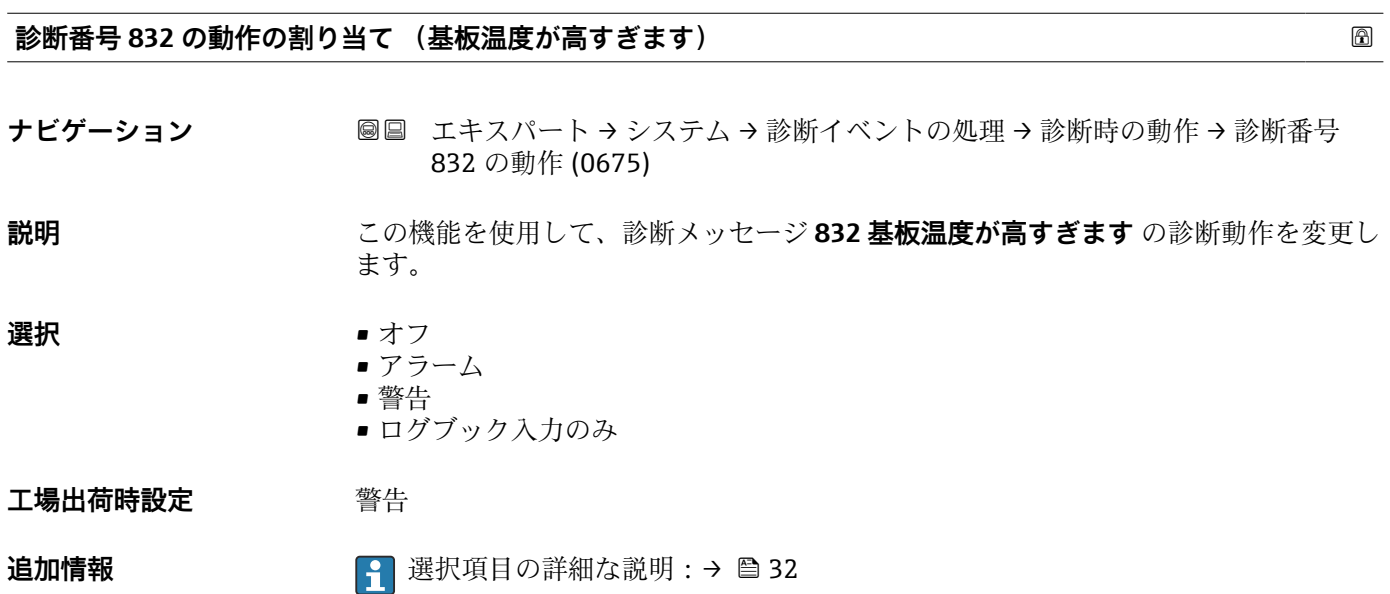

#### <span id="page-35-0"></span>**診断番号 833 の動作の割り当て (基板温度が低すぎます)**

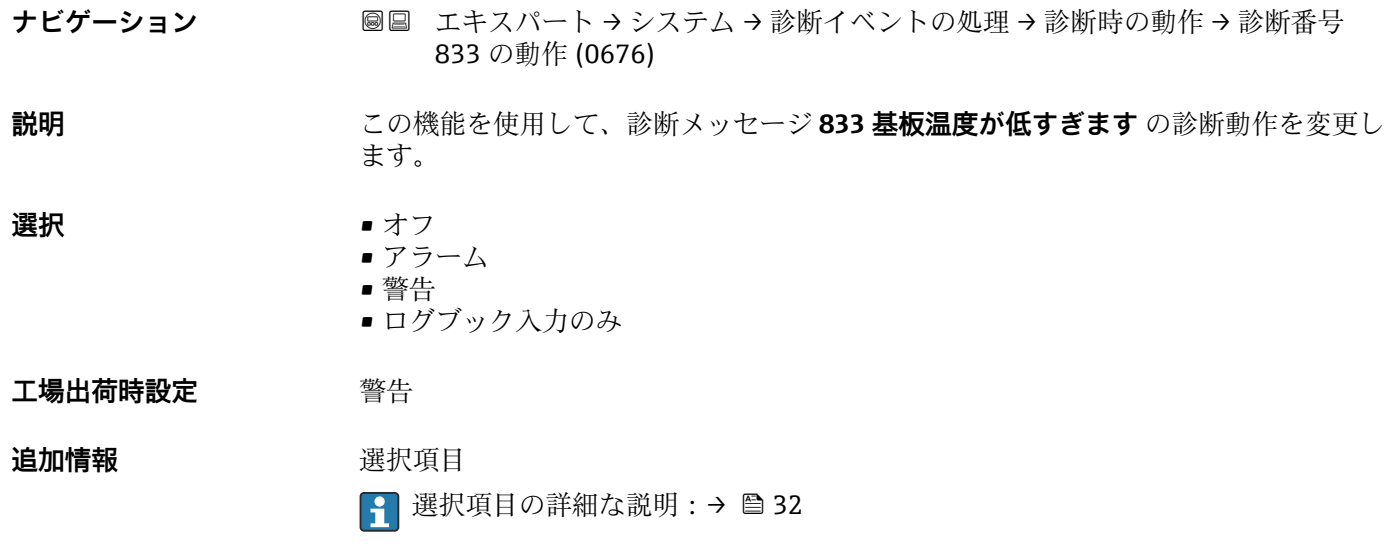

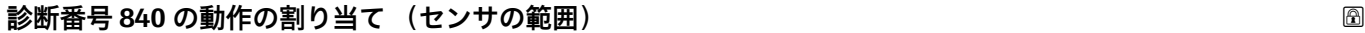

ナビゲーション ■■ エキスパート → システム → 診断イベントの処理 → 診断時の動作 → 診断番号 840 の動作 (0680) **説明** この機能を使用して、診断メッセージ **840 センサの範囲** の診断動作を変更します。 **選択** • オフ • アラーム • 警告 ■ ログブック入力のみ **工場出荷時設定** 警告 追加情報 または 2000 | 2000 選択項目の詳細な説明:→ ■ 32

**診断番号 842 の動作の割り当て (プロセスのリミット値)**

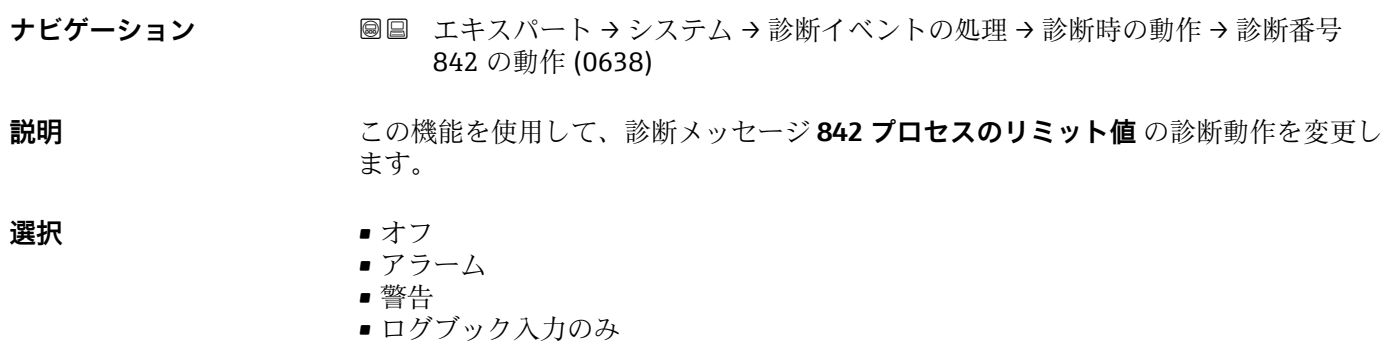
エ場出荷時設定 オフ

**追加情報** 選択項目の詳細な説明:[→ 32](#page-31-0)

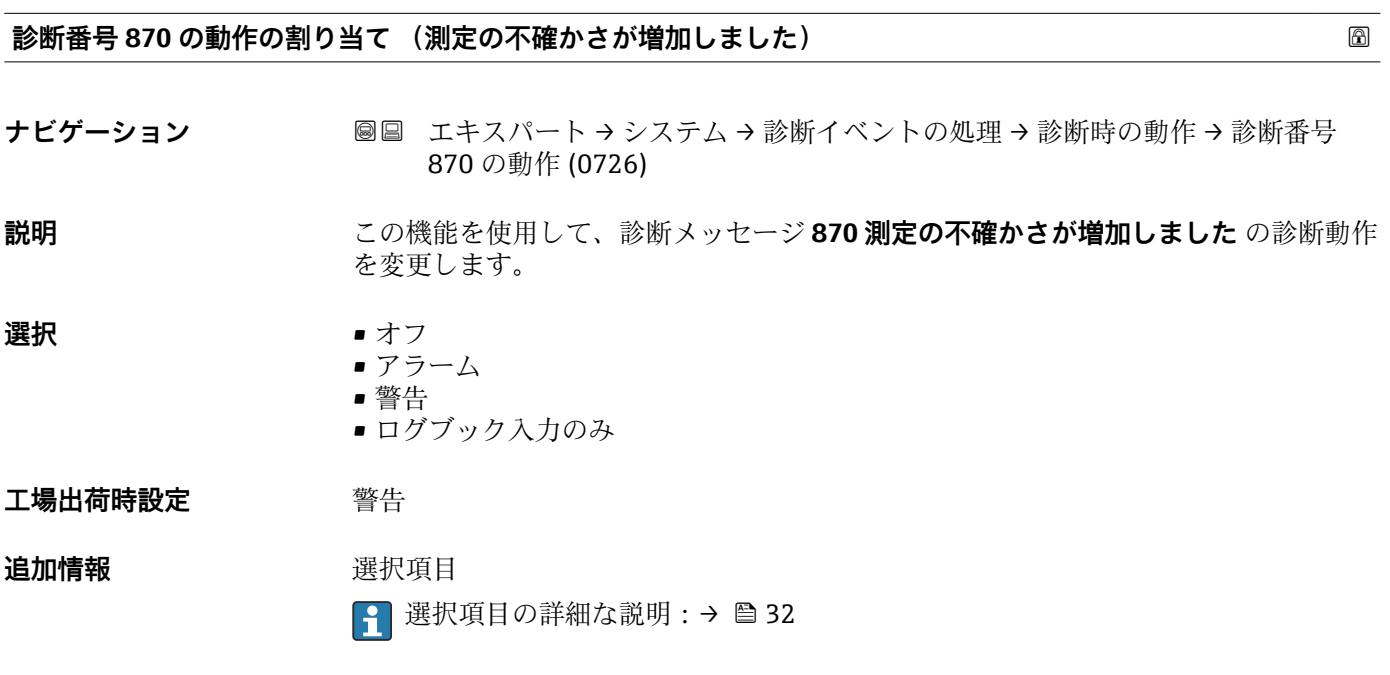

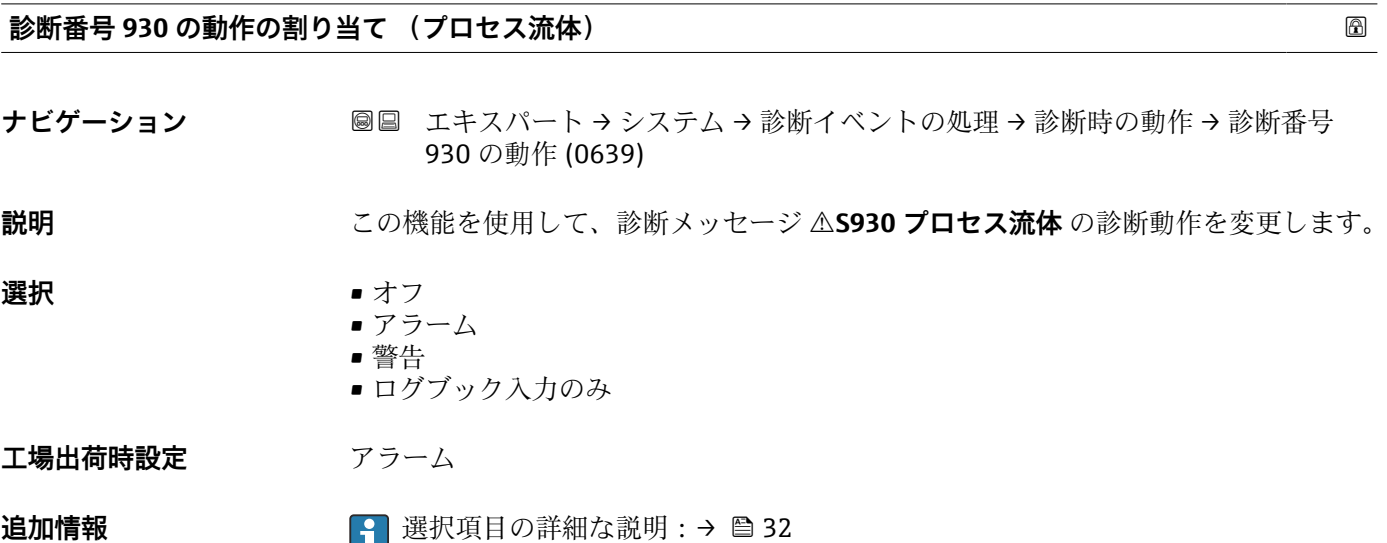

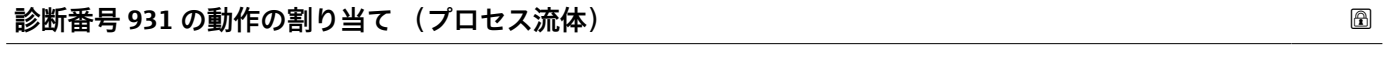

- ナビゲーション ■■ エキスパート → システム → 診断イベントの処理 → 診断時の動作 → 診断番号 931 の動作 (0640)
- **説明 まんの機能を使用して、診断メッセージ △S931 プロセス流体** の診断動作を変更します。

- **選択** オフ
	- アラーム • 警告
	- ログブック入力のみ

**工場出荷時設定** アラーム

追加情報 まちにはなり 2 選択項目の詳細な説明:→ △ 32

### **3.1.3 「管理」 サブメニュー**

ナビゲーション 圖圖 エキスパート → システム → 管理

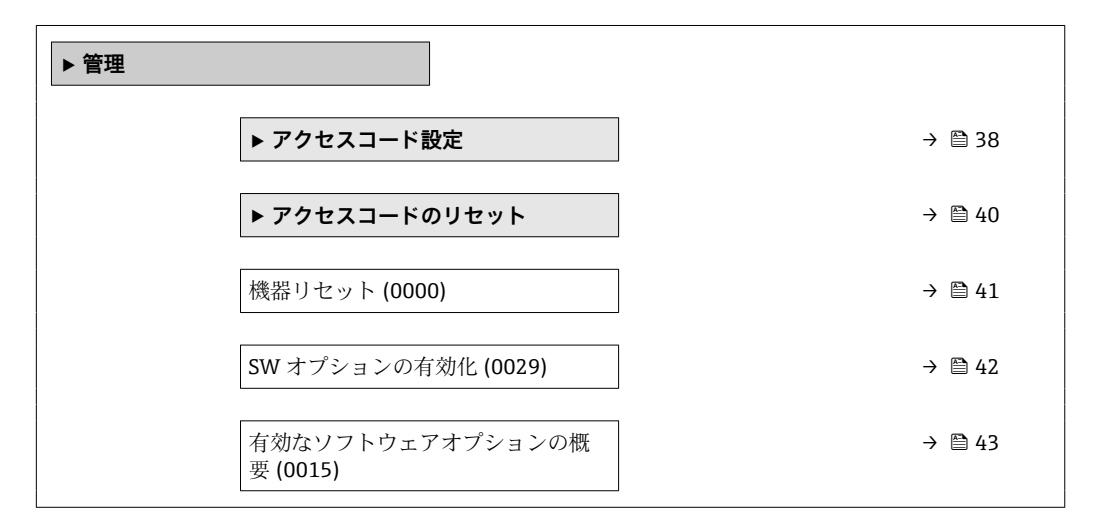

### **「アクセスコード設定」 ウィザード**

**← アクセスコード設定** ウィザード (→ ■38)は、現場表示器またはウェブブラウザに よる操作でのみ使用できます。

操作ツールを介して操作する場合、アクセスコード設定 パラメータ (→ <sup>△11</sup>)は **管理** サブメニューの中にあります。操作ツールを介して機器を操作する場合、**ア クセスコードの確認** パラメータはありません。

ナビゲーション エキスパート → システム → 管理 → アクセスコード設定

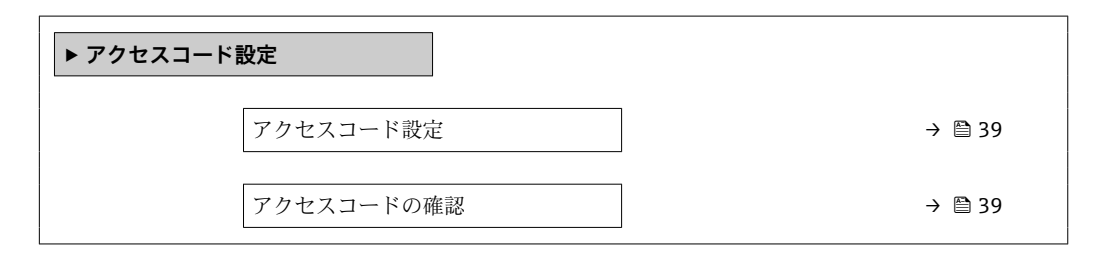

<span id="page-38-0"></span>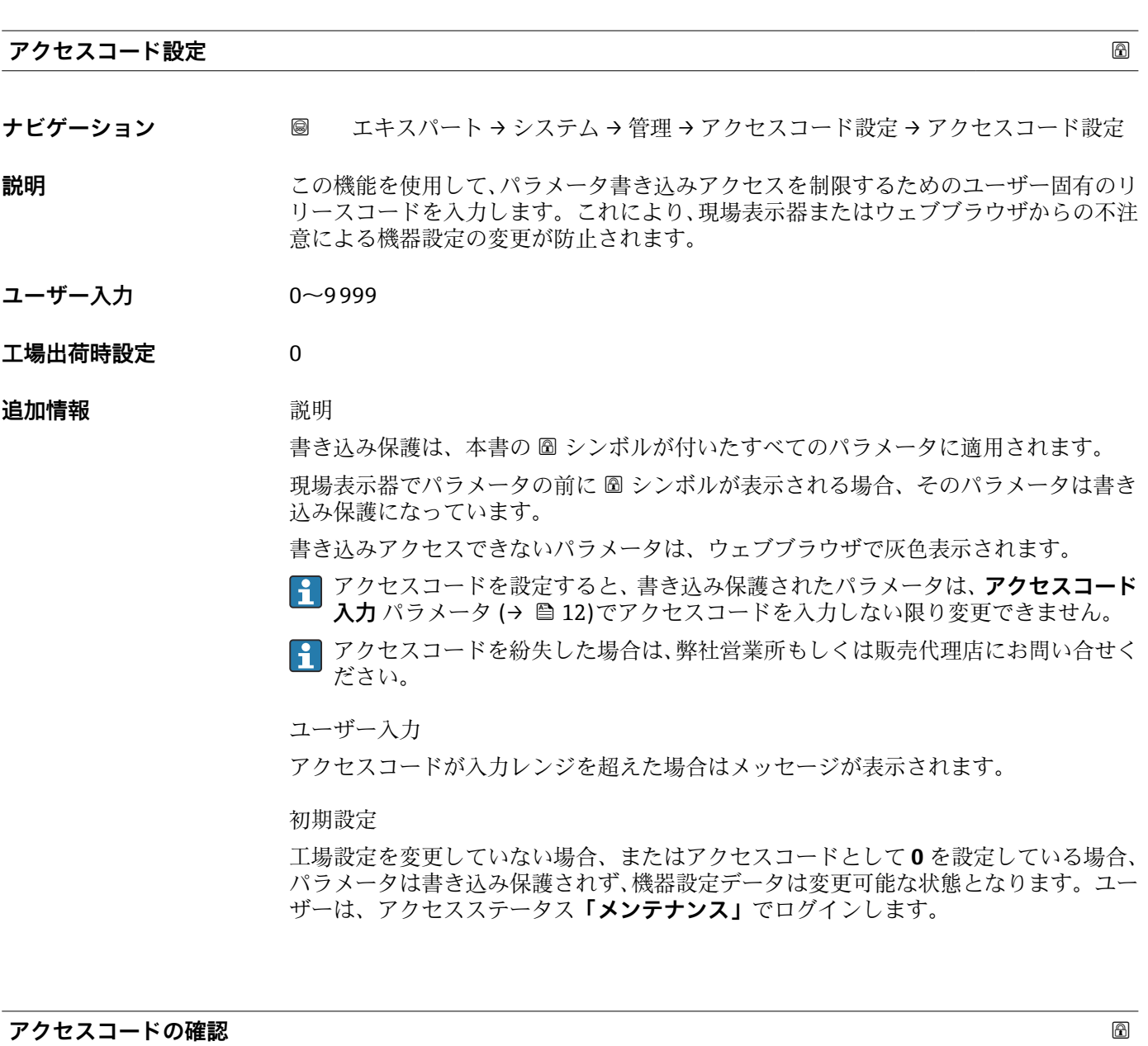

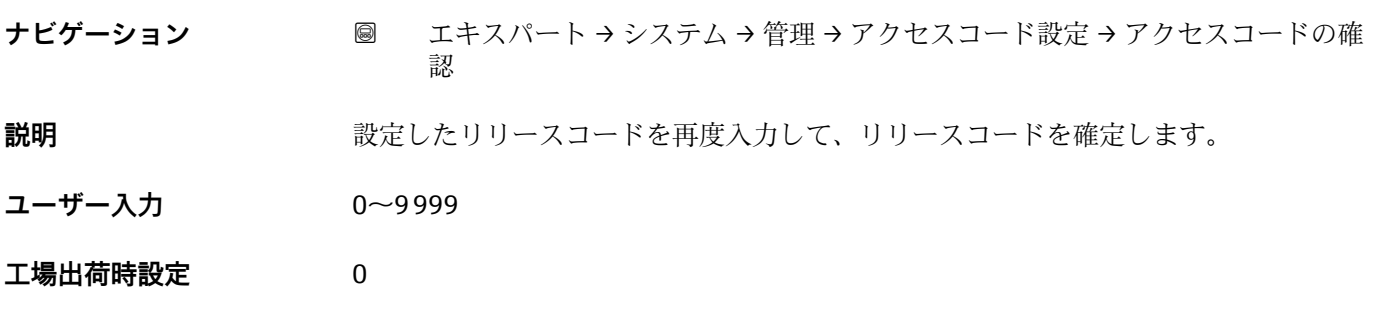

<span id="page-39-0"></span>**「アクセスコードのリセット」 サブメニュー**

ナビゲーション 圓日 エキスパート → システム → 管理 → アクセスコードのリセッ ト

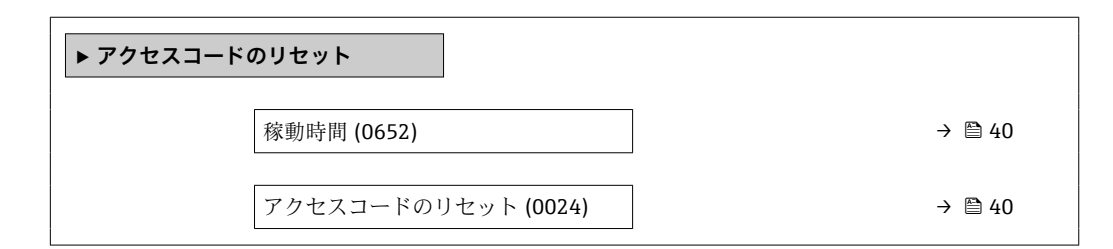

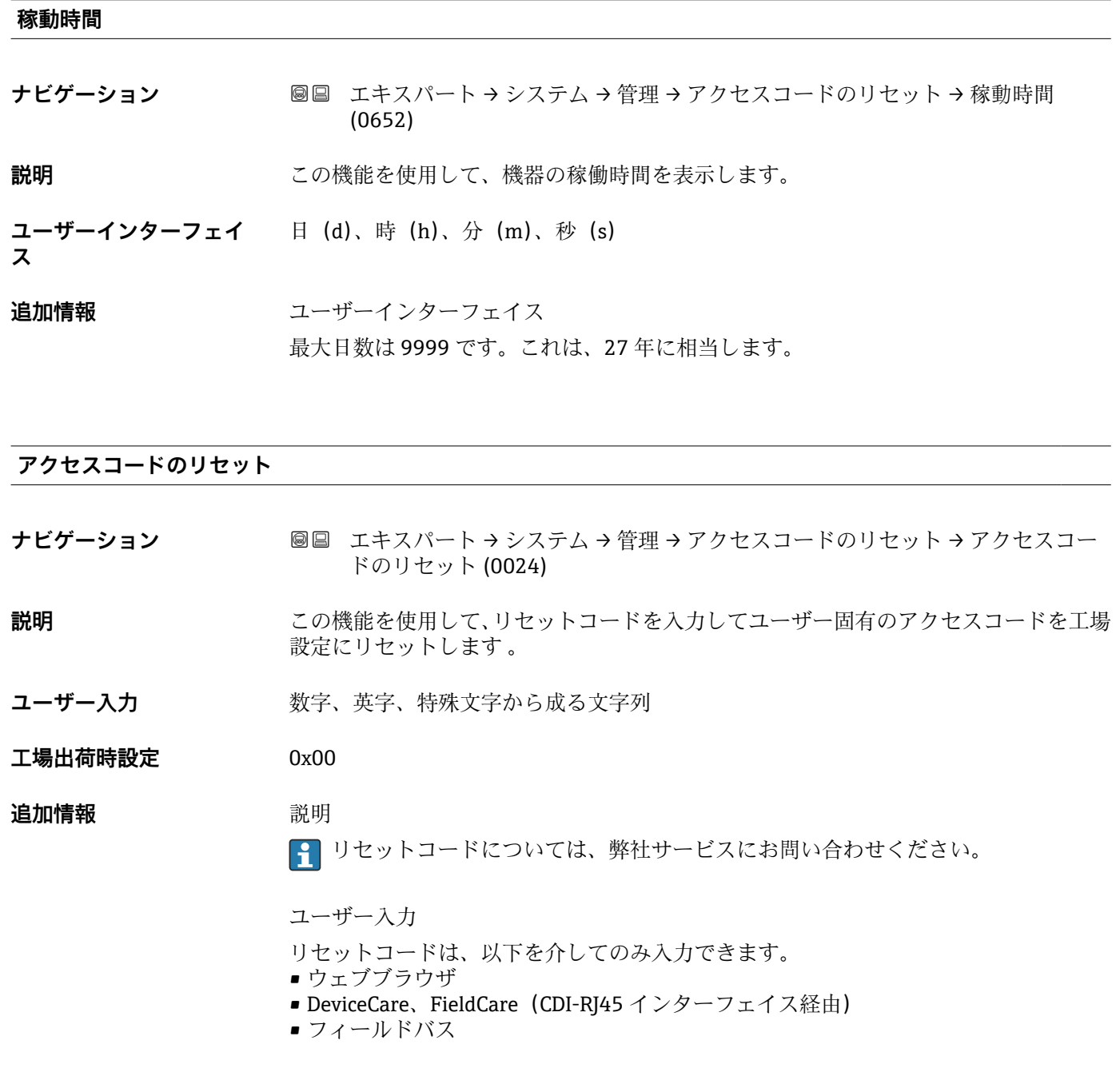

### **「管理」 サブメニューのその他のパラメータ**

<span id="page-40-0"></span>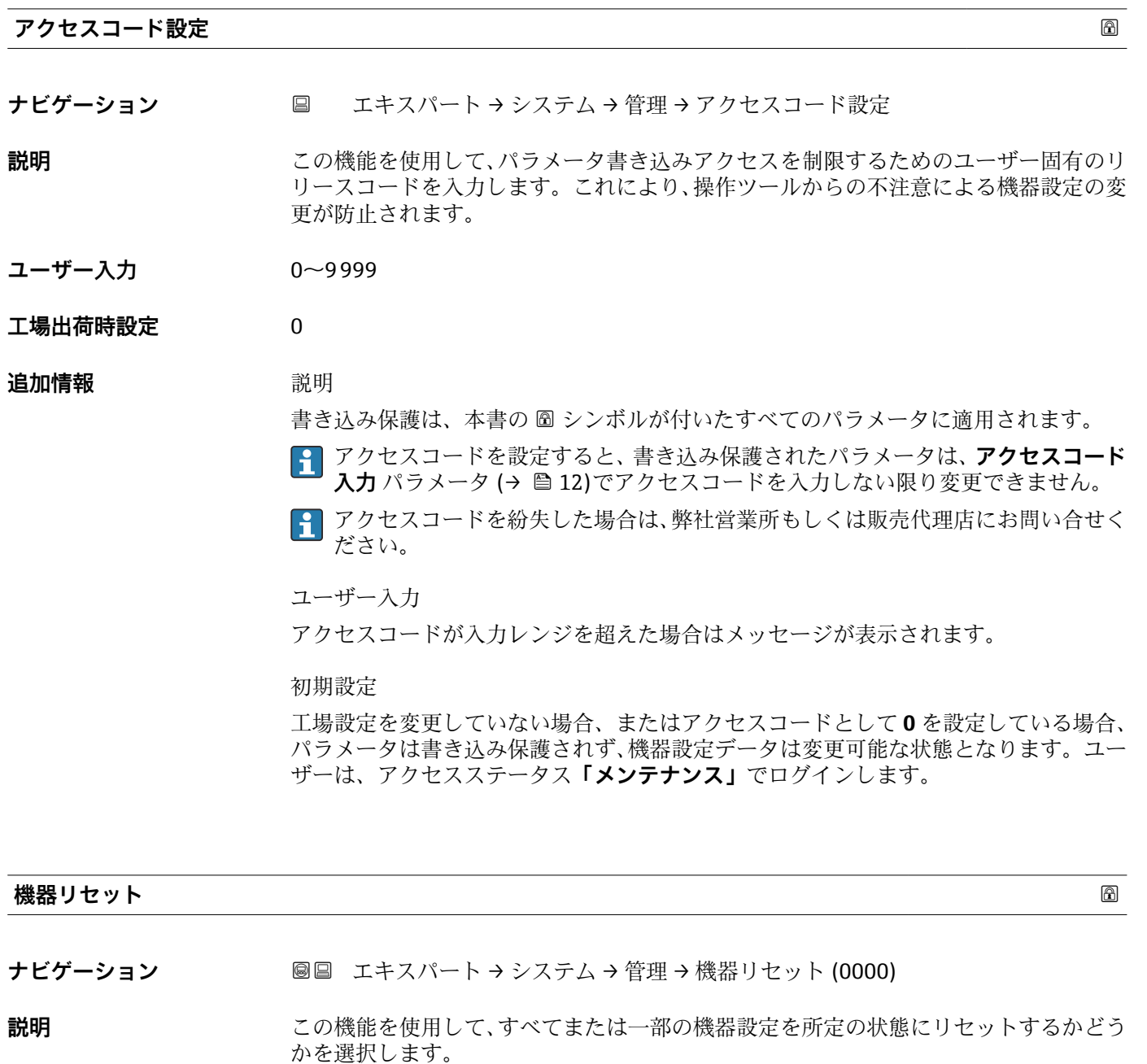

**選択** ● キャンセル

- 納入時の状態に
- ■機器の再起動
- S-DAT のバックアップをリストア<sup>\*</sup>

**工場出荷時設定** キャンセル

\* 表示はオーダしたオプションや機器のセッティングにより異なります

### <span id="page-41-0"></span>**SW オプションの有効化**

**ナビゲーション ■■ エキスパート →** システム → 管理 → SW オプションの有効化 (0029)

**説明** この機能を使用して、注文した追加のソフトウェアオプションを有効にするためのアク ティベーションコードを入力します。

**ユーザー入力 ポンプ 最大 10 桁の数字** 

エ場出荷時設定 **注文したソフトウェアオプションに応じて異なります。** 

### **追加情報 和 11 / 2010**

追加のソフトウェアオプション付きの機器を注文した場合、アクティベーションコード は工場出荷時に機器にプログラムされています。

ユーザー入力

■ その後のソフトウェアオプションの有効化については、 弊社営業所もしくは販売代理店にお問い合わせください。

#### **注意!**

### **アクティベーションコードは機器のシリアル番号にリンクされており、機器およびソフ トウェアオプションに応じて変化します。**

不正または無効なコードを入力した場合、すでに有効になったソフトウェアオプション が失われます。

▸ 新しいアクティベーションコードを入力する前に、から現在のアクティベーションコ ードをメモしてください。

▶ 新しいソフトウェアオプションを注文した場合は、Endress+Hauser が支給した新し いアクティベーションコードを入力します。

▸ アクティベーションコードを入力したら、**有効なソフトウェアオプションの概要** パ ラメータ(→ ■43)に新しいソフトウェアオプションが表示されるか確認します。

これが表示されると、新しいソフトウェアオプションは有効になります。

 新しいソフトウェアオプションが表示されない、または、すべてのソフトウェアオ プションが削除された場合は、入力したコードが不正または無効です。

▶ 入力したコードが不正または無効な場合は、から古いアクティベーションコードを入 力します。

▶シリアル番号を提示して弊社営業所もしくは販売代理店に新しいアクティベーショ ンコードの確認を依頼するか、または、再度コードを要請してください。

ソフトウェアオプションの例

「アプリケーションパッケージ」のオーダーコード、オプション **EA**「拡張 HistoROM」

現在有効なソフトウェアオプションが、**有効なソフトウェアオプションの概要** パ ラメータ (→ ■43)に表示されます。

ウェブブラウザ

■ ソフトウェアオプションを有効にした場合、ウェブブラウザで再度ページの読み込 みを行う必要があります。

### <span id="page-42-0"></span>**有効なソフトウェアオプションの概要**

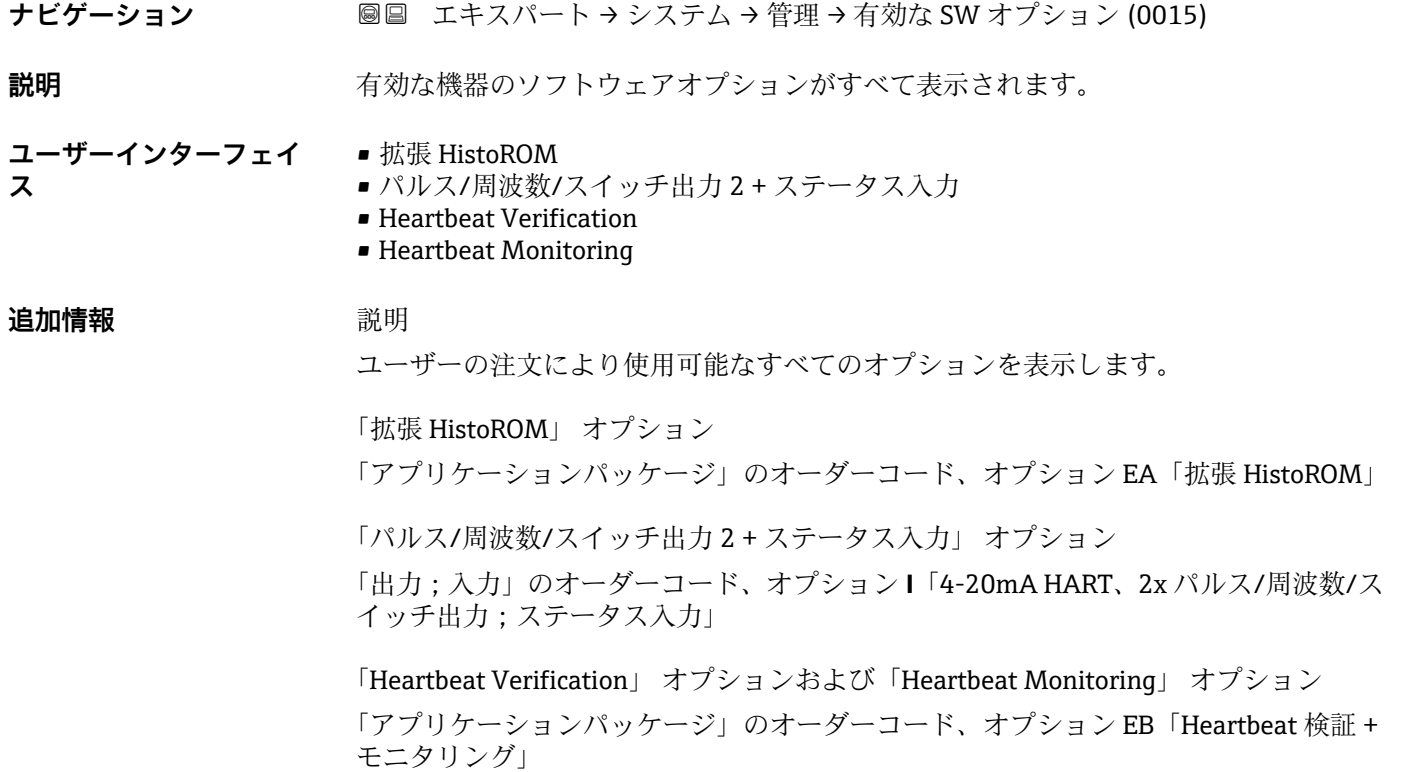

## **3.2 「センサ」 サブメニュー**

ナビゲーション ■ エキスパート→センサ

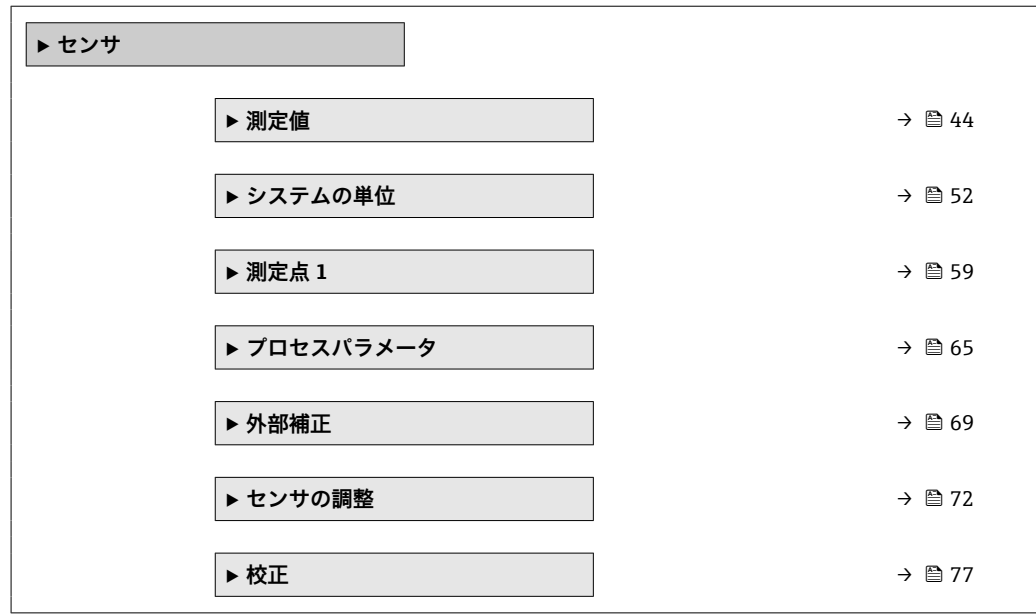

### <span id="page-43-0"></span>**3.2.1 「測定値」 サブメニュー**

ナビゲーション 圓日 エキスパート → センサ → 測定値

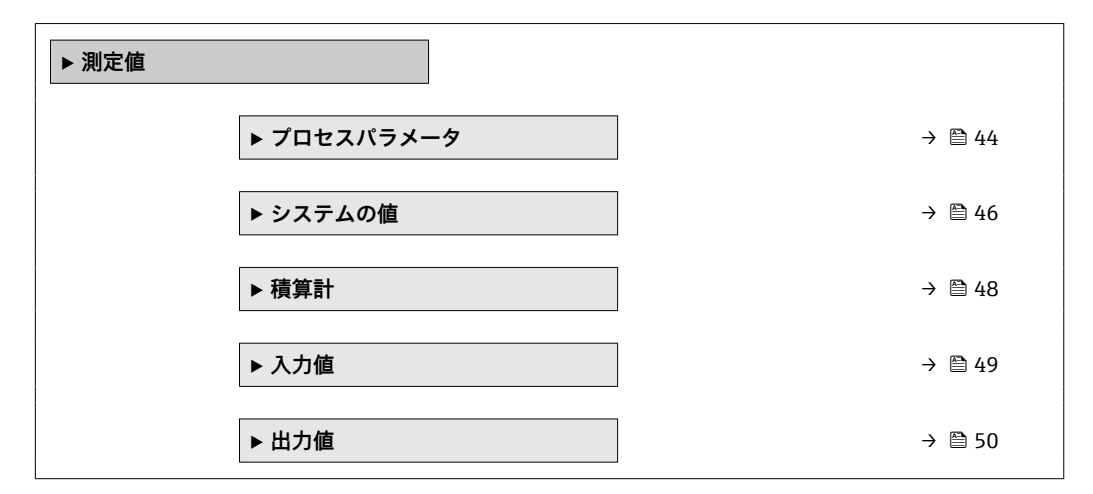

**「プロセスパラメータ」 サブメニュー**

ナビゲーション 圓日 エキスパート → センサ → 測定値 → プロセスパラメータ

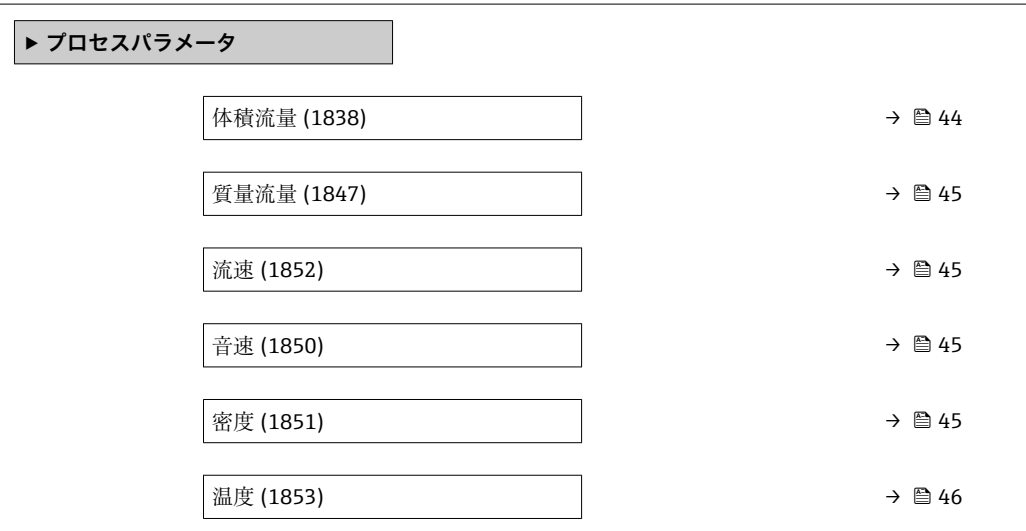

### **体積流量**

**ナビゲーション ■■ エキスパート → センサ → 測定値 → プロセスパラメータ → 体積流量 (1838)** 

**説明** アンスティストの現在測定されている体積流量を表示します。

**ユーザーインターフェイ** 符号付き浮動小数点数

**ス**

追加情報 **インストリック 休存関係** 

← 単位は体積流量単位 パラメータ(→ △53)の設定が用いられます。

<span id="page-44-0"></span>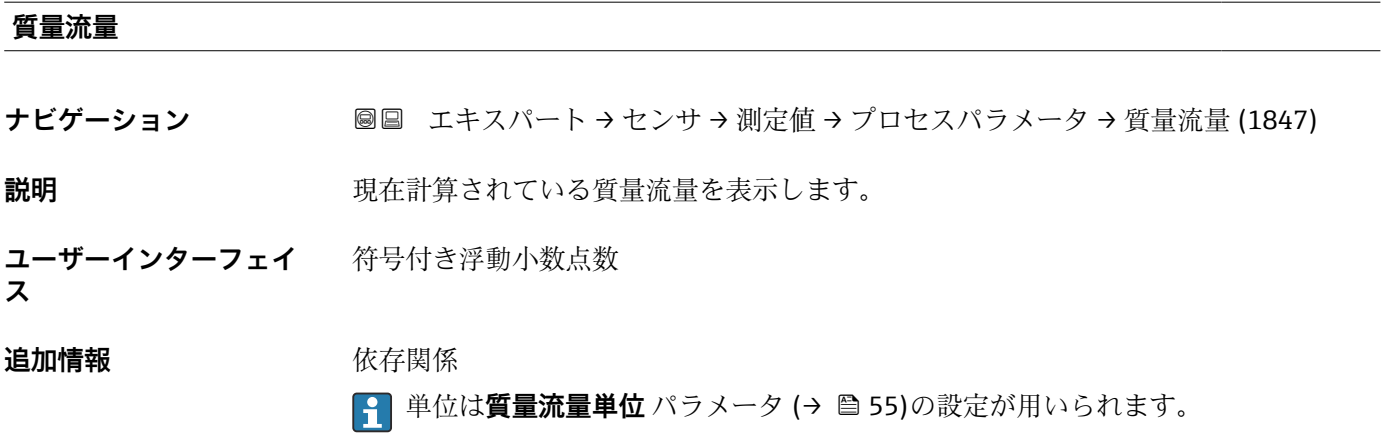

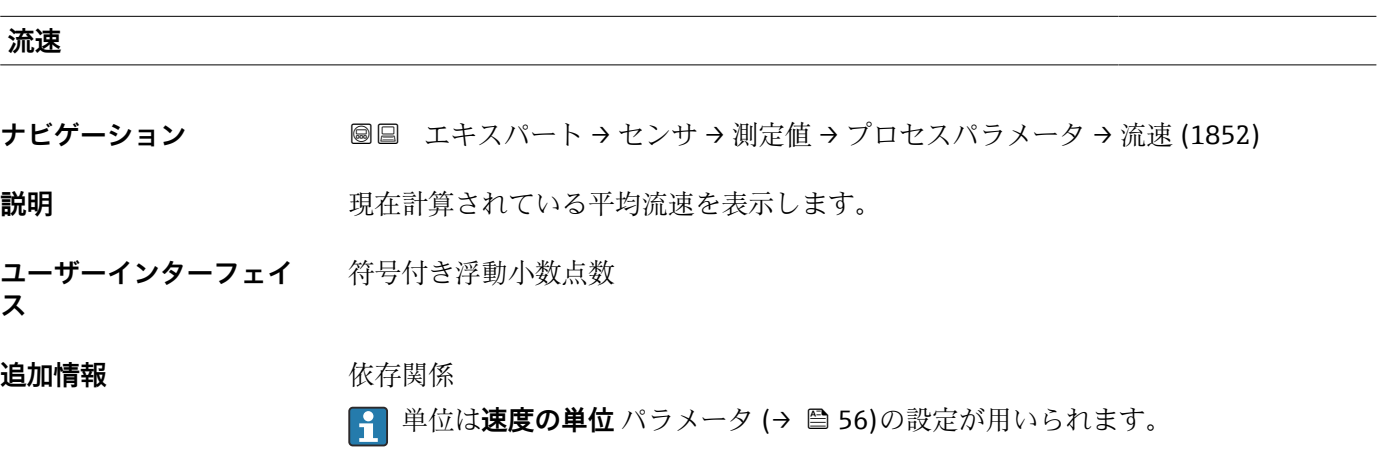

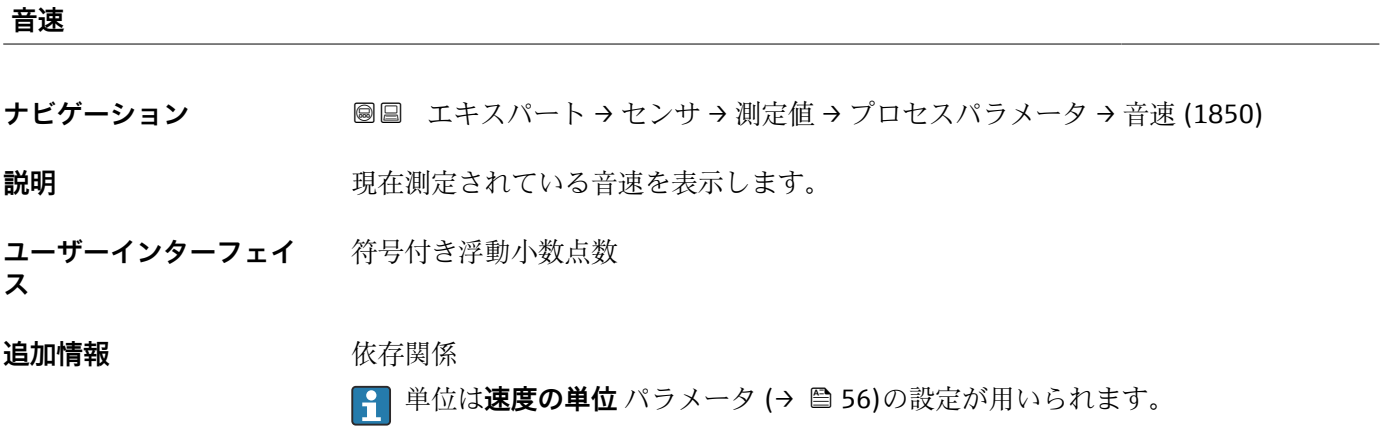

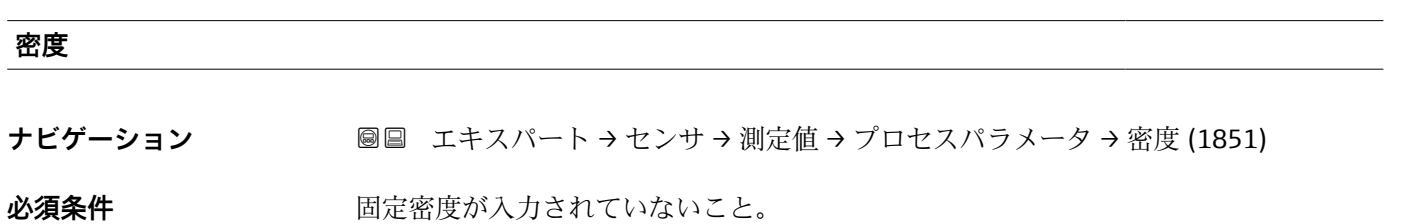

<span id="page-45-0"></span>**説明** アンストランスの現在計算されている密度を表示します。

**ユーザーインターフェイ** 符号付き浮動小数点数 **ス**

**追加情報** 依存関係

■ 単位は密度単位 パラメータ (→ △57)の設定が用いられます。

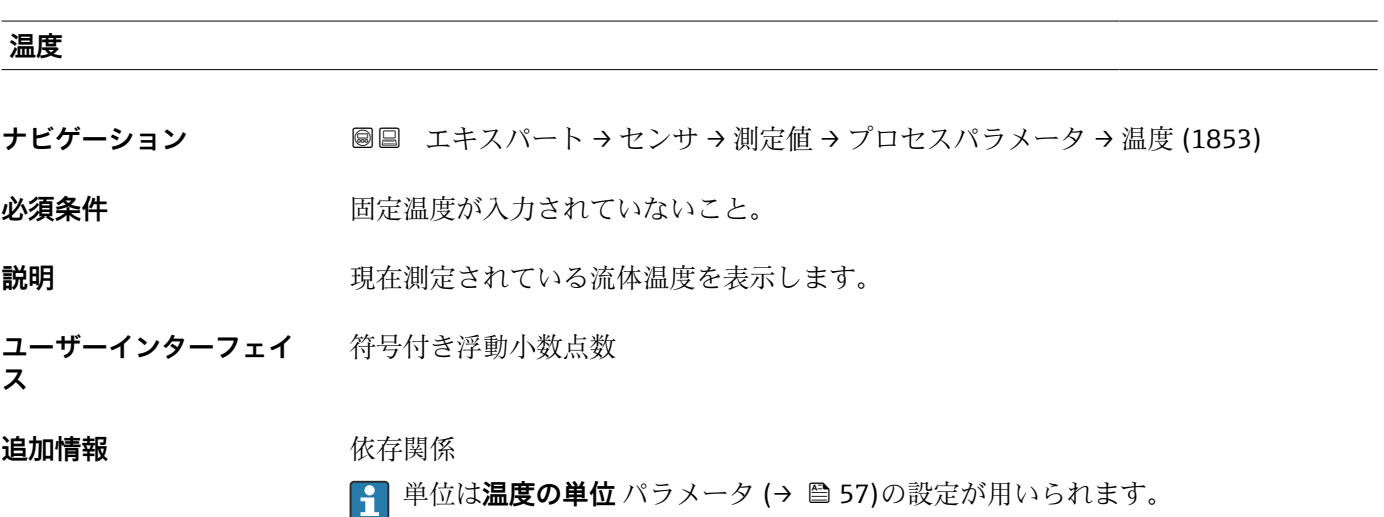

### **「システムの値」 サブメニュー**

ナビゲーション 圖 エキスパート → センサ → 測定値 → システムの値

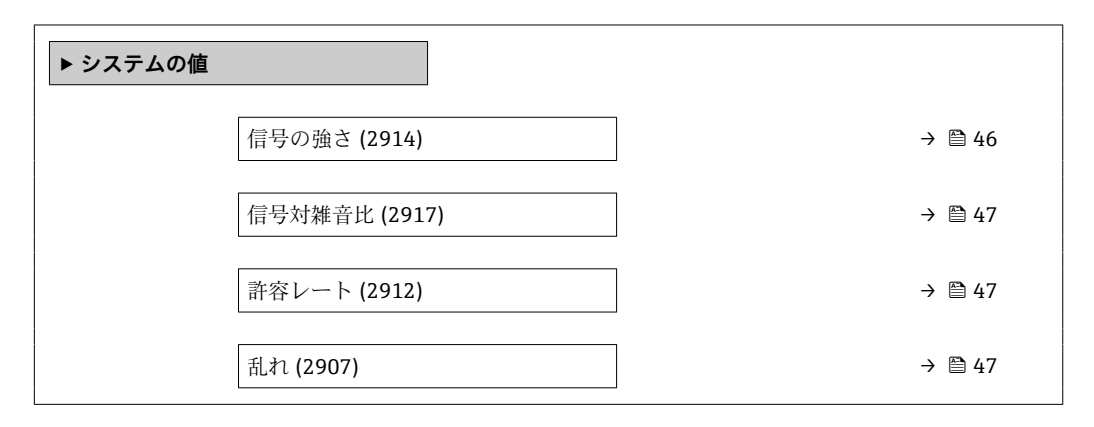

### **信号の強さ**

ナビゲーション **■■ エキスパート → センサ → 測定値 → システムの値 → 信号の強さ (2914)** 

**説明** アンプロングのインストリングを表示します。

<span id="page-46-0"></span>**ユーザーインターフェイ ス** 符号付き浮動小数点数

標となります。

### **追加情報** 説明

時間の経過に伴う信号強度の低下は、測定点での計測パイプ内の付着物の発生など、プ ロセスの変化を示す指標となります。これは、さまざまな付着物層の厚さおよび関連す る信号強度を使用して、直接プロセスの比較を行うことによってのみ定量化できます。

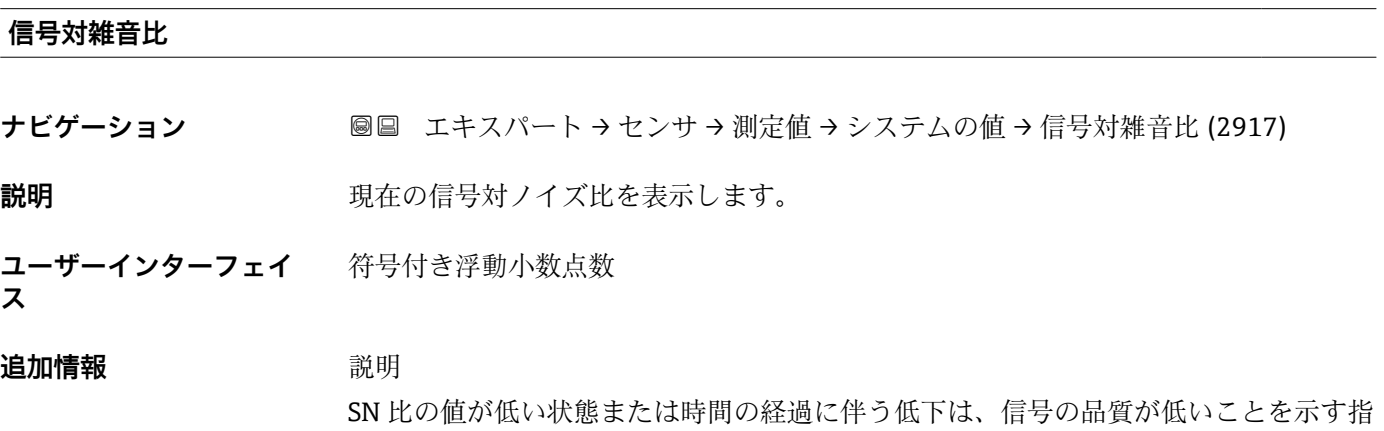

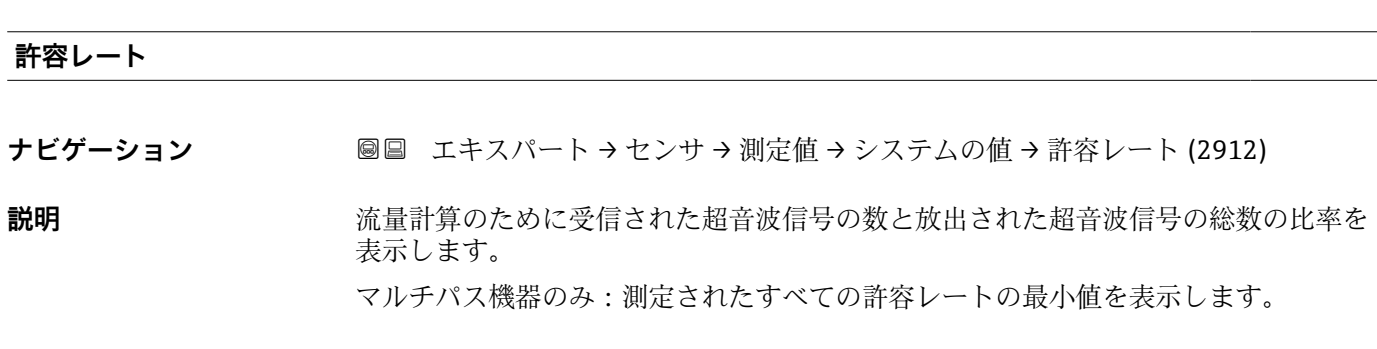

**ユーザーインターフェイ** 0~100 % **ス**

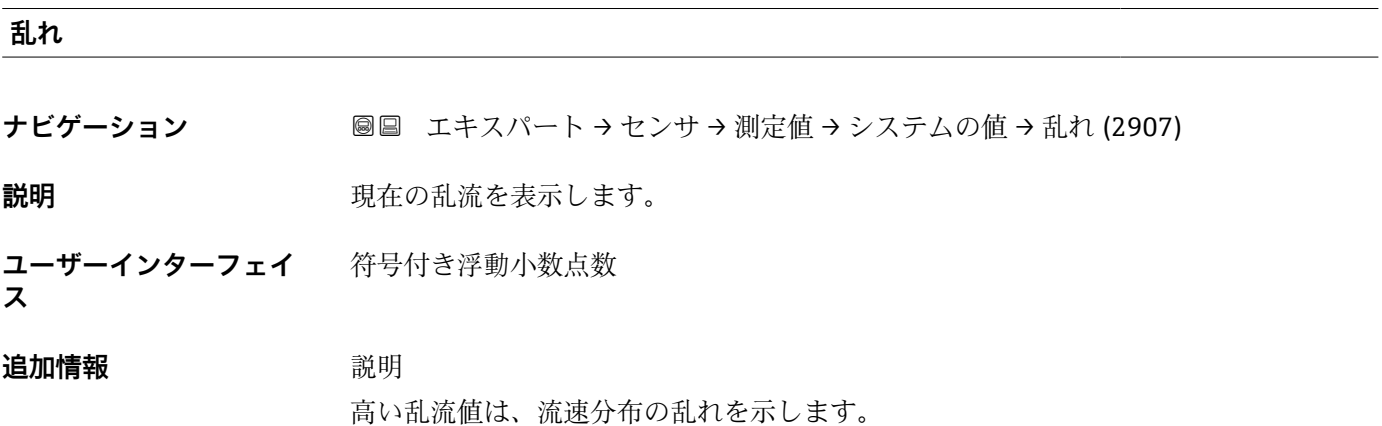

### <span id="page-47-0"></span>**「積算計」 サブメニュー**

ナビゲーション 圓日 エキスパート → センサ → 測定値 → 積算計

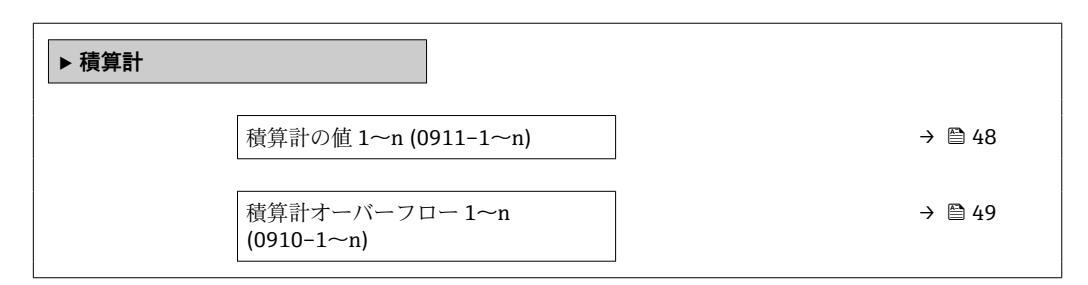

#### **積算計の値 1~n**

**ナビゲーション** ■■ エキスパート → センサ → 測定値 → 積算計 → 積算計の値 1~n (0911-1~n)

**必須条件 オンチン 積算計 1~n** サブメニューの**プロセス変数の割り当て** パラメータ (→ 图 150)で、以下 の選択項目のいずれかが選択されていること。

- 体積流量
- 質量流量

**説明** アンプロングを開発する情算計カウンタ値を表示します。

**ユーザーインターフェイ** 符号付き浮動小数点数

### **ス**

**追加情報 和 認** 

操作ツールでは最大 7 桁までしか表示できないため、表示範囲を超過した場合、現在 のカウンタ値は積算値と**積算計オーバーフロー 1~n** パラメータのオーバーフロー値 の合計となります。

■■エラーが発生した場合、積算計はフェールセーフモード パラメータ (→ ■154)で 設定したモードになります。

ユーザーインターフェイス

測定開始からのプロセス変数の積算値は、正または負になります。これは**積算計動作モ ード** パラメータ [\(→ 152\)の](#page-151-0)設定に基づきます。

選択したプロセス変数の単位は、積算計に対して **積算計の単位** パラメータ (→ △ 151) で設定します。

例

7 桁の操作ツール表示範囲を値が超えた場合の、現在の積算値の計算:

- 積算計の値 1 パラメータの値: 1968457 m<sup>3</sup>
- **積算計オーバーフロー1**パラメータの値:1 ・10<sup>7</sup>(1 オーバーフロー)=  $10000000 \text{ m}^3$
- 現在の積算計読み値: 11968457 m<sup>3</sup>

### <span id="page-48-0"></span>**積算計オーバーフロー 1~n**

**ナビゲーション** 圖 エキスパート → センサ → 測定値 → 積算計 → 積算計オーバ-フロ- 1~n  $(0910-1~m)$ 

**必須条件 インチャン 積算計 1~n** サブメニューのプロセス変数の割り当て パラメータ (→ △ 150)で、以下 の選択項目のいずれかが選択されていること。 • 体積流量

- 質量流量
- **説明** アンプログラス エストランス 現在の積算計オーバーフローを表示
- **ユーザーインターフェイ ス** 符号の付いた整数

#### **追加情報** 説明

現在の積算計読み値が、操作ツールで表示可能な最大の範囲である 7 桁を超える場合、 この範囲以上の値はオーバーフローとして出力されます。そのため、現在の積算値はオ ーバーフロー値と、**積算計の値 1~n** パラメータの積算値の合計となります。

ユーザーインターフェイス

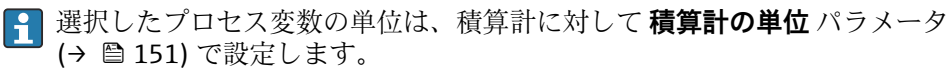

例

- 7 桁の操作ツール表示範囲を値が超えた場合の、現在の積算値の計算:
- 積算計の値 1 パラメータの値: 1968457 m<sup>3</sup>
- ■積算計オーバーフロー 1 パラメータの値: 2 · 10<sup>7</sup> (2 オーバーフロー) = 20000000  $[m^3]$
- 現在の積算計読み値: 21968457 m<sup>3</sup>

### **「入力値」 サブメニュー**

ナビゲーション 圖圖 エキスパート → センサ → 測定値 → 入力値

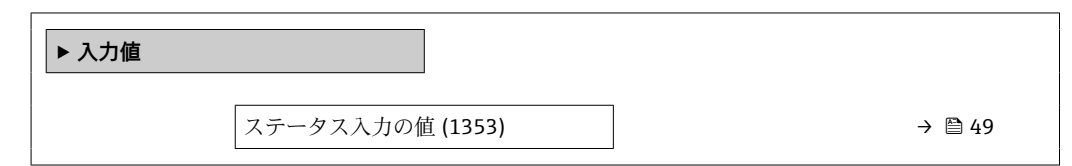

#### **ステータス入力の値**

**ナビゲーション** ■■ エキスパート → センサ → 測定値 → 入力値 → ステータス入力の値 (1353)

**必須条件** オンランス 次のオーダーコードの場合:

「出力;入力」、オプション **I**「4-20mA HART、2x パルス/周波数/スイッチ出力;ステ ータス入力」

<span id="page-49-0"></span>**説明 オスティス エスティス 現在の入力信号レベルを表示** 

**ユーザーインターフェイ ■** ハイ **ス** • ロー

### **「出力値」 サブメニュー**

ナビゲーション 圓日 エキスパート → センサ → 測定値 → 出力値

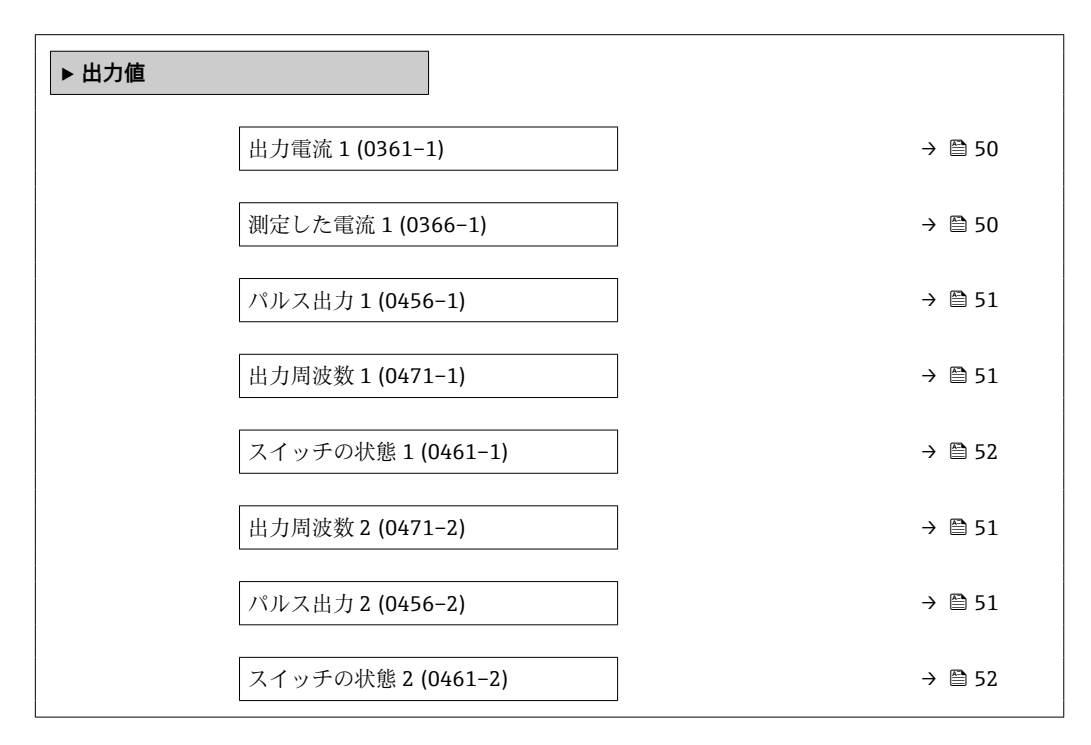

### **出力電流 1**

**ナビゲーション** ■■ エキスパート → センサ → 測定値 → 出力値 → 出力電流 1 (0361-1)

**説明** スポテナンスのことの意義を計算されている電流値を表示

**ユーザーインターフェイ** 0~22.5 mA

**ス**

### **測定した電流 1**

**ナビゲーション ■■ エキスパート → センサ → 測定値 → 出力値 → 測定した電流 1 (0366-1)** 

**説明** スポティストの出力電流の実際の測定値を表示します。

#### <span id="page-50-0"></span>**ユーザーインターフェイ ス**  $0 - 30$  mA

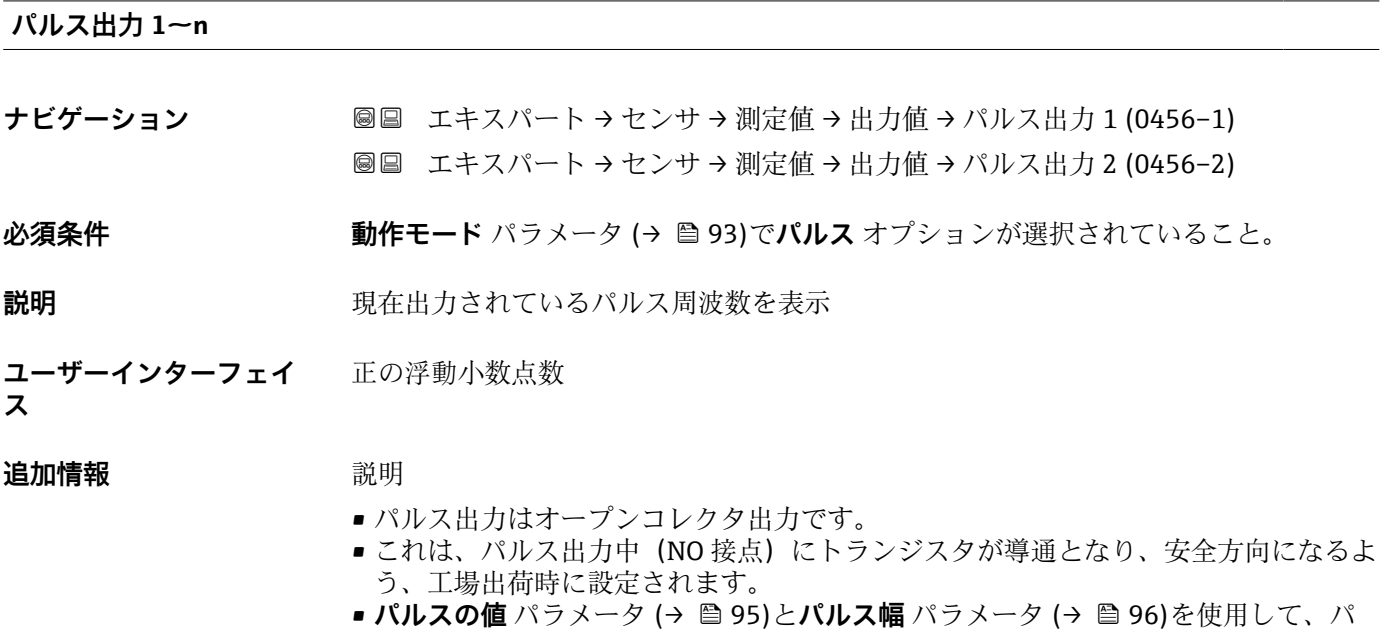

ルスの値(つまり、パルスに対応する測定値の大きさ)と継続時間を設定できます。

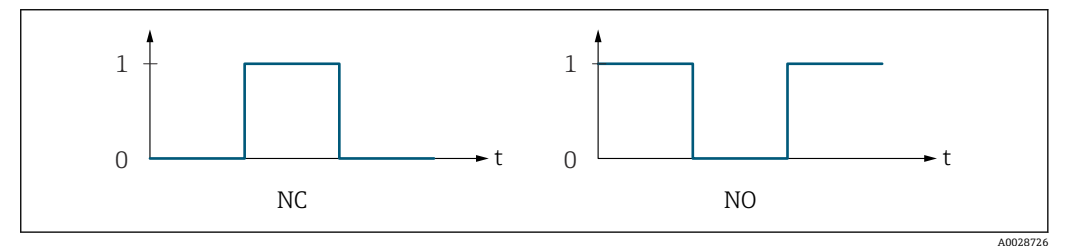

- 0 非導通
- 1 導通

NC ノーマルクローズ

NO ノーマルオープン

**出力信号の反転** パラメータ (→ ■109)を使用して出力の挙動を反転させること、つま り、パルス出力中にトランジスタを導通させないことが可能です。

また、機器アラーム (フェールセーフモード パラメータ (→ □ 97)) が発生した場合 の出力の挙動を設定できます。

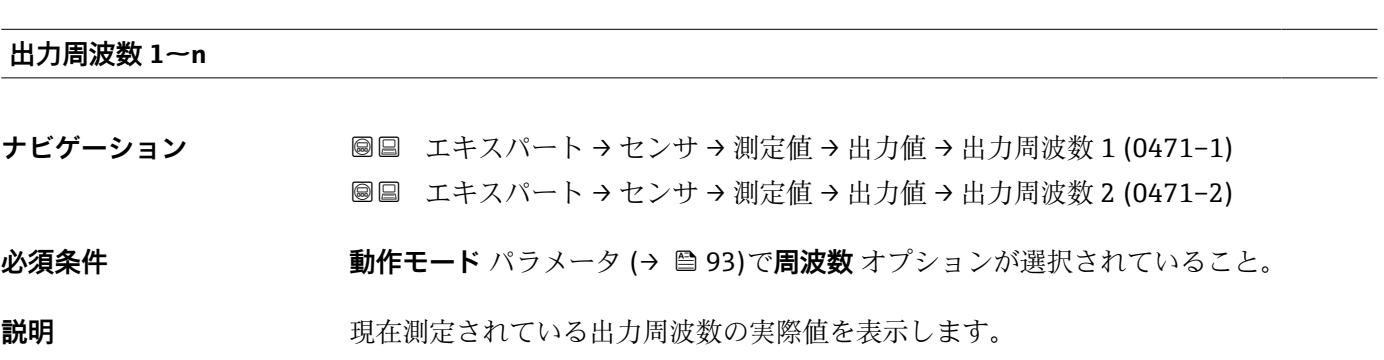

<span id="page-51-0"></span>**ユーザーインターフェイ ス**  $0.0{\sim}12$  500.0 Hz

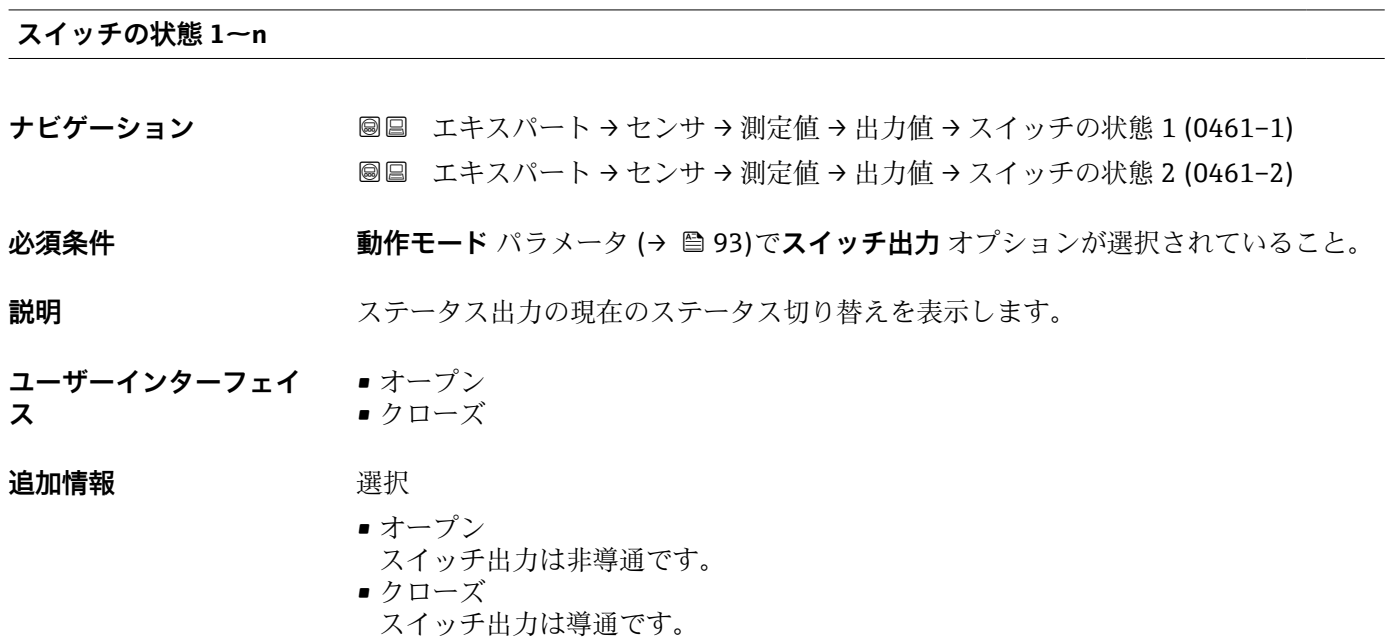

## **3.2.2 「システムの単位」 サブメニュー**

ナビゲーション エキスパート → センサ → システムの単位

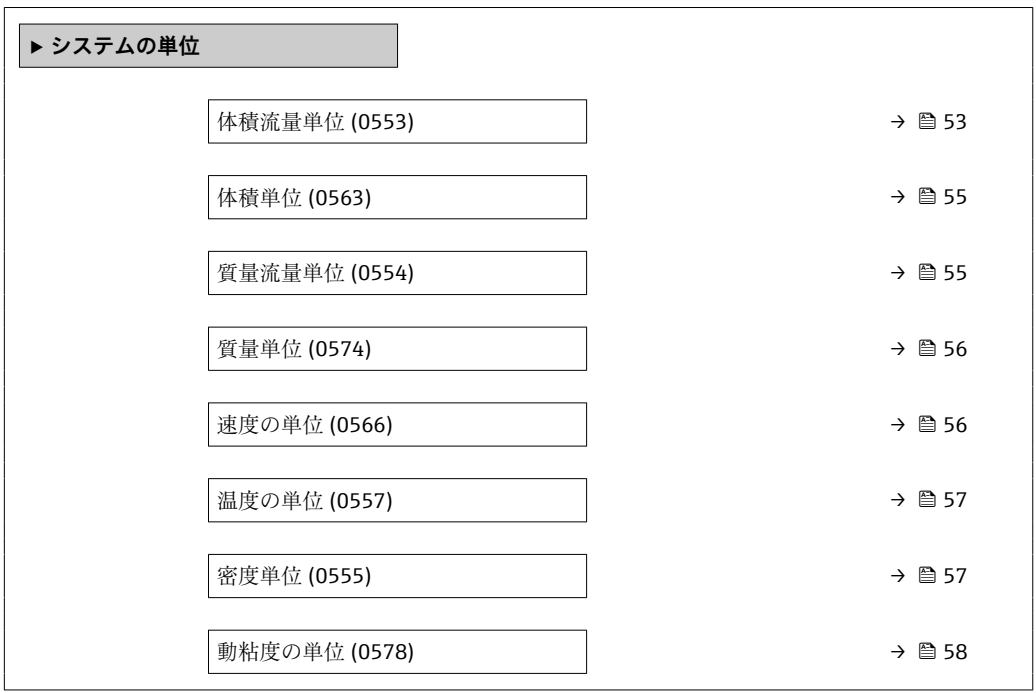

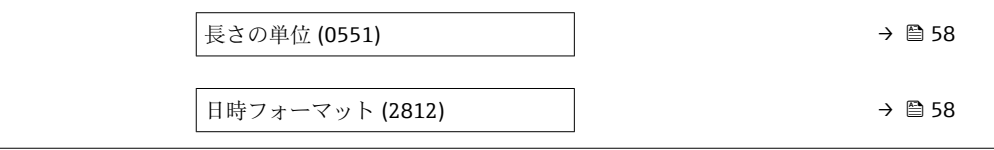

<span id="page-52-0"></span>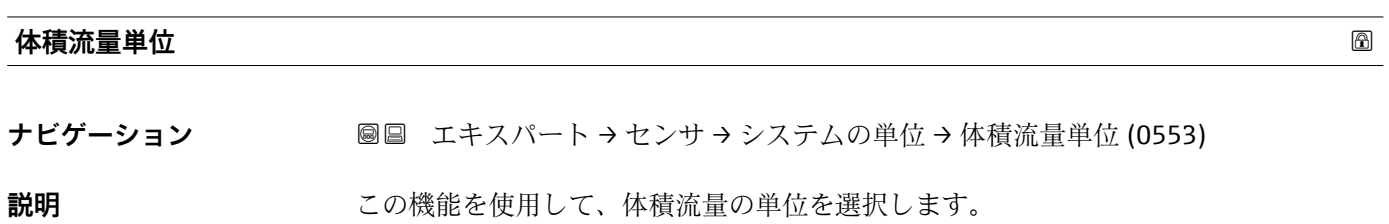

ヤード・ポンド法(帝国単

位)

• gal/s (imp) • gal/min (imp) • gal/h (imp) • gal/d (imp) • Mgal/s (imp) • Mgal/min (imp) • Mgal/h (imp) • Mgal/d (imp) · bbl/s (imp;beer) • bbl/min (imp;beer) • bbl/h (imp;beer) • bbl/d (imp;beer) • bbl/s (imp;oil) • bbl/min (imp;oil) • bbl/h (imp;oil) • bbl/d (imp;oil)

**選択** SI 単位  $em<sup>3</sup>/s$  $em^3/min$ 

 $\mathbf{r}$  cm<sup>3</sup>/h  $\mathbf{r}$  cm<sup>3</sup>/d

- $dm^3/s$
- $d m^3 / min$
- $dm^3/h$
- $\blacksquare$  dm<sup>3</sup>/d
- $m^3/s$
- $\bullet$  m<sup>3</sup>/min
- $m^3/h$
- $m<sup>3</sup>/d$
- $m/s$
- ml/min
- ml/h
- ml/d
- $\blacksquare$  1/s
- l/min
- l/h
- l/d
- hl/s
- hl/min • hl/h
- hl/d
- 
- Ml/s
- Ml/min • Ml/h
- 
- Ml/d

 $\bullet$  af/s

• af/min

US 単位

- $\blacksquare$  af/h
- af/d
- $ft^3/s$  $\blacktriangleright$  ft<sup>3</sup>/min
- $ft<sup>3</sup>/h$
- $\mathbf{f}$  ft<sup>3</sup>/d
- 
- $\mathbf{F}$  kft<sup>3</sup>/s  $\blacktriangleright$  kft<sup>3</sup>/min
- $\blacktriangleright$  kft<sup>3</sup>/h
- $\blacktriangleright$  kft<sup>3</sup>/d
- 
- $\blacksquare$  fl oz/s (us)
- $\blacksquare$  fl oz/min (us)
- fl oz/h (us)
- fl oz/d (us)
- $\bullet$  gal/s (us)
- gal/min (us)
- $\bullet$  qal/h (us)
- $\bullet$  qal/d (us)
- Mgal/s (us)
- Mgal/min (us)
- $\bullet$  Mgal/h (us)
- Mgal/d (us)
- bbl/s (us;lig.)
- bbl/min (us;liq.)
- bbl/h (us;liq.)
- bbl/d (us;liq.)
- · bbl/s (us;beer)
- bbl/min (us;beer)
- bbl/h (us;beer)
- bbl/d (us;beer)
- bbl/s (us;oil)
- bbl/min (us;oil)
- bbl/h (us;oil)
- bbl/d (us;oil)
- bbl/s (us;tank)
- bbl/min (us;tank)
- bbl/h (us;tank)
- bbl/d (us;tank)
- kgal/s (us)
- kgal/min (us)
- $\bullet$  kgal/h (us)
- $\bullet$  kgal/d (us)
- 

**工場出荷時設定** 国に応じて異なります。

- $m^3/h$
- $\mathbf{f}$  ft<sup>3</sup>/min

**追加情報 高速 高速** 

選択した単位は以下に適用: **体積流量** パラメータ (→ ■44)

選択項目

● 単位の短縮表記の説明: → ■ 187

<span id="page-54-0"></span>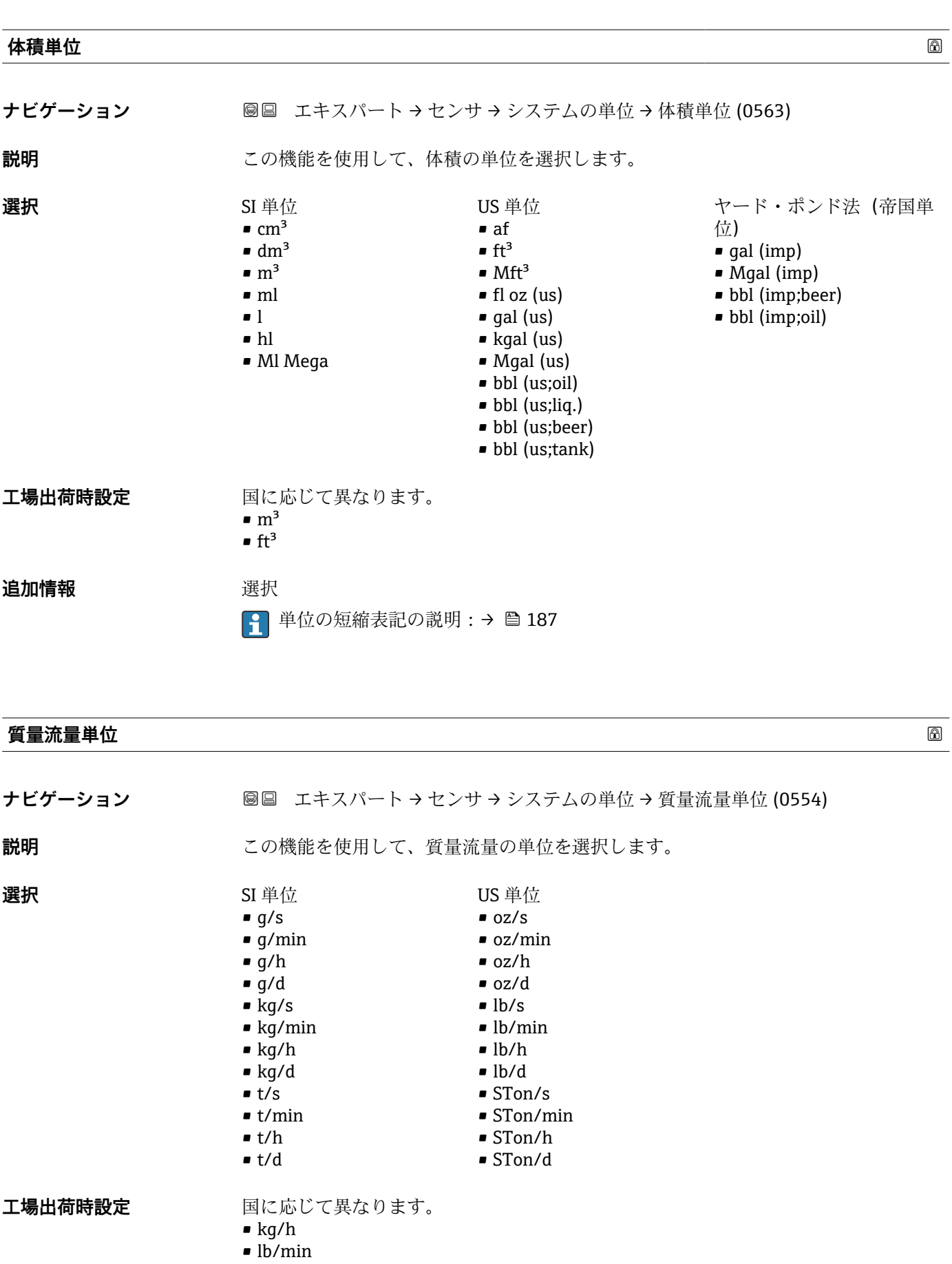

### <span id="page-55-0"></span>**追加情報 新果** 結果

選択した単位は以下に適用: **質量流量** パラメータ

### 選択

1 単位の短縮表記の説明:→ ■187

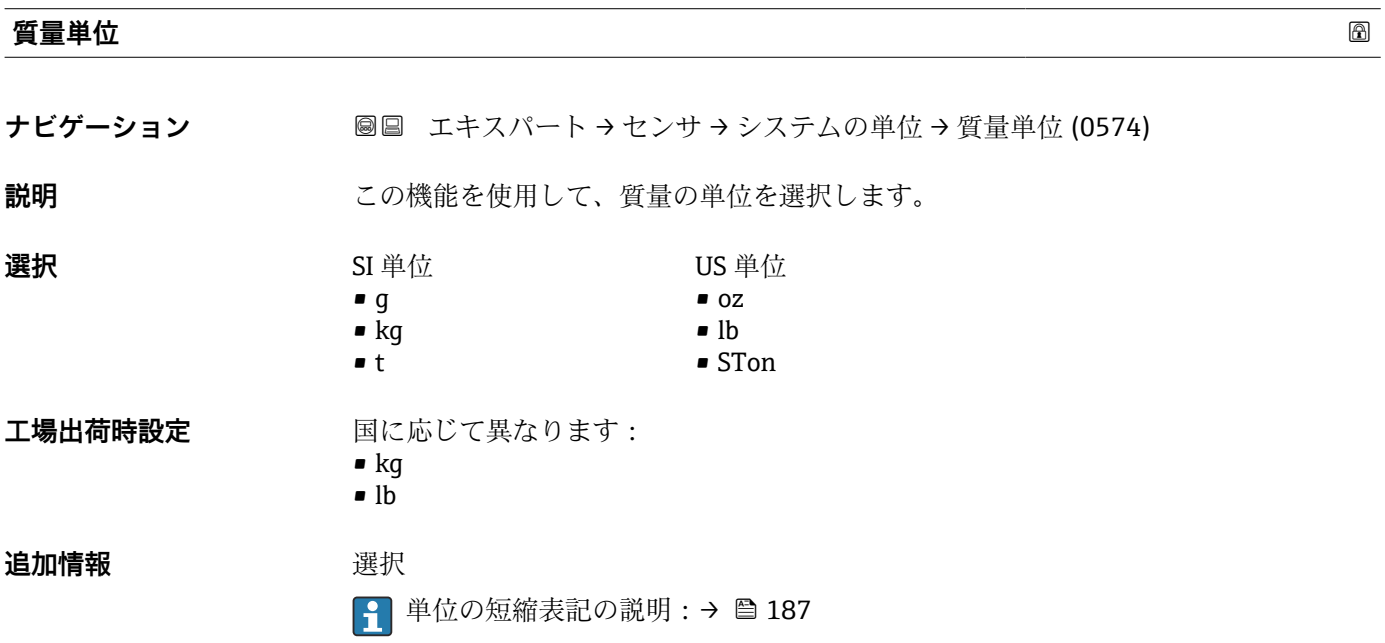

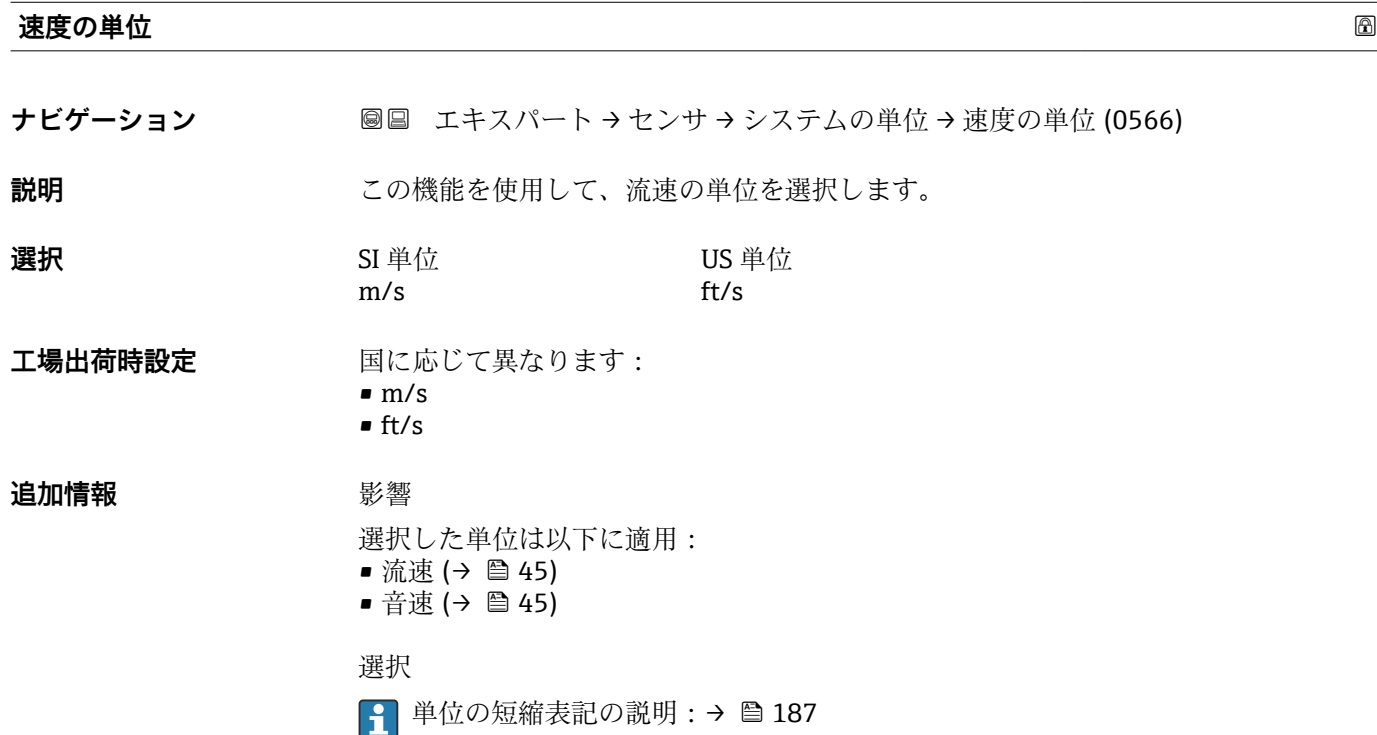

56 Endress+Hauser

<span id="page-56-0"></span>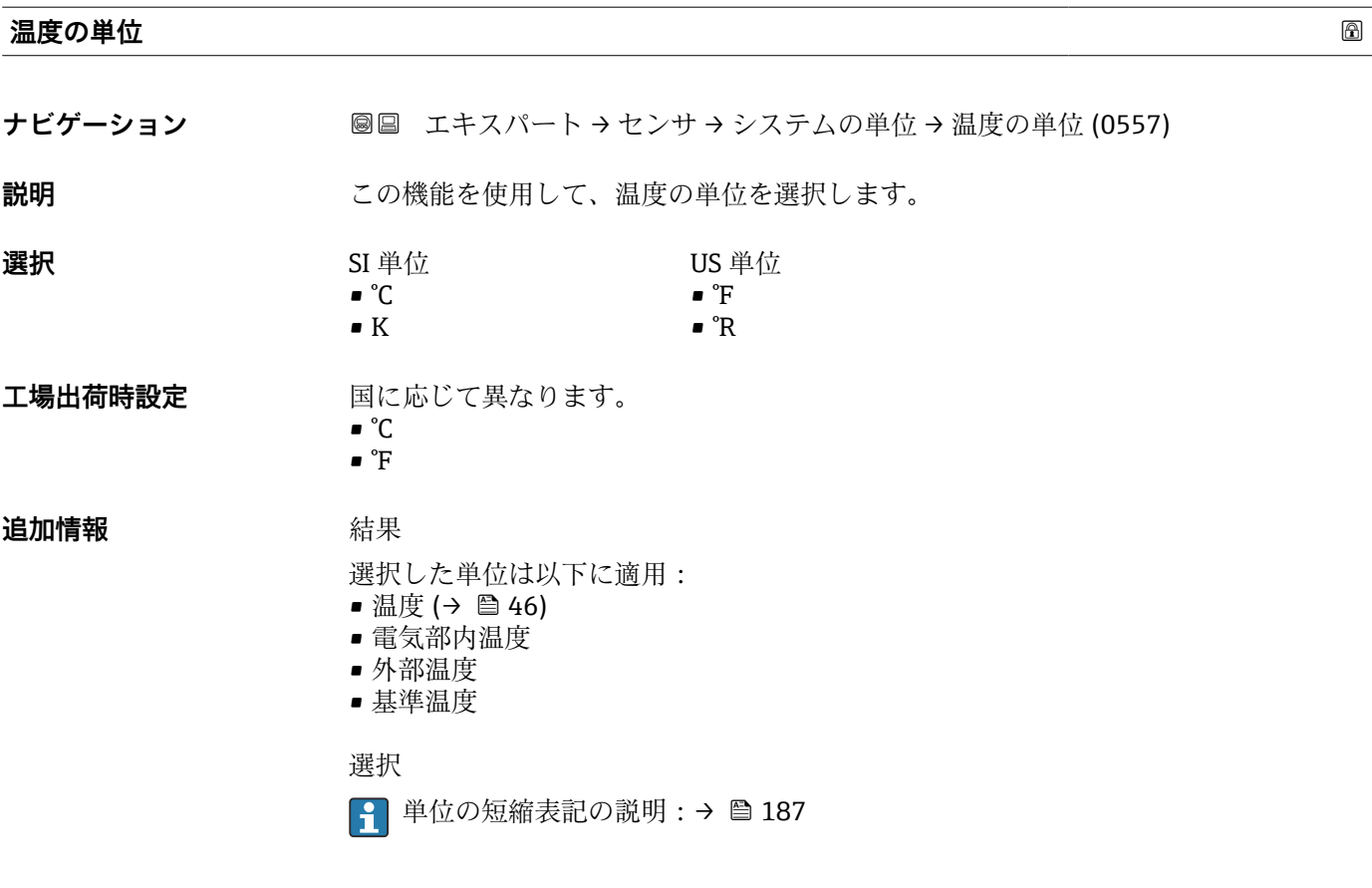

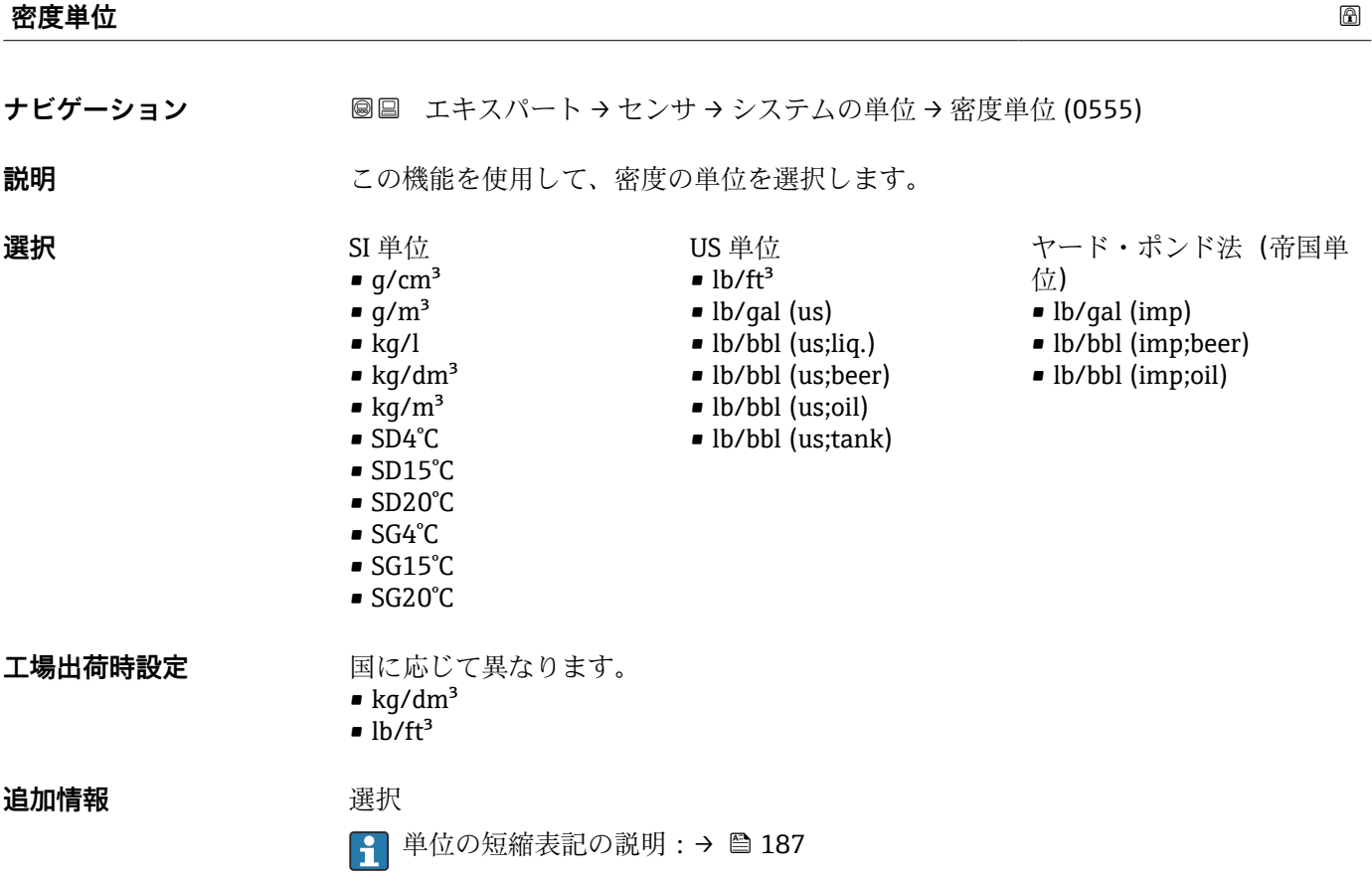

<span id="page-57-0"></span>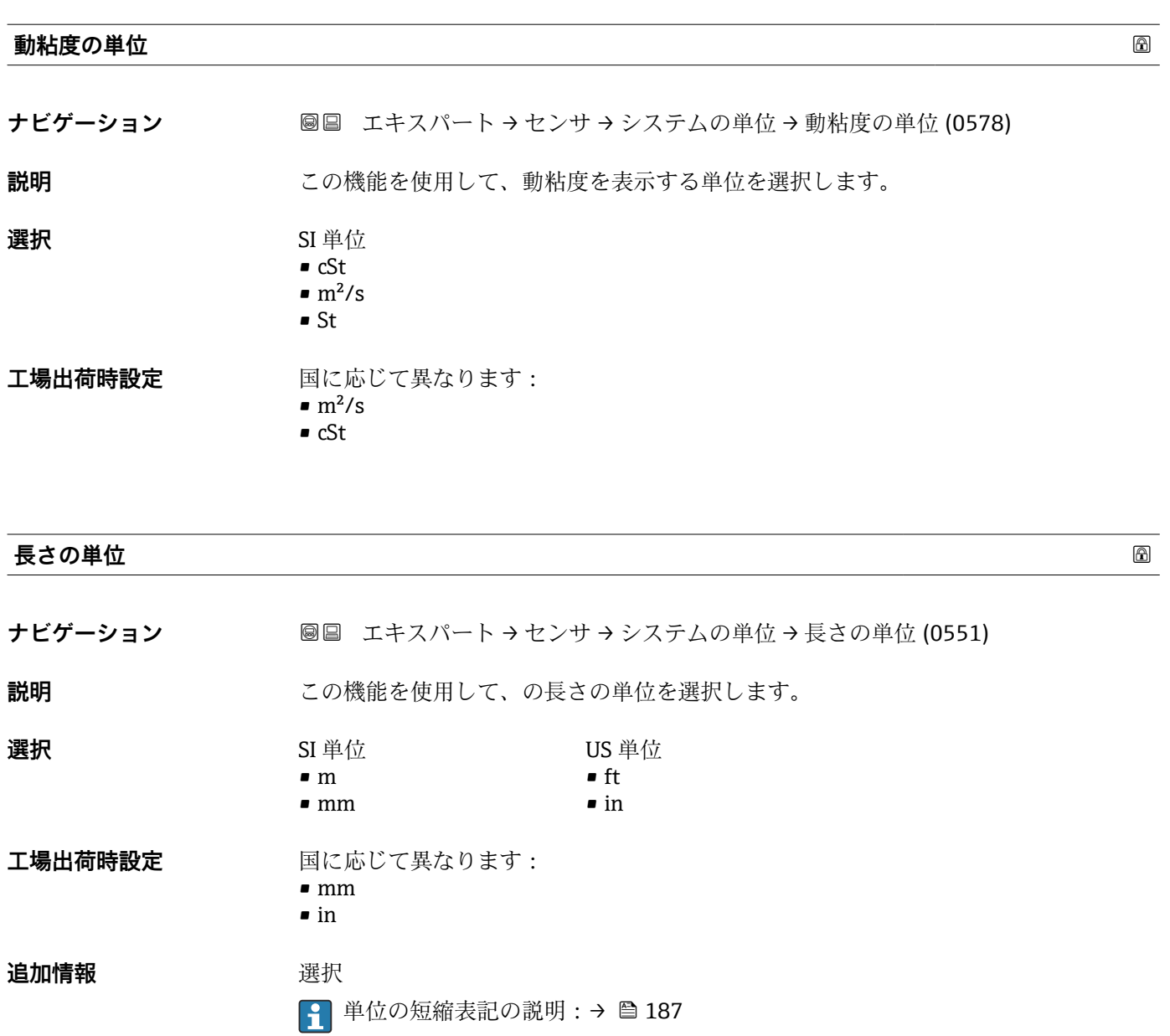

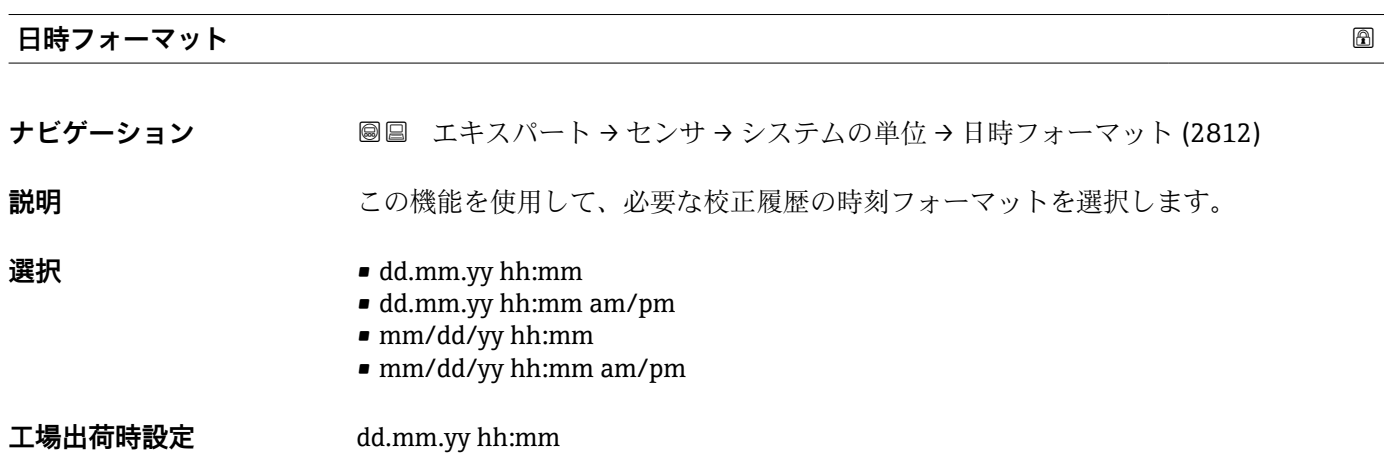

### <span id="page-58-0"></span>**追加情報 ままり 選択**

1 単位の短縮表記の説明:→ ■187

## **3.2.3 「測定点 」 サブメニュー**

ナビゲーション 圓日 エキスパート → センサ → 測定点

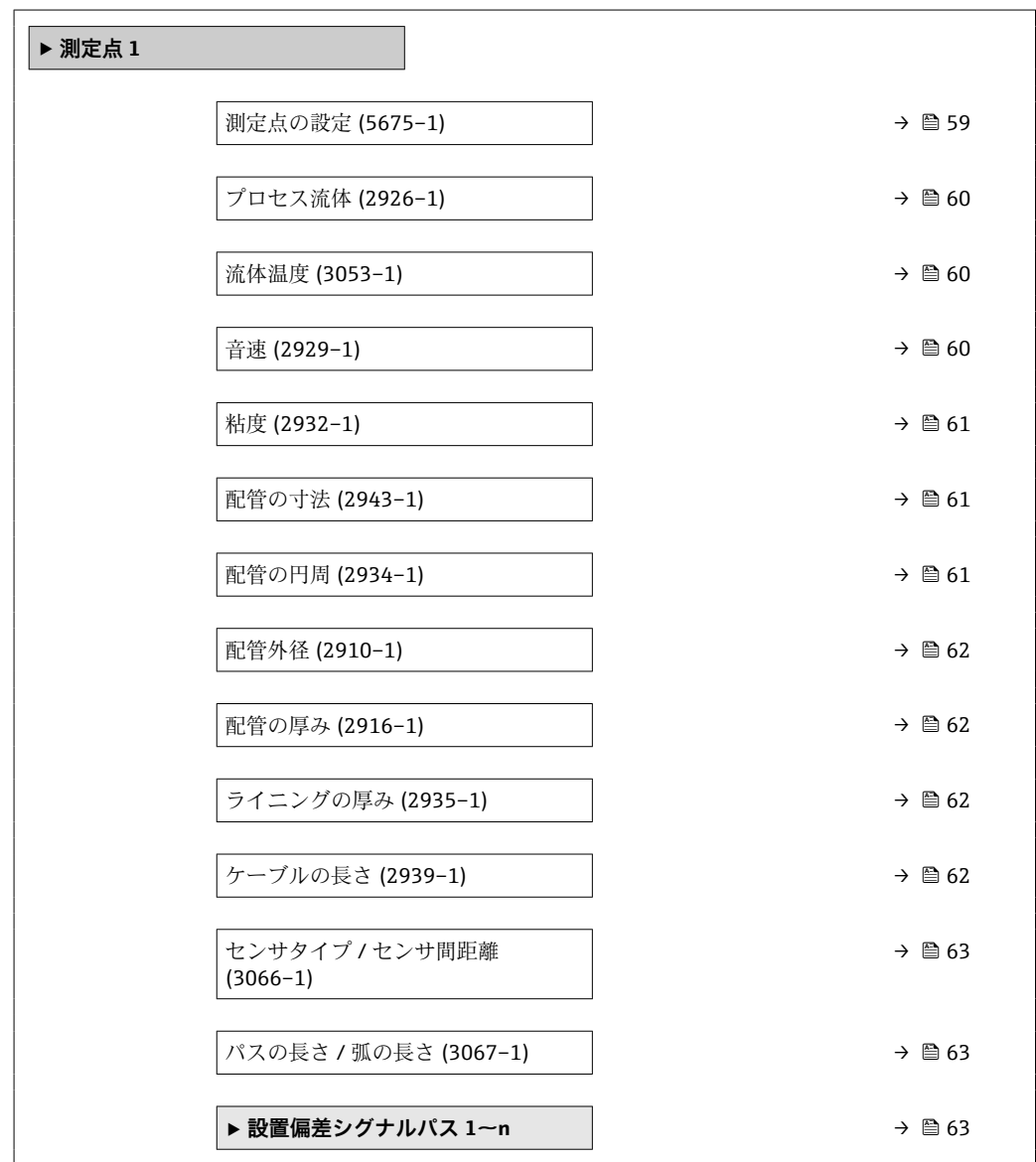

### **測定点の設定**

**ナビゲーション ■■ エキスパート → センサ → 測定点 1 → 測定点の設定 (5675-1)** 

**説明** この機能を使用して、測定点の設定を入力します。

Endress+Hauser 59

- <span id="page-59-0"></span>**選択 • 1** 1 測定点 - 信号経路 1
	- 1 測定点 信号経路 2 \*
	- ■1計測点 2 つの信号経路<sup>\*</sup>

**工場出荷時設定** センサバージョンに応じて異なります。

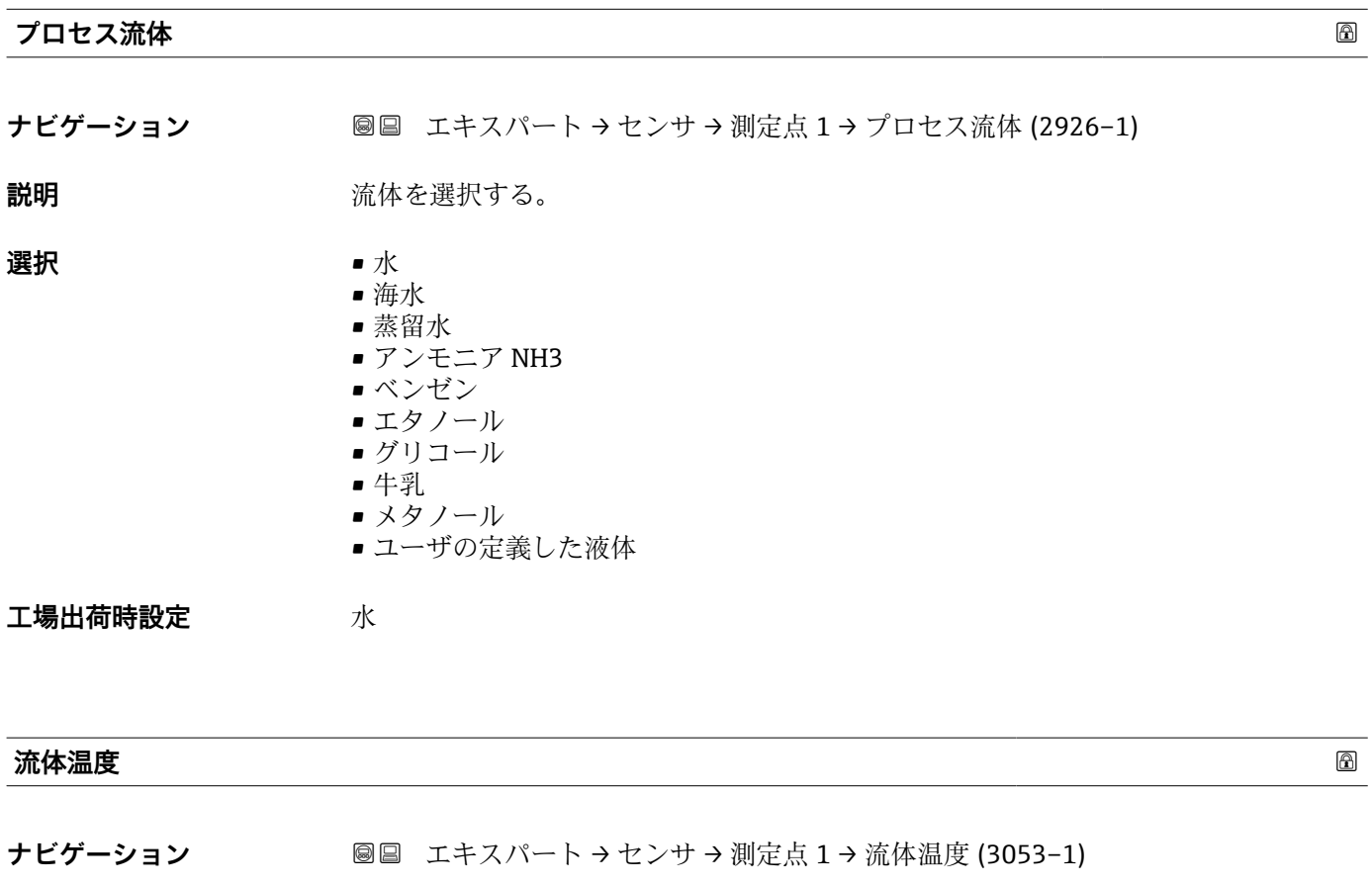

**説明** スポティングロセス温度の固定値を入力します。

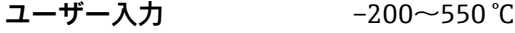

**工場出荷時設定** 20 °C

**音速**

ナビゲーション **■■ エキスパート → センサ → 測定点 1 → 音速 (2929-1)** 

**必須条件 オンランス流体 パラメータ (→ 画 60)でユーザの定義した液体** オプションが選択されて いること。

**説明 ままのの**部体の音速を入力する。

<sup>\*</sup> 表示はオーダしたオプションや機器のセッティングにより異なります

<span id="page-60-0"></span>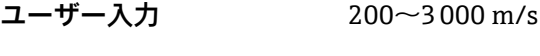

**工場出荷時設定** 1482.4 m/s

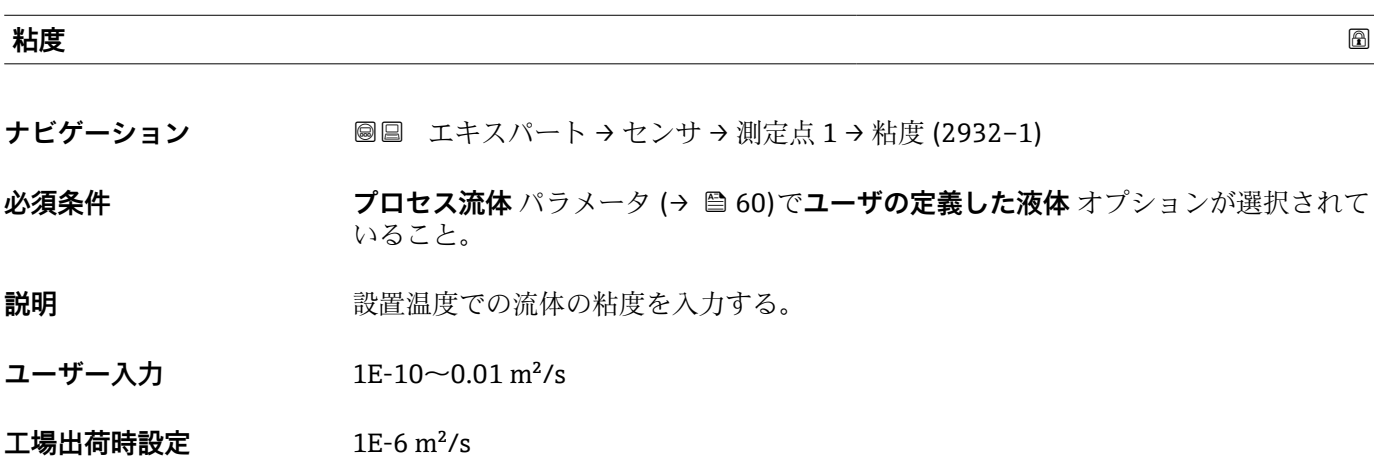

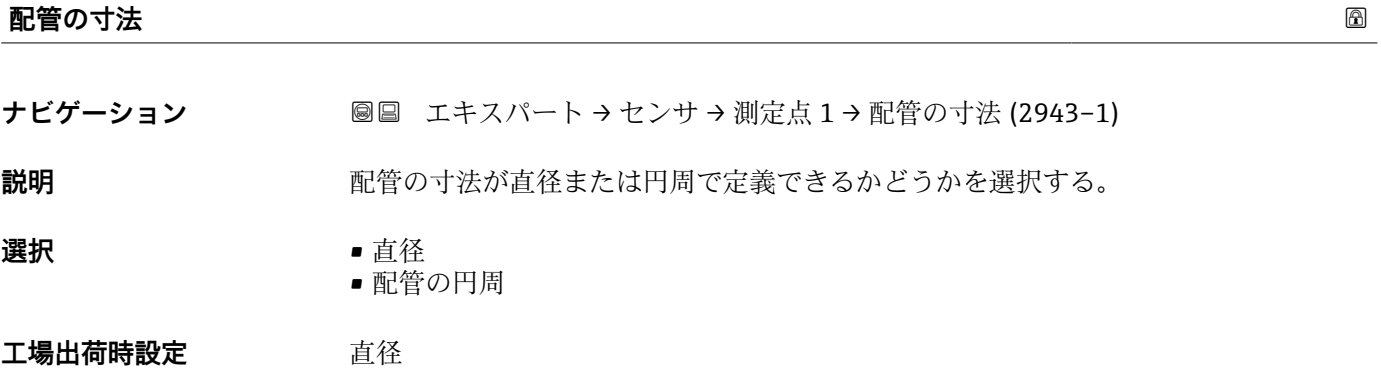

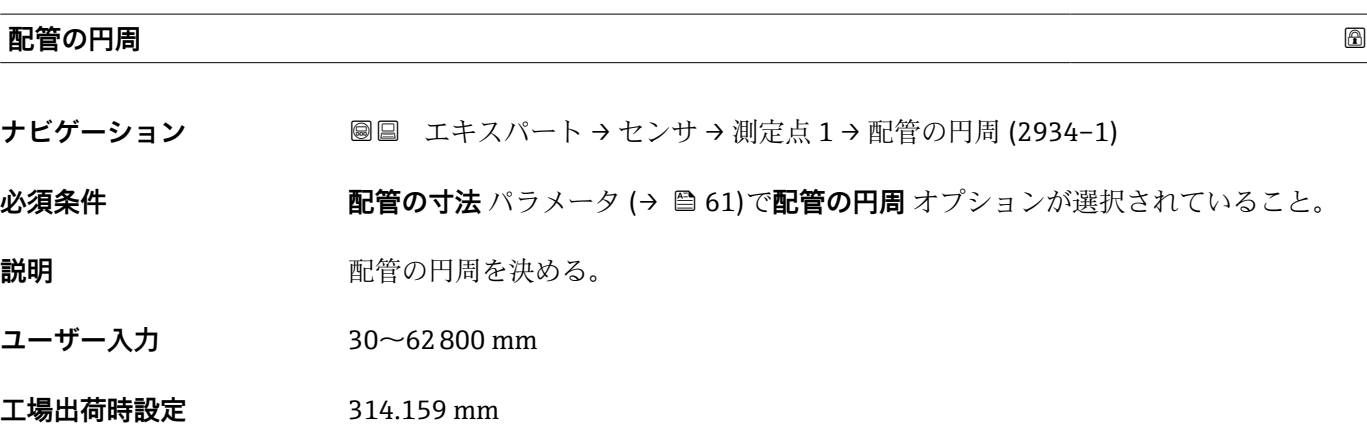

### <span id="page-61-0"></span>**配管外径**

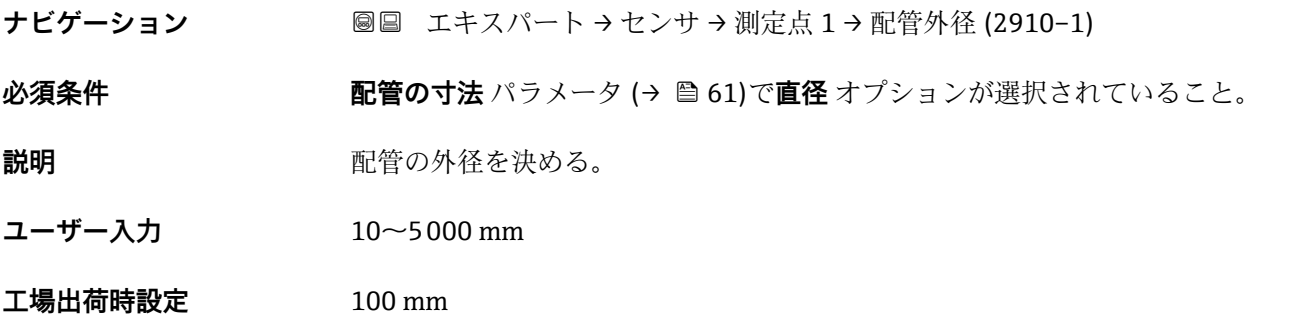

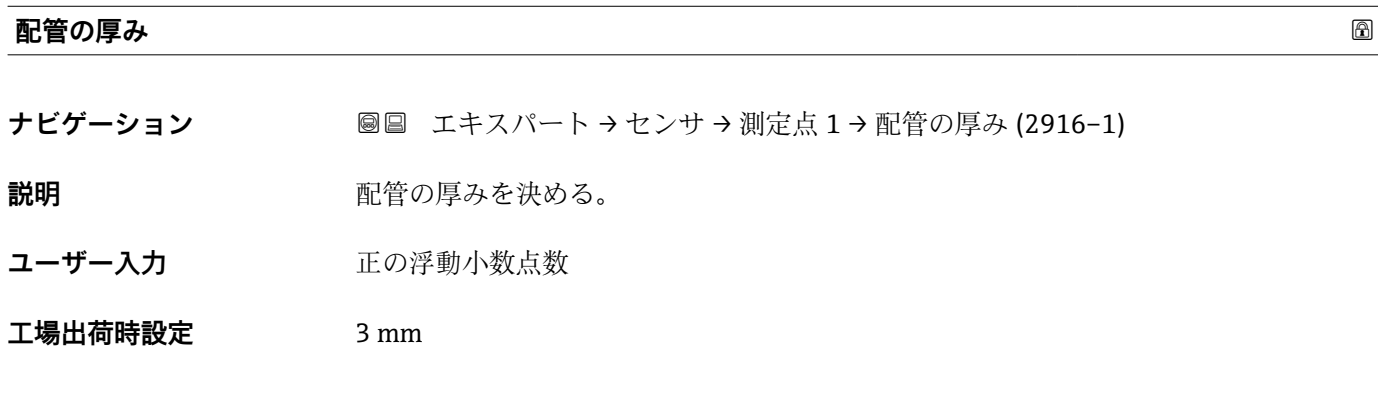

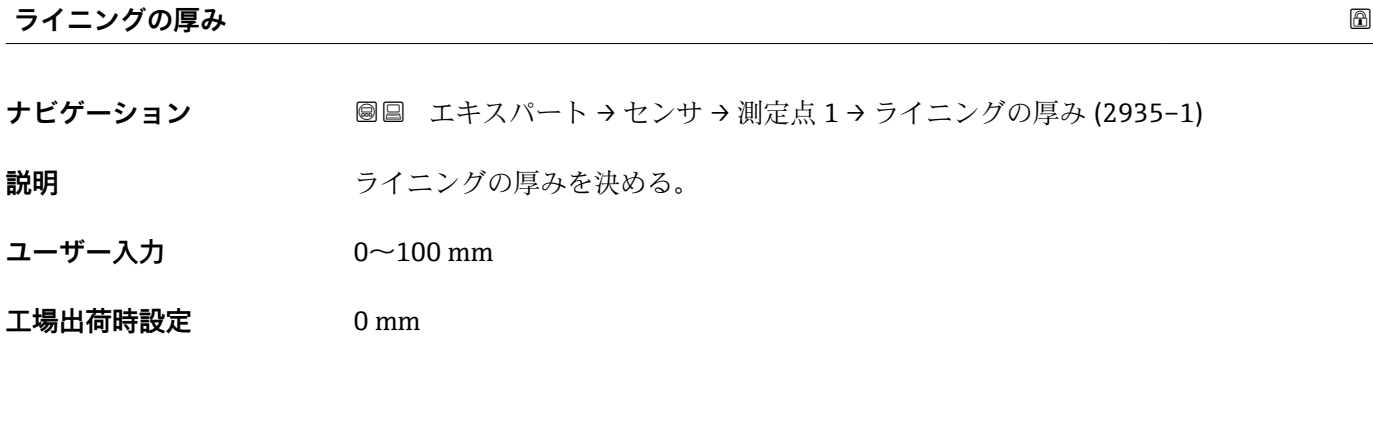

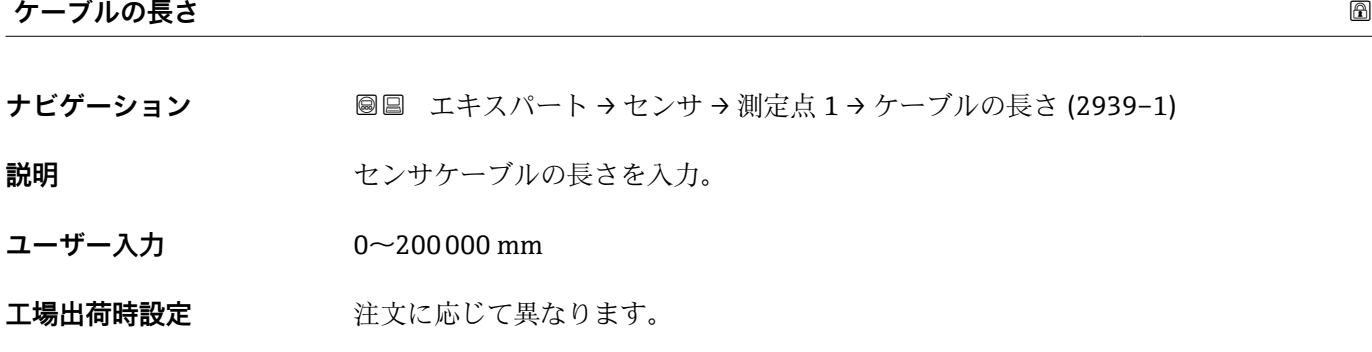

### <span id="page-62-0"></span>**センサタイプ / センサ間距離**

ナビゲーション ■■ エキスパート → センサ → 測定点 1 → センサタイプ/距離 (3066-1)

**説明** スポリティンサタイプと設置のために計算したセンサ間距離を示します。

**ユーザーインターフェイ** 例:I-100-A / 500 mm **ス**

### **工場出荷時設定** -

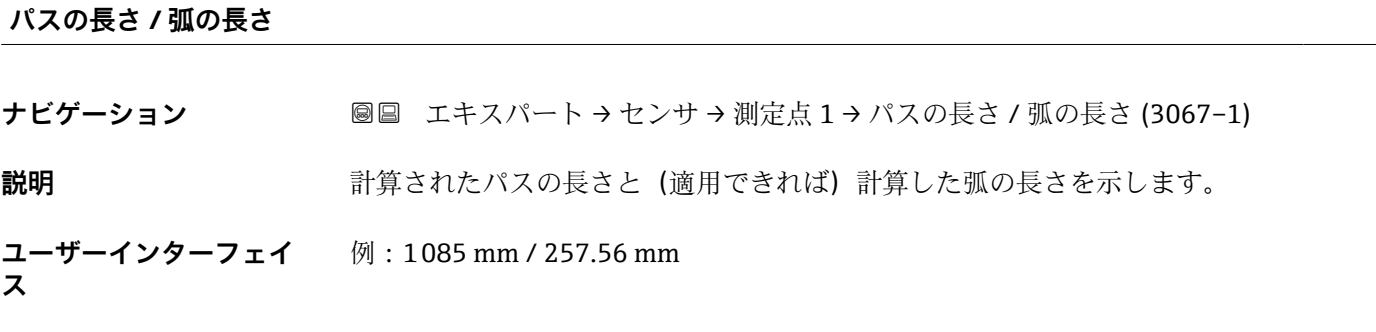

**工場出荷時設定** -

#### **「設置偏差シグナルパス 1~n」 サブメニュー**

ナビゲーション 圖 エキスパート → センサ → 測定点 1 → 設置偏差 パス 1~n

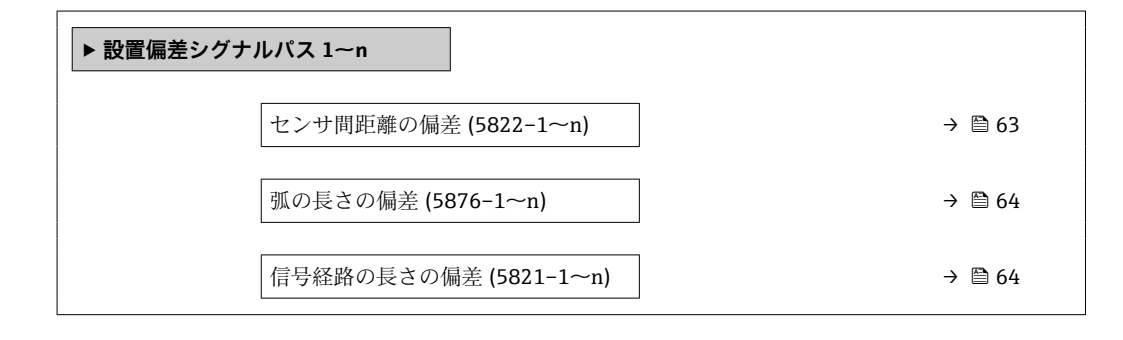

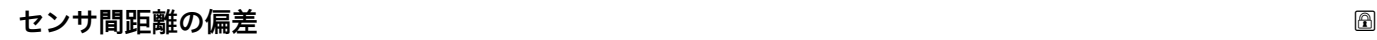

**ナビゲーション 国国 エキスパート → センサ → 測定点 1 → 設置偏差 パス 1~n → センサ間距離の偏差**  $(5822 - 1 - n)$ 

**説明** スポテナの基準センサ距離と溶接位置との偏差を入力します。

ユーザー入力 **インスストライム** 

### <span id="page-63-0"></span>**工場出荷時設定** 0 mm

**追加情報** 説明

溶接位置が基準センサ距離よりも大きい場合は、正の偏差(例:5 mm (0.20 in))を入 力します。溶接位置が基準センサ距離よりも小さい場合は、負の偏差 (例:–5 mm (–0.20 in))を入力します。

# **弧の長さの偏差 ナビゲーション ■■ エキスパート → センサ → 測定点 1 → 設置偏差 パス 1~n → 弧の長さの偏差**  $(5876 - 1 - n)$ **説明** スポランス このようなのはこのの距離と実際のセンサ設置位置間の径方向の偏差を入力します。 ユーザー入力 **インストリック** 符号付き浮動小数点数 **工場出荷時設定** 0 mm **追加情報** 説明 実際の半径方向距離が基準値よりも大きい場合は、正の偏差(例:5 mm (0.20 in))を 入力します。実際の半径方向距離が基準値よりも小さい場合は、負の偏差 (例:–5 mm (–0.20 in))を入力します。

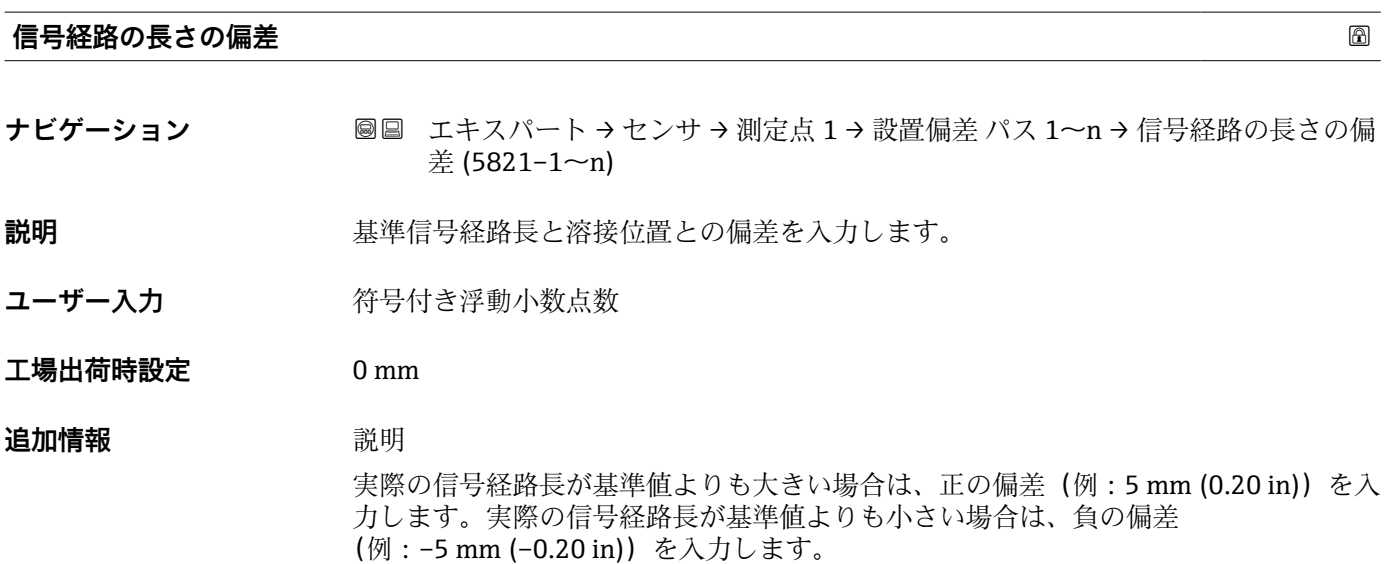

### <span id="page-64-0"></span>**3.2.4 「プロセスパラメータ」 サブメニュー**

ナビゲーション 圓日 エキスパート → センサ → プロセスパラメータ

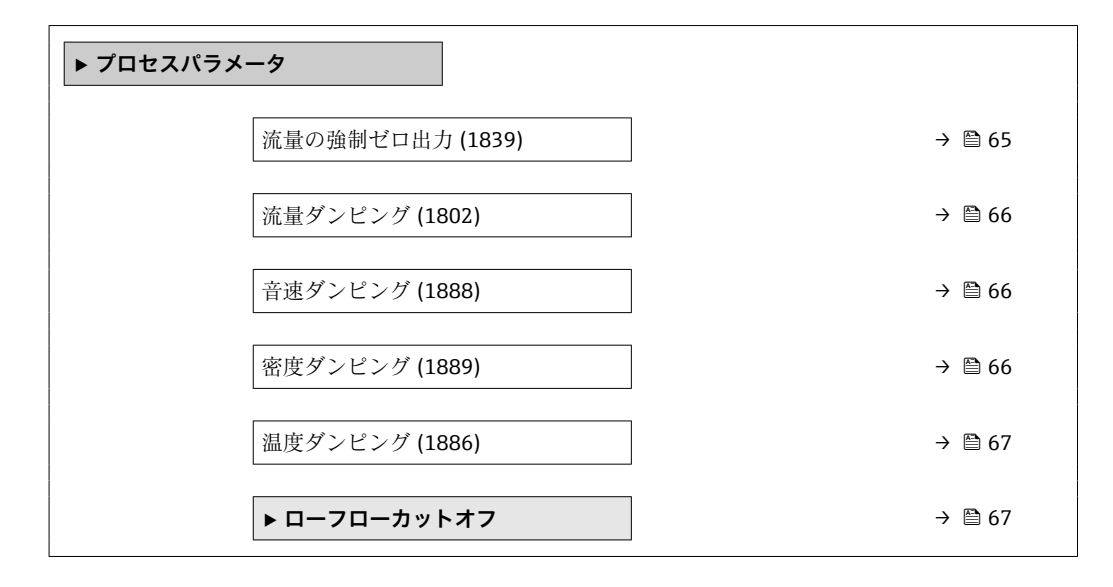

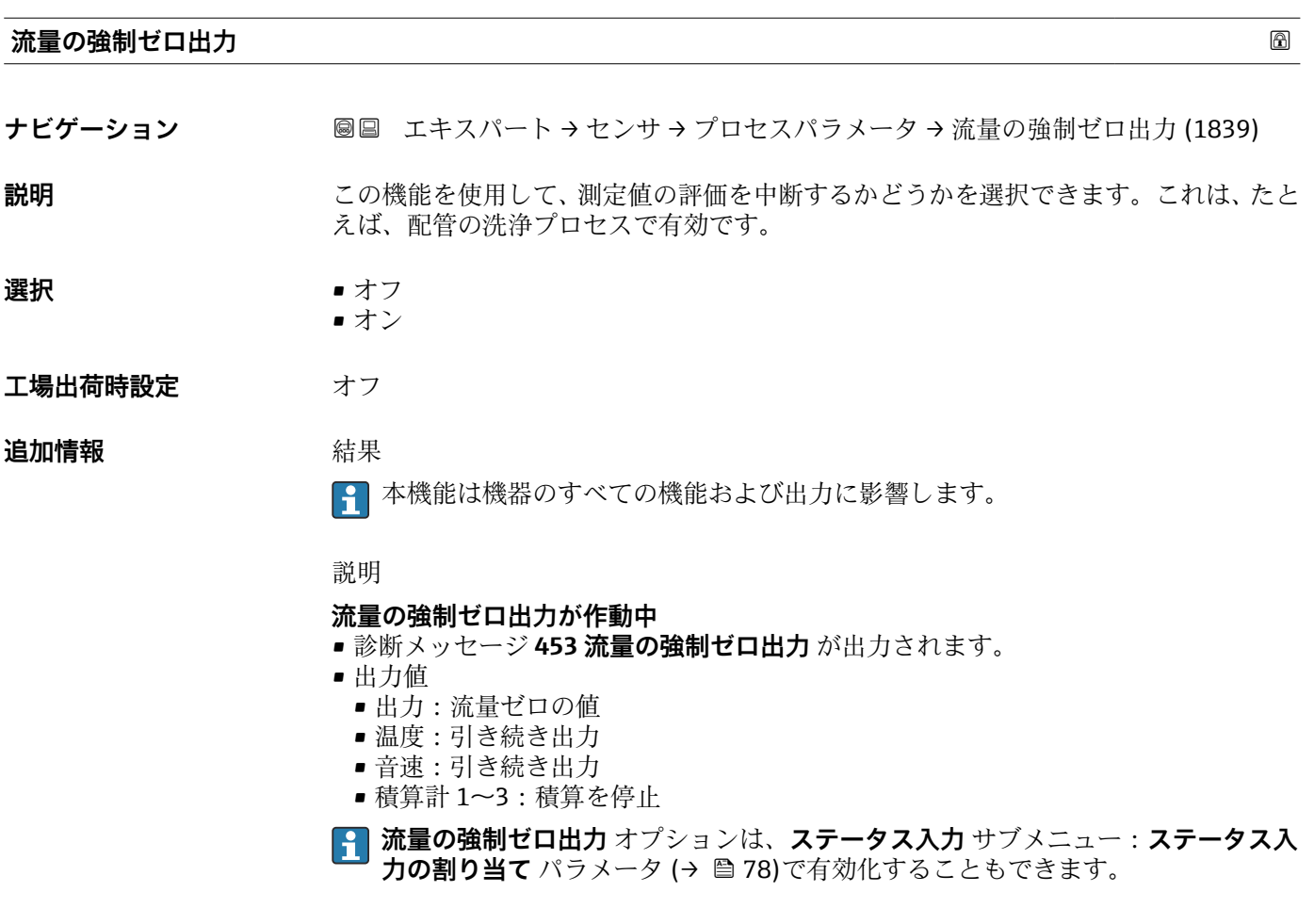

<span id="page-65-0"></span>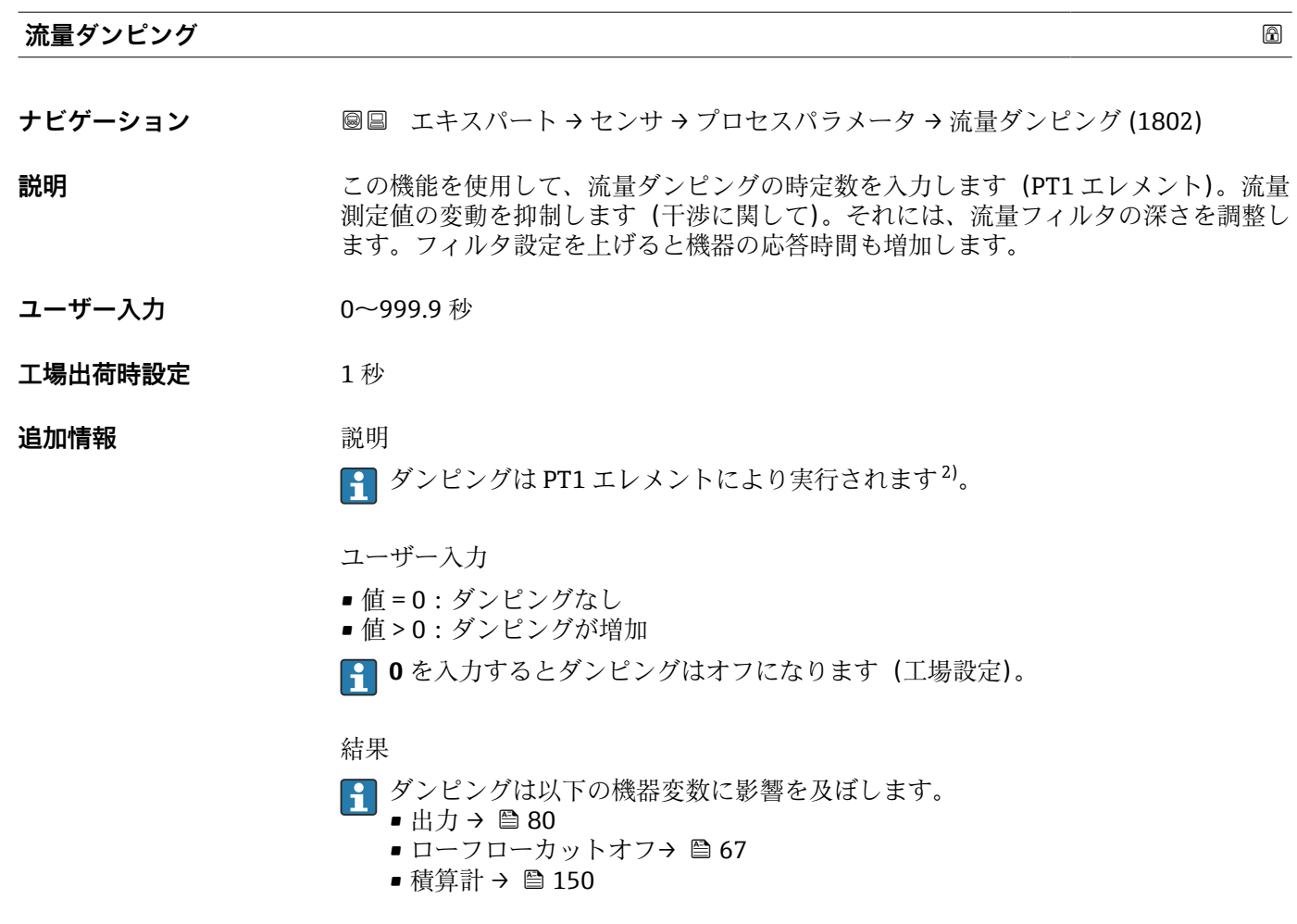

# **音速ダンピング**

**ナビゲーション** ■■ エキスパート → センサ → プロセスパラメータ → 音速ダンピング (1888)

**説明** この機能を使用して、音速ダンピングの時定数を入力します。音速測定値の変動を抑制 します(干渉に関して)。それには、音速フィルタの深さを調整します。フィルタの設 定値が増加すると機器の応答時間も増加します。

**ユーザー入力 0~999.9 秒** 

**工場出荷時設定** 1 秒

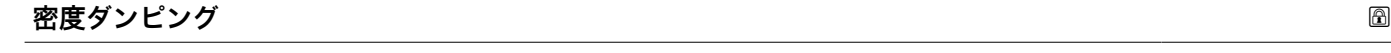

**ナビゲーション ■国 エキ**スパート → センサ → プロセスパラメータ → 密度ダンピング (1889)

**説明 ままのサイズの機能を使用して、密度ダンピングの時定数を入力します。** 

<sup>2)</sup> 一次遅れによる比例反応

- <span id="page-66-0"></span>**ユーザー入力** 0~999.9 秒
- **工場出荷時設定** 0 秒

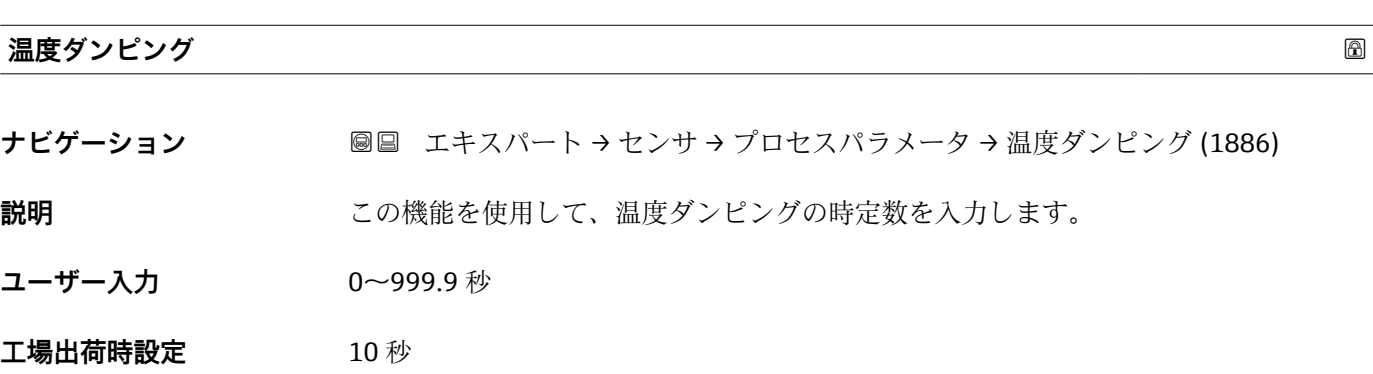

### **「ローフローカットオフ」 サブメニュー**

ナビゲーション 圖圖 エキスパート → センサ → プロセスパラメータ → ローフロー カットオフ

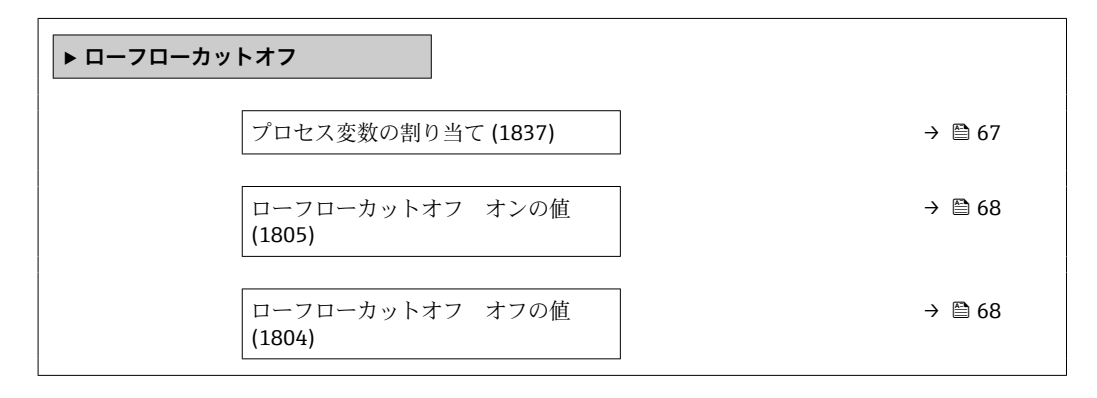

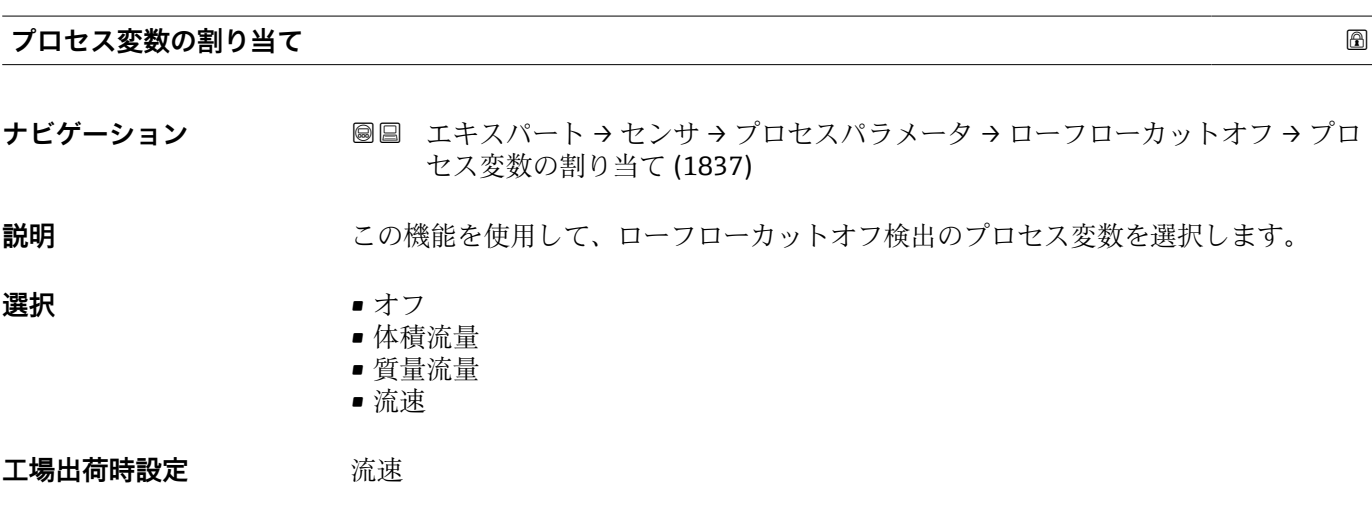

<span id="page-67-0"></span>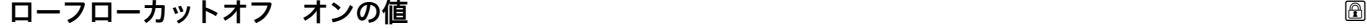

**ナビゲーション** ■■ エキスパート → センサ → プロセスパラメータ → ローフローカットオフ → ロー フローカットオンの値 (1805)

**必須条件 フロセス変数の割り当て** パラメータ (→ ■67)でプロセス変数が選択されていること。

- **説明** この機能を使用して、ローフローカットオフのスイッチオンの値を入力します。入力値 が0と等しくない場合、ローフローカットオフが有効になります→ ■68。
- **ユーザー入力** エの浮動小数点数

**工場出荷時設定** 0.3 m/s

**追加情報** 依存関係 ■■単位は、プロセス変数の割り当て パラメータ (→ ■67)で選択したプロセス変数に 応じて異なります。

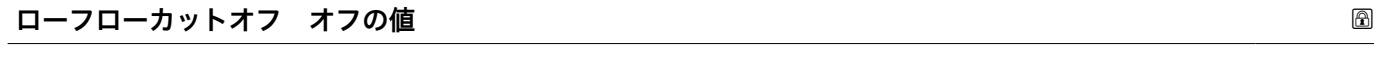

**ナビゲーション** ■■ エキスパート → センサ → プロセスパラメータ → ローフローカットオフ → ロー フローカット-オフの値 (1804)

**必須条件 オンランシンのコセス変数の割り当て** パラメータ (→ △ 67)で、プロセス変数が選択されているこ と。

- **説明** この機能を使用して、ローフローカットオフのスイッチオフの値を入力します。 スイッ チオフの値は、スイッチオンの値から正のヒステリシスとして入力します→ ■ 68。
- **ユーザー入力** 0~100.0 %
- **工場出荷時設定** 50 %

**追加情報** 例

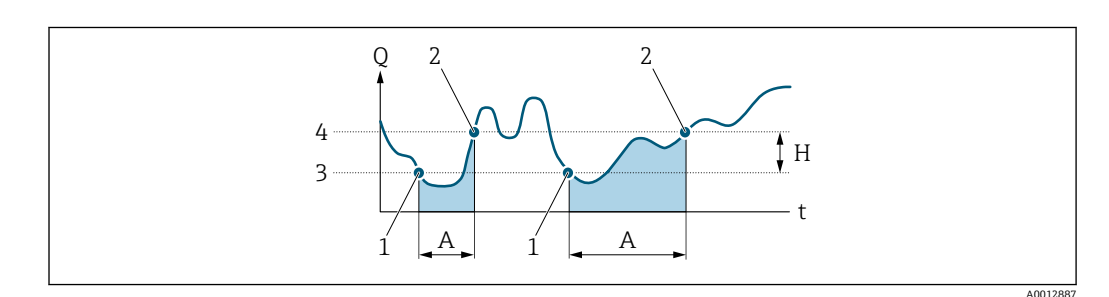

Q 流量

- t 時間
- H ヒステリシス
- A ローフローカットオフが作動する範囲
- 1 ローフローカットオフがオン 2 ローフローカットオフがオフ
- 3 入力したオンの値
- 4 入力したオフの値

### <span id="page-68-0"></span>**3.2.5 「外部補正」 サブメニュー**

ナビゲーション ■ エキスパート → センサ → 外部補正

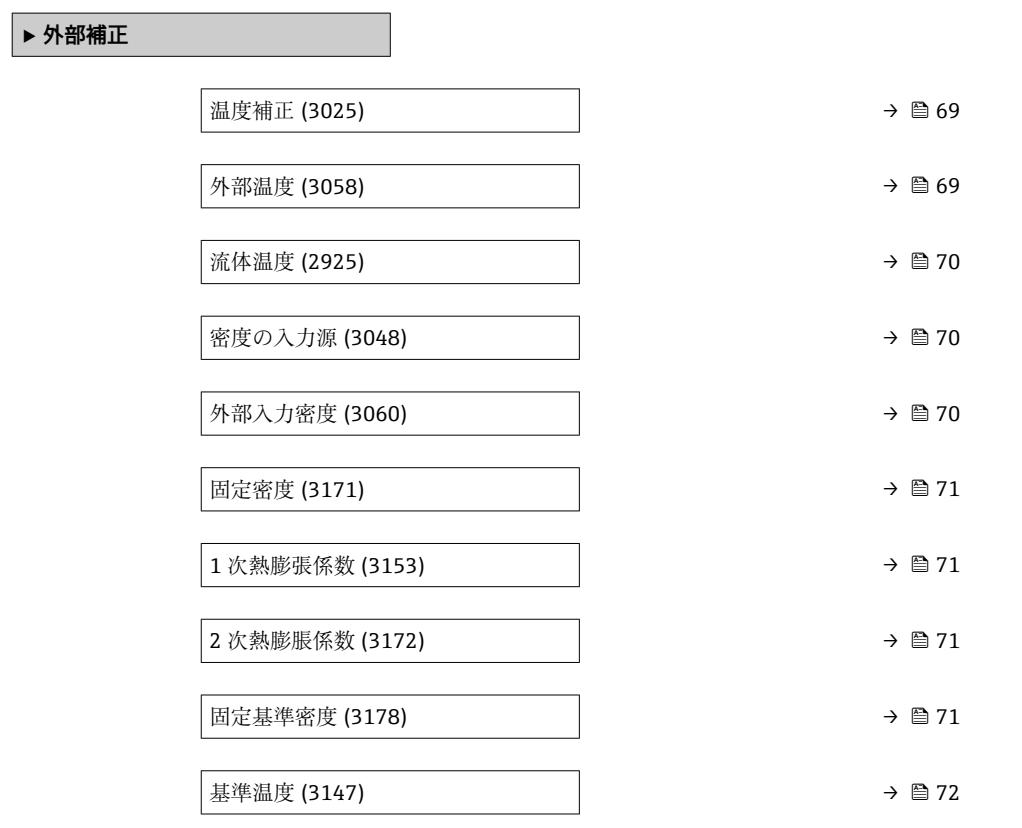

#### **温度補正**

ナビゲーション **■■ エキスパート → センサ → 外部補正 → 温度補正 (3025)** 

**必須条件 密度の入力源** パラメータ (→ △ 70)で計算値 オプションが選択されていること。

**説明 スポティスタ 温度補正の温度のモードを選択してください。** 

**選択** • 固定値 • 外部入力値

エ場出荷時設定 **国定値** 

### **外部温度**

**ナビゲーション** ■■ エキスパート → センサ → 外部補正 → 外部温度 (3058)

**必須条件 密度の入力源** パラメータ [\(→ 70\)](#page-69-0)で**計算値** オプションが選択されており、**温度補正** パラメータ (→ 69)で**外部入力値** オプションが選択されていること。

<span id="page-69-0"></span>**説明** みない 外部からのプロセス温度を示す。

**ユーザーインターフェイ** –273.15~99999 °C **ス**

### **工場出荷時設定** –

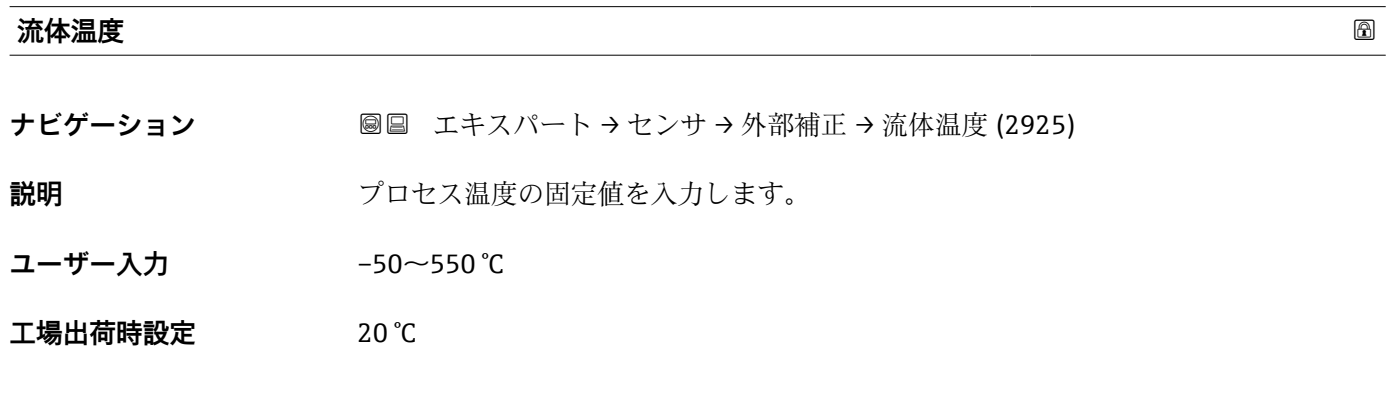

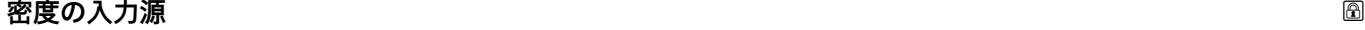

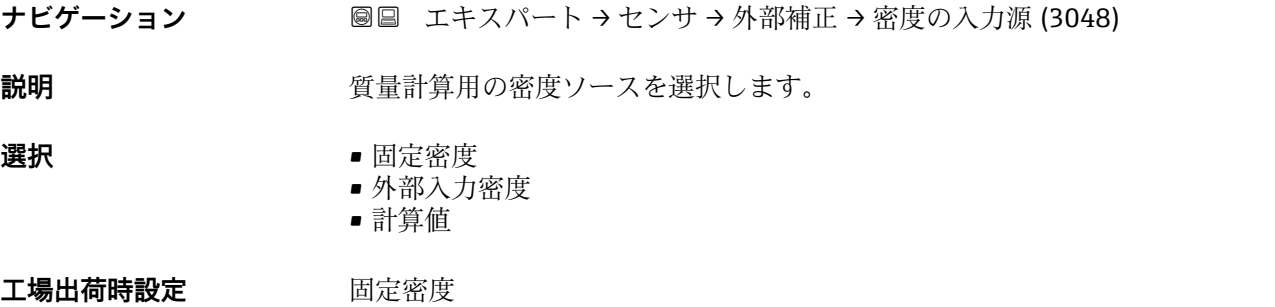

### **外部入力密度**

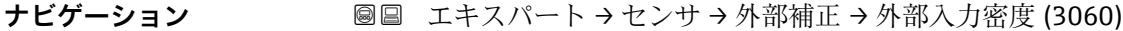

**必須条件 不する 密度の入力源 パラメータ (→ ■ 70)で外部入力密度** オプションが選択されているこ と。

**説明** みなどの部機器からの密度の読み値を示します。

**ユーザーインターフェイ ス** 正の浮動小数点数

**工場出荷時設定** 0 kg/l

<span id="page-70-0"></span>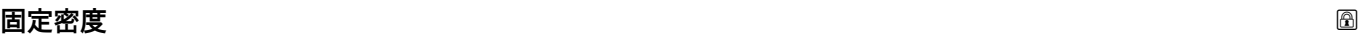

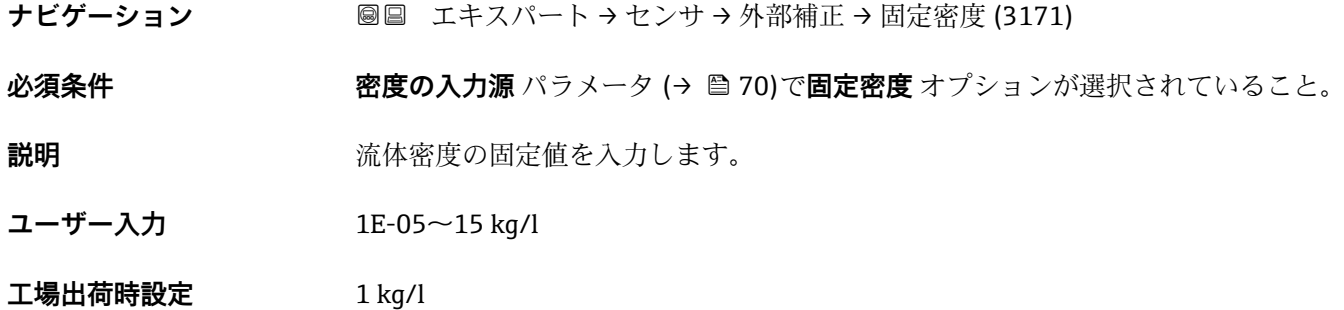

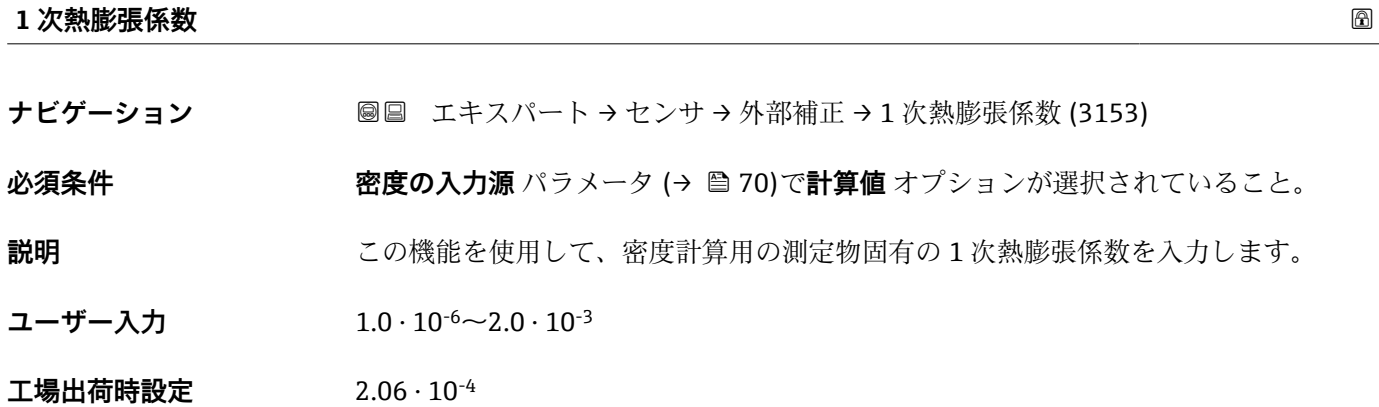

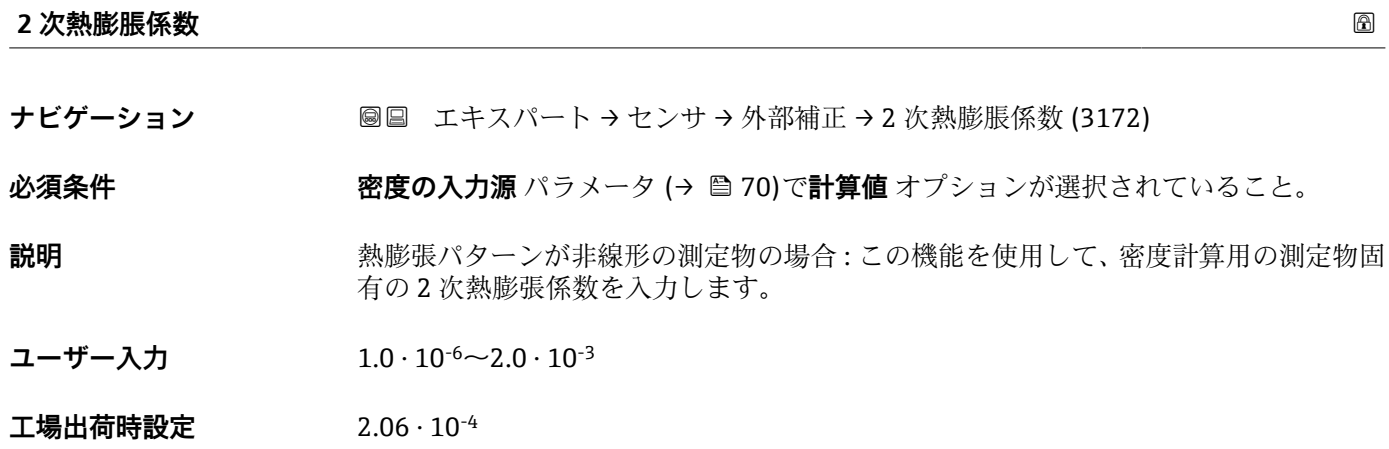

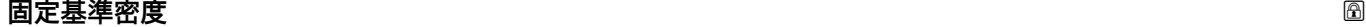

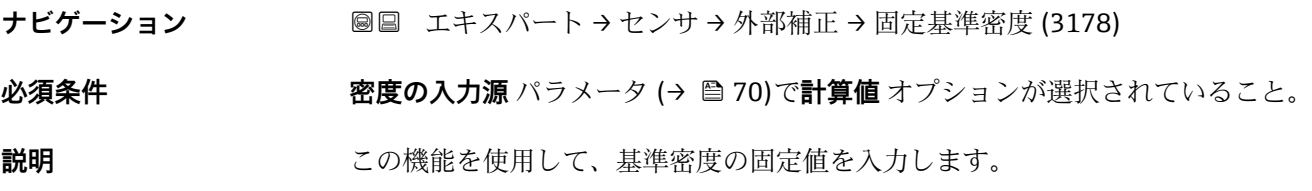

A0044558

<span id="page-71-0"></span>**ユーザー入力** 1E-05~15 kg/l

**工場出荷時設定** 1 kg/l

**追加情報 Allering and 人**基準密度計算

 $\rho = \rho_{N} \cdot (1 + \alpha \cdot \Delta t + \beta \cdot \Delta t^{2})$ 

- ρ:現在質量流量の計算に使用されている密度
- $\blacksquare$   $\rho_N$ : 基準密度
- ■t:現在読み込まれている温度または**温度補正** パラメータ (→ ⇔ 69)の設定に基づく 固定温度
- ■t<sub>N</sub>: 基準密度が適用される基準温度 (例: 20 ℃)
- $\triangle$ t:t-t<sub>N</sub>
- α:測定物の 1 次熱膨張係数、単位 = [1/K]、K = ケルビン
- β:測定物の 2 次熱膨脹係数、単位 = [1/K<sup>2</sup>]

### **基準温度**

**ナビゲーション 画画 エキスパート → センサ → 外部補正 → 基準温度 (3147)** 

**必須条件 スロック 客度の入力源** パラメータ (→ ⇔70)で計算値 オプションが選択されていること。

**説明** スポテナンス基準密度が適用される基準温度を入力します。

**ユーザー入力** –200~450 °C

**工場出荷時設定** 20 °C

### **3.2.6 「センサの調整」 サブメニュー**

ナビゲーション 圖国 エキスパート→センサ→センサの調整

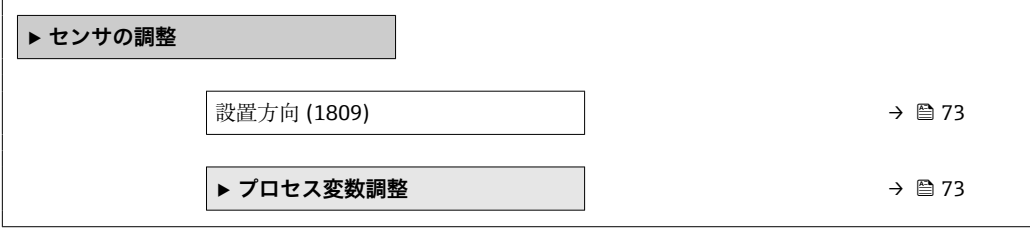
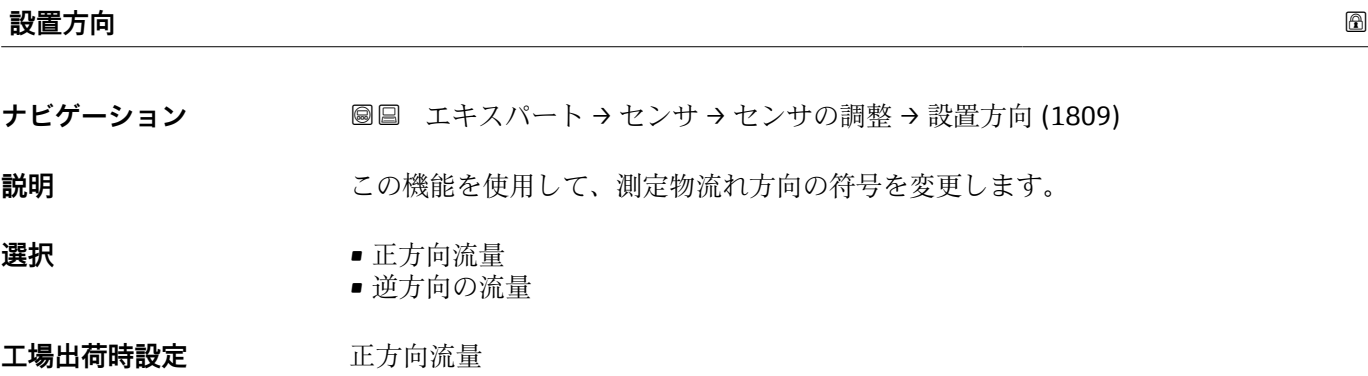

# **「プロセス変数調整」 サブメニュー**

ナビゲーション 圖圖 エキスパート → センサ → センサの調整 → プロセス変数調整

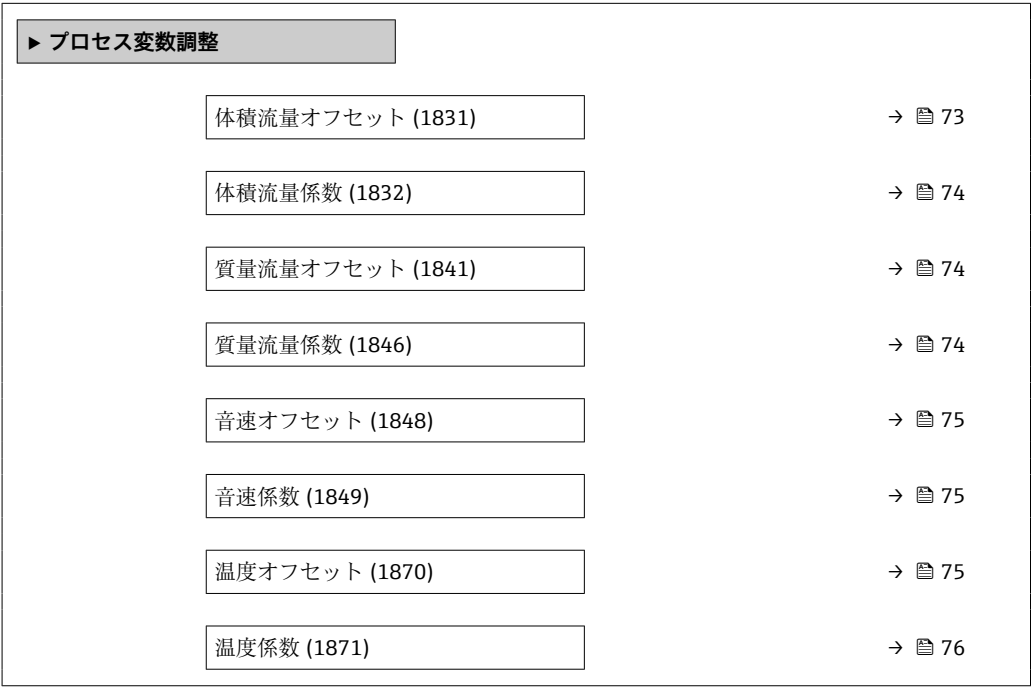

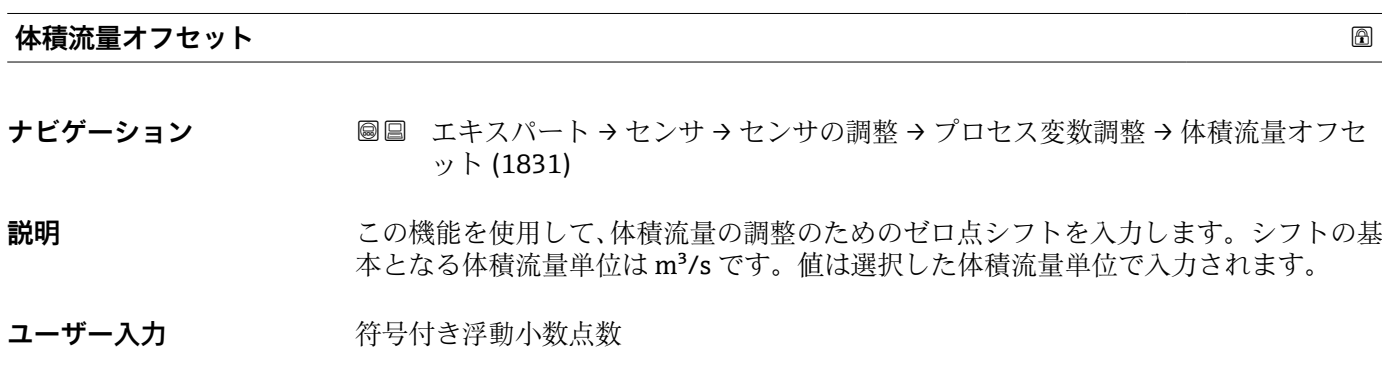

# <span id="page-73-0"></span>追加情報 **調査**

1 補正値 = (係数 × 値) + オフセット

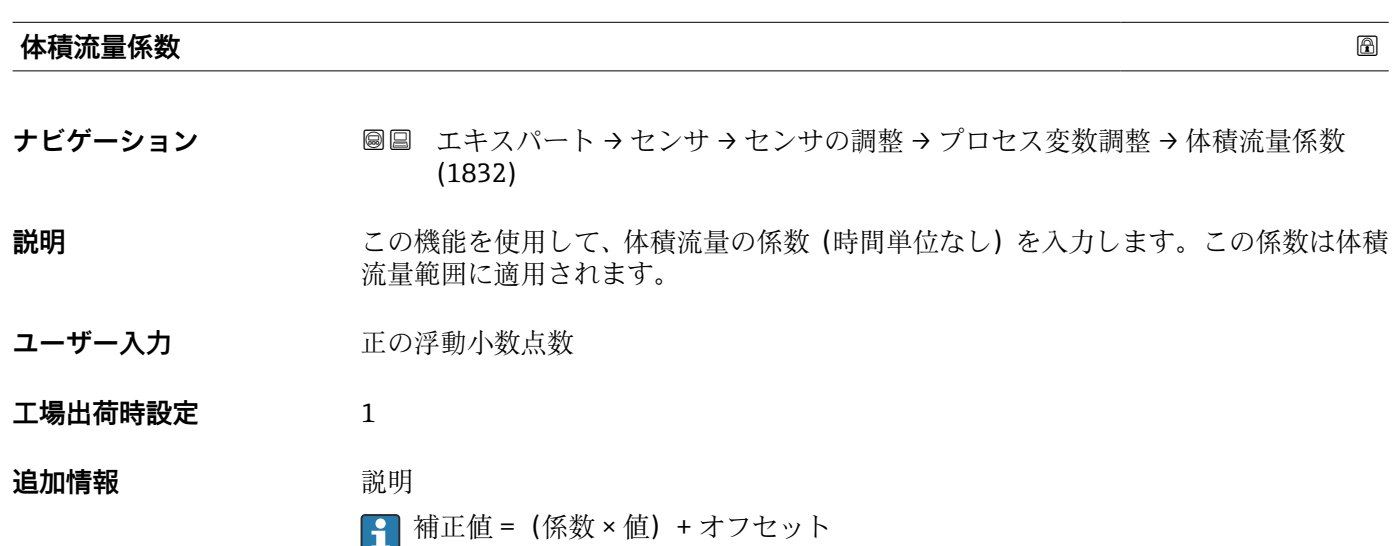

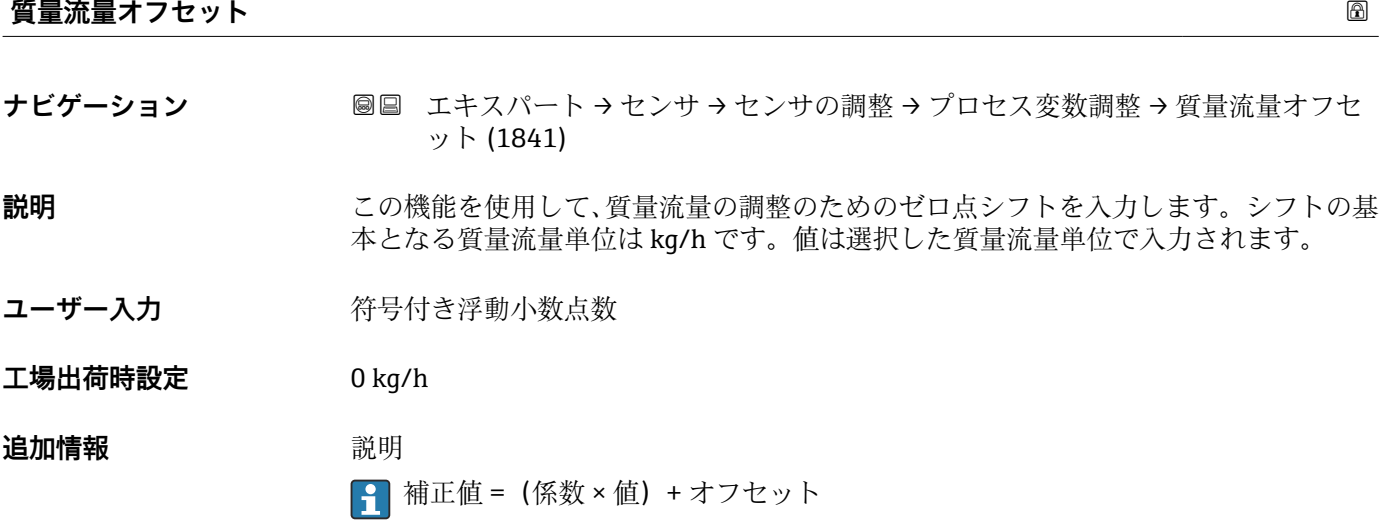

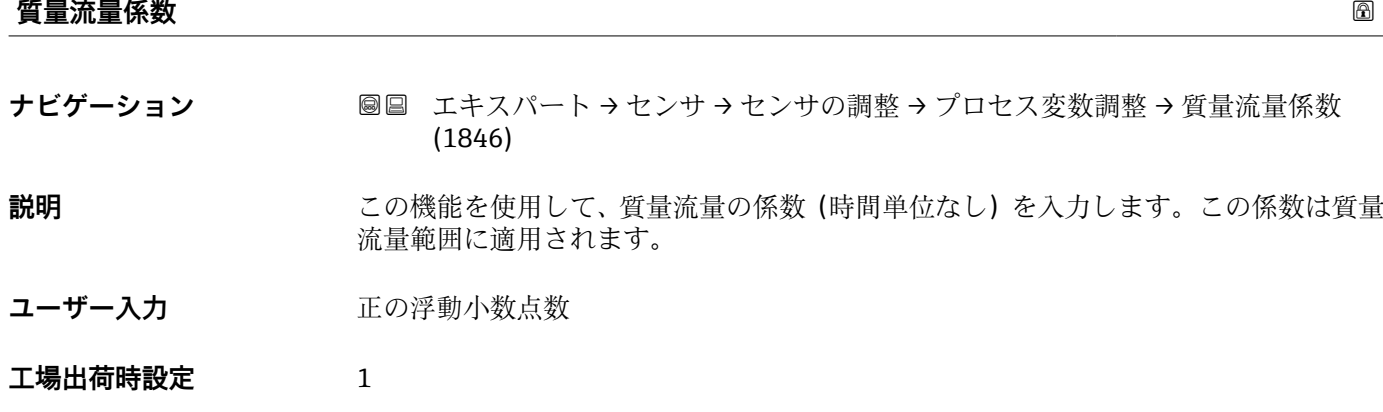

<span id="page-74-0"></span>**追加情報 おおところ 説明** 

1 補正値 = (係数 × 値) +オフセット

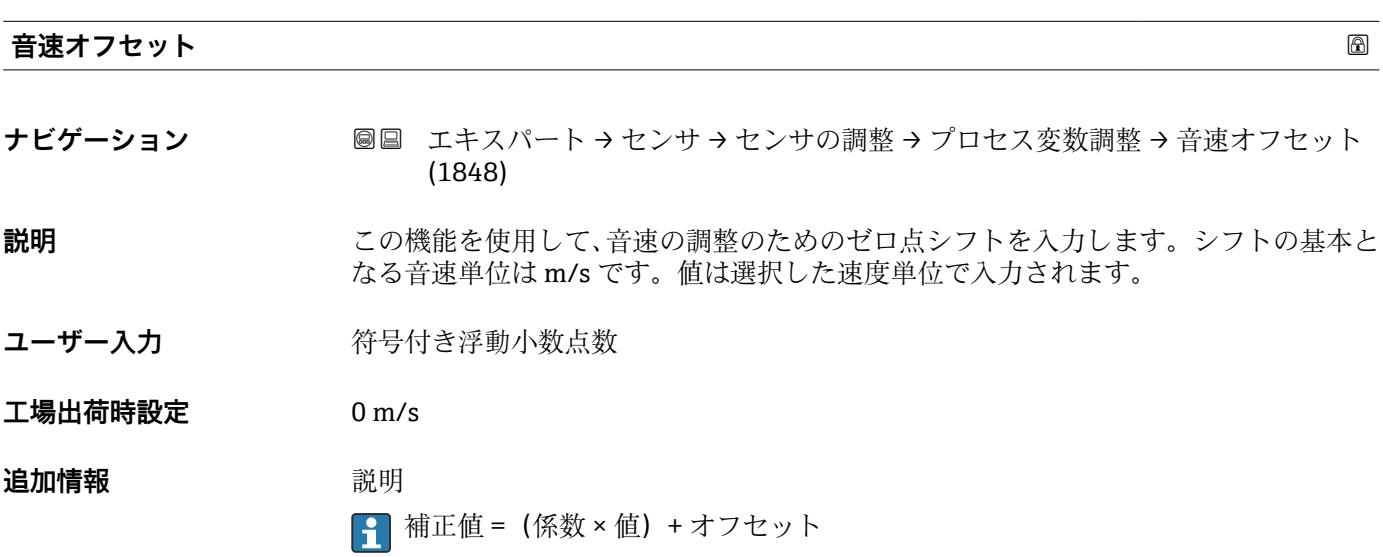

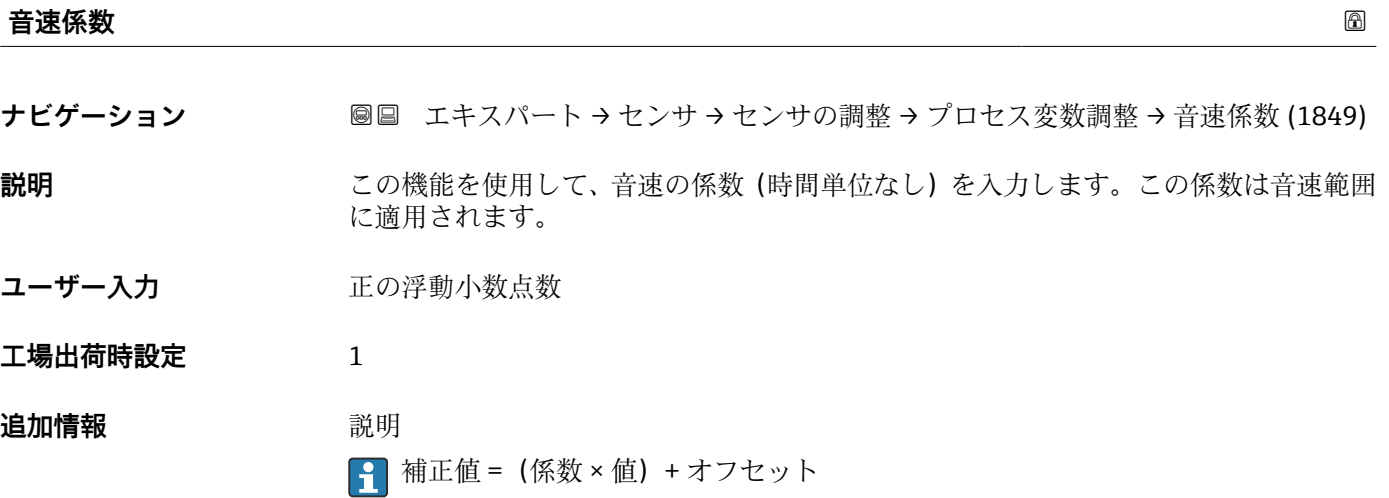

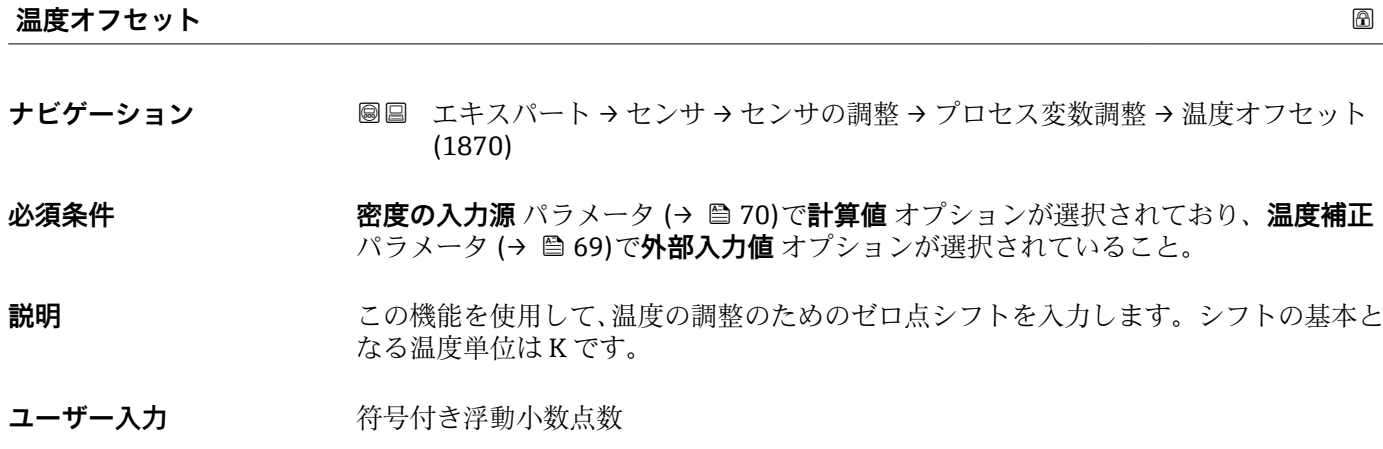

Endress+Hauser 75

<span id="page-75-0"></span>**工場出荷時設定** 0

**追加情報** 説明 ■ 補正値 = (係数 × 値) + オフセット

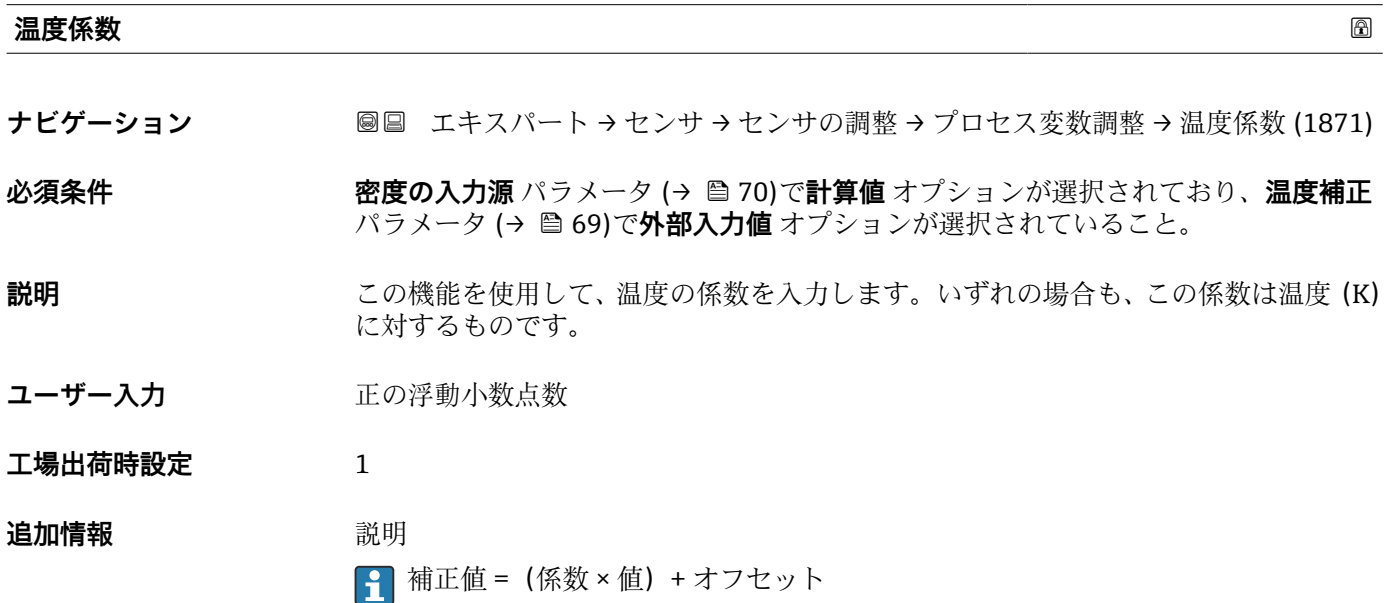

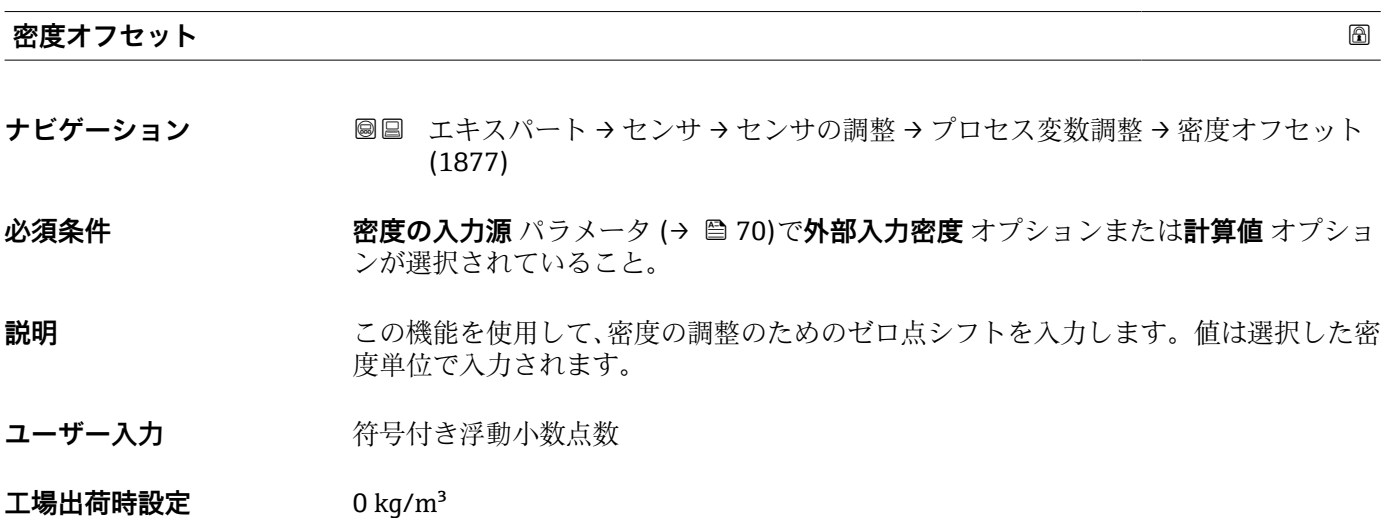

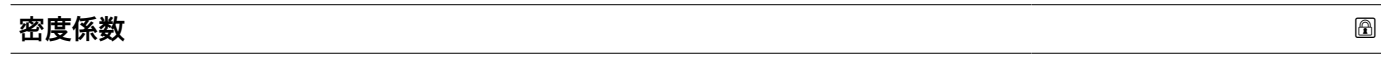

**ナビゲーション 国国 エキスパート → センサ → センサの調整 → プロセス変数調整 → 密度係数 (1878)** 

**必須条件 不する 密度の入力源** パラメータ (→ △ 70)で外部入力密度 オプションまたは計算値 オプショ ンが選択されていること。

**説明** この機能を使用して、密度の係数を入力します。

ユーザー入力 **エンチ**エの浮動小数点数

**工場出荷時設定** 1

# **3.2.7 「校正」 サブメニュー**

ナビゲーション 圖圖 エキスパート → センサ → 校正

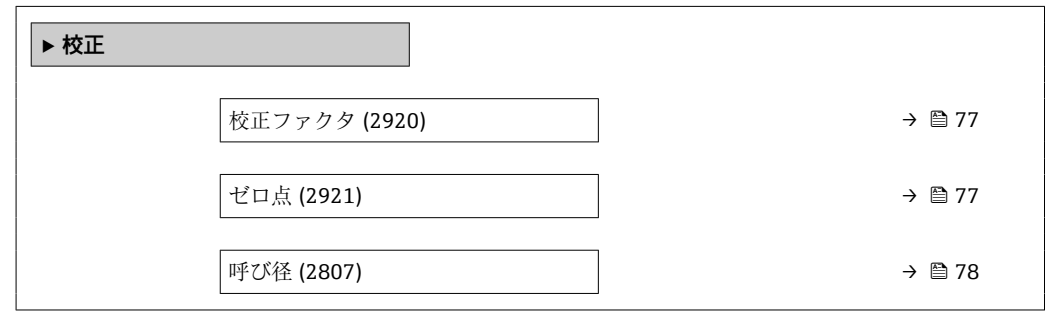

**校正ファクタ**

**ナビゲーション ■■ エキスパート → センサ → 校正 → 校正ファクタ (2920)** 

**説明** スタンプの現在の校正係数を表示します。

**ユーザーインターフェイ** 符号付き浮動小数点数

**ス**

**工場出荷時設定** 1

#### **ゼロ点**

ナビゲーション ■■ エキスパート → センサ → 校正 → ゼロ点 (2921)

**説明** スタックレンサの現在のゼロ点調整値を表示します。

**ユーザーインターフェイ** 符号付き浮動小数点数

**ス**

**工場出荷時設定** 0

#### <span id="page-77-0"></span>**呼び径**

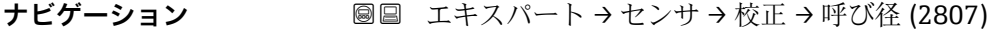

**説明** スタッシンサの呼び口径を表示します。

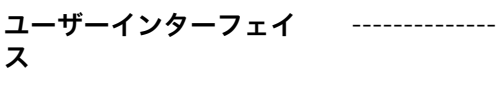

工場出荷時設定<br>
----------------

# **3.3 「入力」 サブメニュー**

ナビゲーション 圖圖 エキスパート→入力

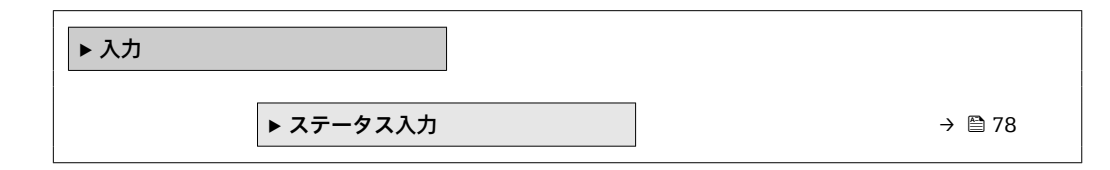

# **3.3.1 「ステータス入力 1~n」 サブメニュー**

ナビゲーション ■ エキスパート → 入力 → ステータス入力 1~n

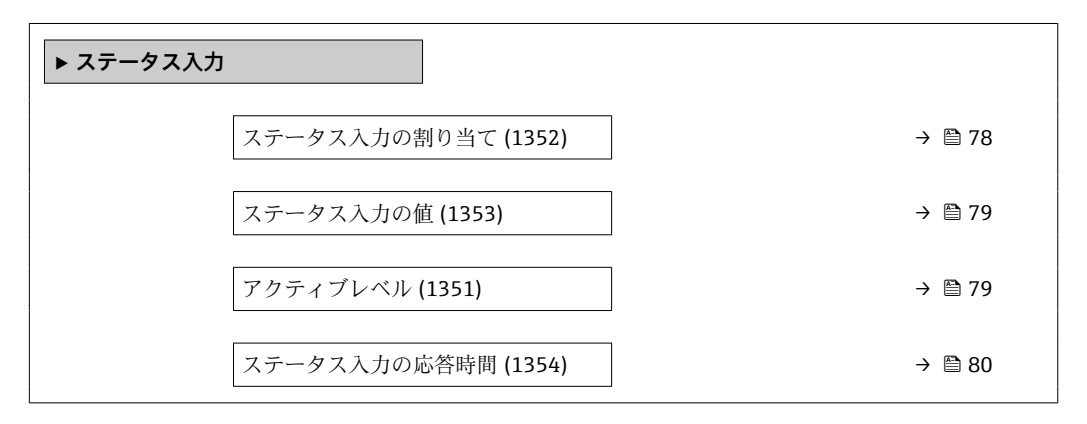

#### **ステータス入力の割り当て**

**ナビゲーション** ■■ エキスパート→入力→ステータス入力→ステータス入力割り当て(1352)

#### **説明** または、この機能を使用して、ステータス入力の機能を選択します。

- **選択** オフ
	- 積算計1のリセット
	- 積算計 2 のリセット
- 積算計 3のリセット
- ■すべての積算計をリセット
- 流量の強制ゼロ出力

<span id="page-78-0"></span>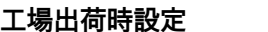

#### **追加情報 ままり 選択**

■ オフ

**工場出荷時設定** オフ

- ステータス入力がオフになります。
- 積算計 1…3 のリセット 各積算計がリセットされます。
- ■すべての積算計をリセット すべての積算計がリセットされます。
- 流量の強制ゼロ出力 流量の強制ゼロ出力 (→ ■ 65)が有効になります。
- 流量の強制ゼロ出力 (→ △65)に関する注意:
	- ■流量の強制ゼロ出力(→ 圖65)は、レベルがステータス入力になっている間は有 効です(連続信号)。
	- ■他のすべての割り当ては、1回のパルス入力で動作します。

# **ステータス入力の値**

**ナビゲーション** ■■ エキスパート → 入力 → ステータス入力 → ステータス入力の値 (1353)

**必須条件** オンランス 次のオーダーコードの場合: 「出力;入力」、オプション **I**「4-20mA HART、2x パルス/周波数/スイッチ出力;ステ ータス入力」

**説明 オスティス エスティス 現在の入力信号レベルを表示** 

**ユーザーインターフェイ ス** • ハイ • ロー

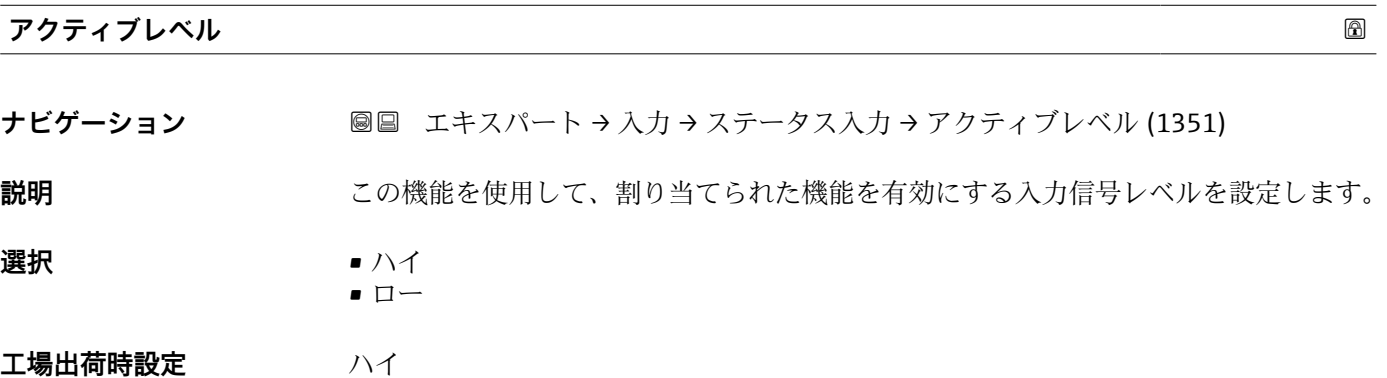

# <span id="page-79-0"></span>**ステータス入力の応答時間**

- **ナビゲーション ■■ エキスパート → 入力 → ステータス入力 → ステータス入力応答時間 (1354)**
- **説明** この機能を使用して、選択した機能が有効になる前に入力信号レベルが発生していなけ ればならない最小期間を入力します。
- **ユーザー入力** 5~200 ms
- **工場出荷時設定** 50 ms

# **3.4 「出力」 サブメニュー**

ナビゲーション ■ エキスパート→出力

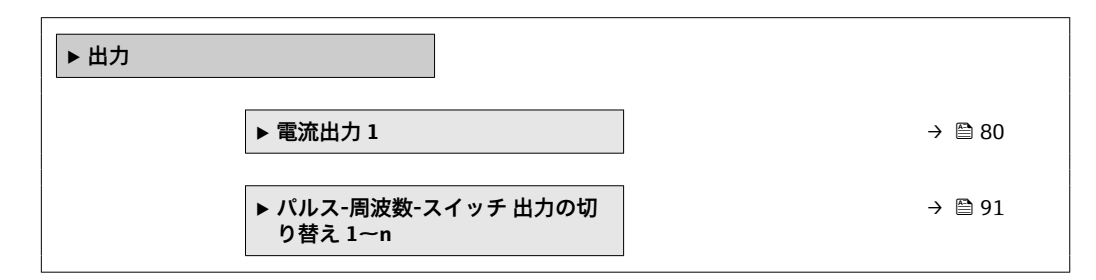

# **3.4.1 「電流出力 1」 サブメニュー**

ナビゲーション 圖圖 エキスパート→出力→電流出力1

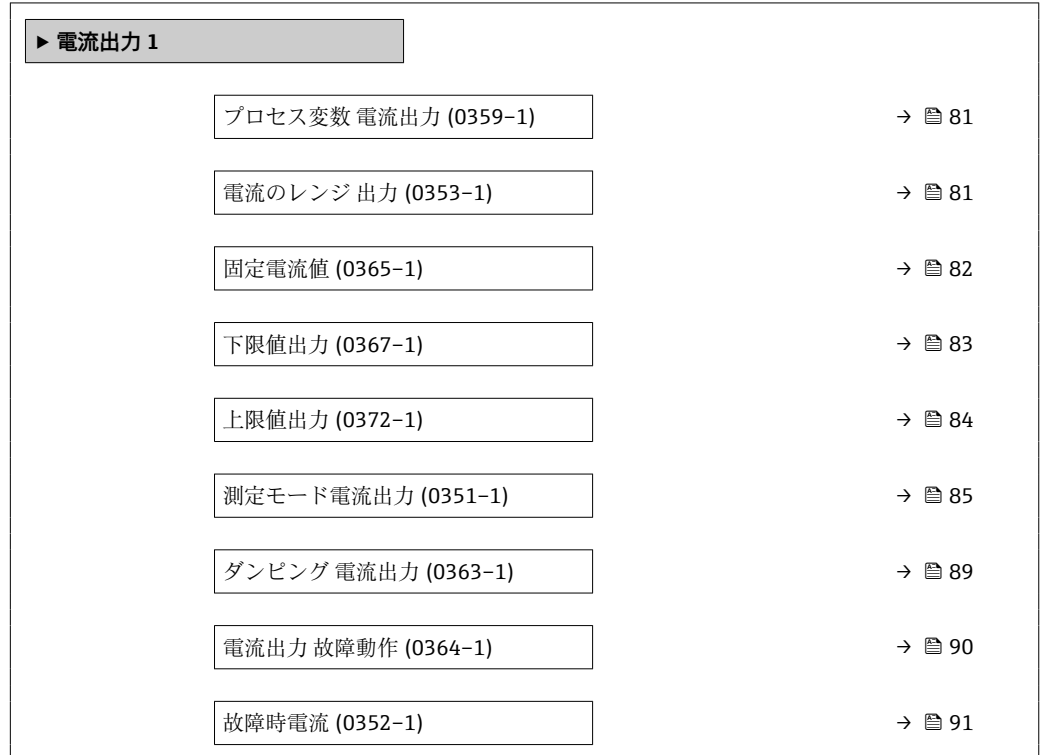

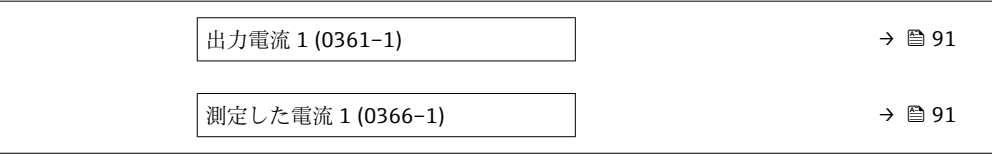

<span id="page-80-0"></span>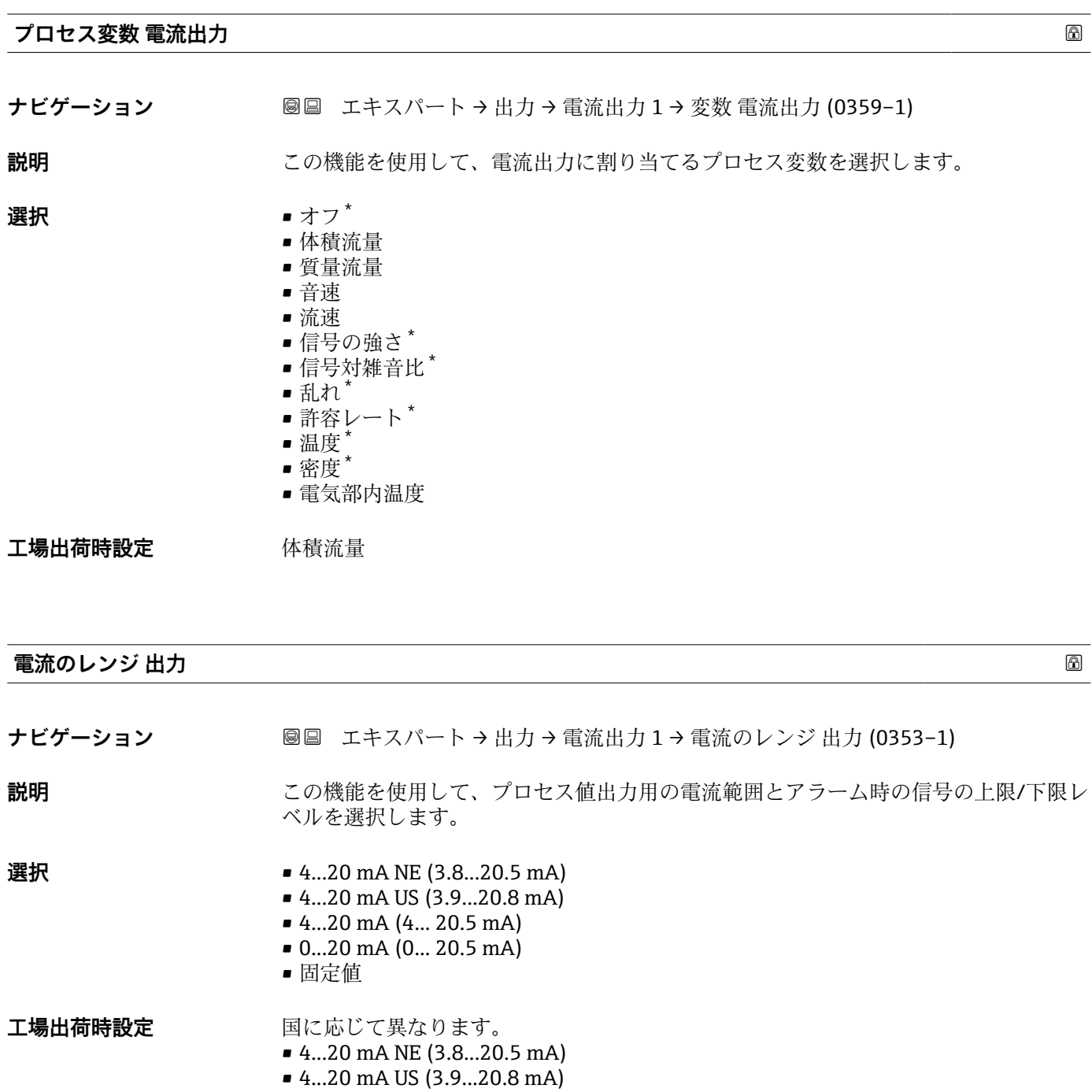

<sup>\*</sup> 表示はオーダしたオプションや機器のセッティングにより異なります

A0034351

### <span id="page-81-0"></span>追加情報 **調節 <b>認**

- ■■ 機器アラームが発生した場合、電流出力はフェールセーフモード パラメータ [\(→ 90\)で](#page-89-0)指定された値を取ります。
	- 測定値が測定範囲外の場合、診断メッセージ **S441 電流出力 1** が表示されま す。
	- 測定範囲は、0/4mA の値 パラメータ (→ 图 83)および 20mA の値 パラメータ (→ △84)で指定します。

「固定電流値」 オプション

- この選択項目は HART Multidrop ネットワークで使用できます。
- これは 4~20 mA HART 電流出力 (電流出力 1) でのみ使用できます。
- ■電流値は**固定電流値** パラメータ (→ 画82)から設定します。

# 例

プロセス値出力用の電流範囲とアラーム時の信号の 2 つのレベルの関係を以下に示し ます。

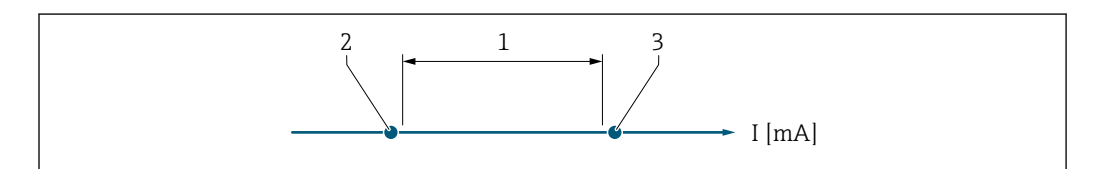

- 1 プロセス値の電流のレンジ
- 2 アラーム時の信号の下限レベル
- 3 アラーム時の信号の上限レベル

#### 選択項目

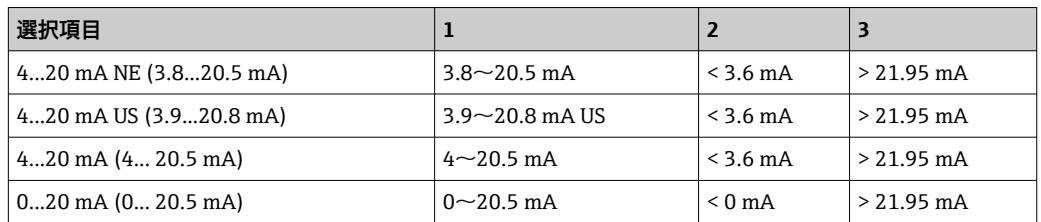

■ 流量がアラーム時の信号の上限レベルを上回った場合またはアラーム時の信号の 下限レベルを下回った場合、診断メッセージ **S441 電流出力 1** が表示されます。

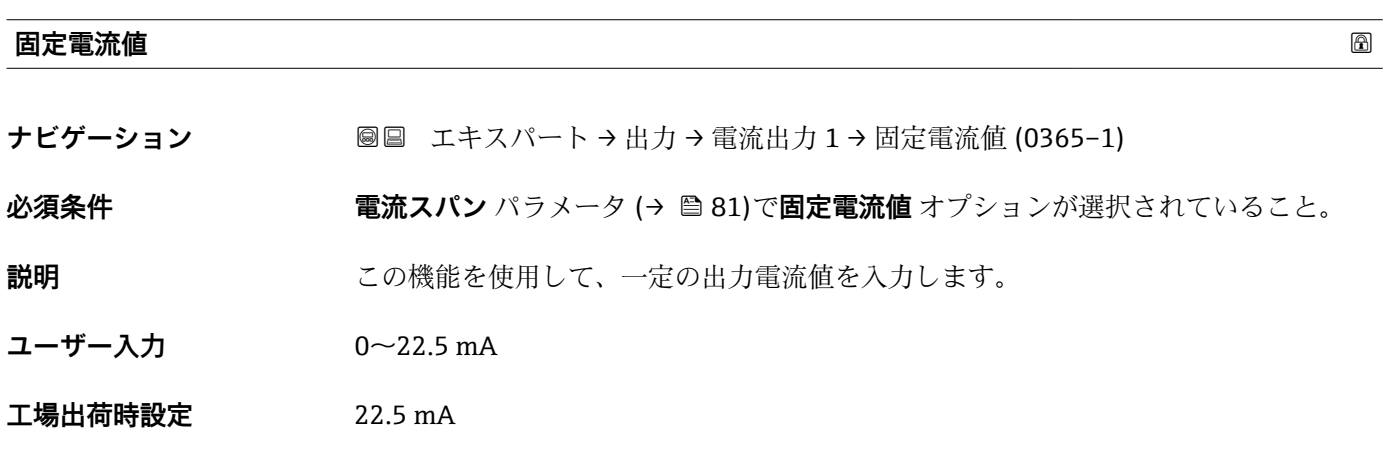

#### <span id="page-82-0"></span>**下限値出力**

**ナビゲーション** ■■ エキスパート → 出力 → 電流出力 1 → 下限値出力 (0367-1)

**必須条件 キャンキング 電流スパン** パラメータ (→ 色81)で、以下の選択項目のいずれかが選択されているこ と。

- 4...20 mA NE (3.8...20.5 mA)
- 4...20 mA US (3.9...20.8 mA)
- 4...20 mA (4... 20.5 mA)
- 0...20 mA (0... 20.5 mA)
- **説明 カランス おくさい この機能を使用して、0/4 mA の値を入力します。**
- ユーザー入力 **インスストラック 符号付き浮動小数点数**

エ場出荷時設定 国に応じて異なります。

- $m^3/h$
- $ft^3/h$

#### **追加情報** 説明

**電流出力 の割り当て** パラメータ [\(→ 81\)で](#page-80-0)割り当てたプロセス変数に応じて、正お よび負の値を設定できます。また、20mA の値 パラメータ (→ ■ 84)で 20 mA 電流に 割り当てた値よりも大きい/小さい値を設定することもできます。

依存関係

■ 単位は、電流出力 の割り当て パラメータ (→ ■81)で選択したプロセス変数に応 じて異なります。

#### 電流出力挙動

電流出力の挙動は、以下のパラメータの設定に応じて異なります。

- 電流スパン (→ 81)
- 測定モード (→ △ 85)
- フェールセーフモード (→ 90)

#### 設定例

パラメータの設定例および電流出力に与える影響については、次のセクションを参照し てください。

#### **設定例 A**

測定モード:**正方向流量** オプション

- 0/4mA の値 パラメータ (→ 旨 83) = 流量ゼロと等しくない (例: -250 m<sup>3</sup>/h)
- 20mA の値 パラメータ (→ <sup>△</sup>84) = 流量ゼロと等しくない(例: +750 m<sup>3</sup>/h)
- 流量ゼロの時の電流の計算値 = 8 mA

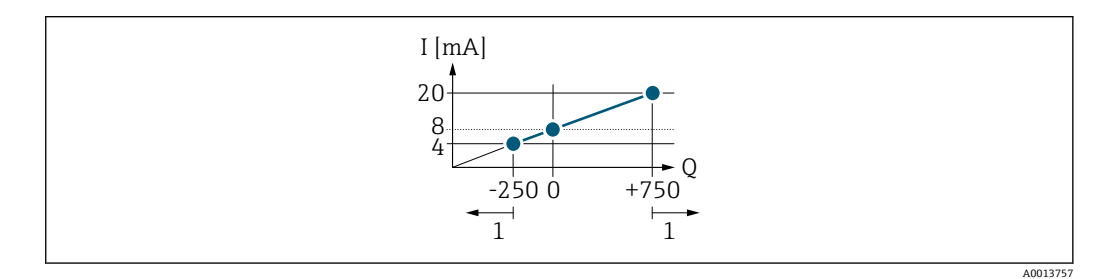

- Q 流量
- I 電流
- 1 測定範囲を超過または下回る

<span id="page-83-0"></span>**0/4mA の値** パラメータ (→ △ 83)および 20mA の値 パラメータ (→ △ 84)の入力値 によって機器の動作範囲が設定されます。有効流量がこの動作範囲外である場合、診断 メッセージ **S441 電流出力 1** が表示されます。

#### **設定例 B**

測定モード:**正方向/逆方向の流量** オプション

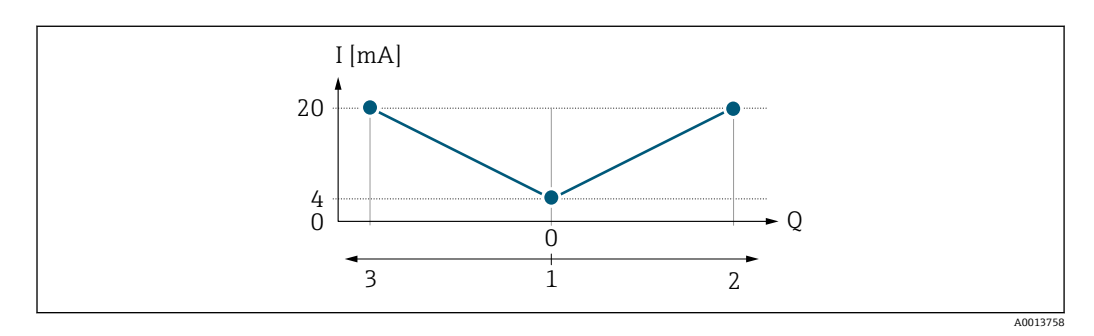

I 電流

Q 流量 1 0/4 mA 電流に割り当てた値

2 正方向流量

3 逆方向流量

電流出力信号は流れ方向とは無関係です(測定変数の絶対量)。**0/4mA の値** パラメー タ [\(→ 83\)と](#page-82-0) **20mA の値** パラメータ (→ 84)の値には、同じ符号を使用する必要 があります。**20mA の値** パラメータ (→ 84)(例:逆方向流量)の値は、**20mA の 値** パラメータ (→ 84)(例:正方向流量)の対称値に相当します。

#### **設定例 C**

測定モード:**逆方向流量の補正** オプション 流量が大きく変動する場合(往復ポンプ使用時など)、測定範囲を超える流量はバッフ ァに保存され、調整されて、最大60秒の遅延後に出力されます→ ■85。

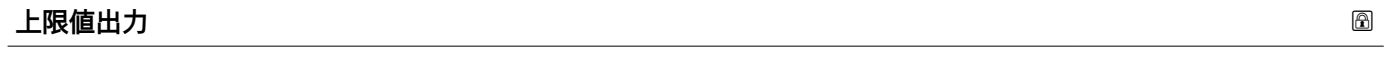

**ナビゲーション 圖圖** エキスパート → 出力 → 電流出力 1 → 上限値出力 (0372-1)

**必須条件 キャンキン 電流スパン** パラメータ (→ △ 81)で、以下の選択項目のいずれかが選択されているこ と。 • 4...20 mA NE (3.8...20.5 mA) • 4...20 mA US (3.9...20.8 mA)

- 4...20 mA (4... 20.5 mA)
- 0...20 mA (0... 20.5 mA)

# **説明** この機能を使用して、20 mA の値を入力します。

ユーザー入力 *答号付き浮動小数点数* 

# **工場出荷時設定 国および呼び口径に応じて異なります。**

#### <span id="page-84-0"></span>**追加情報** 説明

**電流出力 の割り当て** パラメータ (→ △ 81)で割り当てられたプロセス変数に応じて、 正の値および負の値が許容されます。また、**0/4mA の値** パラメータ [\(→ 83\)](#page-82-0)で 0/4 mA に割り当てた値より値が大きく/小さくなることがあります。

依存関係

■ 単位は、電流出力 の割り当て パラメータ (→ ■81)で選択したプロセス変数に応 じて異なります。

例

- 0/4 mA に割り当てた値 = -250 m<sup>3</sup>/h
- 20 mA に割り当てた値 = +750 m<sup>3</sup>/h
- 流量ゼロの時の電流の計算値 = 8 mA

**測定モード** パラメータ (→ 85)で**正方向/逆方向の流量** オプションを選択した場 合、**0/4mA の値** パラメータ [\(→ 83\)](#page-82-0)および **20mA の値** パラメータ [\(→ 84\)の](#page-83-0)値に 対して異なる符号を入力することはできません。診断メッセージ **S441 電流出力 1** が表示されます。

設定例

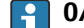

**← 0/4mA の値** パラメータ (→ ■83)の設定例に注意してください。

#### **測定モード電流出力**

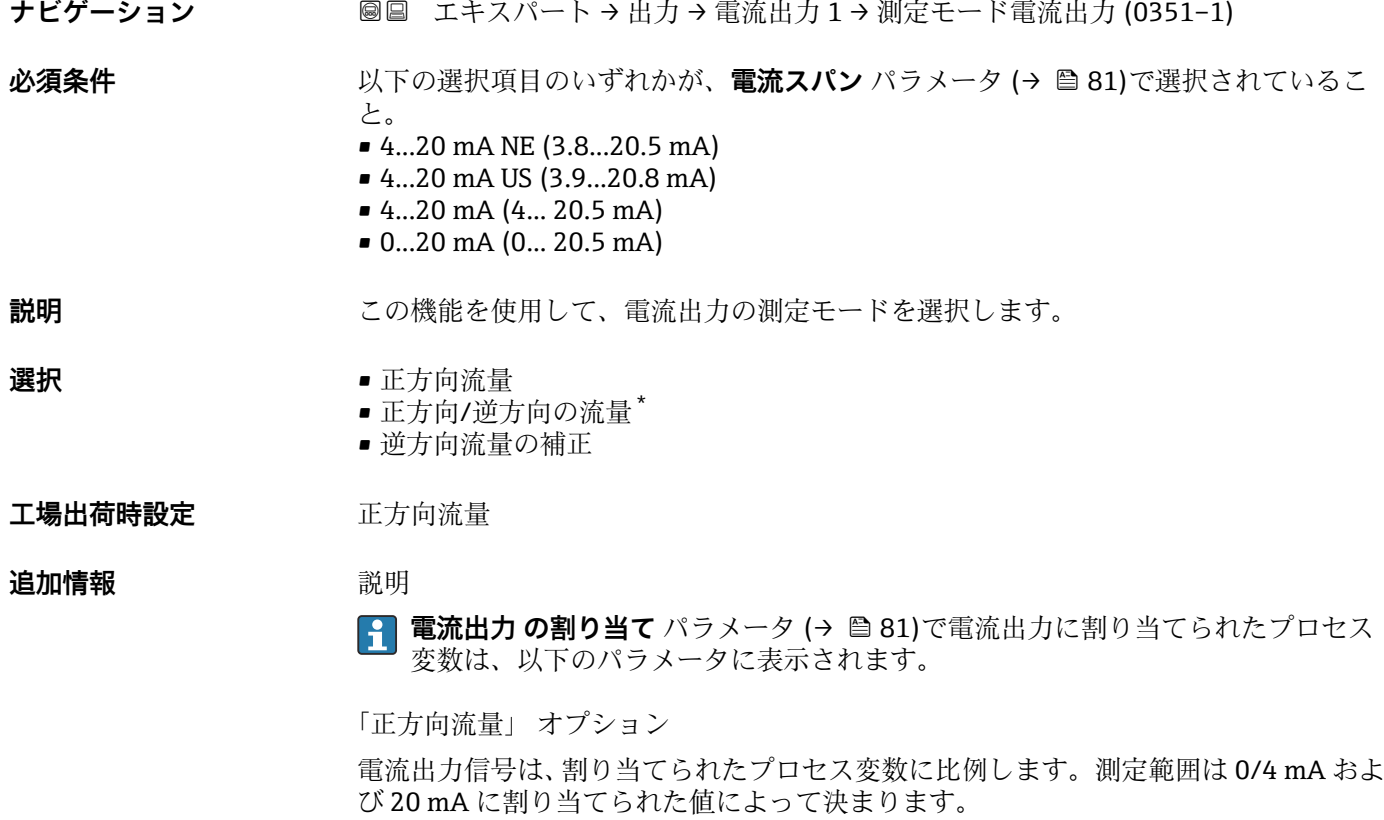

表示はオーダしたオプションや機器のセッティングにより異なります

スケーリングされた測定範囲外の流量は、次のように信号出力されます。 両方の値は流量ゼロと等しくならないように設定されます。例:

- 電流値 0/4 mA =  $-5$  m<sup>3</sup>/h
- 電流値 20 mA =  $10 \text{ m}^3/h$

「正方向/逆方向の流量」 オプション

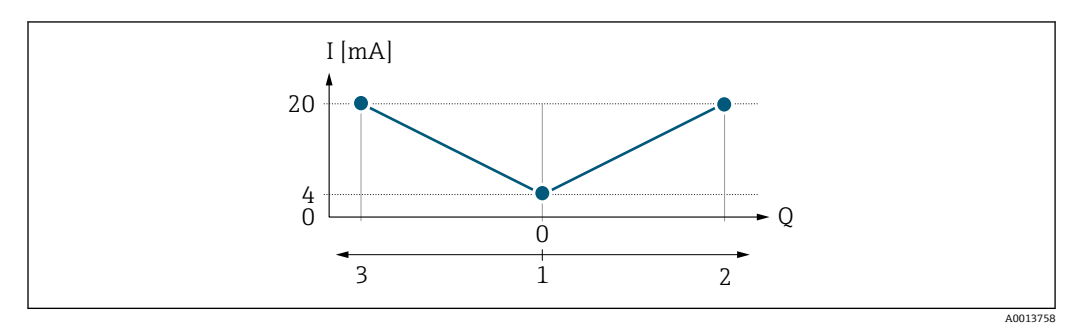

I 電流

- Q 流量
- 1 0/4 mA に割り当てた値<br>2 正方向流量

2 正方向流量

- 3 逆方向流量
- 電流出力信号は、流れ方向には無関係です(測定変数の絶対量)。**0/4mA の値** パラメ ータ [\(→ 83\)](#page-82-0) と **20mA の値** パラメータ [\(→ 84\)](#page-83-0) は、値の符号が同じにならなけ ればなりません。
- 20mA の値 パラメータ (→ <sup>△84</sup>)(例:逆方向流量)の値は、20mA の値 パラメータ (→ △ 84) (例:正方向流量)の対称値に相当します。

「逆方向流量の補正」 オプション

**逆方向流量の補正** オプションは主に、容積式ポンプにおける摩耗または高粘度によっ て発生する突然の逆流を補正するために使用されます。逆方向流量はバッファメモリ に記録され、次の正方向流量と相殺されます。

長期にわたって不要な逆流がある場合は、流量値をバッファメモリに蓄積できます。電 流出力の設定により、これらの値は考慮されません。つまり、逆方向流量の補正は行わ れません。

このオプションが設定されている場合、機器が流量信号を平準化することはありませ ん。流量信号は減衰されません。

電流出力挙動の例

## **例 1**

測定範囲設定:下限値と上限値の符号が**同じ**

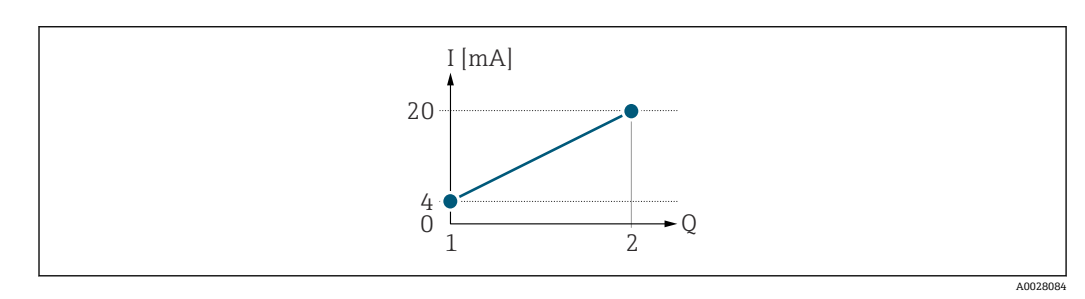

■ 3 測定範囲

I 電流

Q 流量

1 下限値(0/4 mA に割り当てた値)

2 上限値(20mA に割り当てた値)

下記の流量応答の場合:

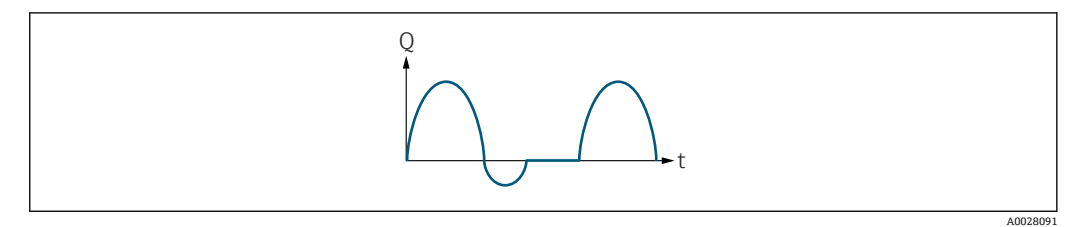

- 4 流量応答
- Q 流量
- t 時間

#### **正方向流量** オプションの場合

電流出力信号は、割り当てられたプロセス変数に比例します。スケーリングされた測定 範囲外の流れは、出力されません。

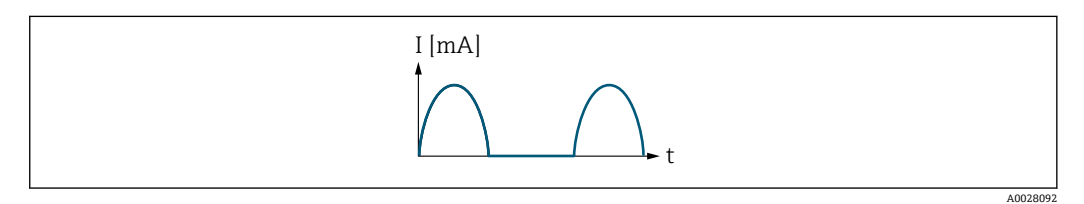

I 電流

t 時間

### **正方向/逆方向の流量** オプションの場合

電流出力信号は、流れ方向には無関係です。

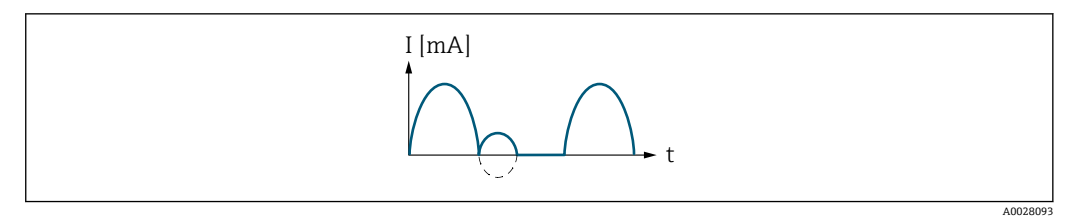

I 電流

t 時間

#### **逆方向流量の補正** オプションの場合

測定範囲を超える流量はバッファに保存、調整されて、最大 60 秒 の遅延の後に出力さ れます。

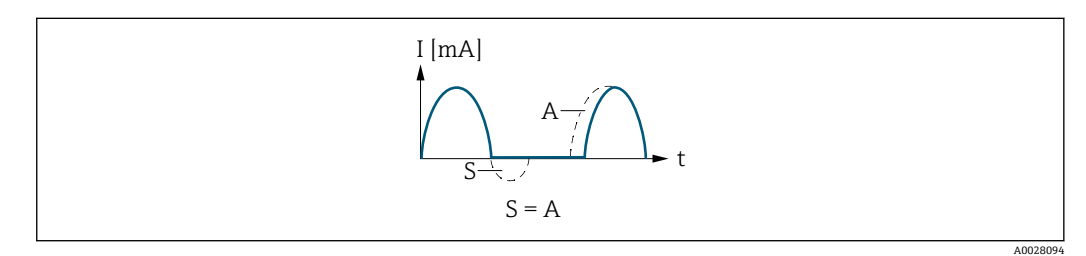

I 電流

- t 時間
- 保存された流量
- A 保存された流量の調整

# **例 2**

測定範囲設定:下限値と上限値の符号が**異なる**

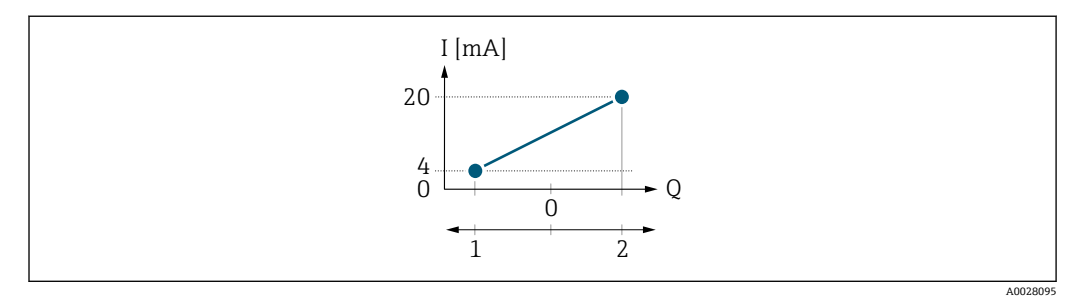

#### ■5 測定範囲

- I 電流
- Q 流量
- 1 下限値(0/4 mA に割り当てた値)

2 上限値 (20mA に割り当てた値)

流れ a (-)は測定範囲外、b (--)は測定範囲内

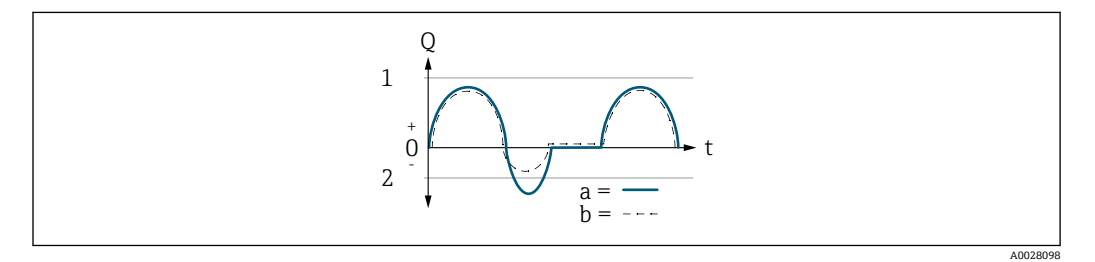

- Q 流量 t 時間
- 1 下限値(0/4 mA に割り当てた値)
- 2 上限値(20mA に割り当てた値)

# **正方向流量** オプションの場合

- a (-): スケーリングされた測定範囲外の流れは、出力されません。
- b (--): 電流出力は、割り当てられたプロセス変数に比例します。

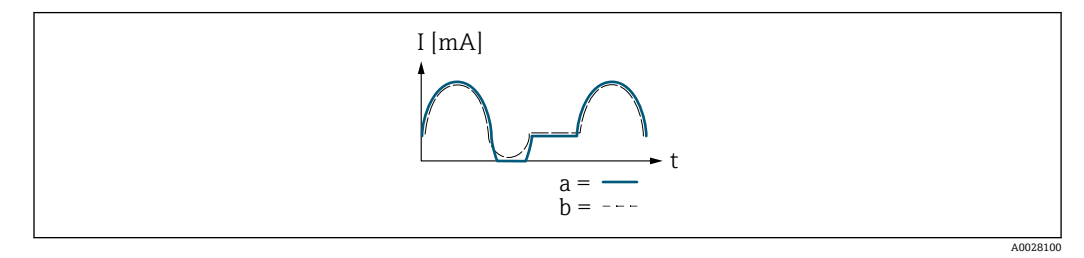

- I 電流
- t 時間

**正方向/逆方向の流量** オプションの場合

**0/4mA の値** パラメータ (→ ■83) と 20mA の値 パラメータ (→ ■84) の値は算術符 号が異なるため、このオプションはここでは選択できません。

# **逆方向流量の補正** オプションの場合

測定範囲を超える流量はバッファに保存、調整されて、最大 60 秒 の遅延の後に出力さ れます。

<span id="page-88-0"></span>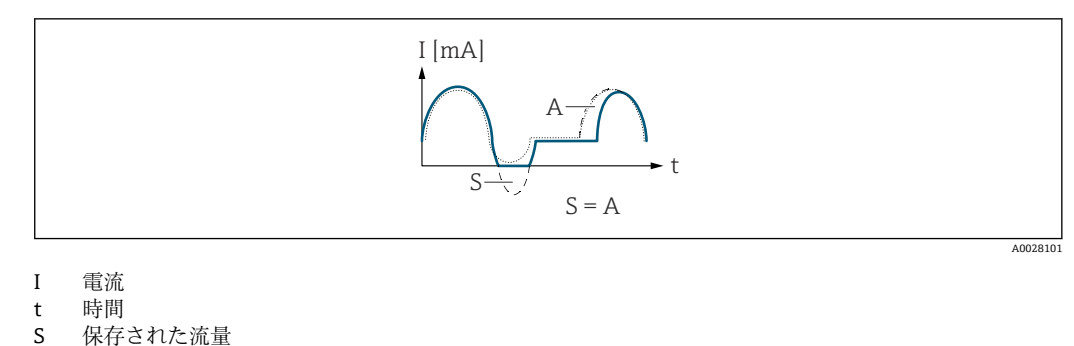

A 保存された流量の調整

#### **ダンピング 電流出力**

**ナビゲーション** → 出力 → 電流出力 1 → ダンピング電流出力 (0363-1)

**必須条件 インスコン 電流出力 の割り当て** パラメータ (→ △ 81)でプロセス変数が選択されており、電流ス **パン** パラメータ (→ △81)で、以下の選択項目のいずれかが選択されていること。 • 4...20 mA NE (3.8...20.5 mA)

- 4...20 mA US (3.9...20.8 mA)
- 4...20 mA (4... 20.5 mA)
- 0...20 mA (0... 20.5 mA)

**説明** この機能を使用して、プロセス条件に起因する測定値の変動に対する、電流出力信号の 応答時間の時定数を入力します。

**ユーザー入力** 0.0~999.9 秒

**工場出荷時設定** 1.0 秒

**追加情報** ユーザー入力

この機能を使用して、電流出力ダンピングの時定数 (PT1 エレメント 3)) を入力しま す。

- 小さな時定数を入力した場合、電流出力が変動する測定変数に対して非常に素早く反 応します。
- 一方、大きな時定数を入力した場合は、電流出力の反応が遅くなります。
- **β 0** を入力するとダンピングはオフになります (工場設定)。

<sup>3)</sup> 一次遅れを伴う比例伝達挙動

<span id="page-89-0"></span>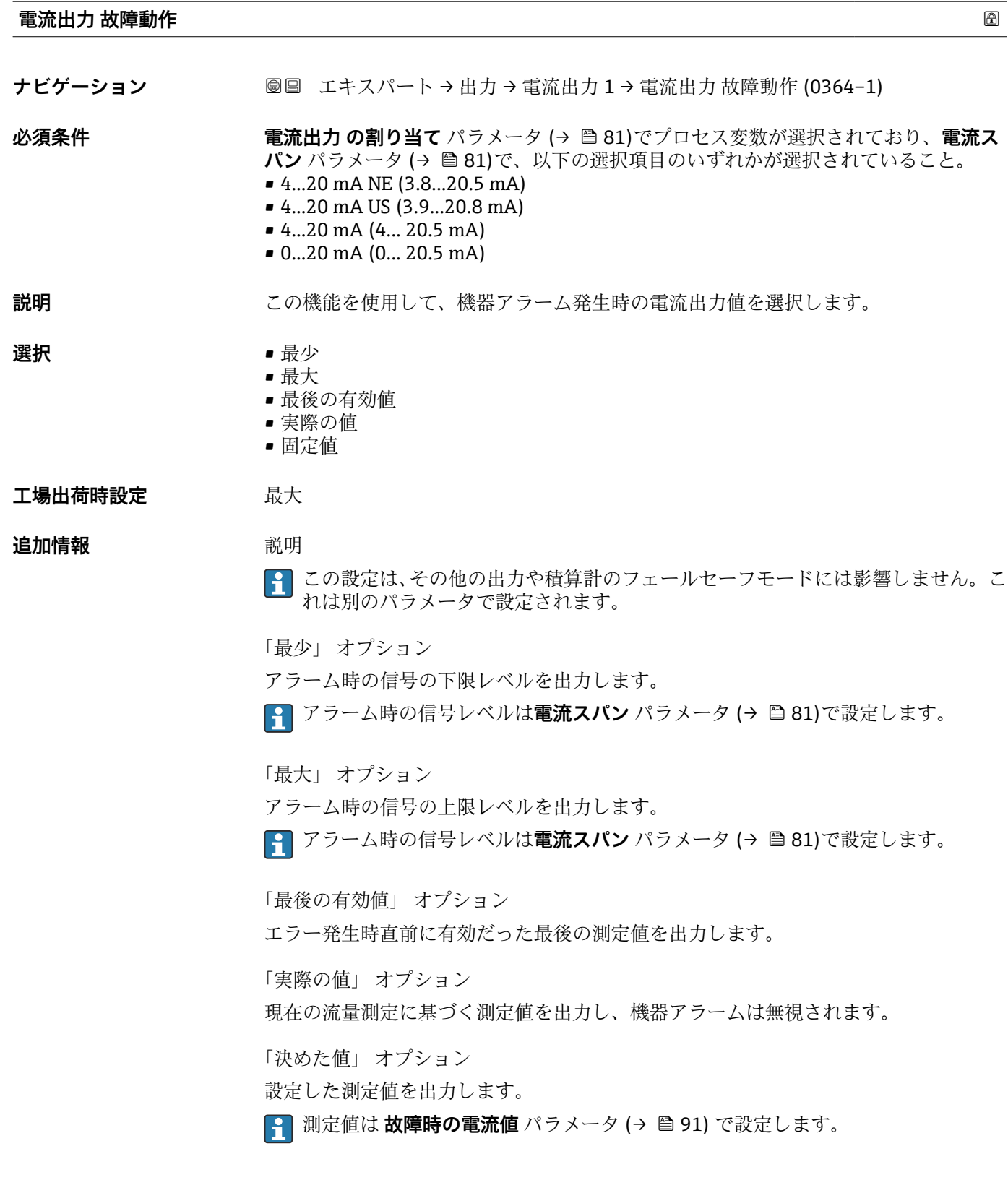

<span id="page-90-0"></span>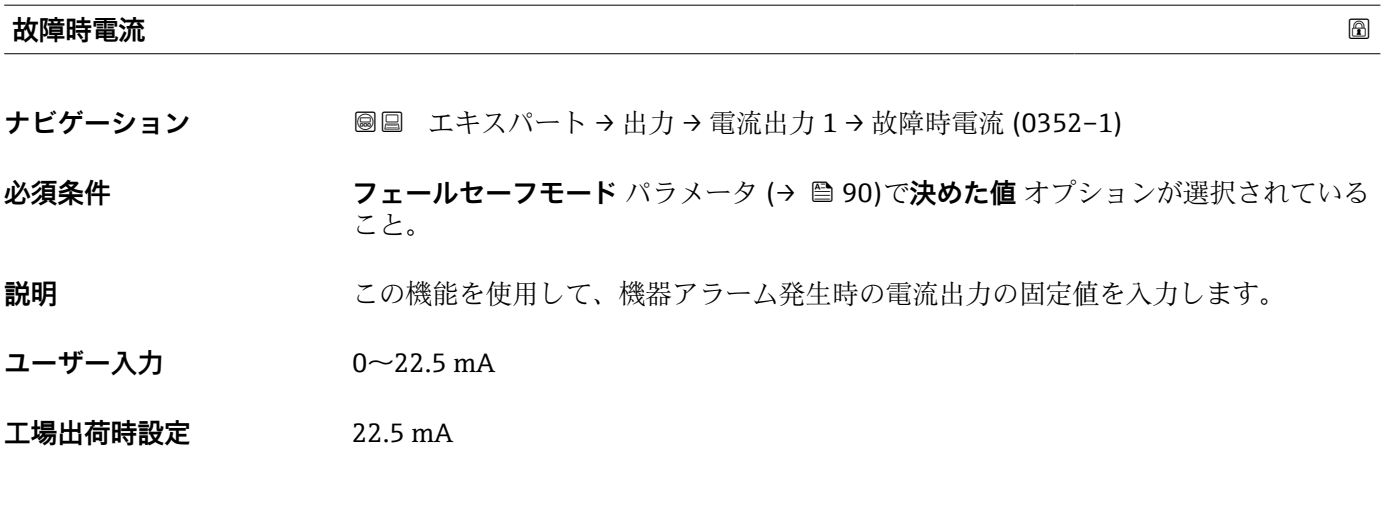

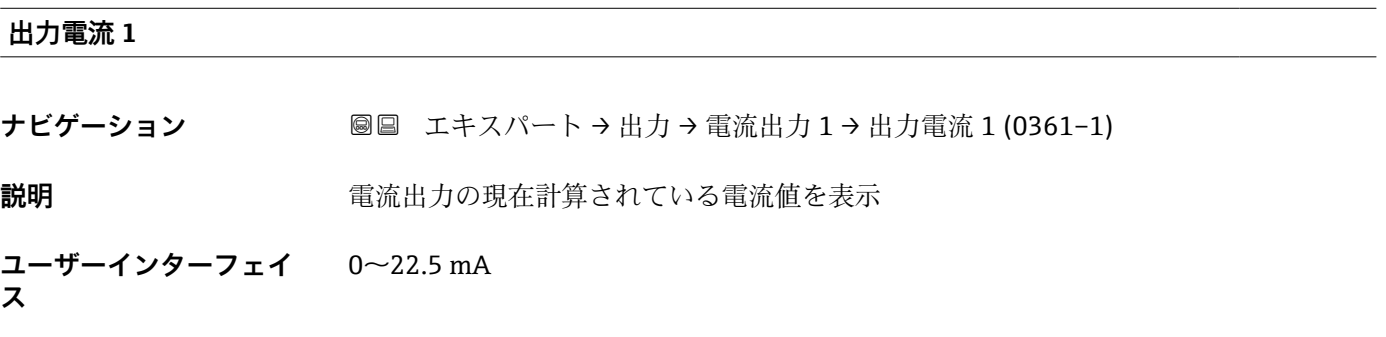

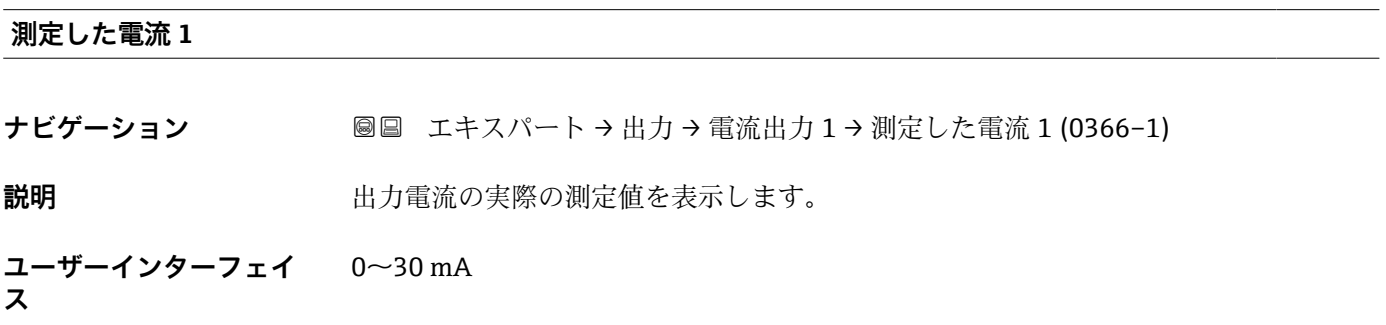

# **3.4.2 「パルス-周波数-スイッチ 出力の切り替え 1~n」 サブメニュー**

ナビゲーション 2 ■ エキスパート → 出力 → パルス周波数スイッチ 1~n

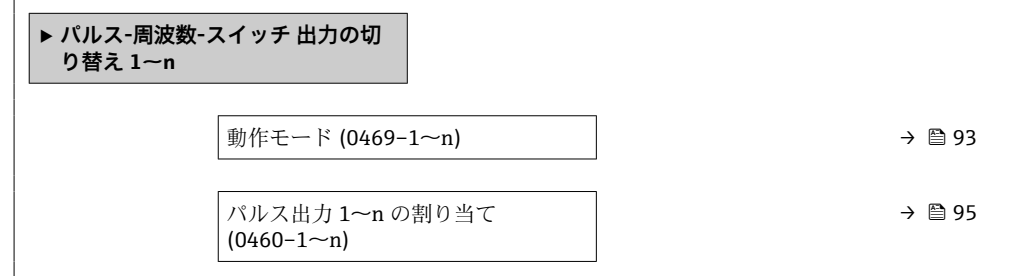

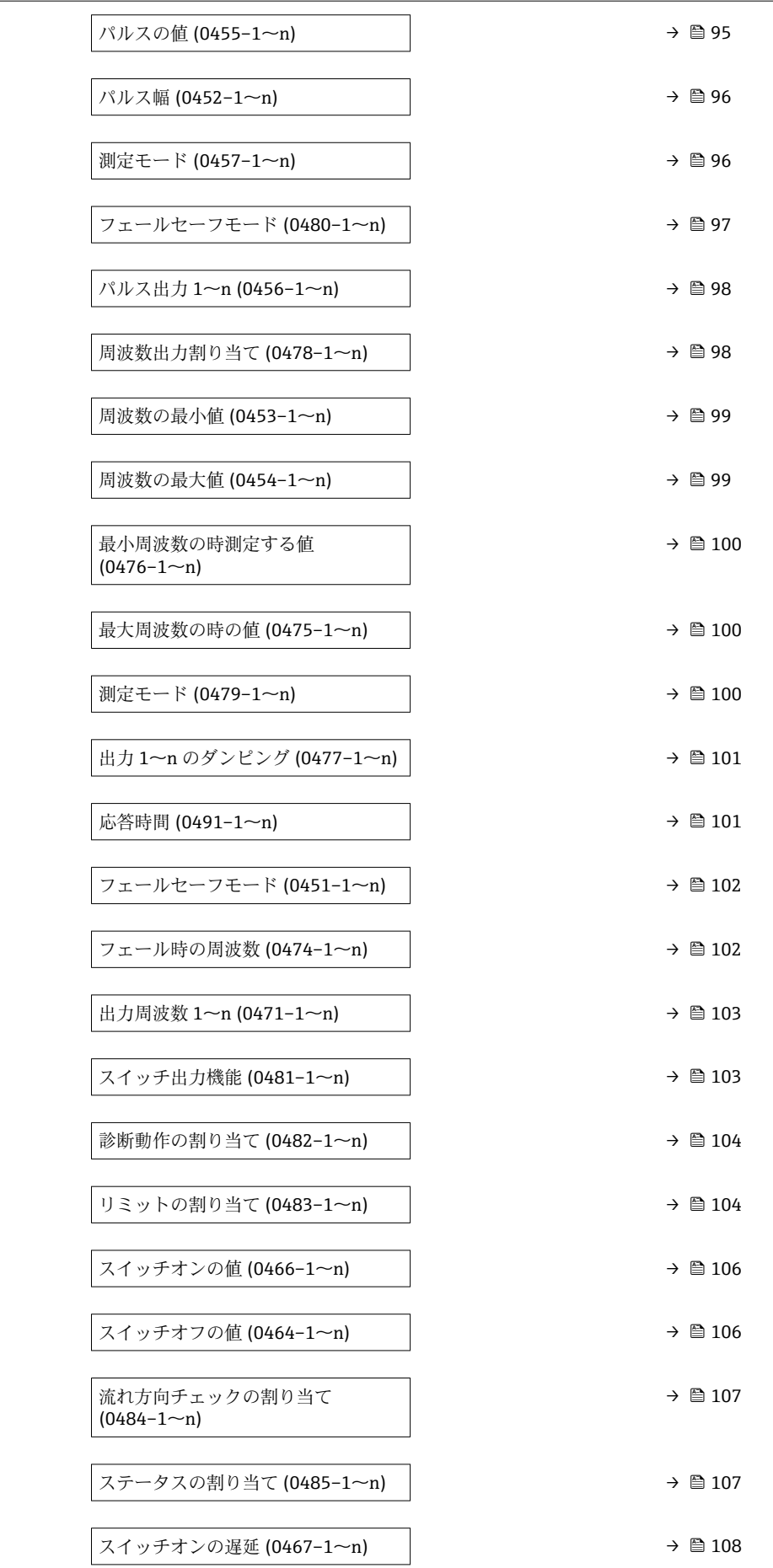

<span id="page-92-0"></span>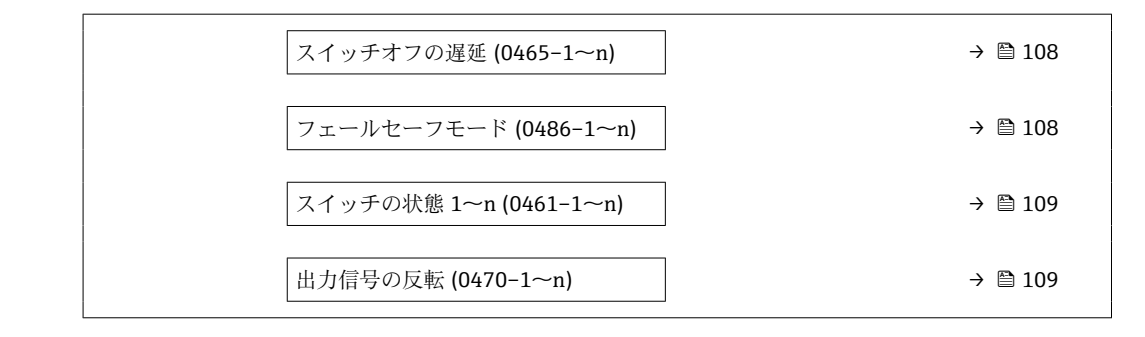

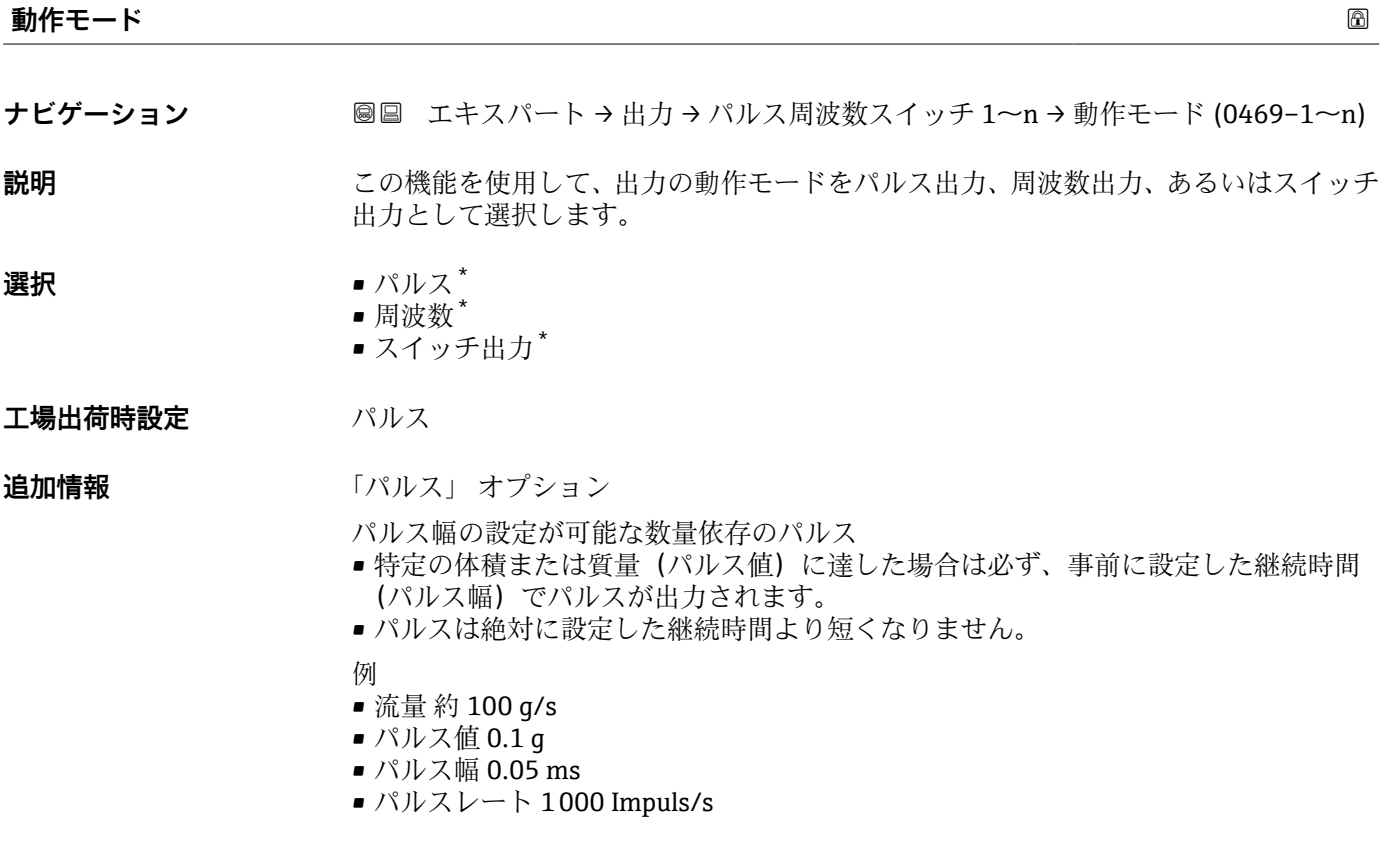

<sup>\*</sup> 表示はオーダしたオプションや機器のセッティングにより異なります

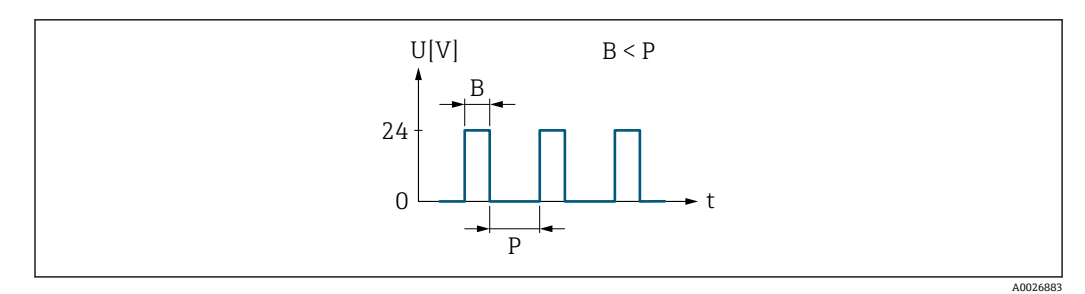

#### ■6 パルス幅を設定できる数量比例パルス(パルス値)

- B 入力されたパルス幅<br>P パルス間隔
- P パルス間隔

「周波数」 オプション

オン/オフ比率 1:1 の流量に比例する周波数出力 出力周波数とは、体積流量、質量流量、温度、音速、流速、許容レート、乱れ、信号強 度、信号対ノイズ比など、プロセス変数の値に対して比例する出力です。

- 例
- 流量 約 100 g/s
- 最大周波数 10 kHz
- ■最大周波数 1000 q/s 時の流量
- 出力周波数 約 1000 Hz

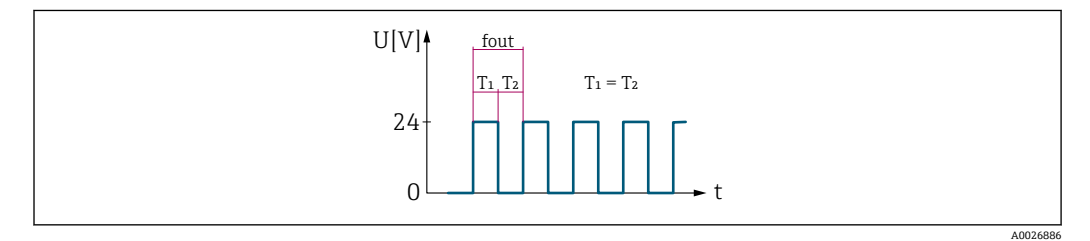

#### 7 流量に比例する周波数出力

「スイッチ出力」 オプション

状態を表示するための接点(例:リミット値に達した場合のアラームまたは警告) 例

アラーム応答、アラームなし

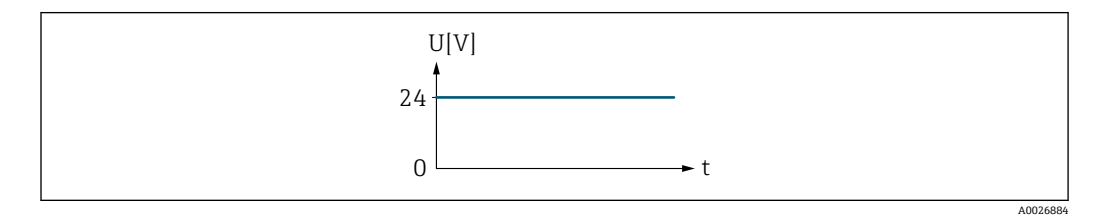

■8 アラームなし、高レベル

例 アラーム時のアラーム応答

<span id="page-94-0"></span>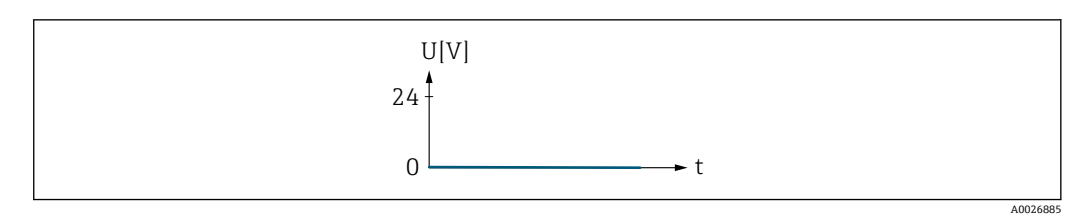

■9 アラーム、低レベル

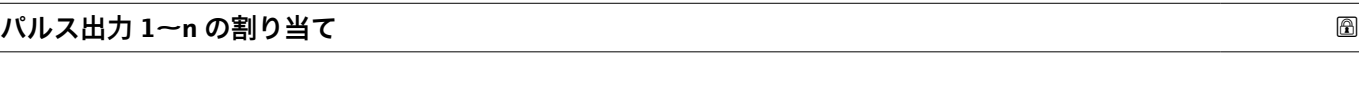

て (0460–1~n) **必須条件 うちゃく 動作モード** パラメータ (→ ■93)でパルス オプションが選択されていること。 **説明** この機能を使用して、パルス出力に割り当てるプロセス変数を選択します。 **選択** • オフ • 体積流量 • 質量流量

**ナビゲーション ■■ エキスパート→出力→パルス周波数スイッチ 1~n → パルス出力 1~n 割り当** 

エ場出荷時設定 オフ

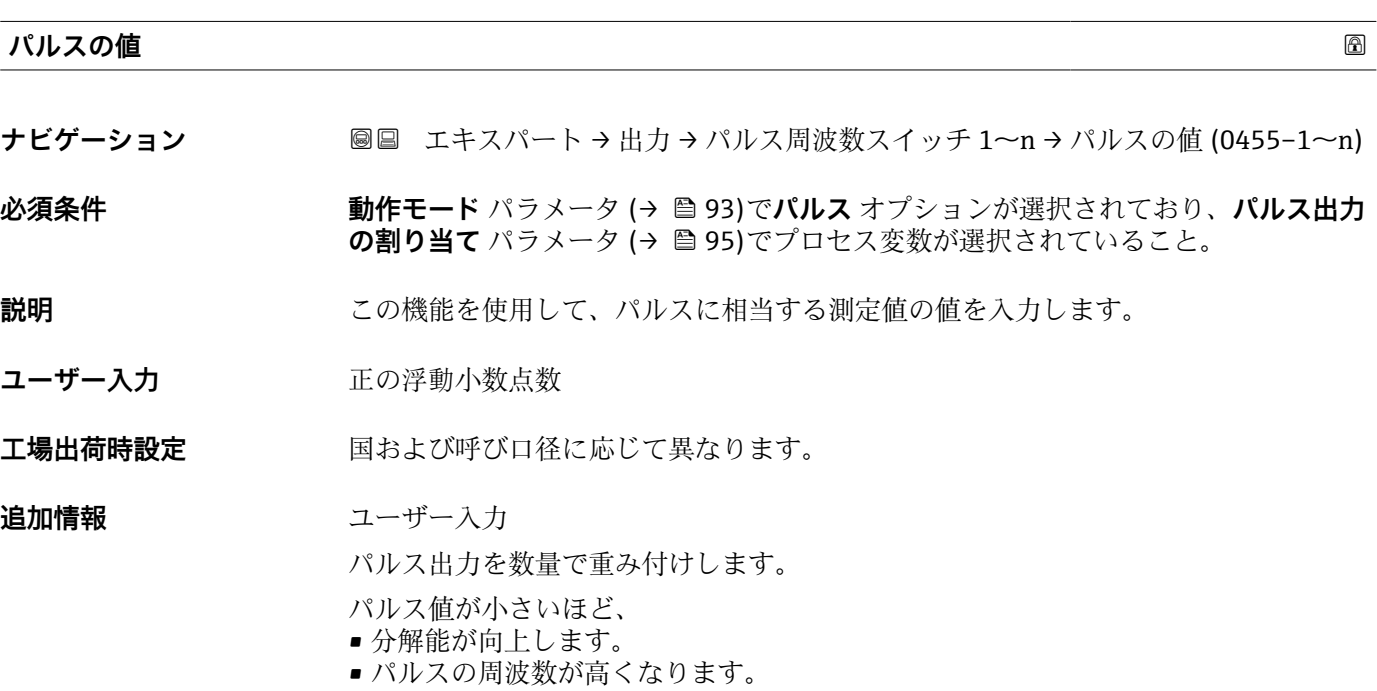

# <span id="page-95-0"></span>**パルス幅**

**ナビゲーション ■■ エキスパート → 出力 → パルス周波数スイッチ 1~n → パルス幅 (0452-1~n)** 

**必須条件 動作モード** パラメータ [\(→ 93\)](#page-92-0)で**パルス** オプションが選択されており、**パルス出力 の割り当て** パラメータ (→ ■95)でプロセス変数が選択されていること。

**説明** この機能を使用して、出力パルスの継続時間を入力します。

- **ユーザー入力** 0.05~2000 ms
- **工場出荷時設定** 100 ms

#### **追加情報** 説明

- パルスの長さ(継続時間)を設定します。
- 最大パルスレートは f<sub>max</sub> = 1 / (2 × パルス幅) により決定します。
- ■2つのパルス間の間隔は、設定されたパルス幅と同じ長さ以上になります。
- ■最大流量は Qmax = fmax × パルス値により決定します。
- 流量がこのリミット値を超えると、機器は診断メッセージ **443 パルス出力 1~n** を表 示します。

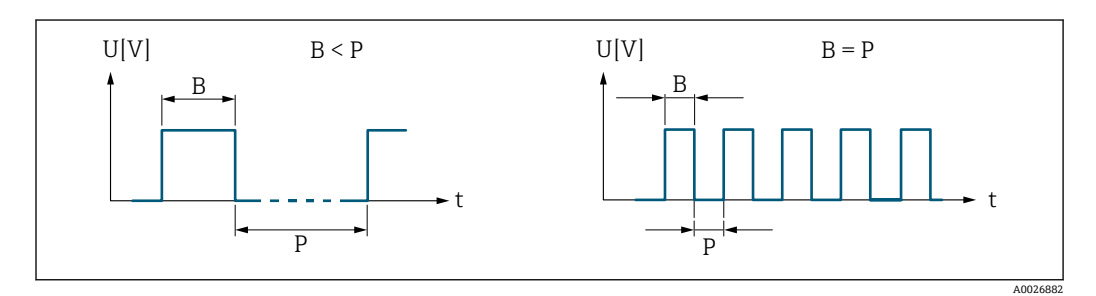

- B 入力されたパルス幅
- P パルス間隔

#### 例

- パルス値: 0.1 g
- パルス幅: 0.1 ms
- $f_{\text{max}}$ : 1 / (2 × 0.1 ms) = 5 kHz
- $Q_{\text{max}}$ : 5 kHz × 0.1 g = 0.5 kg/s

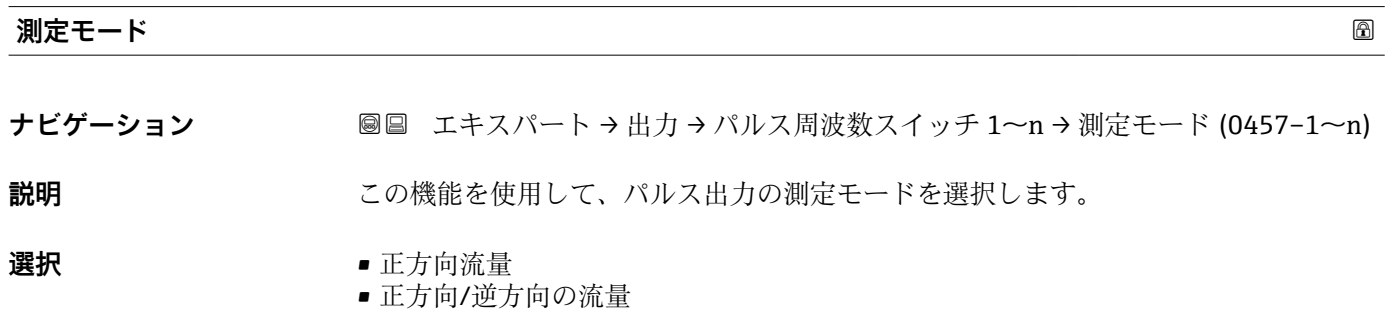

- 逆方向の流量
- 逆方向流量の補正

<span id="page-96-0"></span>**追加情報 ままり 選択** 

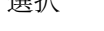

- 正方向流量 正方向流量が出力され、逆方向流量は出力されません。
- 正方向/逆方向の流量 正方向と逆方向の流量が出力されます(絶対値)。ただし、正方向と逆方向の流量は 区別されません。
- 逆方向の流量
- 逆方向流量が出力され、正方向流量は出力されません。 ■ 逆方向流量の補正 測定範囲を超える流量はバッファに保存、調整されて、最大 60 秒 の遅延の後に出力 されます。
- **← 使用できる選択項目の詳細な説明については、測定モード** パラメータ (→ ■85)を 参照

例

**← 設定例の詳細な説明については、測定モード** パラメータ(→ ■85)を参照

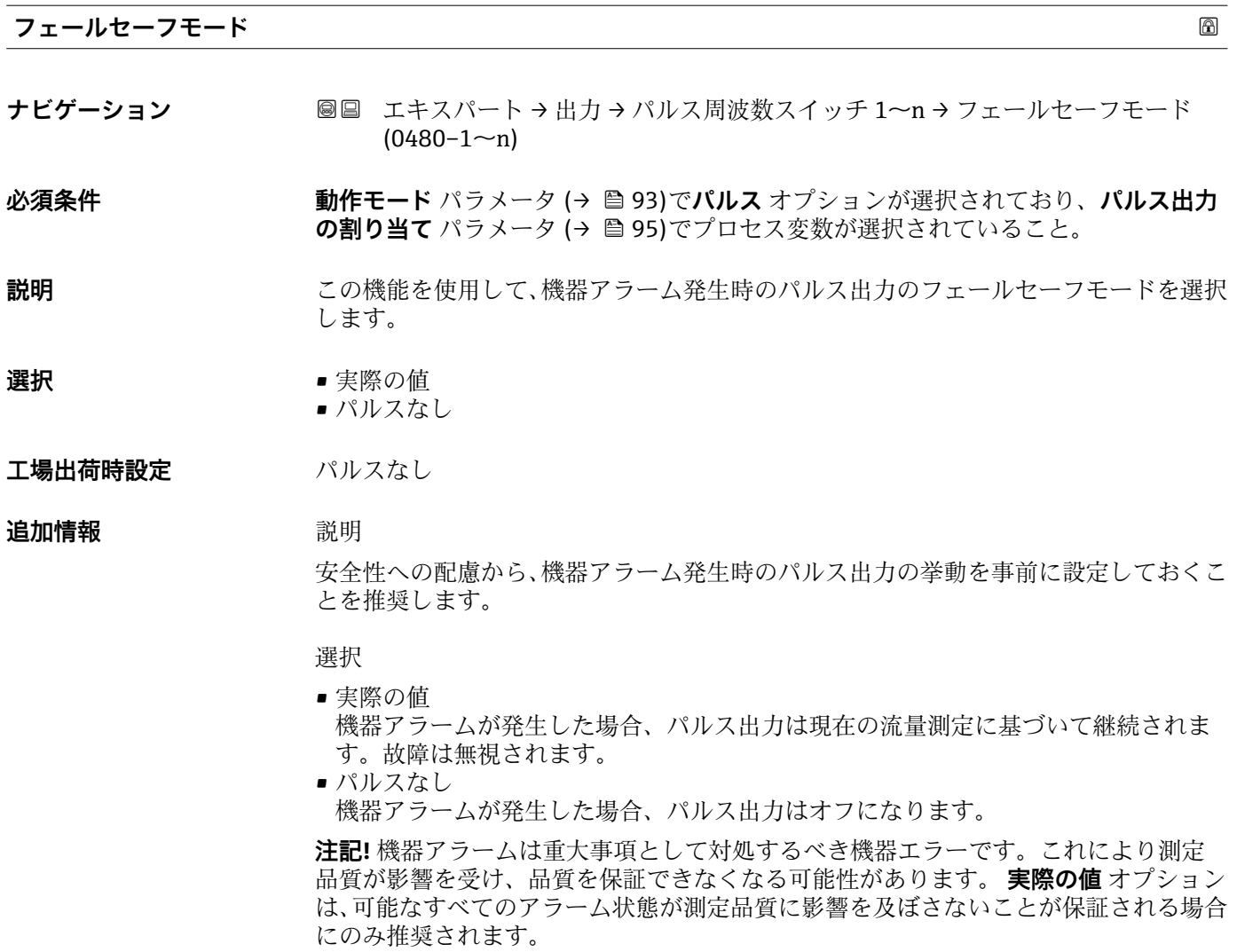

#### <span id="page-97-0"></span>**パルス出力 1~n**

**ナビゲーション ■■ エキスパート→出力→パルス周波数スイッチ 1~n → パルス出力 1~n**  $(0456 - 1 - n)$ 

**必須条件 うらの 動作モード** パラメータ (→ △93) で パルス オプション が選択されていること。

説明 **説明 スポインス アメ** 現在出力されているパルス周波数を表示

**ユーザーインターフェイ ス** 正の浮動小数点数

#### 追加情報 **調節 <b>認**

- パルス出力はオープンコレクタ出力です。
- これは、パルス出力中 (NO 接点) にトランジスタが導通となり、安全方向になるよ う、工場出荷時に設定されます。
- **パルスの値** パラメータ [\(→ 95\)と](#page-94-0)**パルス幅** パラメータ [\(→ 96\)を](#page-95-0)使用して、パル スの値(つまり、パルスに対応する測定値の大きさ)と継続時間を設定できます。

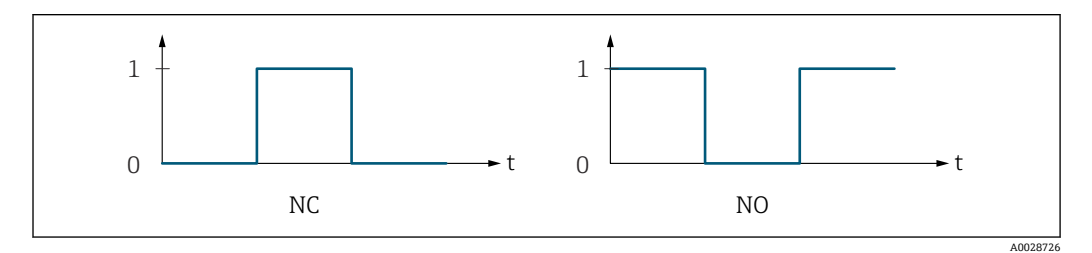

0 非導通 1 導通 NC NC 接点(ノーマルクローズ) NO NO 接点(ノーマルオープン)

**出力信号の反転** パラメータ [\(→ 109\)を](#page-108-0)使用して出力の挙動を反転させること、つま り、パルス出力中にトランジスタを導通させないことが可能です。

また、機器アラーム (フェールセーフモード パラメータ (→ ■97)) が発生した場合の 出力の挙動を設定できます。

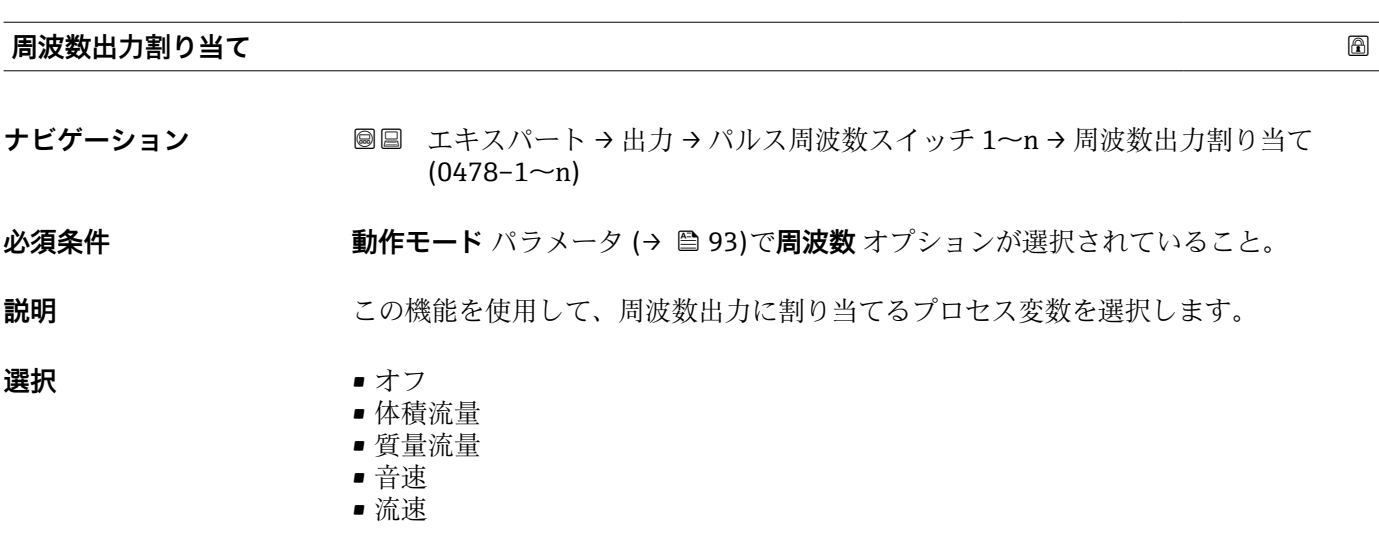

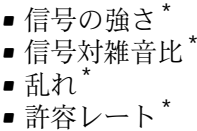

- 温度 \*
- 密度 \*
- 電気部内温度

<span id="page-98-0"></span>エ場出荷時設定 オフ

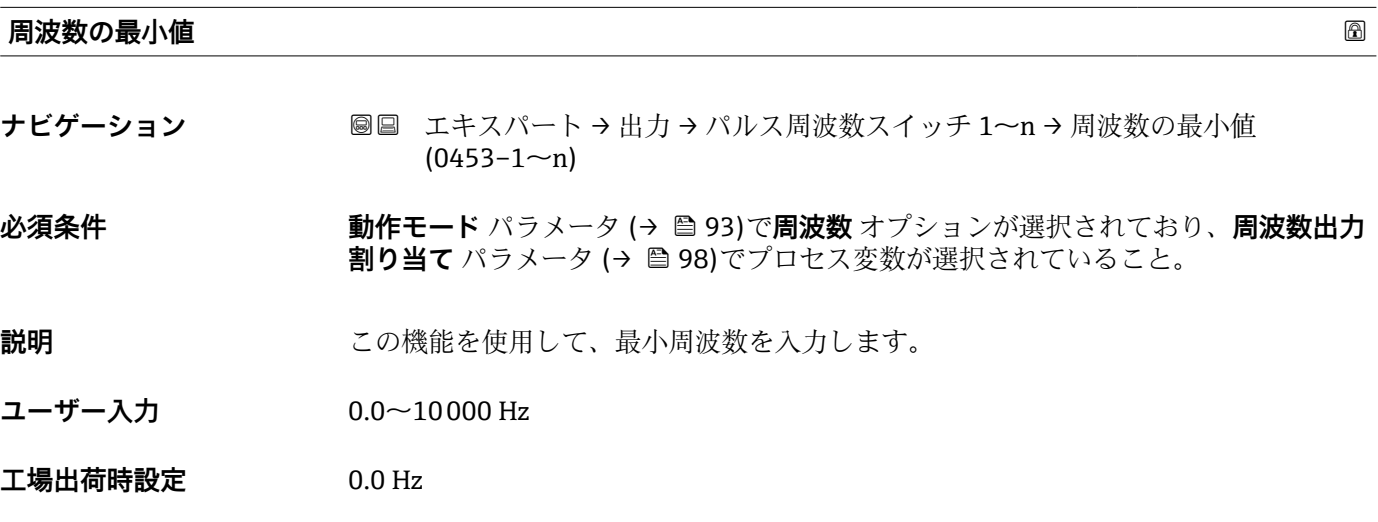

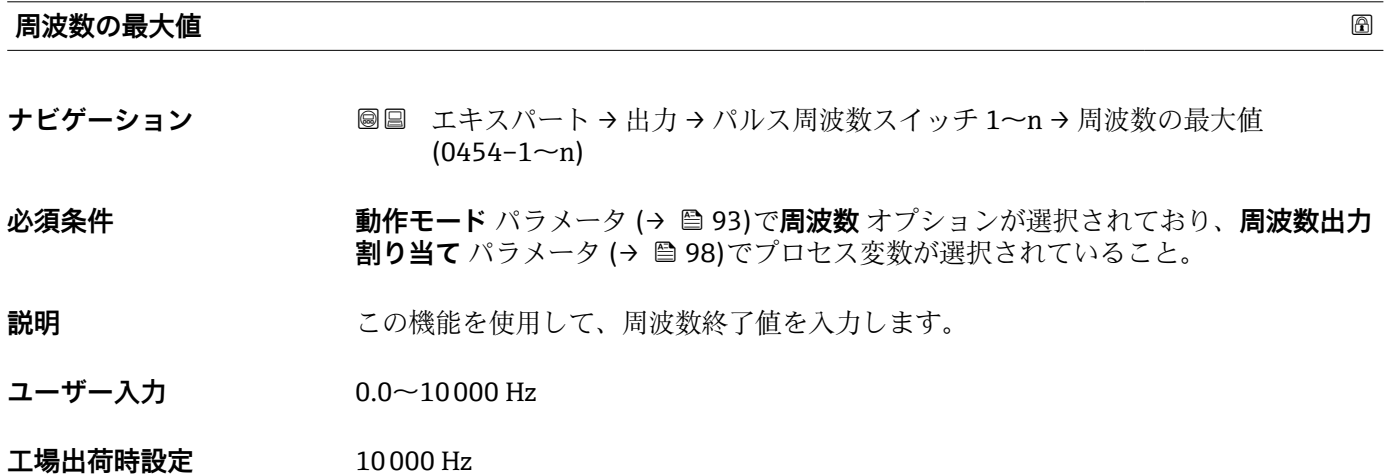

\* 表示はオーダしたオプションや機器のセッティングにより異なります

# <span id="page-99-0"></span>**最小周波数の時測定する値**

- **ナビゲーション** ■■ エキスパート → 出力 → パルス周波数スイッチ 1~n → 最小周波数の時の値  $(0476 - 1 - n)$
- **必須条件 まらの 動作モード** パラメータ (→ 93)で周波数 オプションが選択されており、周波数出力 **割り当て** パラメータ [\(→ 98\)](#page-97-0)でプロセス変数が選択されていること。
- **説明** この機能を使用して、周波数開始値の測定値を入力します。
- **ユーザー入力** 符号付き浮動小数点数
- エ場出荷時設定 **国および呼び口径に応じて異なります。**

#### **追加情報 Krimerial Manager** 依存関係

■ 単位は、**周波数出力割り当て** パラメータ (→ ■ 98)で選択したプロセス変数に応じ て異なります。

#### **最大周波数の時の値**

- **ナビゲーション** ■■ エキスパート → 出力 → パルス周波数スイッチ 1~n → 最大周波数の時の値  $(0475 - 1 - n)$
- **必須条件 オンランス すいこと 動作モード** パラメータ (→ ⇔ 93)で周波数 オプションが選択されており、周波数出力 **割り当て** パラメータ (→ △ 98)でプロセス変数が選択されていること。
- **説明** この機能を使用して、周波数終了値の測定値を入力します。
- **ユーザー入力** 符号付き浮動小数点数
- **工場出荷時設定** 国および呼び口径に応じて異なります。

#### **追加情報** 説明

この機能を使用して、最大周波数の場合の最大測定値を入力します。選択したプロセス 変数は、比例する周波数として出力されます。

#### 依存関係

■ 単位は、周波数出力割り当て パラメータ (→ ■ 98)で選択したプロセス変数に応じ て異なります。

# **測定モード スキッション しょうしょう しょうしょう** しょうしょう しょうしょう しゅうしゅう あいしゃ めいしゅう

- **ナビゲーション ■■ エキスパート → 出力 → パルス周波数スイッチ 1~n → 測定モード (0479-1~n)**
- **説明** この機能を使用して、周波数出力の測定モードを選択します。

<span id="page-100-0"></span>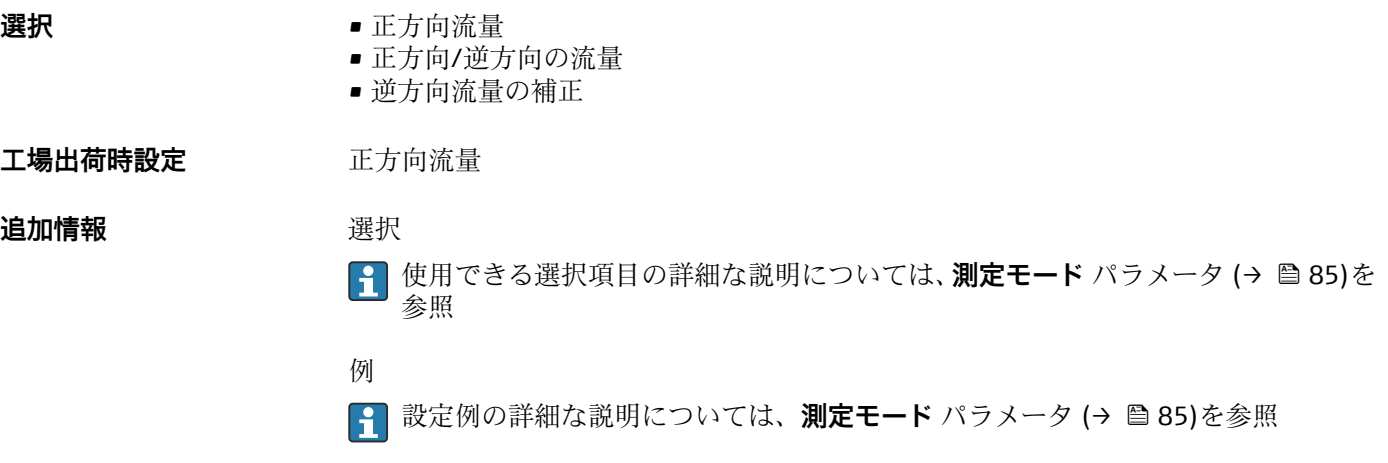

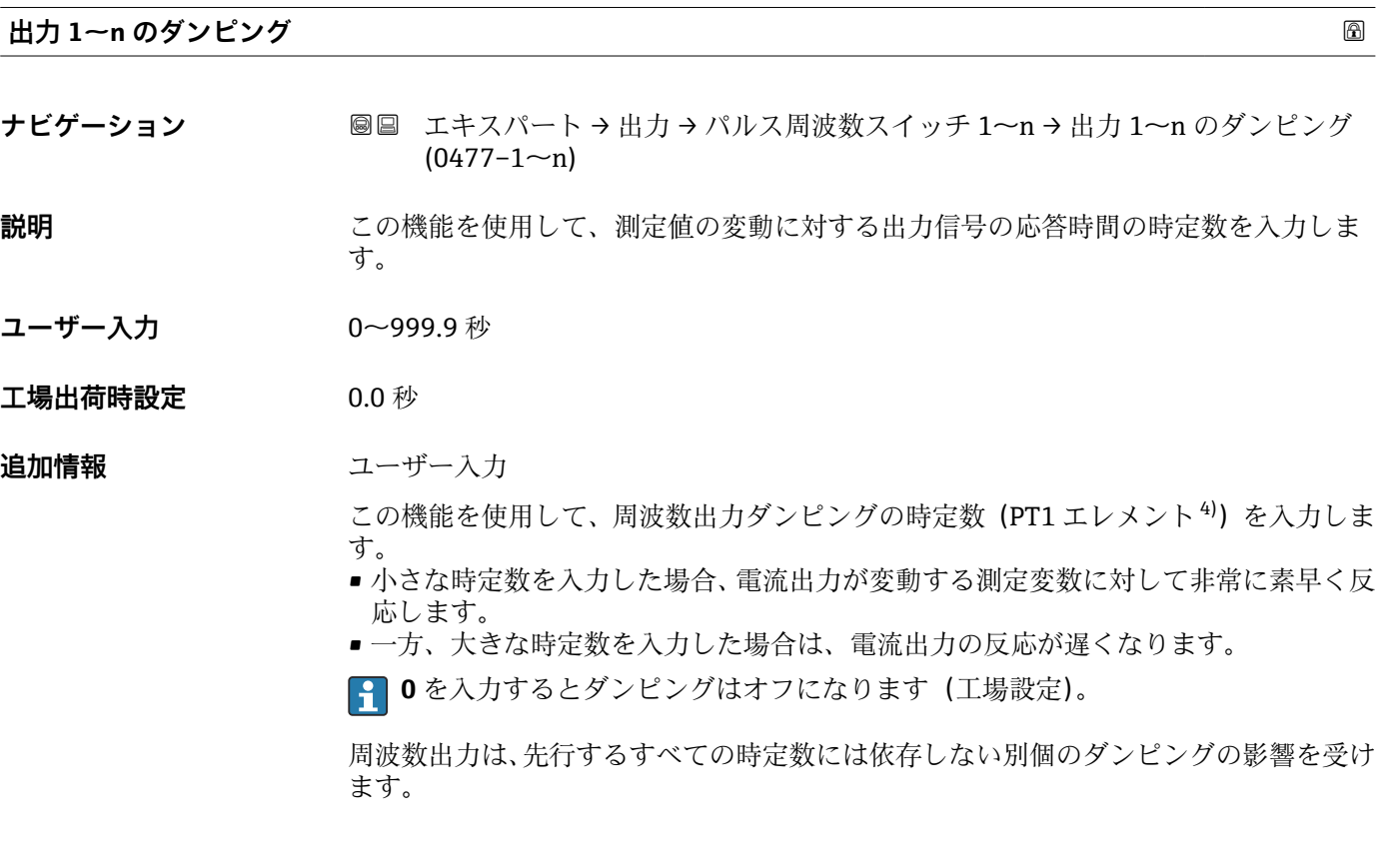

## **応答時間**

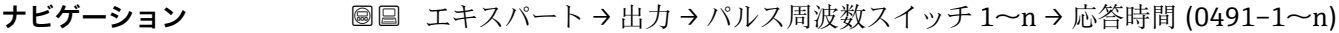

**説明** 応答時間を表示します。これにより、パルス/周波数/スイッチ出力が測定値変化 100 % の 63 % に達する時間が表わされます。

**ユーザーインターフェイ ス** 正の浮動小数点数

<sup>4)</sup> 一次遅れを伴う比例伝達挙動

# <span id="page-101-0"></span>**追加情報** 説明

- 1 応答時間は以下のダンピングの設定時間と組み合されます。 ■ パルス/周波数/スイッチ出力のダンピング→ 989
	- および • 出力に割り当てられた測定変数に応じて: 流量ダンピング

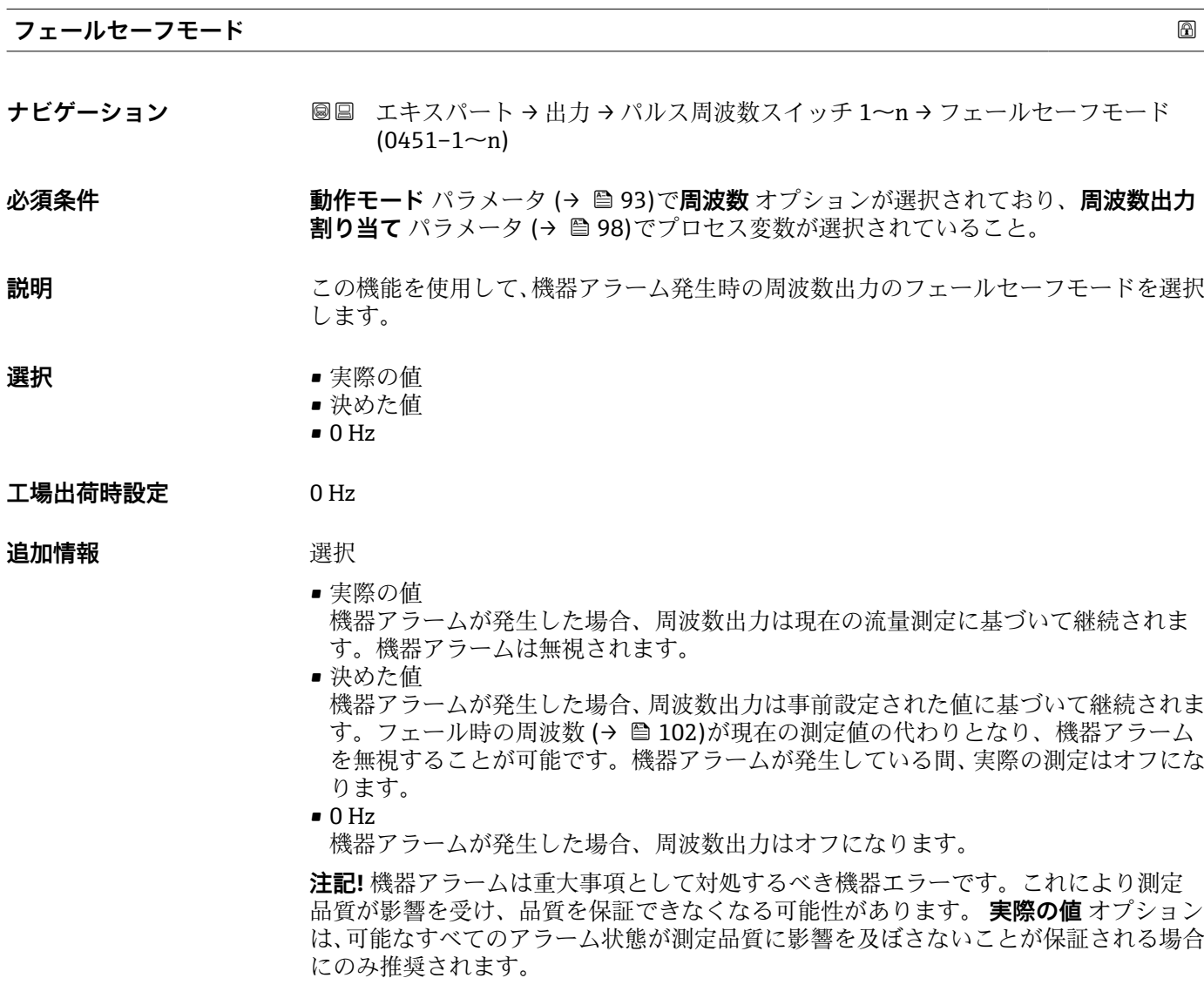

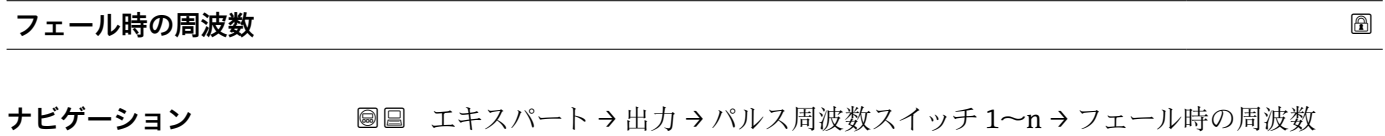

**必須条件 する すっている 動作モード** パラメータ (→ ■ 93)で周波数 オプションが選択されており、周波数出力 **割り当て** パラメータ (→ ■ 98)でプロセス変数が選択されていること。

 $(0474 - 1 - n)$ 

**説明** この機能を使用して、機器アラームが発生した場合にアラームを無視するための周波数 出力の値を入力します。

# <span id="page-102-0"></span>**ユーザー入力** 0.0~12500.0 Hz

**工場出荷時設定** 0.0 Hz

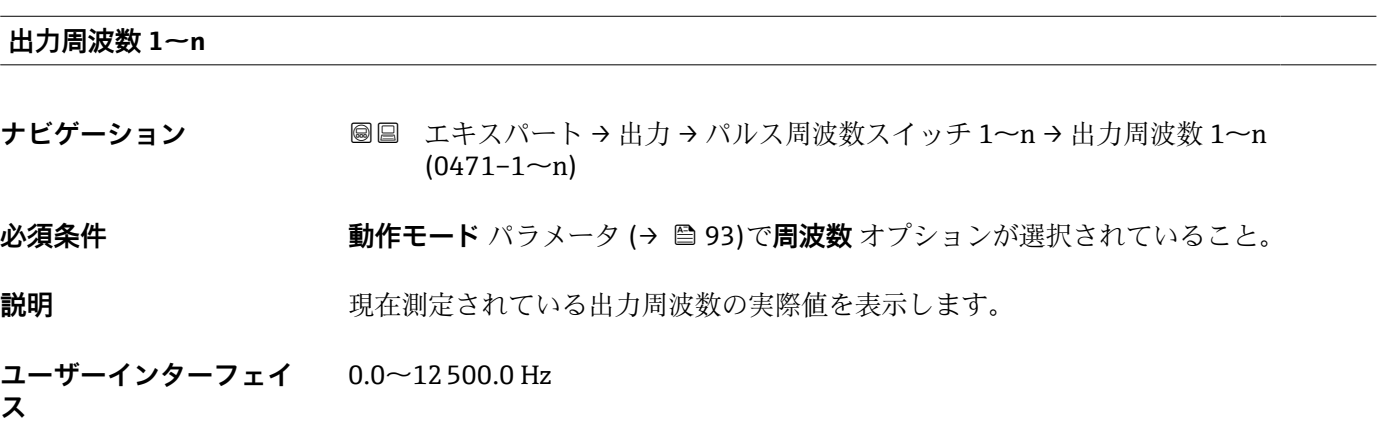

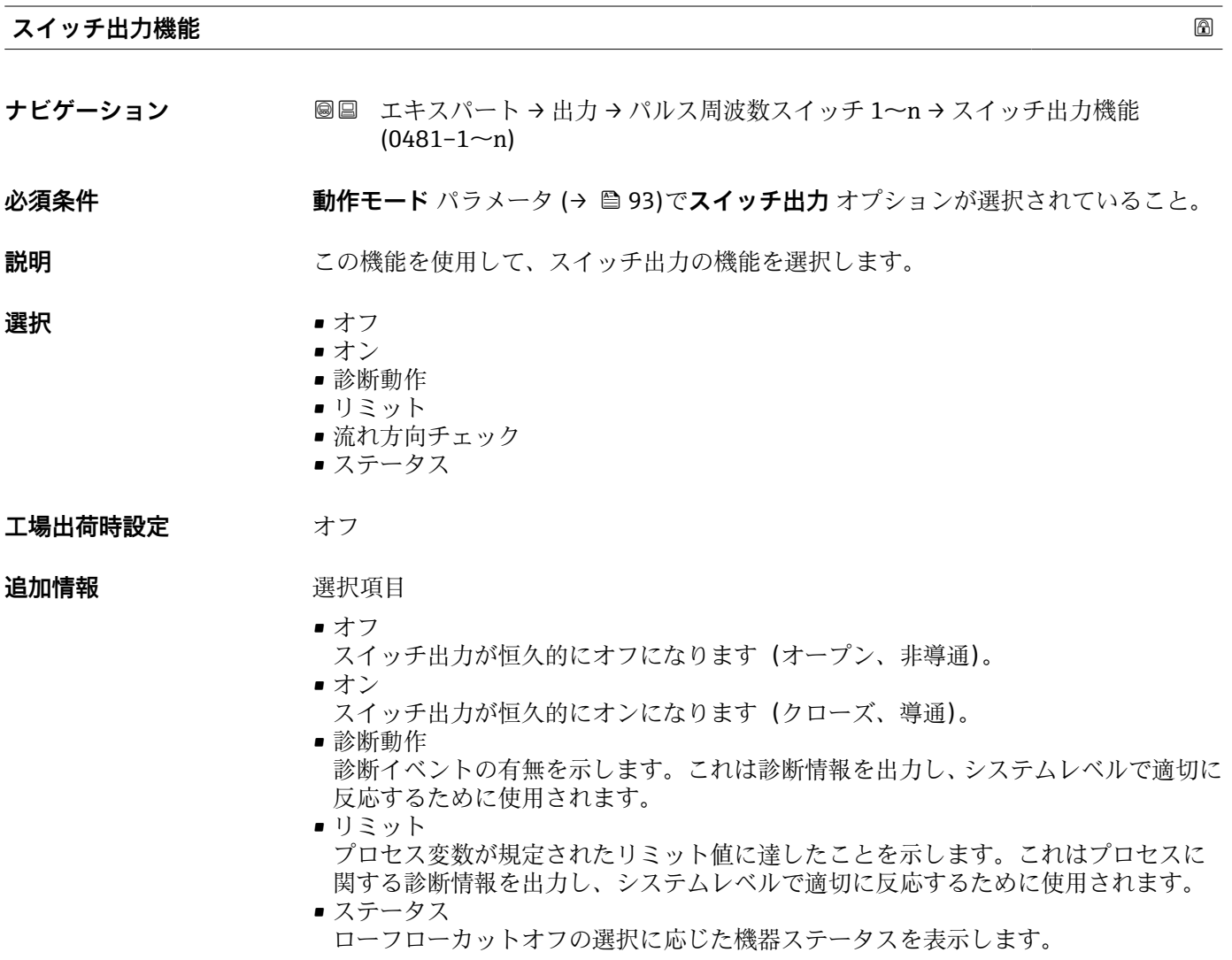

<span id="page-103-0"></span>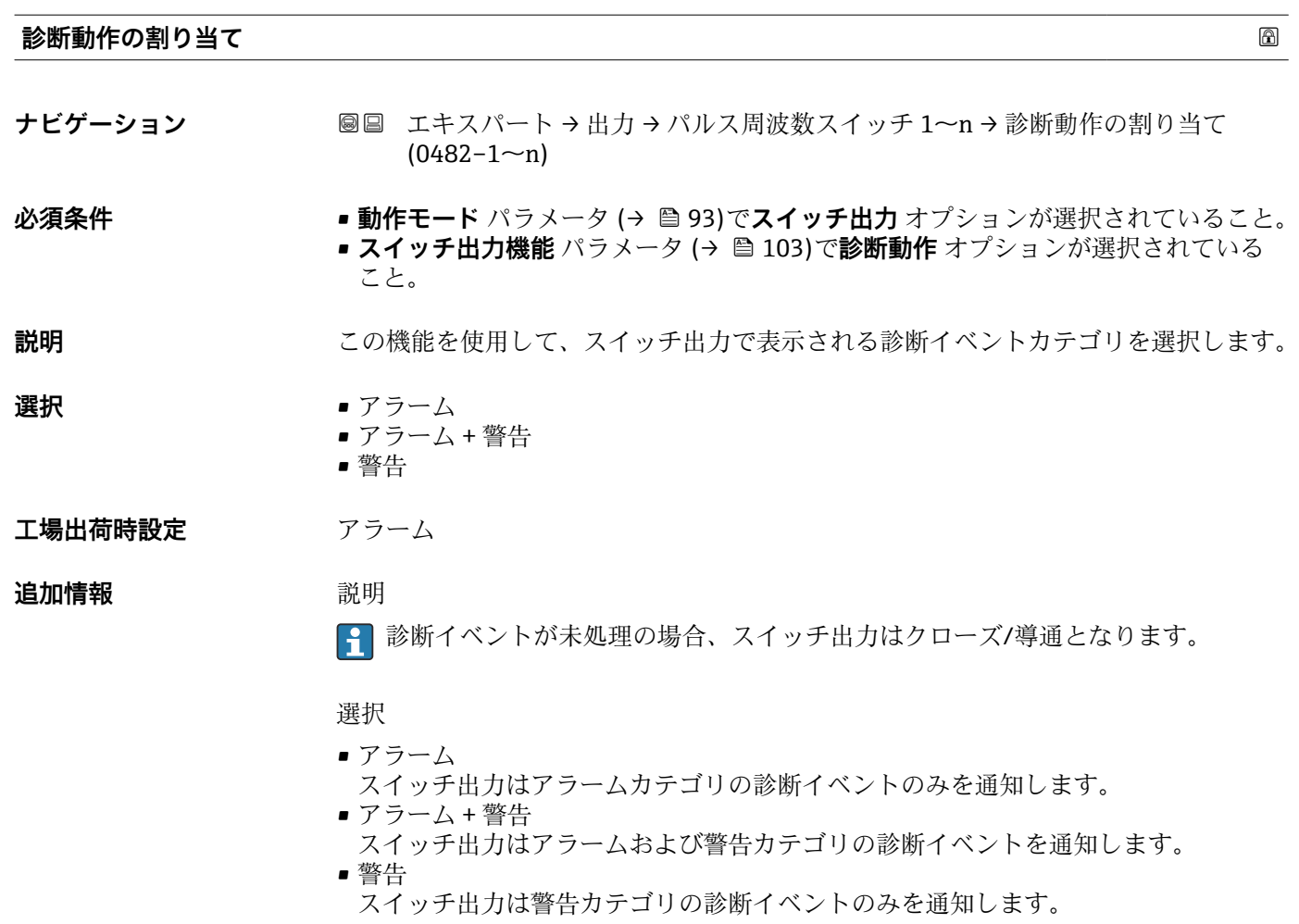

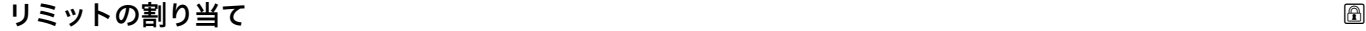

**ナビゲーション ■■ エキスパート→出力→パルス周波数スイッチ 1~n→リミットの割り当て**  $(0483 - 1 - n)$ 

**必須条件 • • 動作モード** パラメータ (→ ■93)でスイッチ出力 オプションが選択されていること。 ■ スイッチ出力機能 パラメータ (→ △ 103)でリミット オプションが選択されている こと。

**説明** この機能を使用して、リミット機能に割り当てるプロセス変数を選択します。

- **選択** ●オフ
	- 体積流量 • 質量流量
	- 音速
	- 流速
	- 信号の強さ\*
	- 信号対雑音比 \*
	- $-$  乱れ
	- 許容レート\*
	- 温度

\* 表示はオーダしたオプションや機器のセッティングにより異なります

- 密度\*
- 電気部内温度
- 積算計 1
- 積算計 2 • 積算計 3
- **工場出荷時設定** 体積流量

**追加情報** 説明

- スイッチオンの値 > スイッチオフの値の場合のステータス出力の挙動:
- プロセス変数 > スイッチオンの値:トランジスタは導通
- プロセス変数<スイッチオフの値:トランジスタは非導通

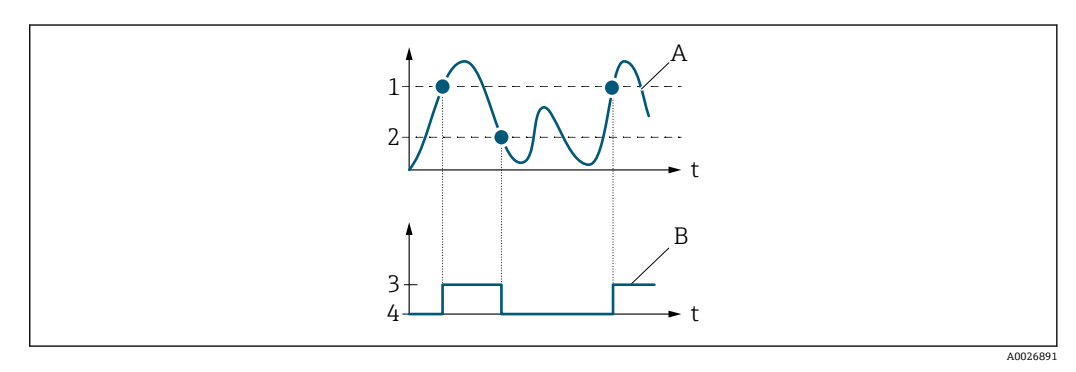

- 1 スイッチオンの値
- 2 スイッチオフの値<br>3 導通
- 3 導通
- 4 非導通 A プロセス変数
- B ステータス出力

スイッチオンの値 < スイッチオフの値の場合のステータス出力の挙動:

- プロセス変数<スイッチオンの値:トランジスタは導通
- プロセス変数 > スイッチオフの値:トランジスタは非導通

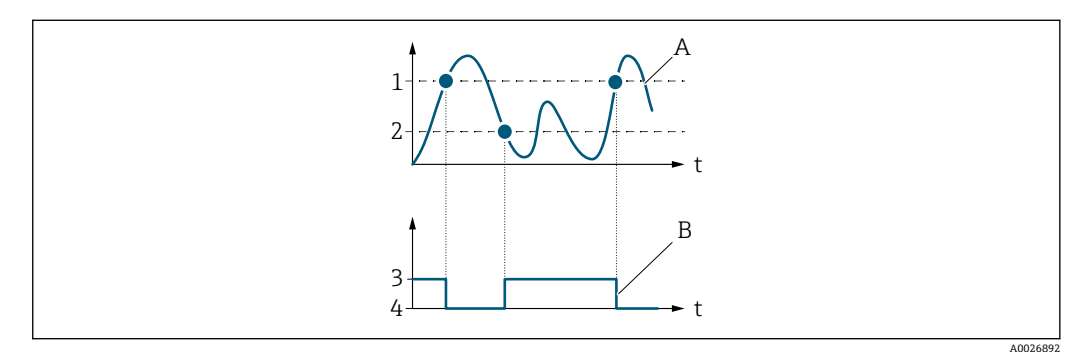

- 1 スイッチオフの値
- 2 スイッチオンの値<br>3 導通
- 3 導通
- 4 非導通
- A プロセス変数 B ステータス出力

スイッチオンの値 = スイッチオフの値の場合のステータス出力の挙動:

- プロセス変数 > スイッチオンの値:トランジスタは導通
- プロセス変数<スイッチオフの値:トランジスタは非導通

表示はオーダしたオプションや機器のセッティングにより異なります

<span id="page-105-0"></span>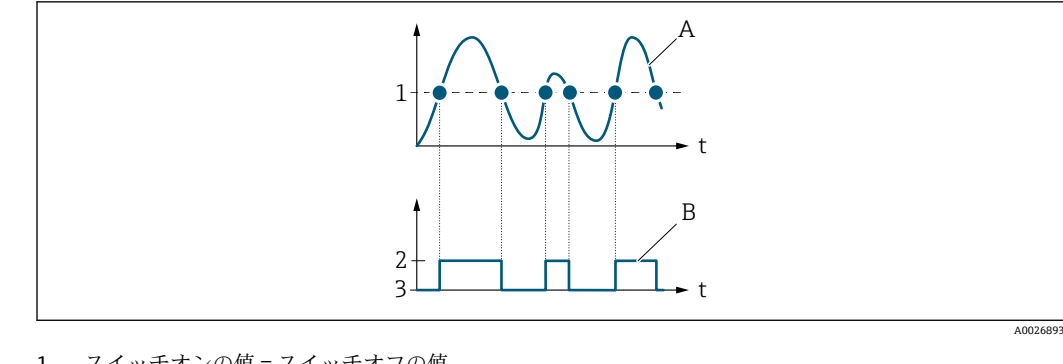

- 1 スイッチオンの値 = スイッチオフの値<br>2 導通
- 2 導通 3 非導通
- A プロセス変数
- B ステータス出力

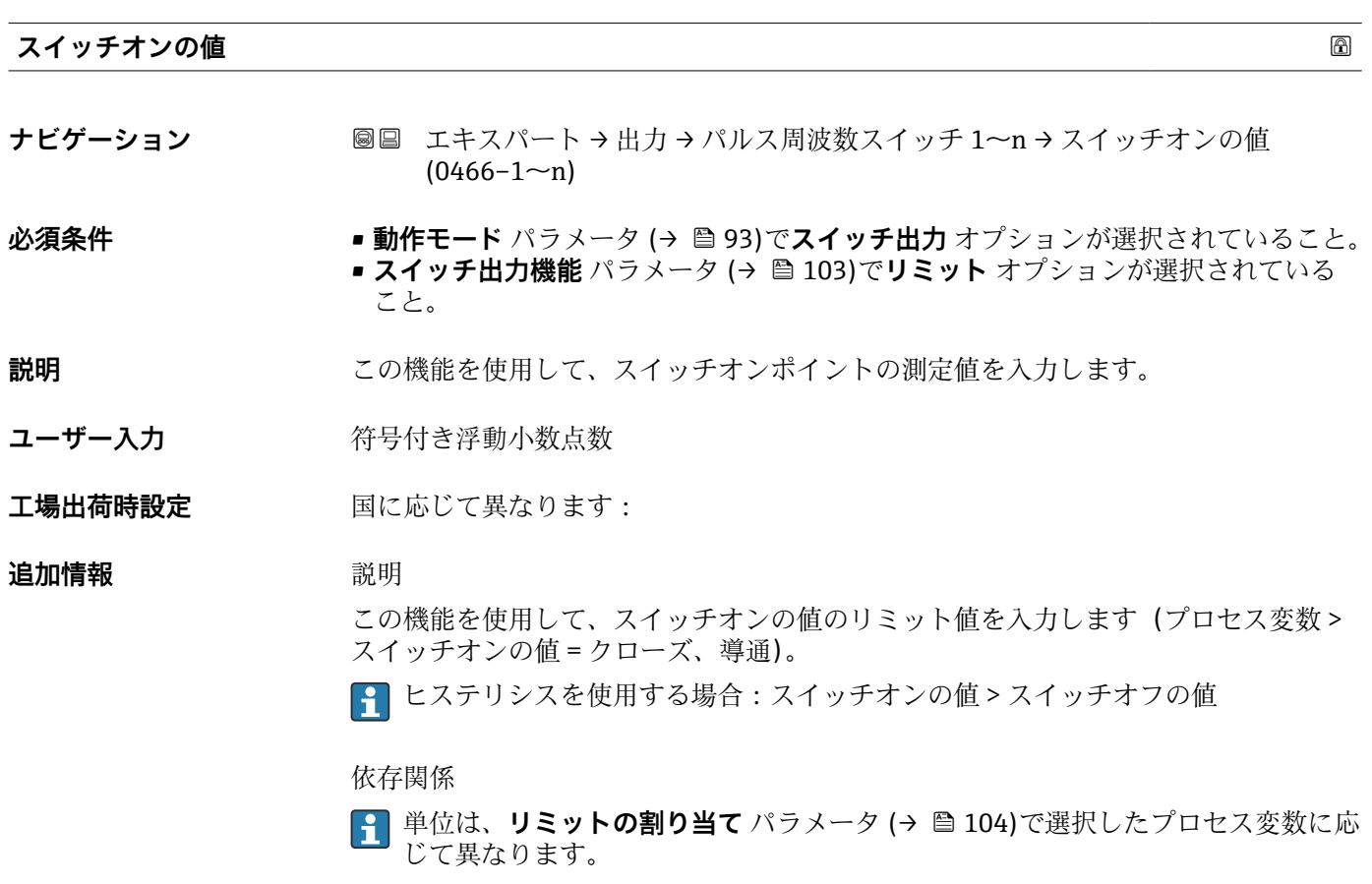

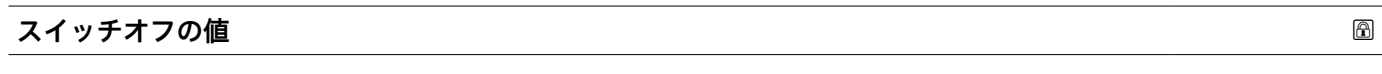

**ナビゲーション ■■ エキスパート→出力→パルス周波数スイッチ 1~n→スイッチオフの値**  $(0464 - 1 - n)$ 

**必須条件 • • 動作モード** パラメータ (→ ■93)でスイッチ出力 オプションが選択されていること。 • **スイッチ出力機能** パラメータ [\(→ 103\)](#page-102-0)で**リミット** オプションが選択されている こと。

<span id="page-106-0"></span>**説明 まんのおい** この機能を使用して、スイッチオフポイントの測定値を入力します。

ユーザー入力 **インスタック 符号付き浮動小数点数** 

**工場出荷時設定 国に応じて異なります:** 

**追加情報** 説明

この機能を使用して、スイッチオフの値のリミット値を入力します(プロセス変数 く スイッチオフの値 = オープン、非導通)。

ヒステリシスを使用する場合:スイッチオンの値 > スイッチオフの値

### 依存関係

● 単位は、リミットの割り当て パラメータ (→ ■104)で選択したプロセス変数に応 じて異なります。

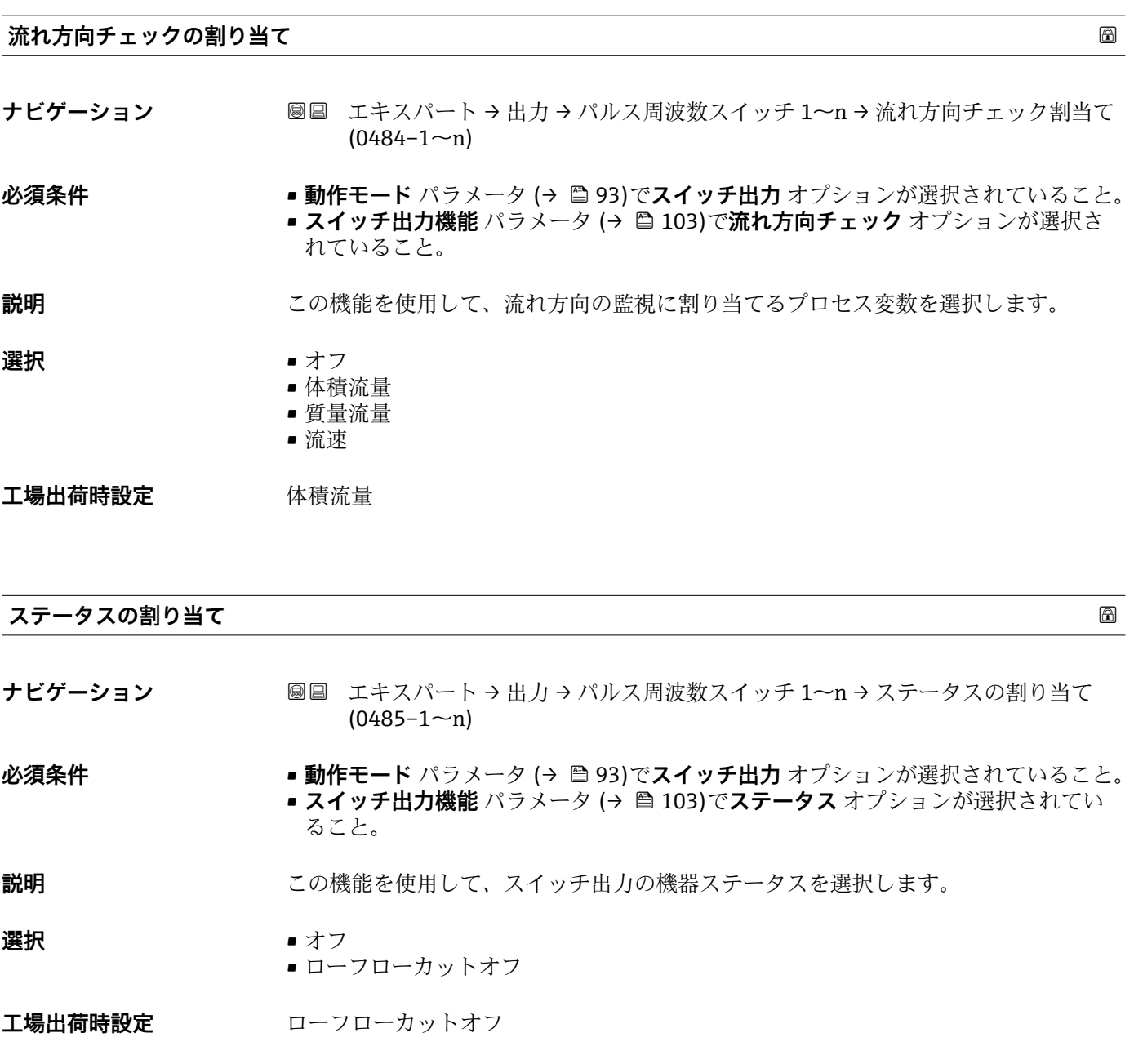

<span id="page-107-0"></span>追加情報 **コンスティックス 選択項目** 

ローフローカットオフが有効な場合、出力は導通になります。それ以外は、スイッチ出 力は非導通になります。

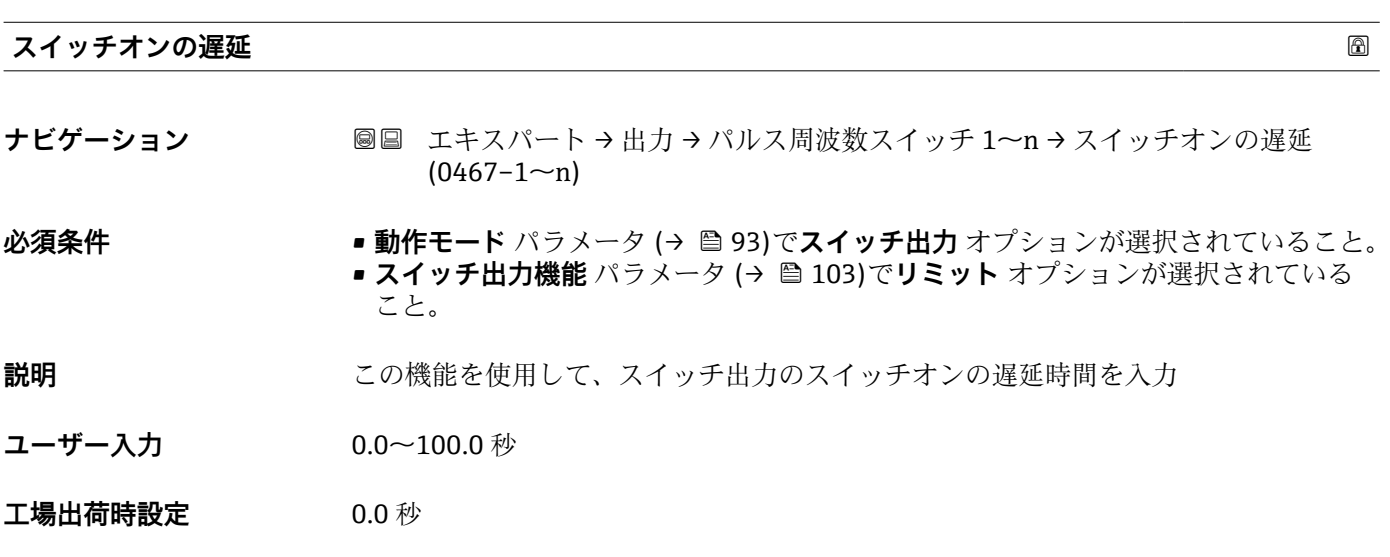

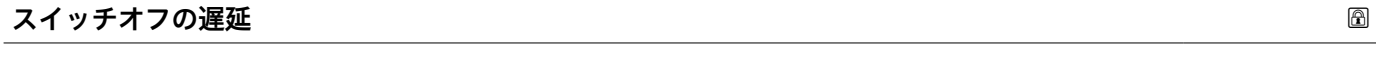

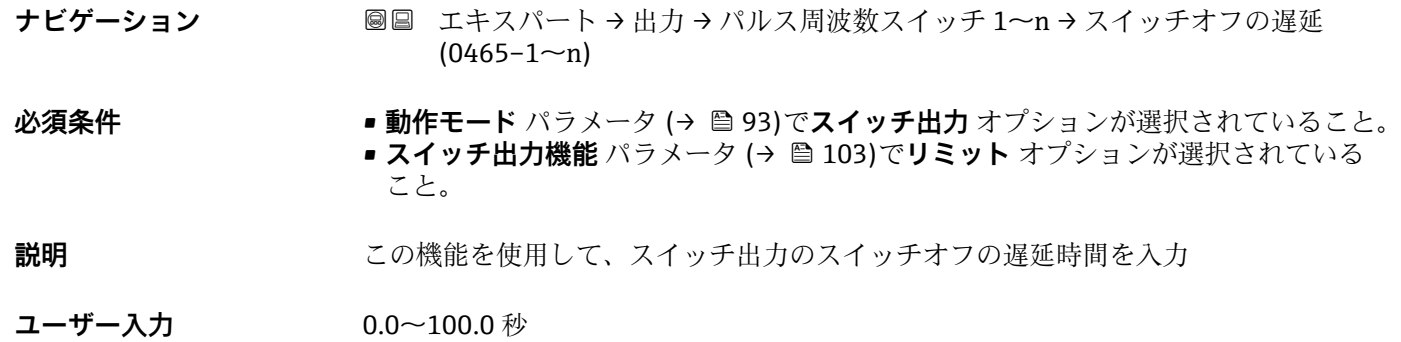

**工場出荷時設定** 0.0 秒

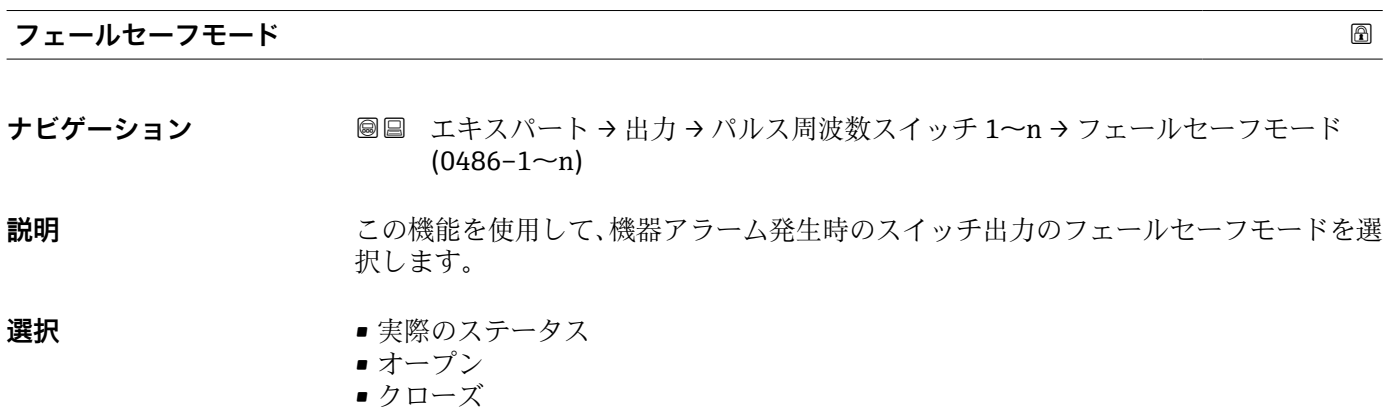
#### エ場出荷時設定<br>
スペンス<br>
<u>オープン</u>

**追加情報** オプション

- ■実際のステータス 機器アラームが発生した場合、エラーが無視され、スイッチ出力により入力値の現在 の挙動が出力されます。**実際のステータス** オプションは、電流入力値と同じような 挙動を示します。
- ■オープン 機器アラームが発生した場合、スイッチ出力のトランジスタが**非導通**に設定されま す。
- クローズ 機器アラームが発生した場合、スイッチ出力のトランジスタが**導通**に設定されます。

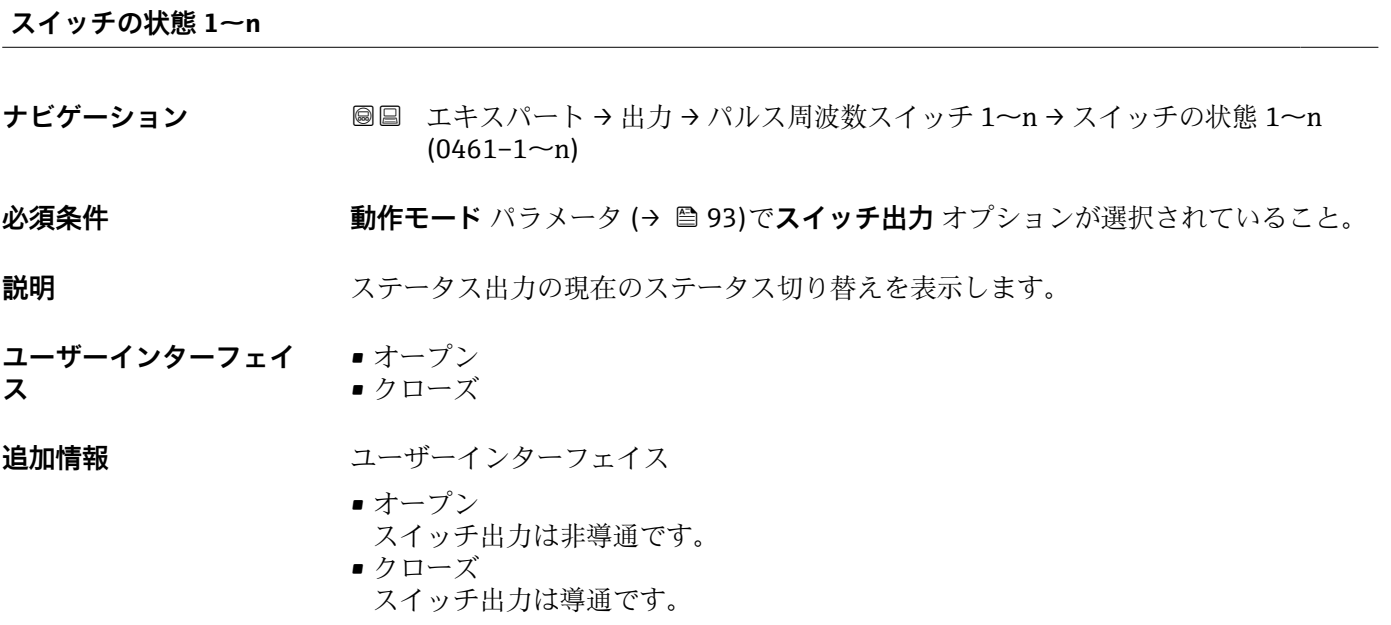

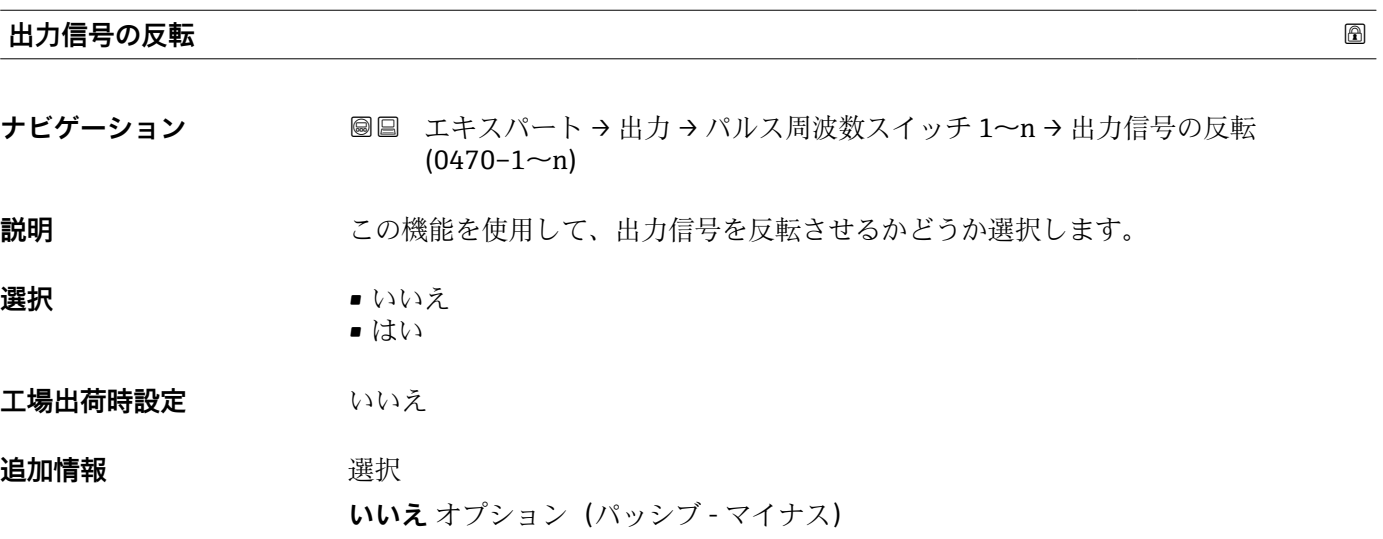

A0026693

A0026692

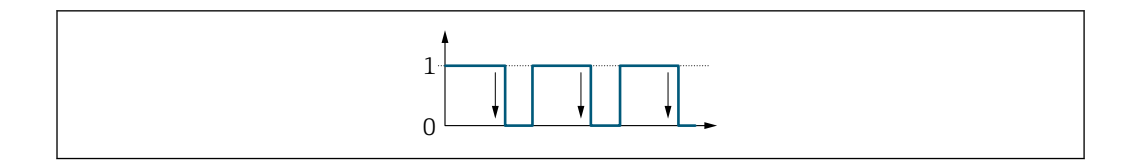

**はい** オプション(パッシブ - プラス)

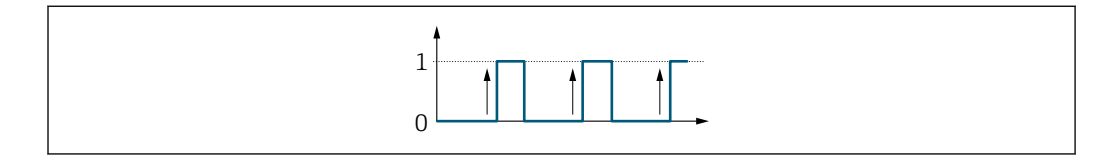

# **3.5 「通信」 サブメニュー**

ナビゲーション 圖圖 エキスパート→通信

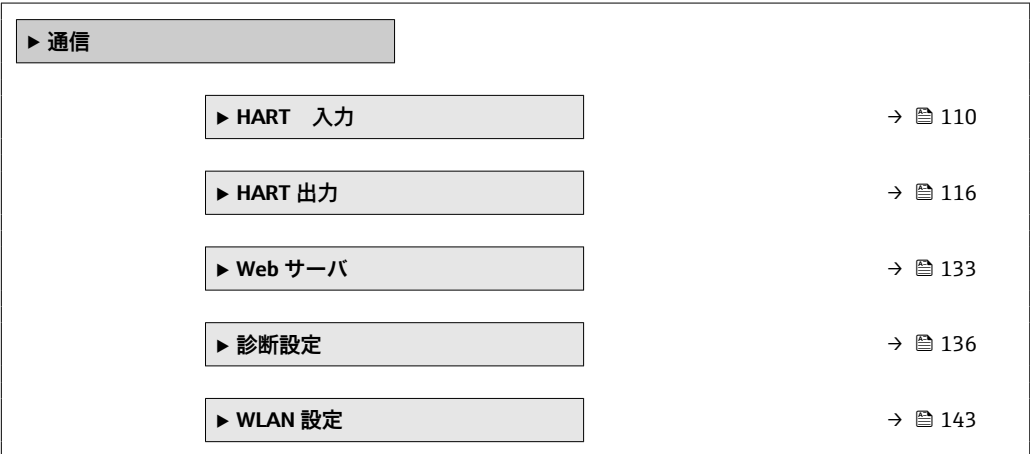

## **3.5.1 「HART 入力」 サブメニュー**

ナビゲーション ■ エキスパート→ 通信→ HART 入力

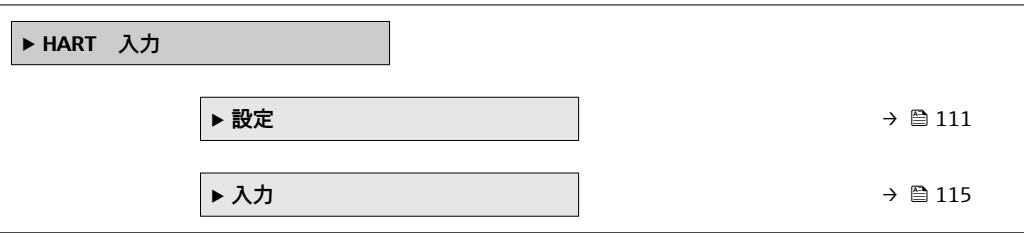

#### <span id="page-110-0"></span>**「設定」 サブメニュー**

ナビゲーション ■ エキスパート→ 通信→ HART 入力→設定

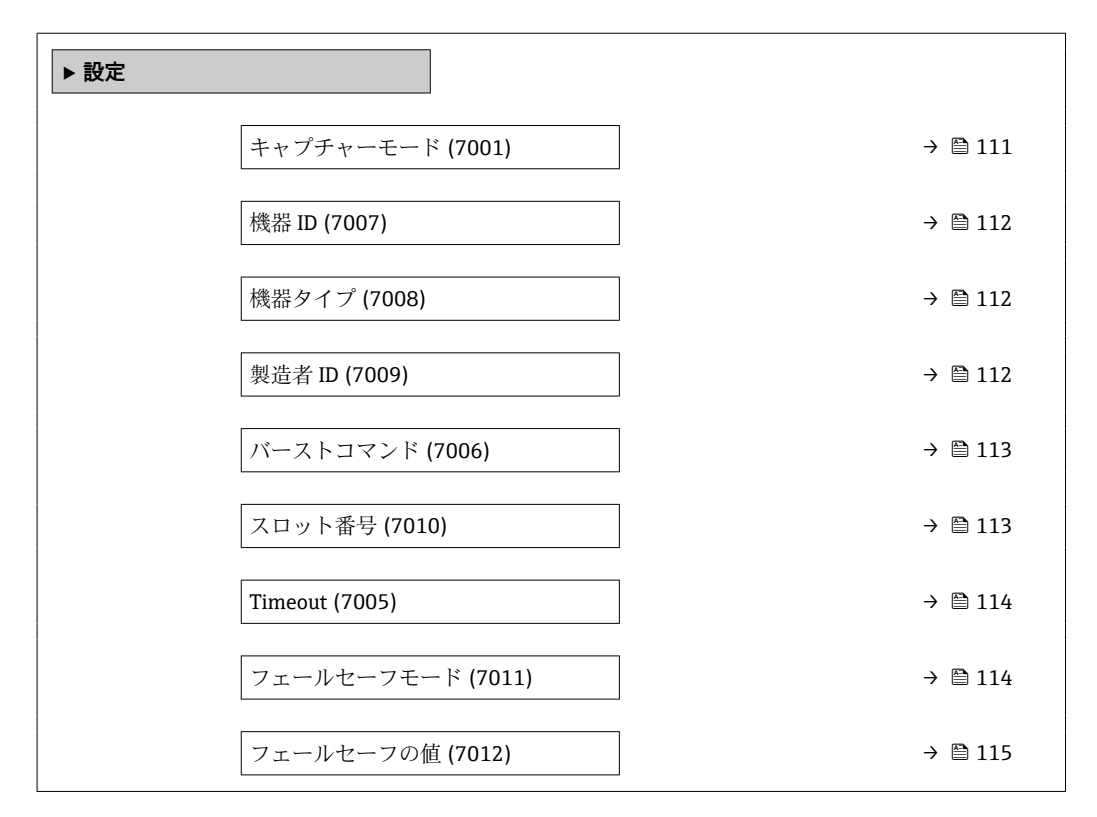

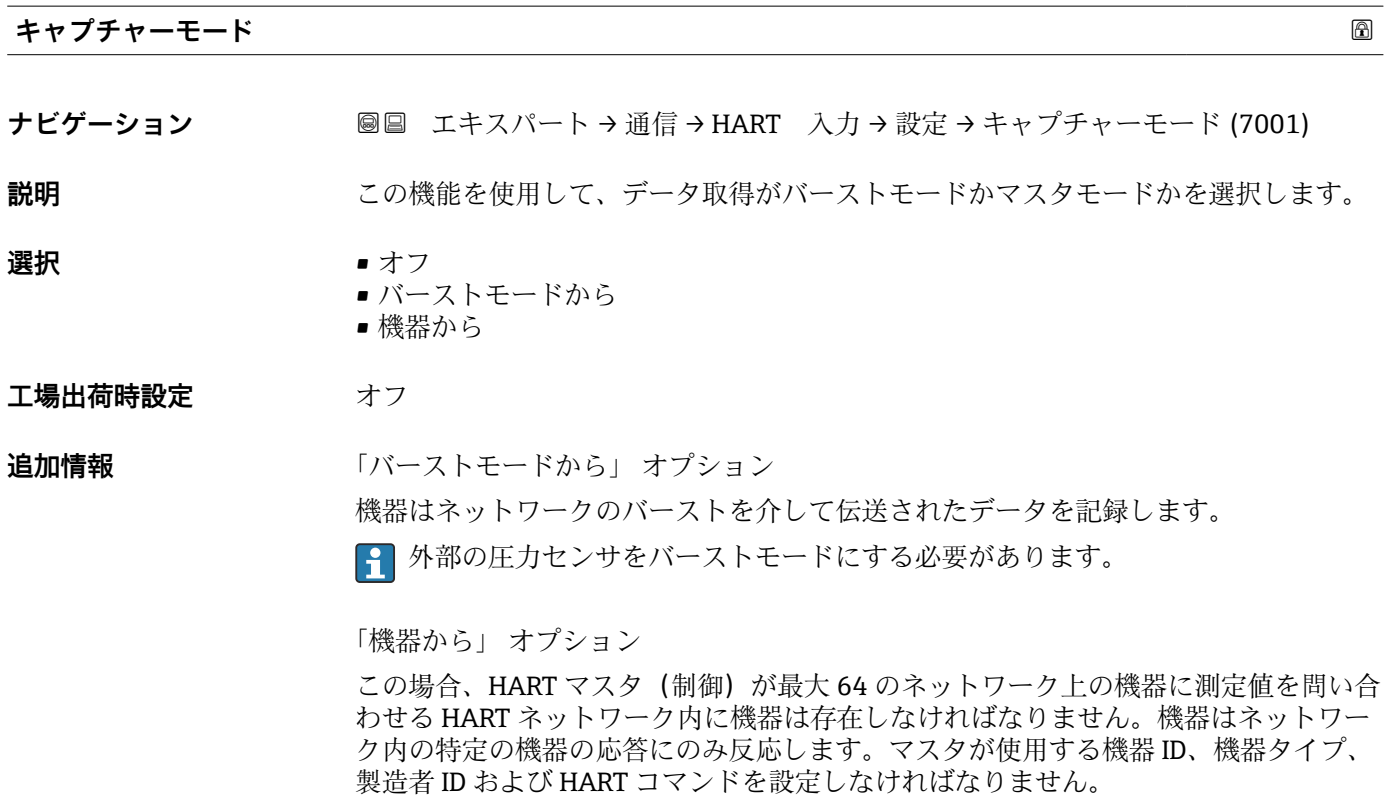

<span id="page-111-0"></span>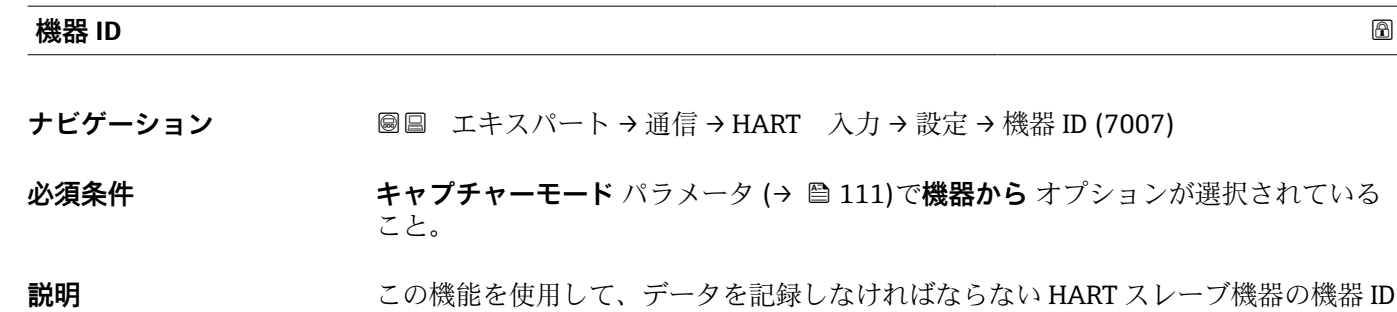

**ユーザー入力 6桁の値:** • 現場表示器から:16 進数または 10 進数で入力します。 ■ 操作ツールから:10 進数で入力します。 **工場出荷時設定** 0

を入力します。

追加情報 マンス Tell 機器 ID と製造者 ID に加えて、この機器タイプは固有 ID の一部です。各 HART 機 器は、一意的な機器 ID によって一意的に識別されます。

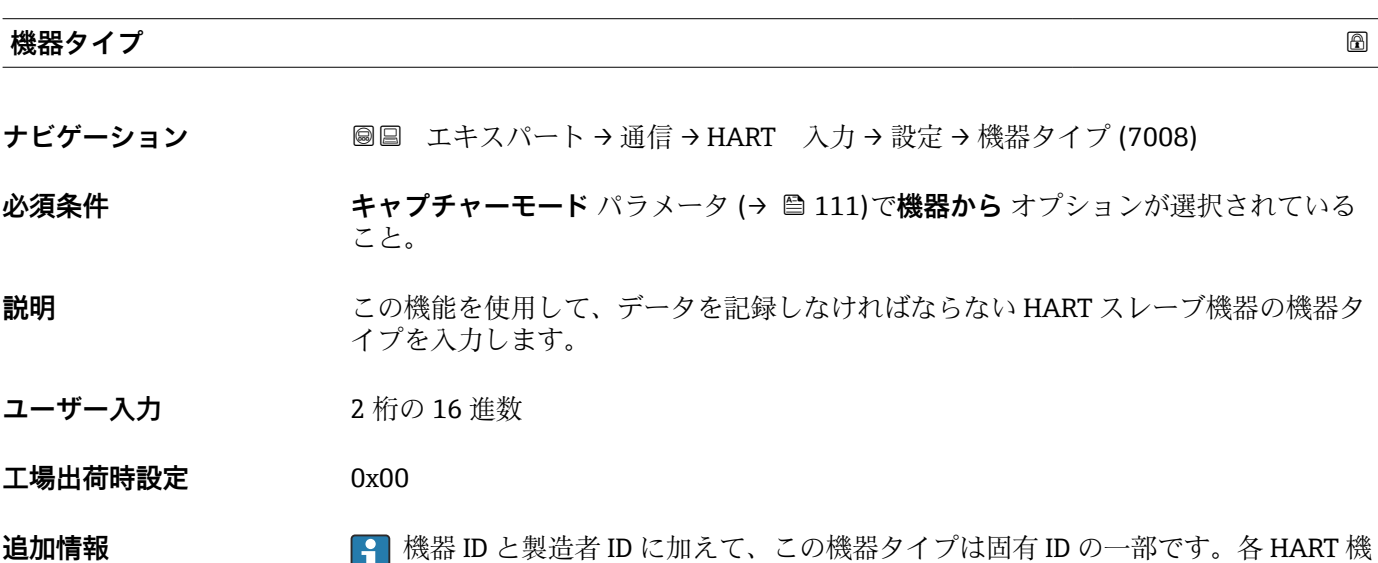

器は、一意的な機器 ID によって一意的に識別されます。

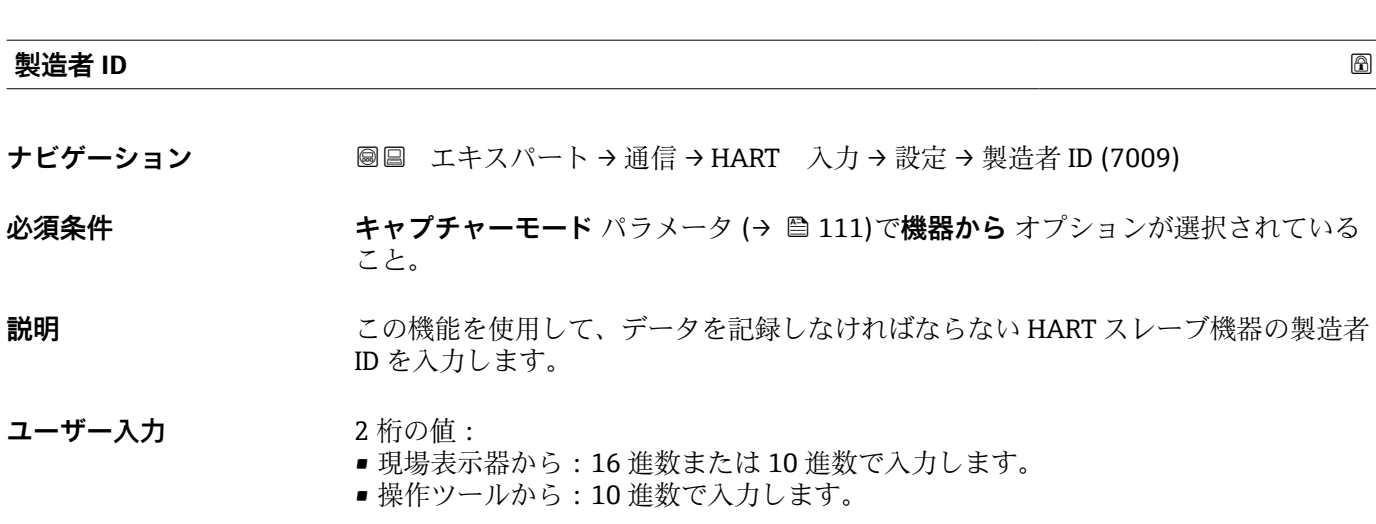

<span id="page-112-0"></span>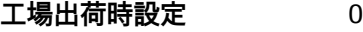

**追加情報** 機器 ID と製造者 ID に加えて、この機器タイプは固有 ID の一部です。各 HART 機 器は、一意的な機器 ID によって一意的に識別されます。

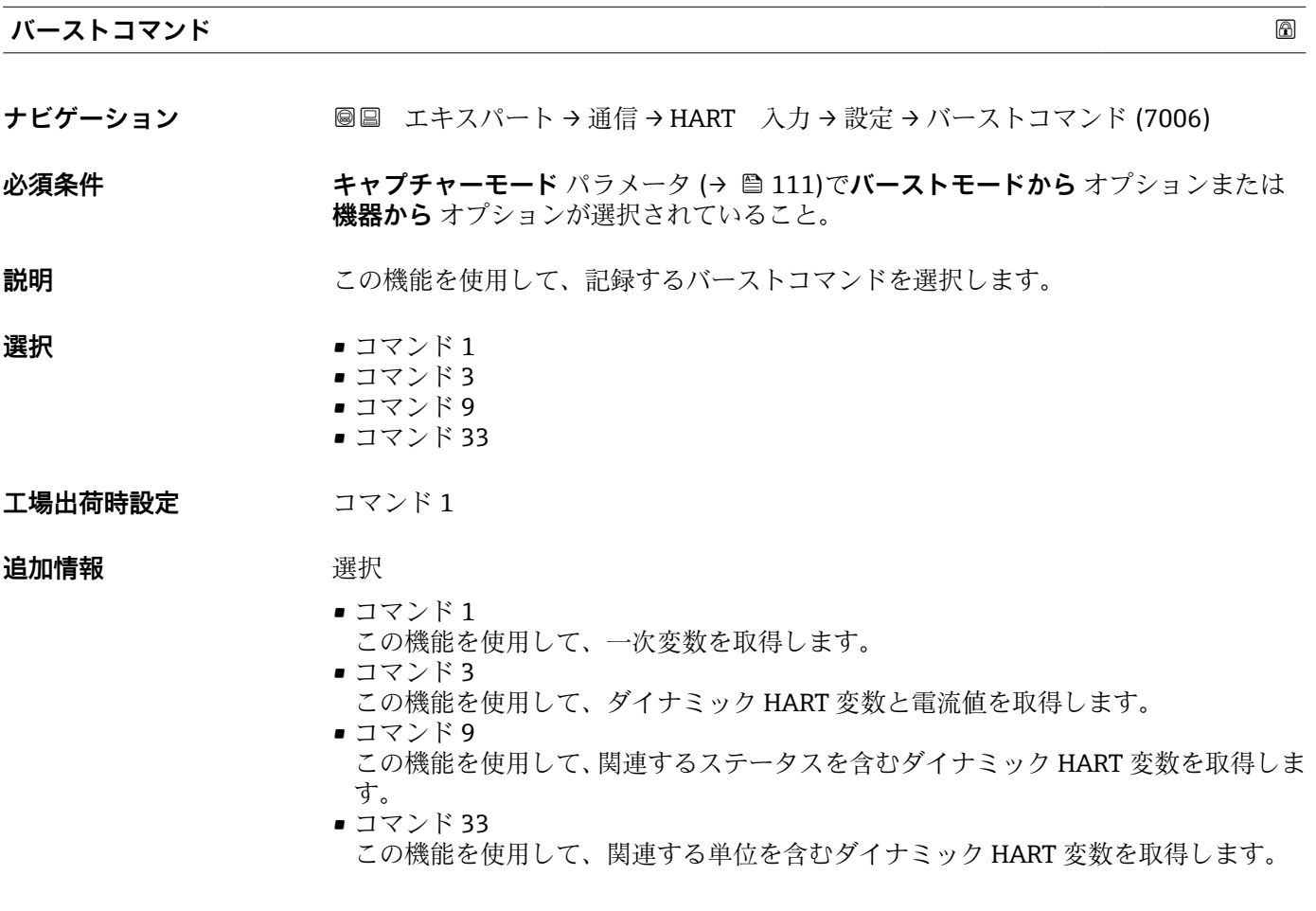

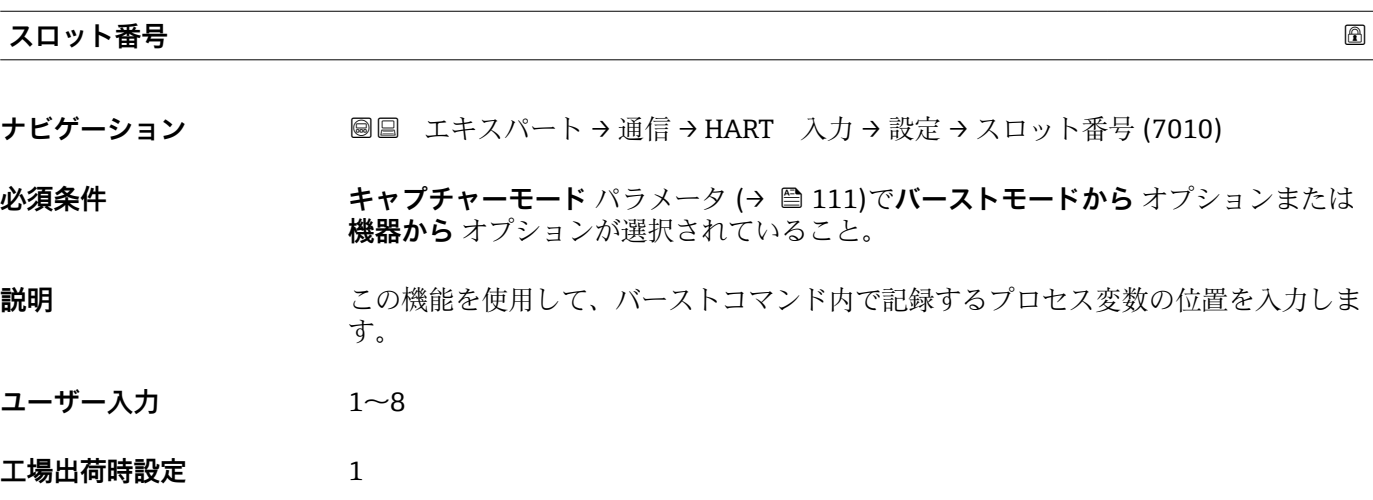

<span id="page-113-0"></span>**追加情報** ユーザー入力

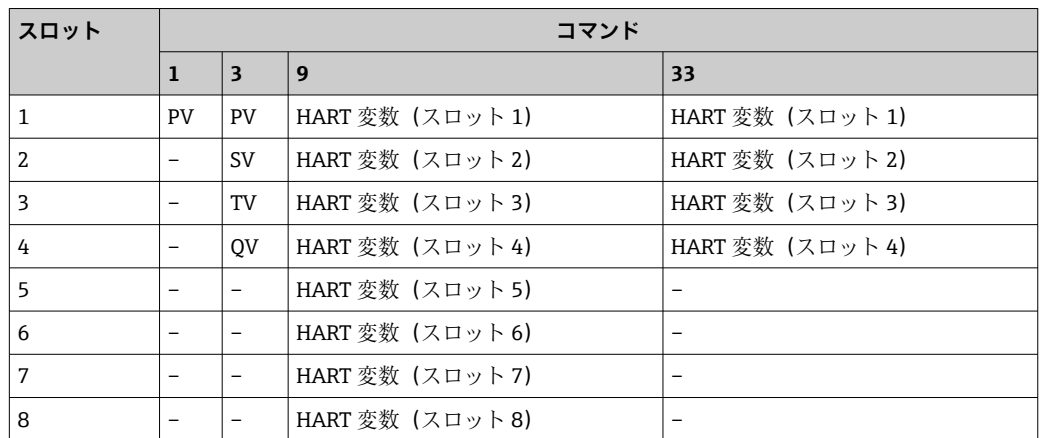

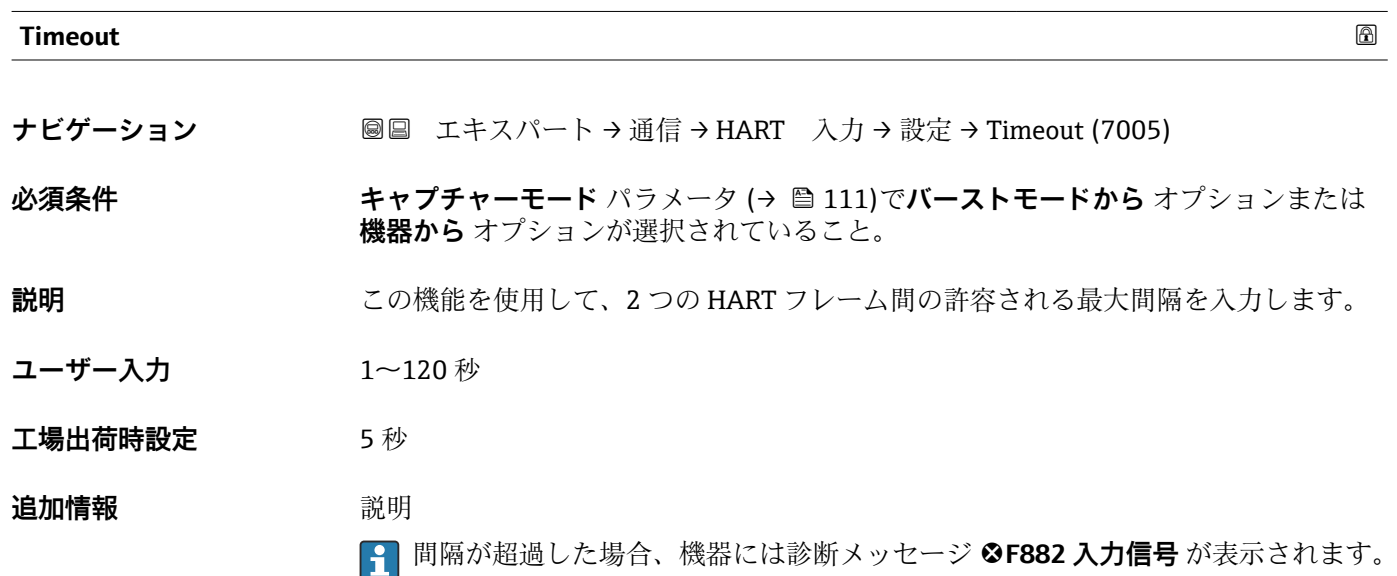

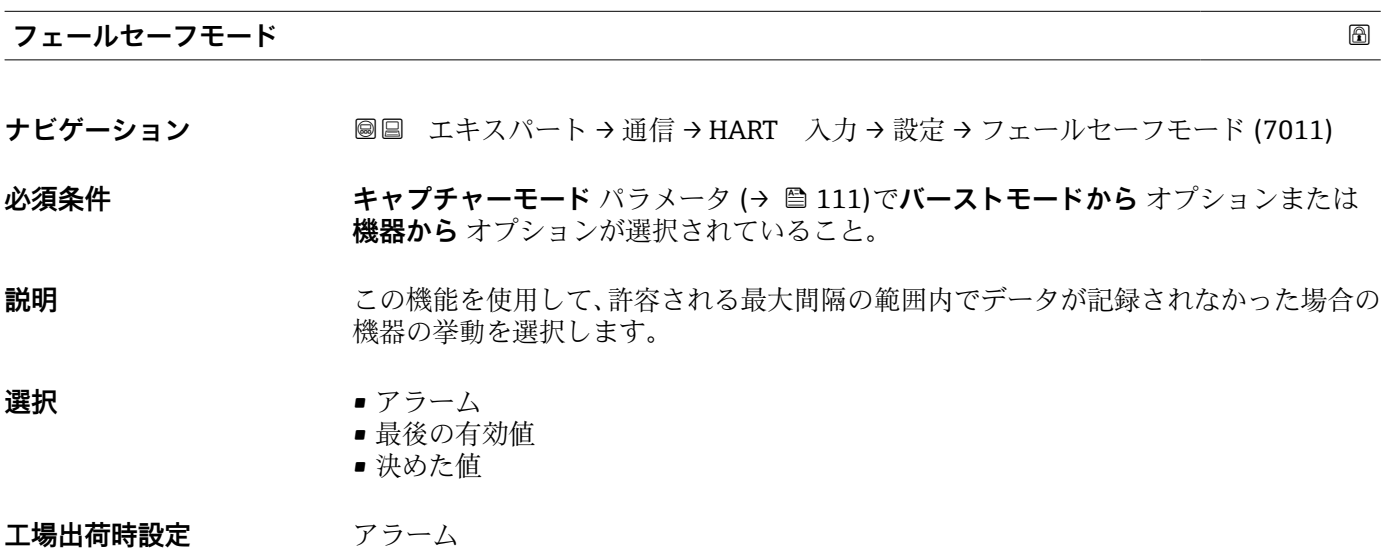

<span id="page-114-0"></span>追加情報 オプション

- アラーム エラーメッセージが設定されます。 ■ 最後の有効値
- 最後の有効な測定値が使用されます。 ■決めた値 **、、、。。。。**<br>ユーザー設定された測定値が使用されます (フェールセーフの値 パラメータ  $(\rightarrow \triangleq 115)$ )。

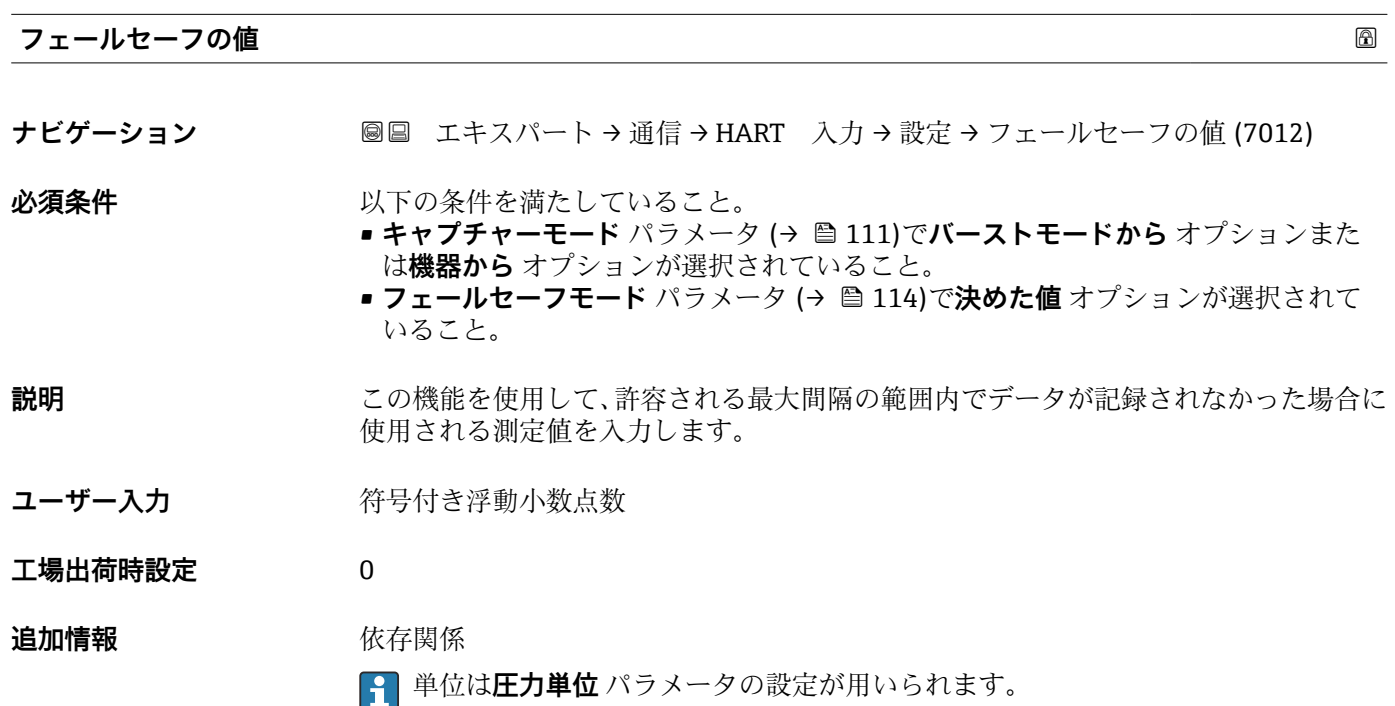

#### **「入力」 サブメニュー**

ナビゲーション ■ エキスパート→ 通信→ HART 入力→入力

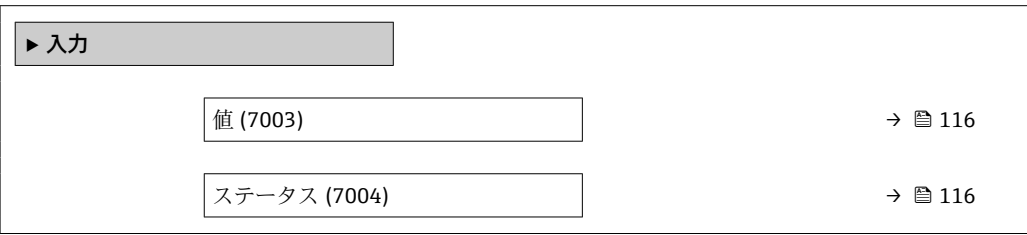

<span id="page-115-0"></span>**値**

- **ナビゲーション** ■■ エキスパート → 通信 → HART 入力 → 入力 → 値 (7003)
- **説明** HART 入力によって記録された機器変数の値を表示します。

**ユーザーインターフェイ ス** 符号付き浮動小数点数

#### **ステータス**

**ナビゲーション ■■ エキスパート→通信→HART 入力→入力→ステータス(7004)** 

**説明** HART 仕様に準拠した HART 入力により記録される機器変数の値を表示します。

**ユーザーインターフェイ ス**

• Poor accuracy

• Manual/Fixed

• Bad

• Good

#### **追加情報** 説明

機器が無効な圧力測定値を読み込んだ場合、診断メッセージ **F882 入力信号** が出力さ れます。

### **3.5.2 「HART 出力」 サブメニュー**

ナビゲーション エキスパート → 通信 → HART 出力

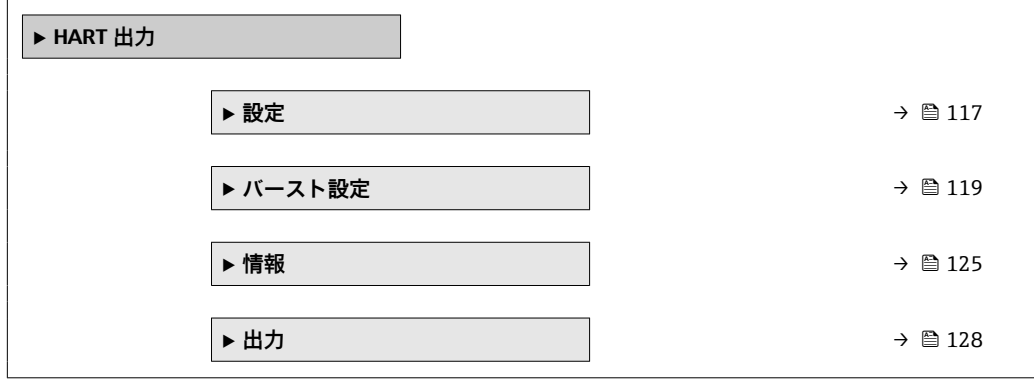

#### <span id="page-116-0"></span>**「設定」 サブメニュー**

ナビゲーション 圖 エキスパート → 通信 → HART 出力 → 設定

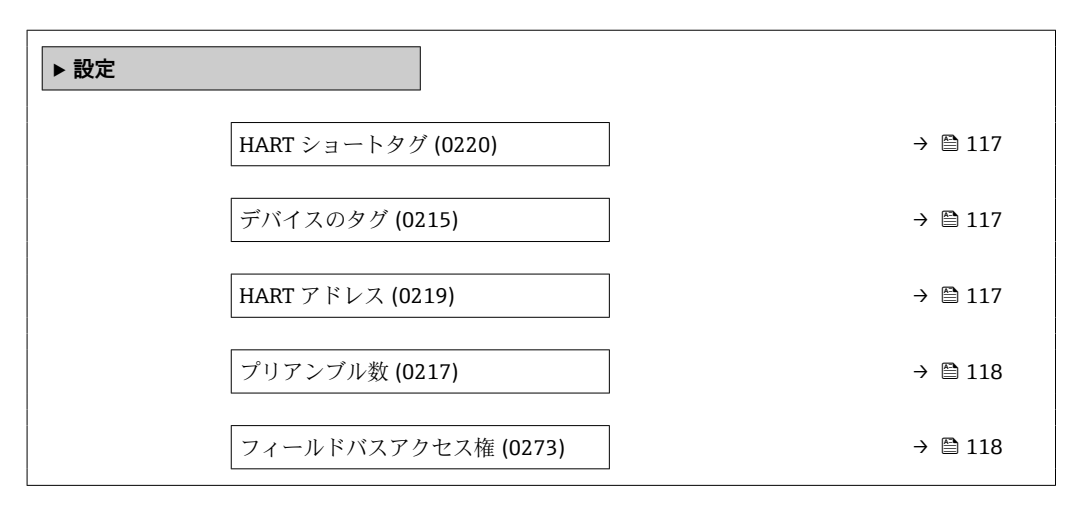

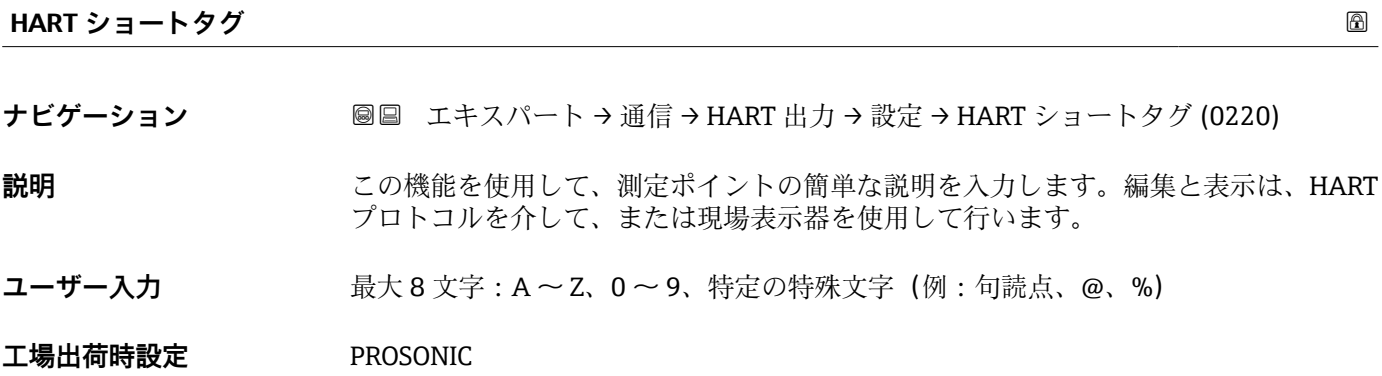

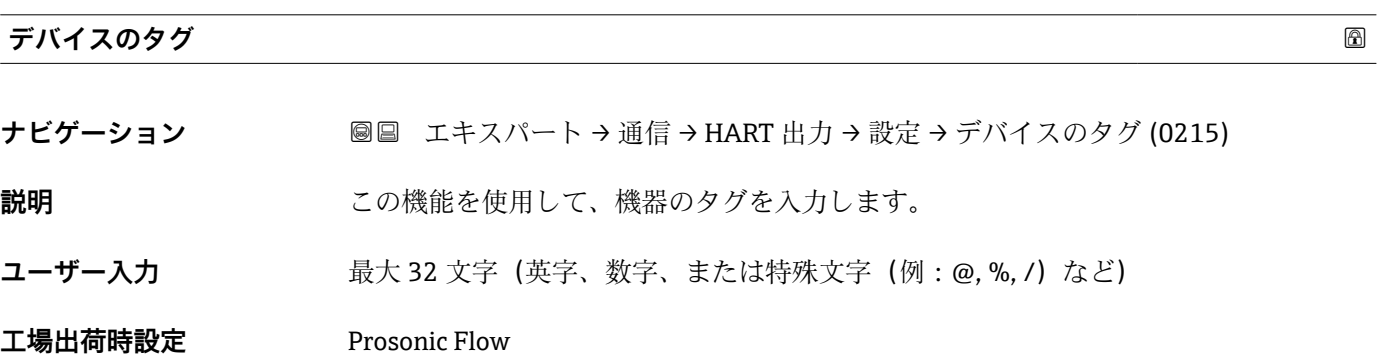

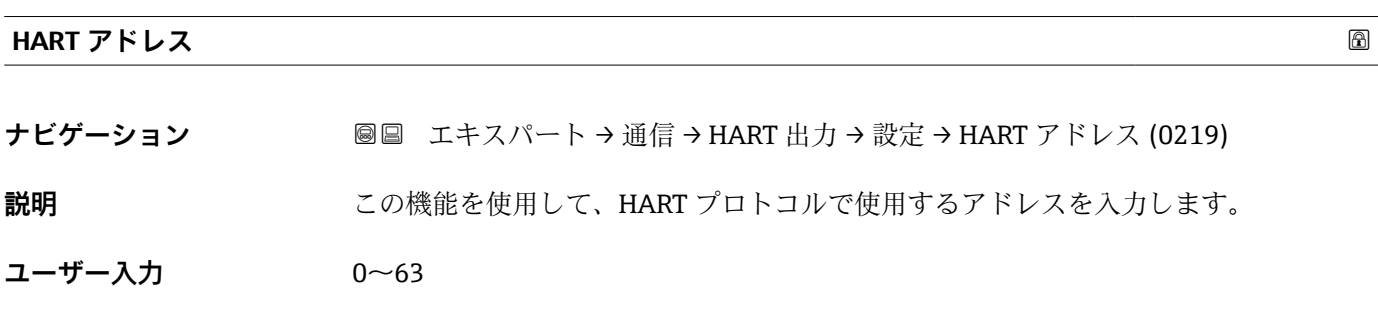

Endress+Hauser 117

#### <span id="page-117-0"></span>**工場出荷時設定** 0

**追加情報** 説明 HART Multidrop ネットワークでアドレス指定をするためには、**固定電流値** オプション を **電流スパン** パラメータ [\(→ 81\)\(](#page-80-0)電流出力 1)で設定する必要があります。

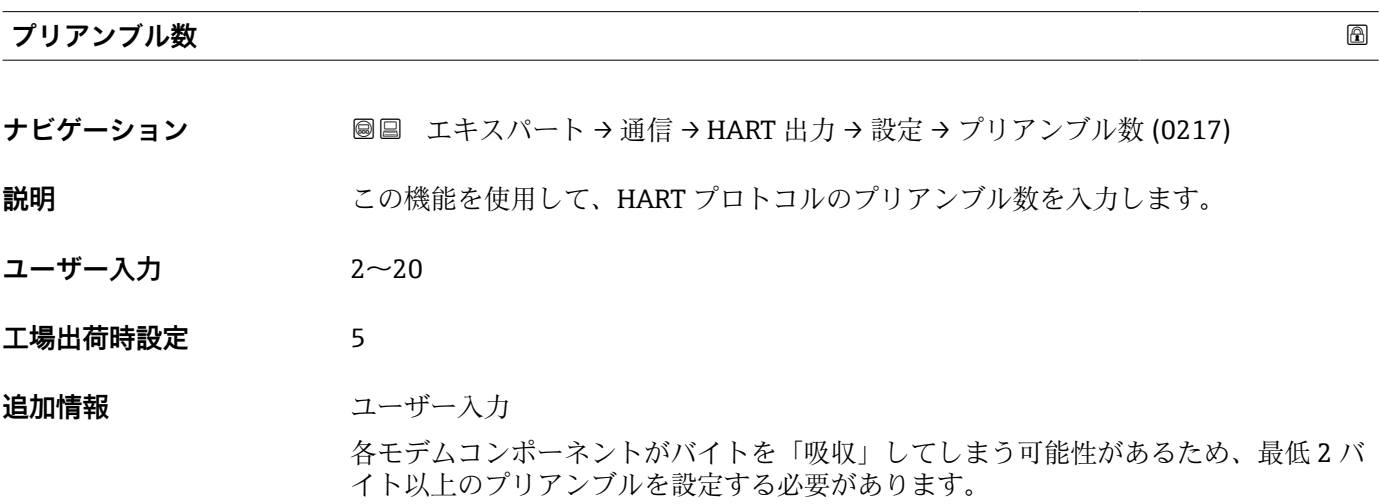

# **フィールドバスアクセス権**

**ナビゲーション ■■ エキスパート → 通信 → HART 出力 → 設定 → フィールドバスアクセス権 (0273)** 

**説明** この機能を使用して、フィールドバス(HART インターフェイス)を介した機器へのア クセスを制限します。

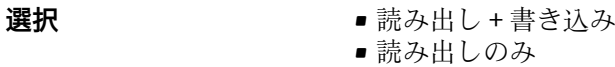

エ場出荷時設定 読み出し+書き込み

#### **追加情報** 説明

読み取りおよび/または書き込み保護が有効な場合、パラメータの制御およびリセット は現場操作を介してのみ可能です。操作ツールを介したアクセスはできません。

#### 選択

- 読み出し+書き込み
- パラメータの読み取りおよび書き込みが可能です。
- 読み出しのみ パラメータは読み取り専用です。

### <span id="page-118-0"></span>**「バースト設定 1~n」 サブメニュー**

ナビゲーション ■ エキスパート → 通信 → HART 出力 → バースト設定 → バース ト設定 1~n

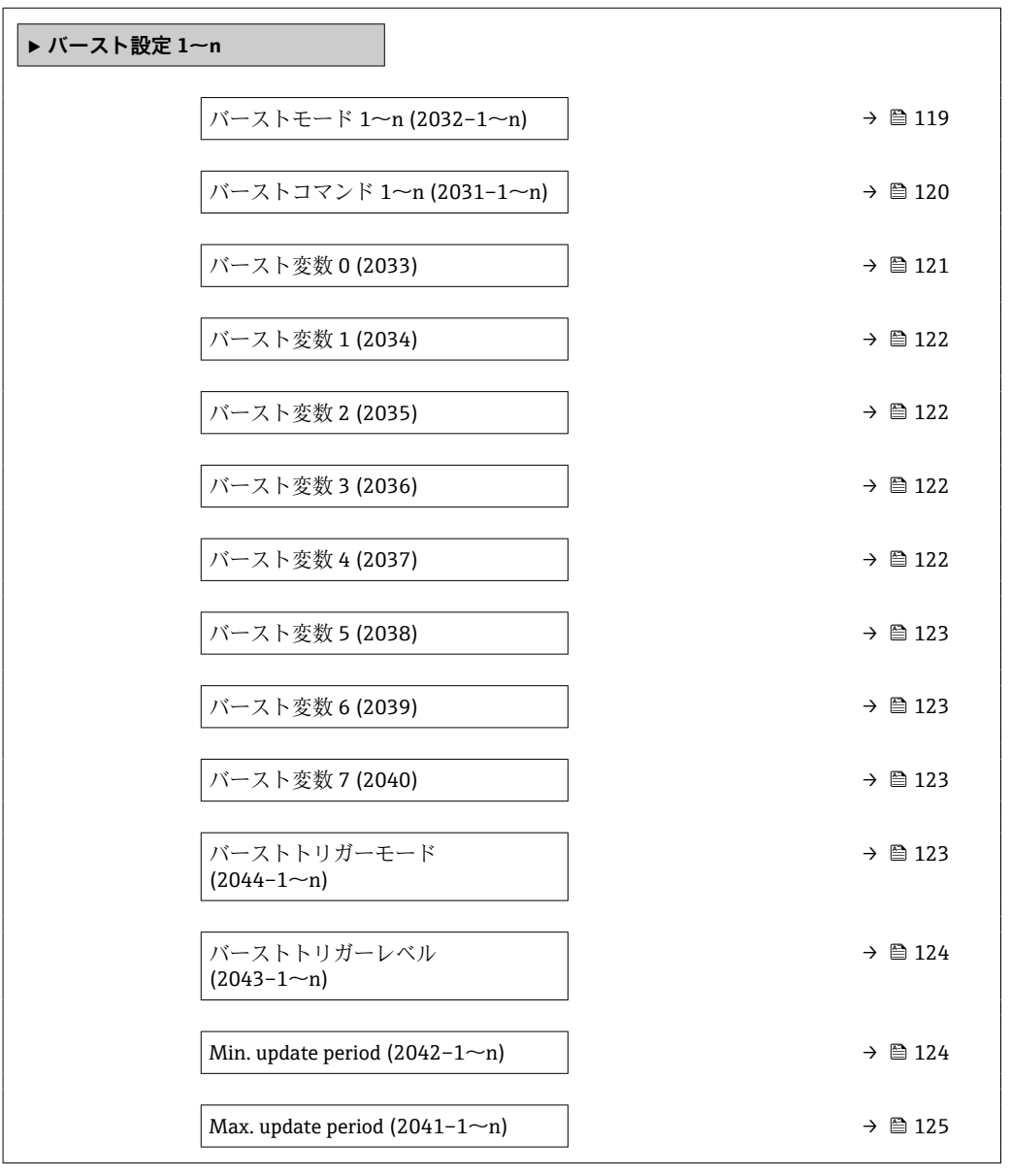

**バーストモード 1~n**

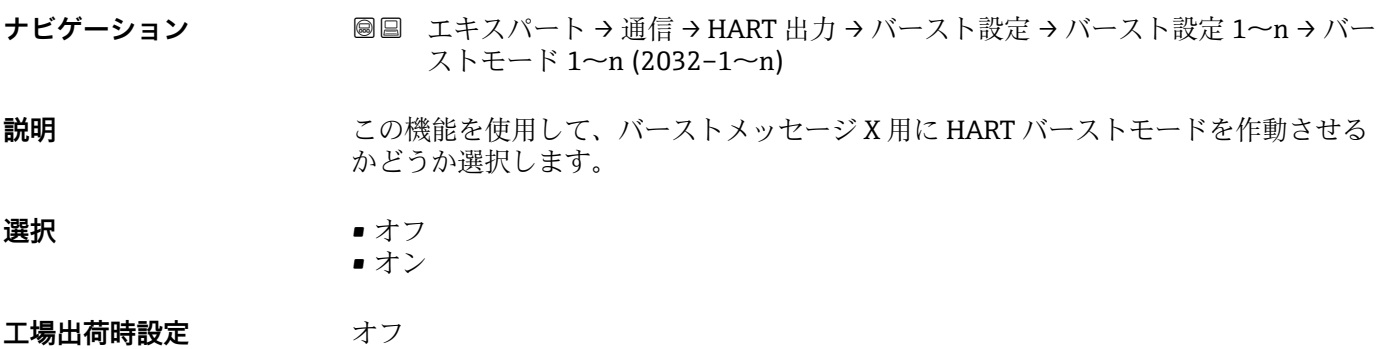

<span id="page-119-0"></span>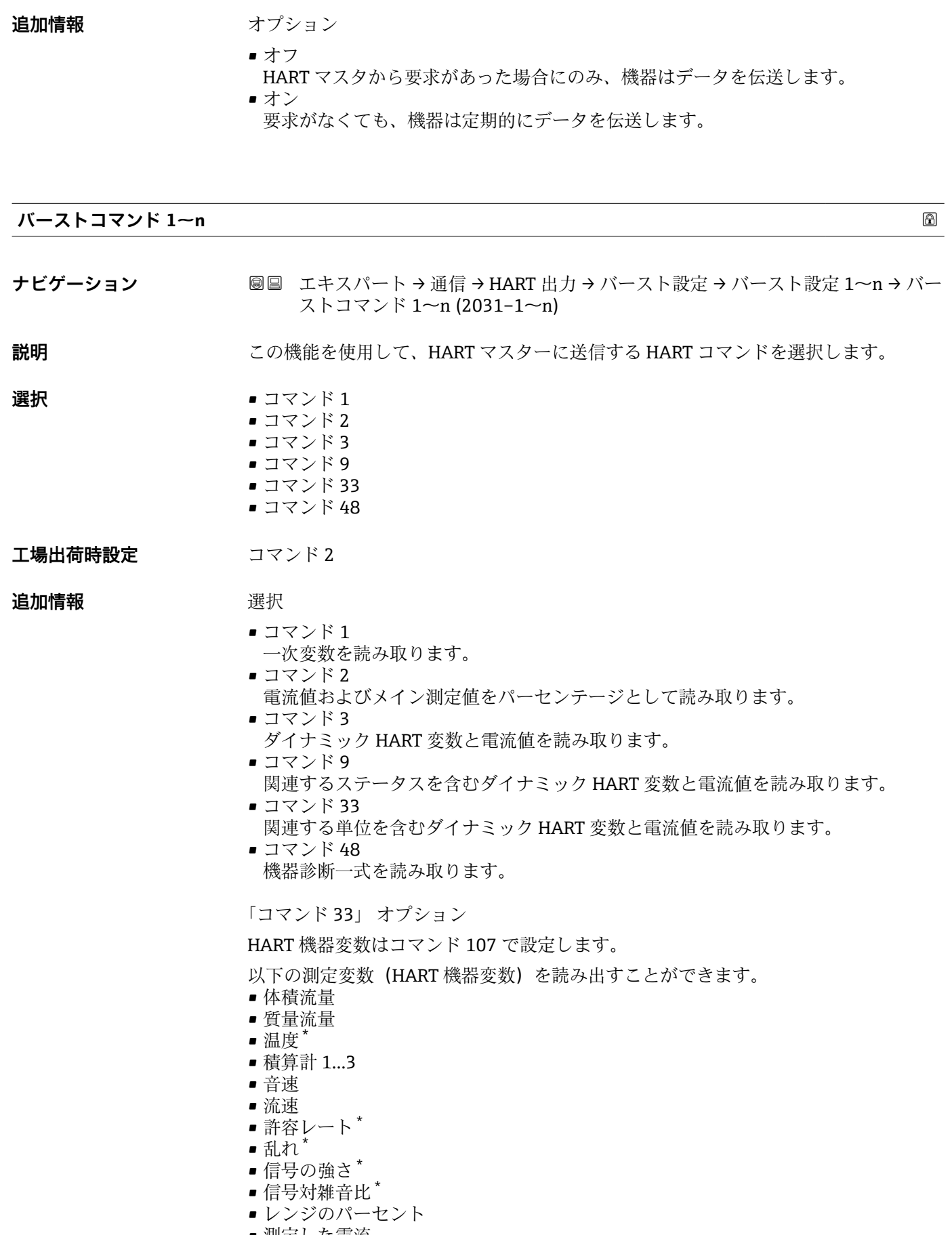

• 測定した電流

<sup>\*</sup> 表示はオーダしたオプションや機器のセッティングにより異なります

- <span id="page-120-0"></span>■ プライマリ変数 (PV) ■ セカンダリ変数 (SV 値) ■ ターシェリ変数 (TV 値)
- クォータリ変数 (QV)

コマンド

■ 表定済みのコマンドの詳細については、HART 通信仕様を参照してください。 ■ 測定変数 (HART 機器変数) は 出力 サブメニュー (→ 圖 80) の動的変数に割り当 てられます。

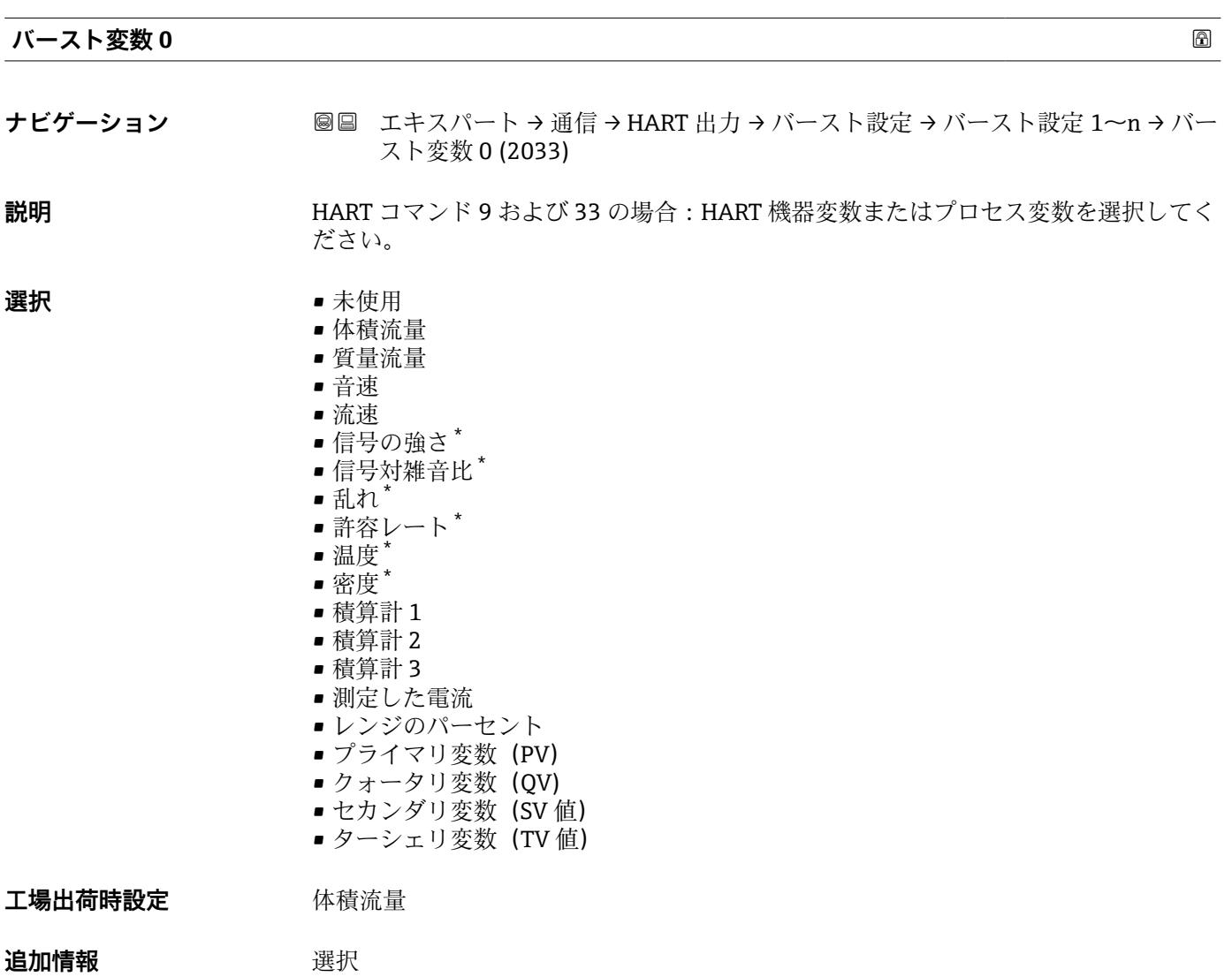

バーストメッセージが設定されていない場合は、**未使用** オプションが設定されます。

<sup>\*</sup> 表示はオーダしたオプションや機器のセッティングにより異なります

#### <span id="page-121-0"></span>**バースト変数 1**

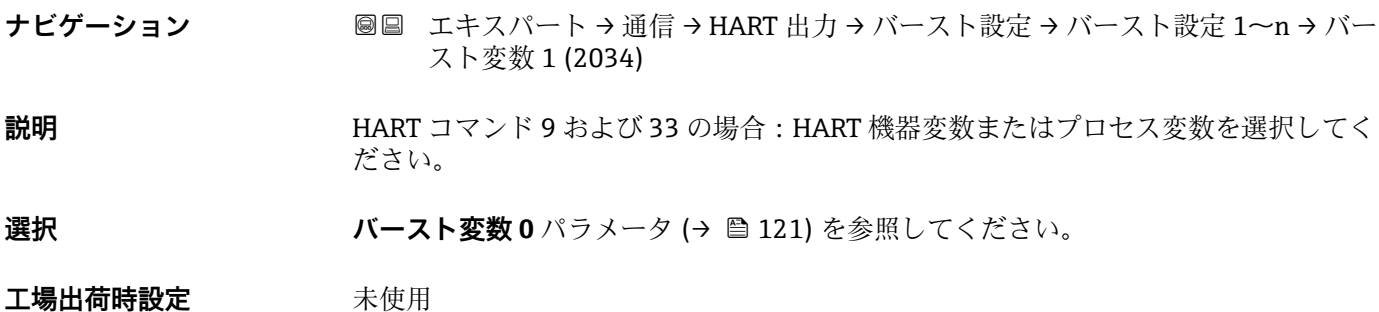

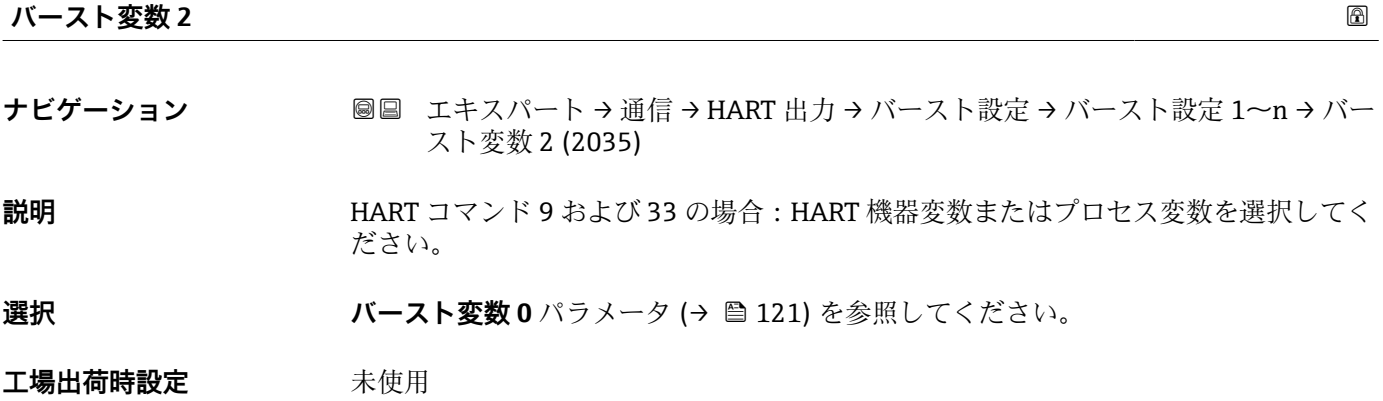

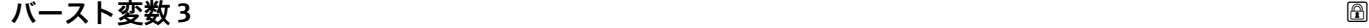

- **ナビゲーション ■■ エキスパート → 通信 → HART 出力 → バースト設定 → バースト設定 1~n → バー** スト変数 3 (2036)
- **説明** HART コマンド 9 および 33 の場合:HART 機器変数またはプロセス変数を選択してく ださい。
- **選択 オンバルスト変数 0** パラメータ (→ 图 121) を参照してください。

**工場出荷時設定** 未使用

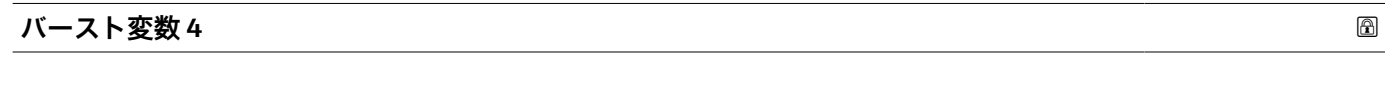

**ナビゲーション ■■ エキスパート → 通信 → HART 出力 → バースト設定 → バースト設定 1~n → バー** スト変数 4 (2037) **説明** HART コマンド 9 の場合:HART 機器変数またはプロセス変数を選択してください。

選択 ファインスト変数 0 パラメータ (→ ■ 121) を参照してください。

#### <span id="page-122-0"></span>**工場出荷時設定** 未使用

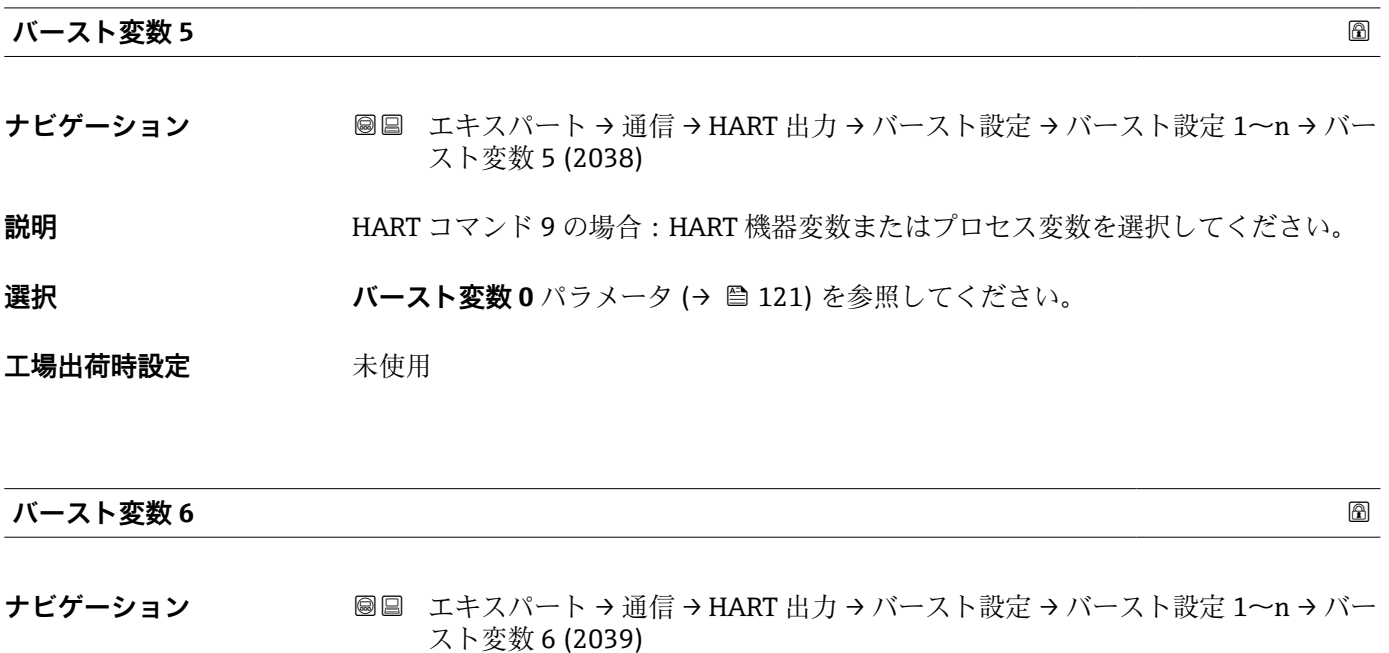

**説明** HART コマンド 9 の場合:HART 機器変数またはプロセス変数を選択してください。

選択 ファインスト変数 0 パラメータ (→ ■ 121) を参照してください。

工場出荷時設定 未使用

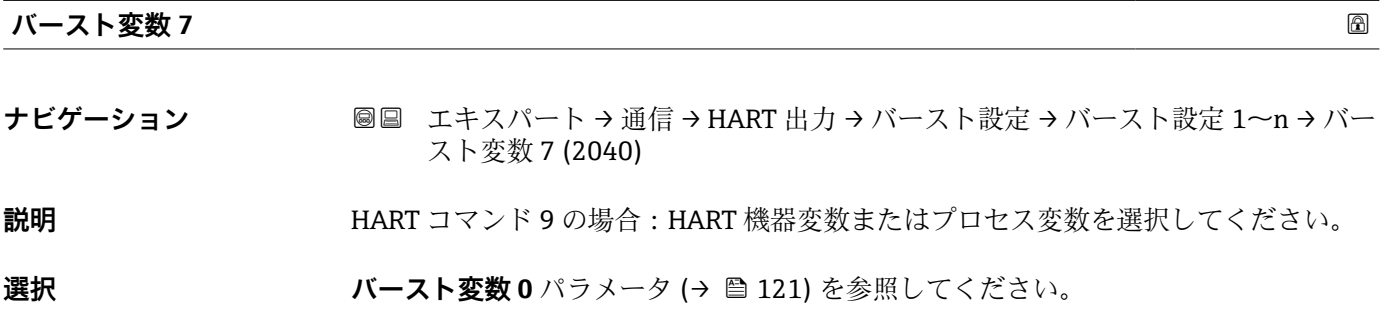

工場出荷時設定 未使用

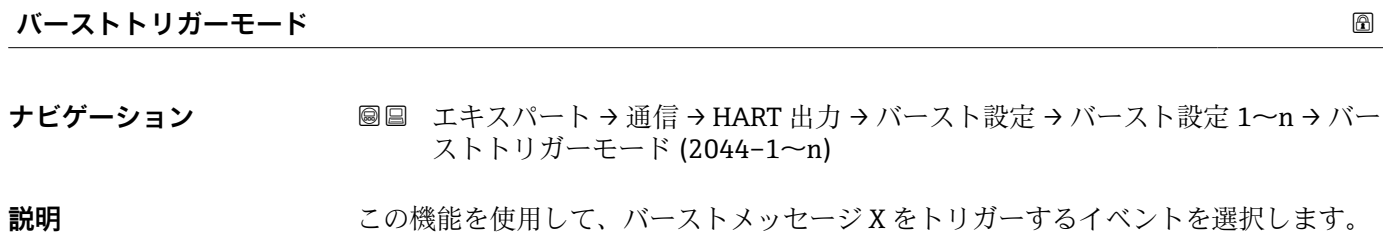

<span id="page-123-0"></span>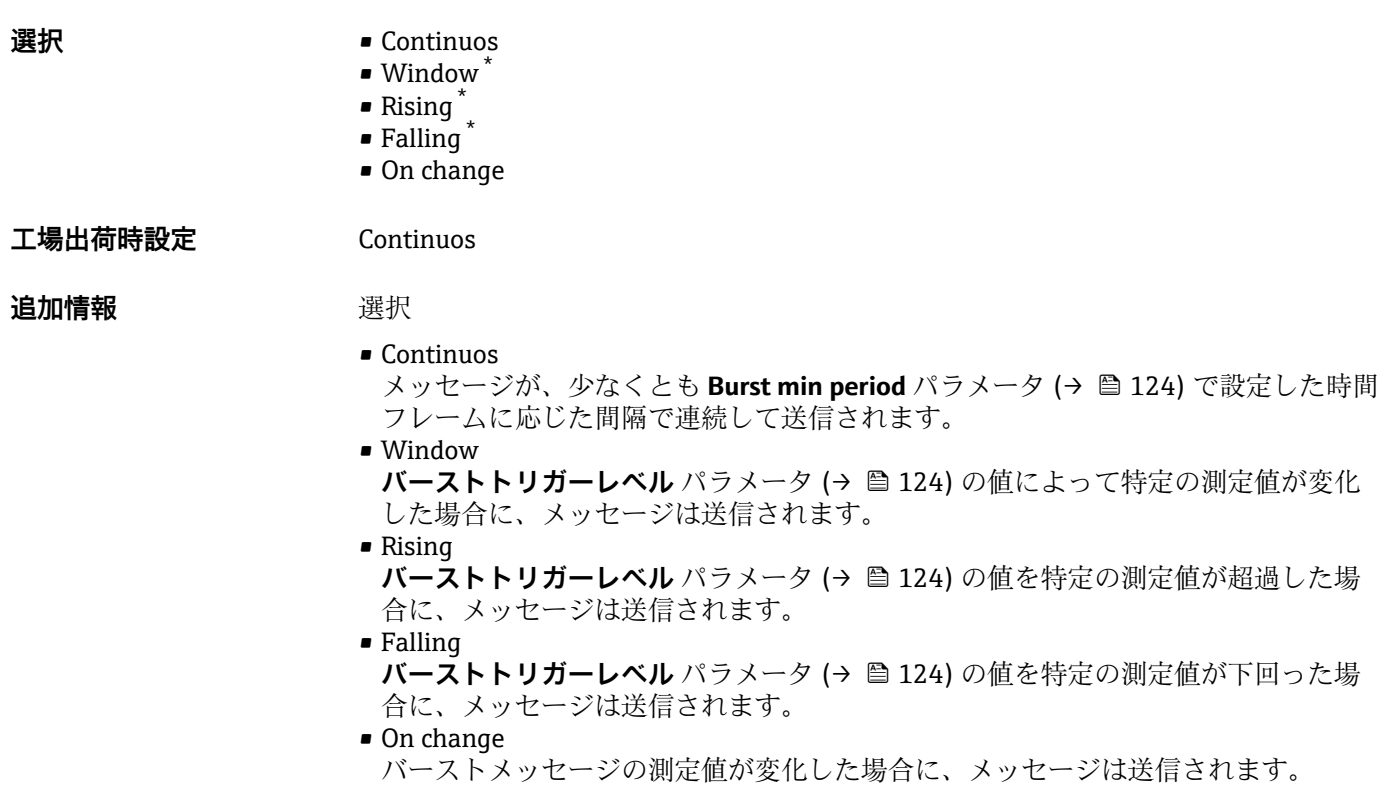

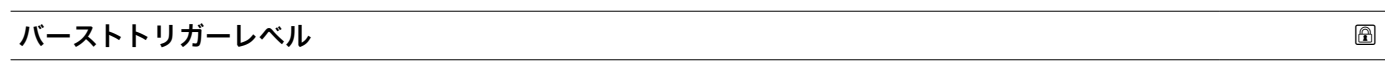

**ナビゲーション** ■■ エキスパート→ 通信→ HART 出力→ バースト設定→ バースト設定 1~n → バー ストトリガーレベル (2043–1~n)

**説明** オンランストトリガー値の入力用。

ユーザー入力 **インストリック** 符号付き浮動小数点数

**追加情報** 説明

**バーストトリガーモード** パラメータ [\(→ 123\)](#page-122-0) で選んだ選択項目とバーストトリガ ー値によって、バーストメッセージ X の時間が規定されます。

| Min. update period | Œ |
|--------------------|---|
|                    |   |

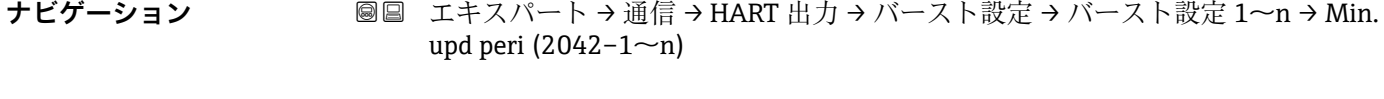

**説明** この機能を使用して、バーストメッセージ X の 2 つのバーストコマンド間の最小時間 間隔を入力します。

ユーザー入力 エの整数

表示はオーダしたオプションや機器のセッティングにより異なります

#### <span id="page-124-0"></span>**工場出荷時設定** 1000 ms

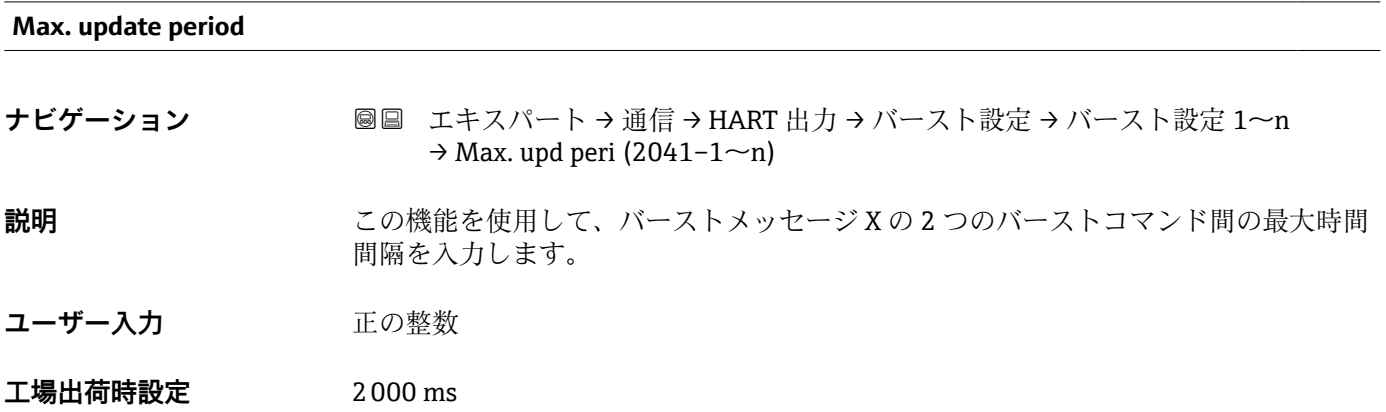

### **「情報」 サブメニュー**

ナビゲーション エキスパート → 通信 → HART 出力 → 情報

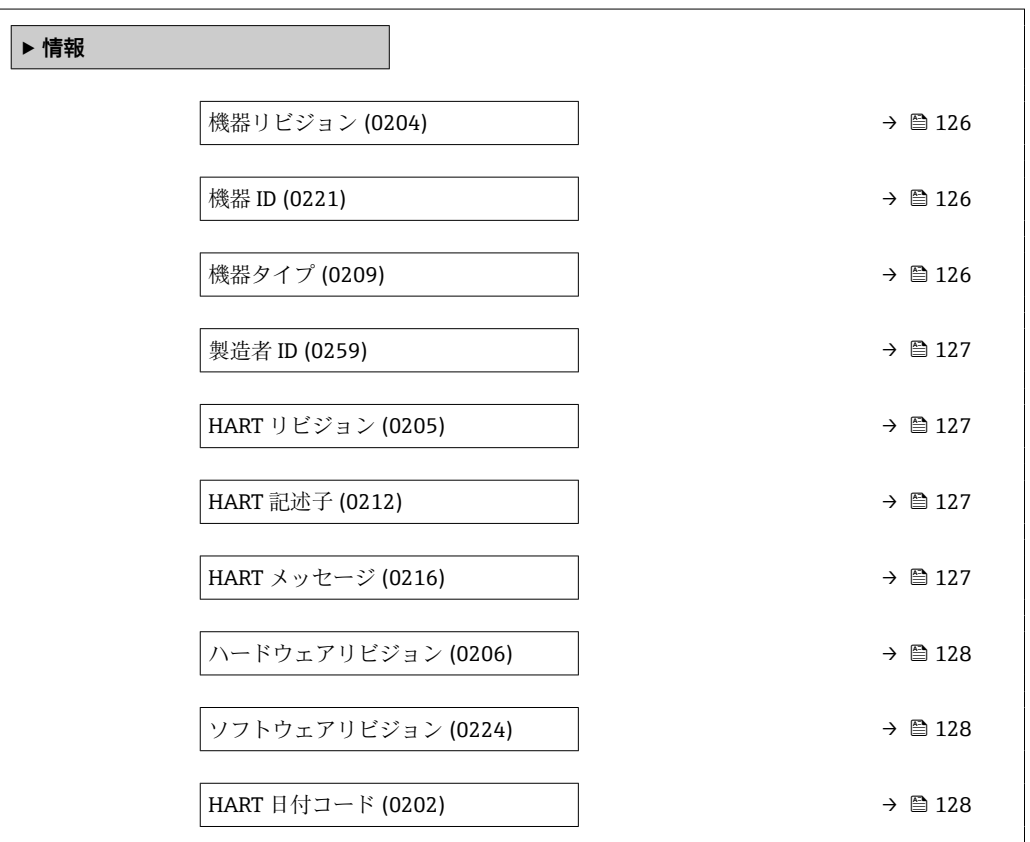

# <span id="page-125-0"></span>**機器リビジョン ナビゲーション ■■ エキスパート→通信→HART 出力→情報→機器リビジョン (0204) 説明** HART Communication Foundation に登録されている、機器の機器リビジョンを表示し ます。 **ユーザーインターフェイ ス** 2 桁の 16 進数 **工場出荷時設定** 1 **追加情報** 説明 ■ 機器リビジョンは、機器に適切な DD ファイルを割り当てるために必要です。

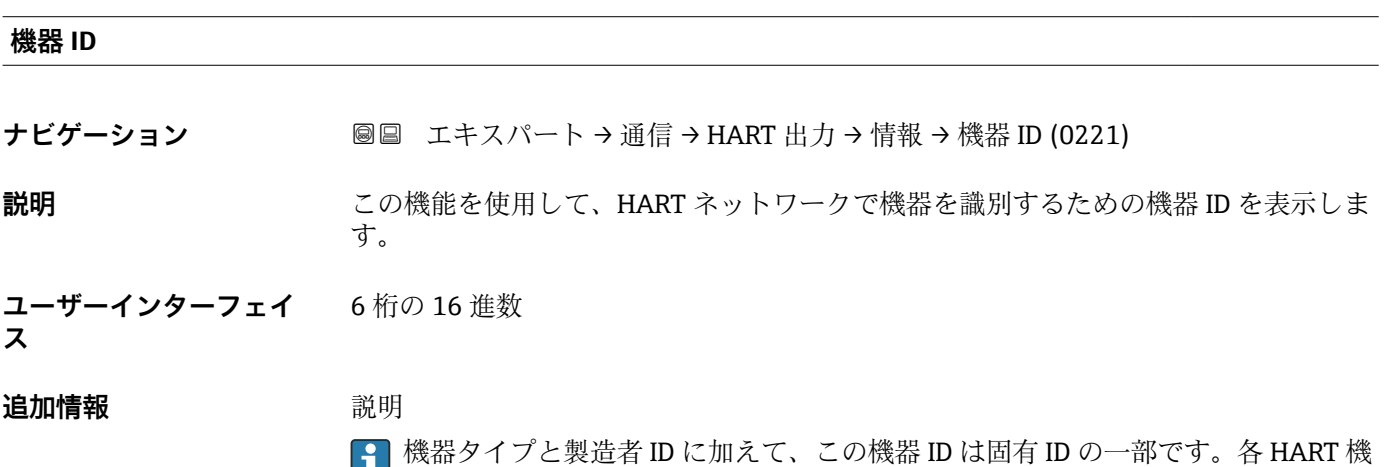

器は、一意的な機器 ID によって一意的に識別されます。

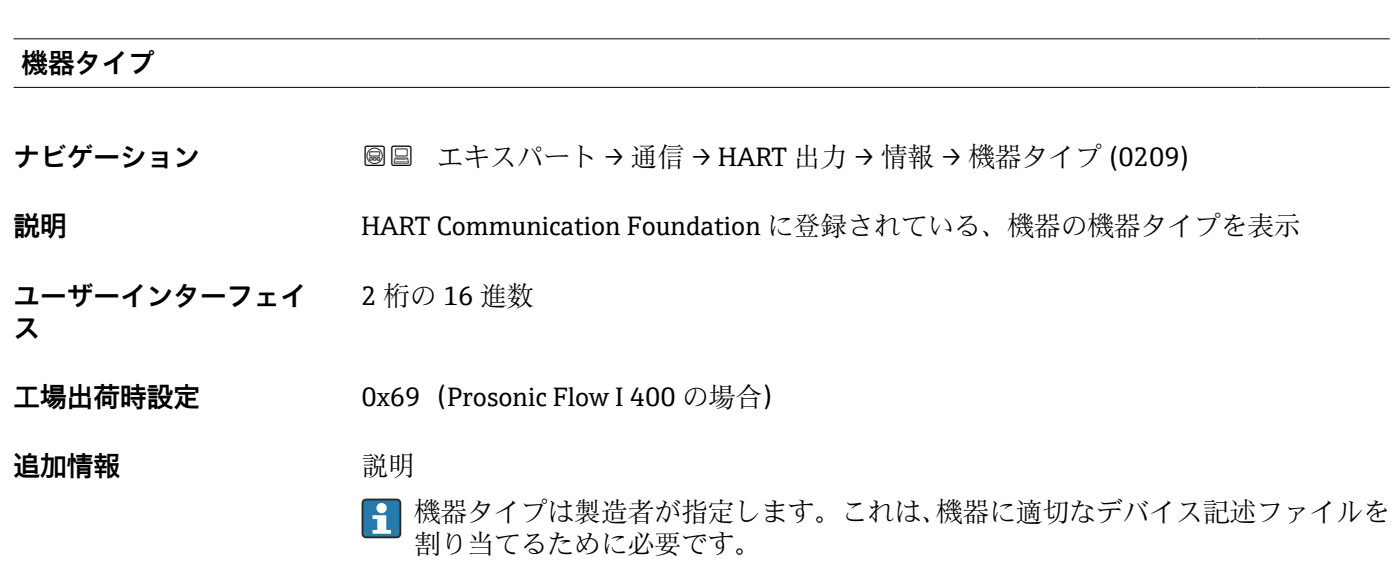

**HART リビジョン**

<span id="page-126-0"></span>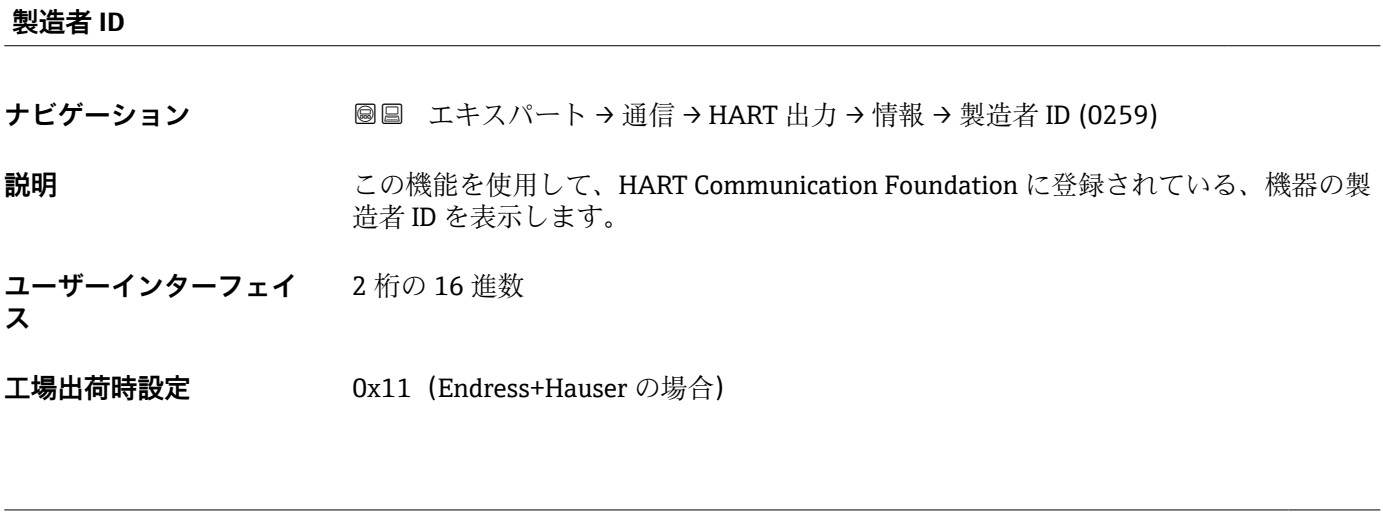

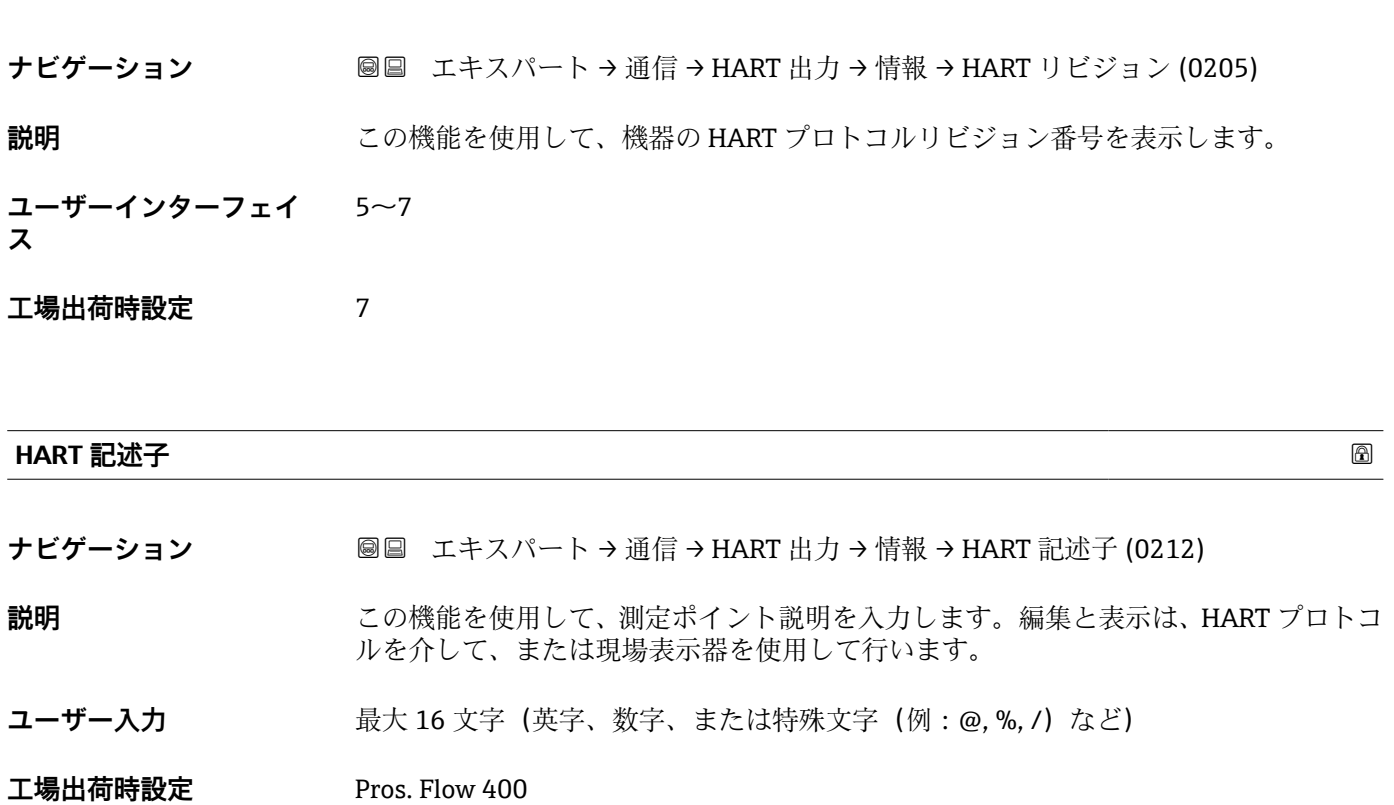

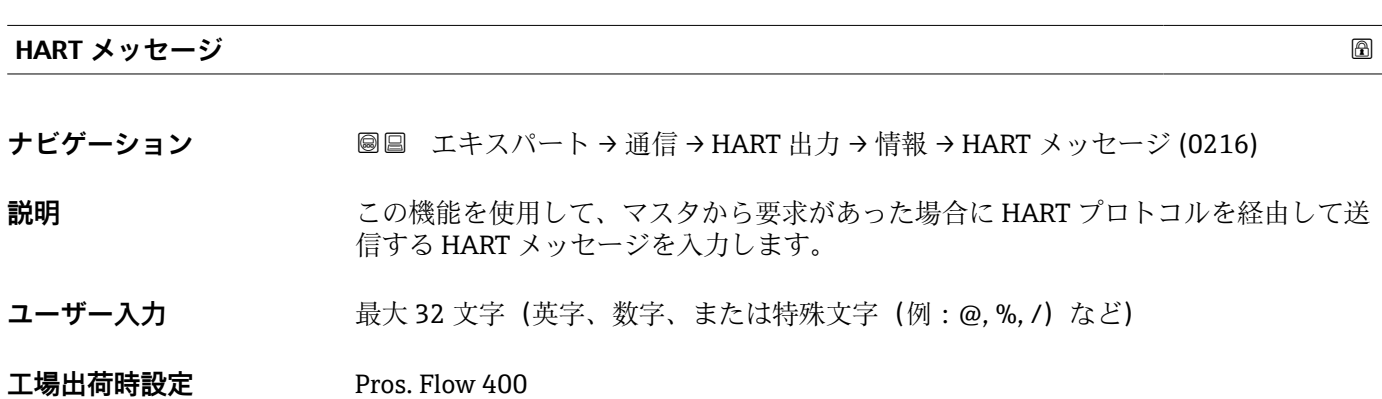

Endress+Hauser 127

<span id="page-127-0"></span>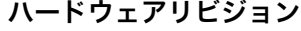

**ナビゲーション ■■ エキスパート → 通信 → HART 出力 → 情報 → ハードウェアリビジョン (0206) 説明** スタックス 機器のハードウェアリビジョンを表示します。

**ユーザーインターフェイ** 0~255 **ス**

**工場出荷時設定** 1

#### **ソフトウェアリビジョン**

**ナビゲーション ■■ エキスパート → 通信 → HART 出力 → 情報 → ソフトウェアリビジョン (0224)** 

**説明** スタックスのアプトウェアリビジョンを表示します。

- **ユーザーインターフェイ** 0~255
- **ス**
- **工場出荷時設定** 1

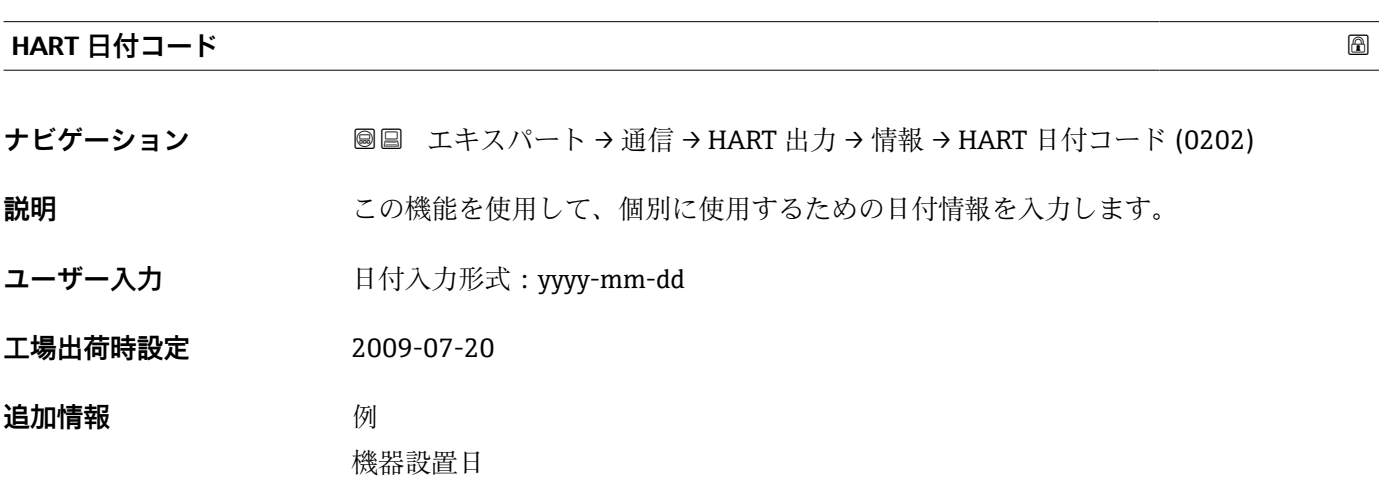

**「出力」 サブメニュー**

ナビゲーション ■ エキスパート→ 通信→ HART 出力→出力

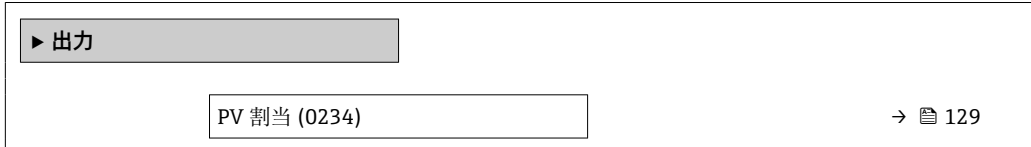

<span id="page-128-0"></span>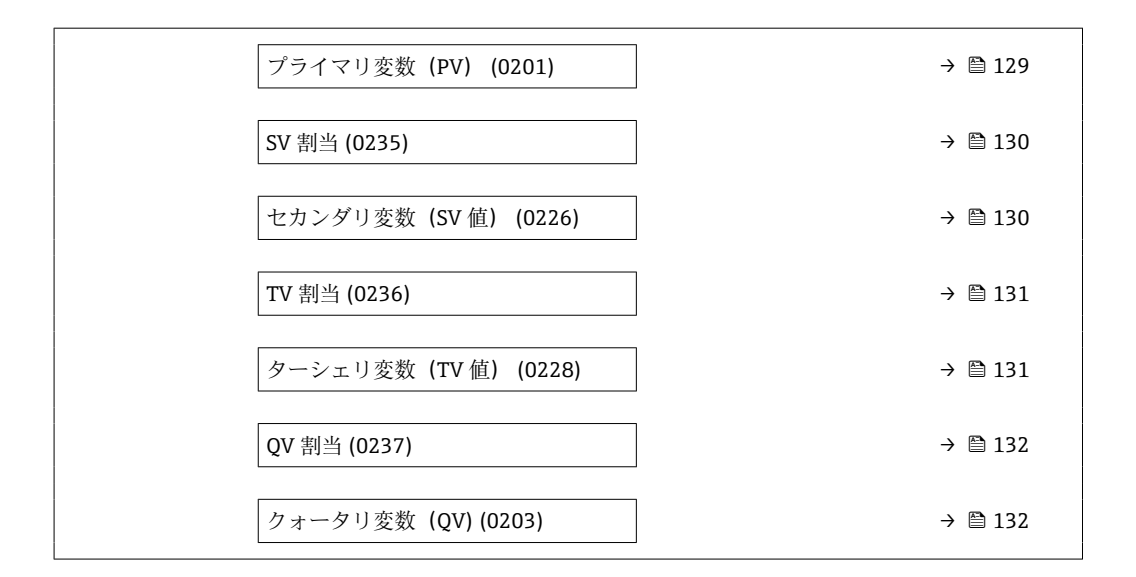

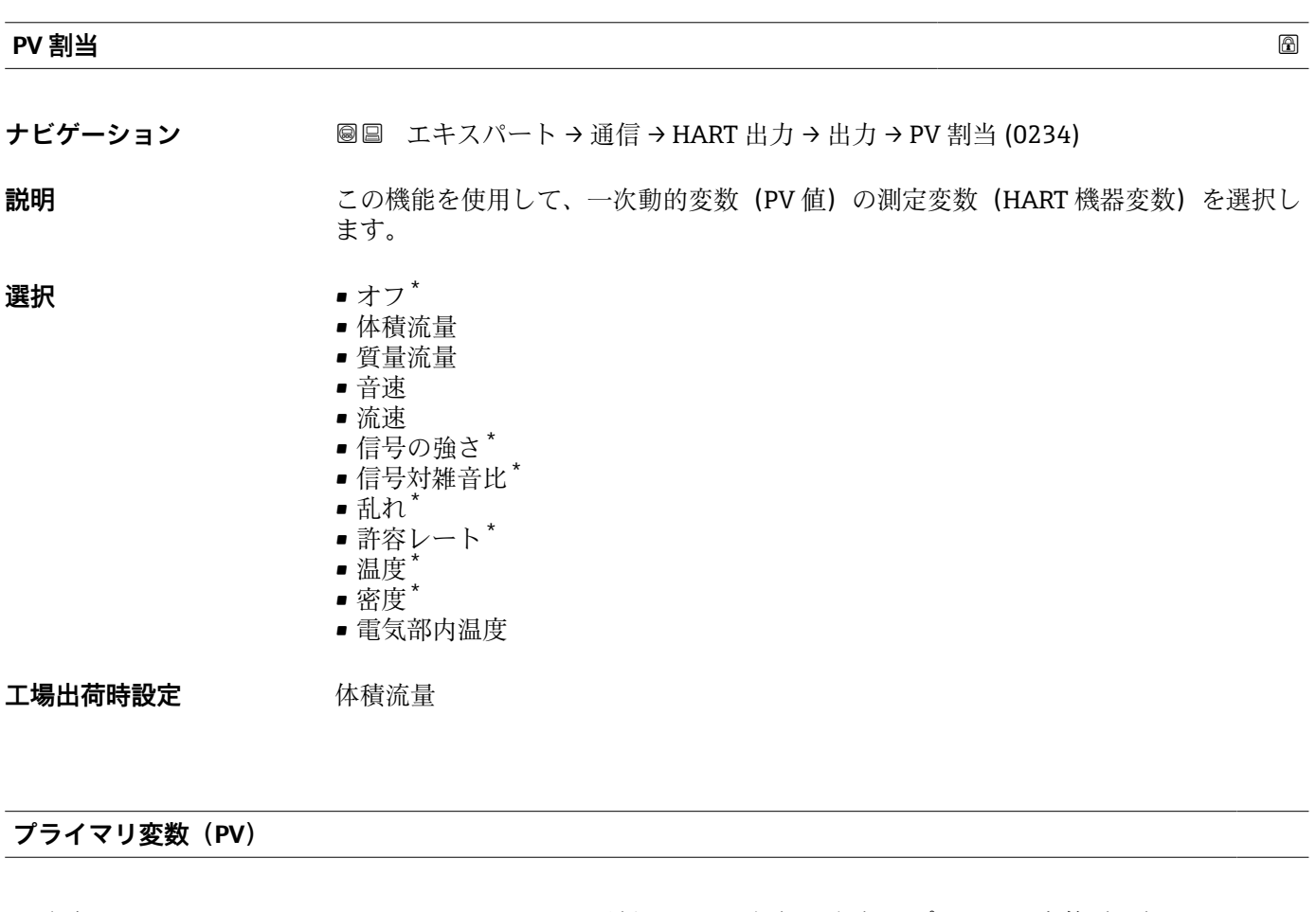

**ナビゲーション ■■ エキスパート→通信→HART 出力→出力→プライマリ変数 (PV) (0201)** 

**説明** PV 値の現在の測定値を表示します。

**ユーザーインターフェイ** 符号付き浮動小数点数

\* 表示はオーダしたオプションや機器のセッティングにより異なります

**ス**

<span id="page-129-0"></span>表示される測定値は、**PV 割当** パラメータ [\(→ 129\)で](#page-128-0)選択したプロセス変数に応じて 異なります。

#### 依存関係

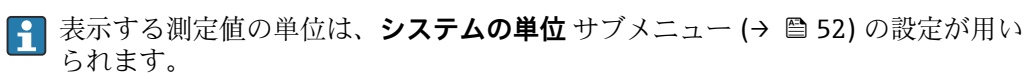

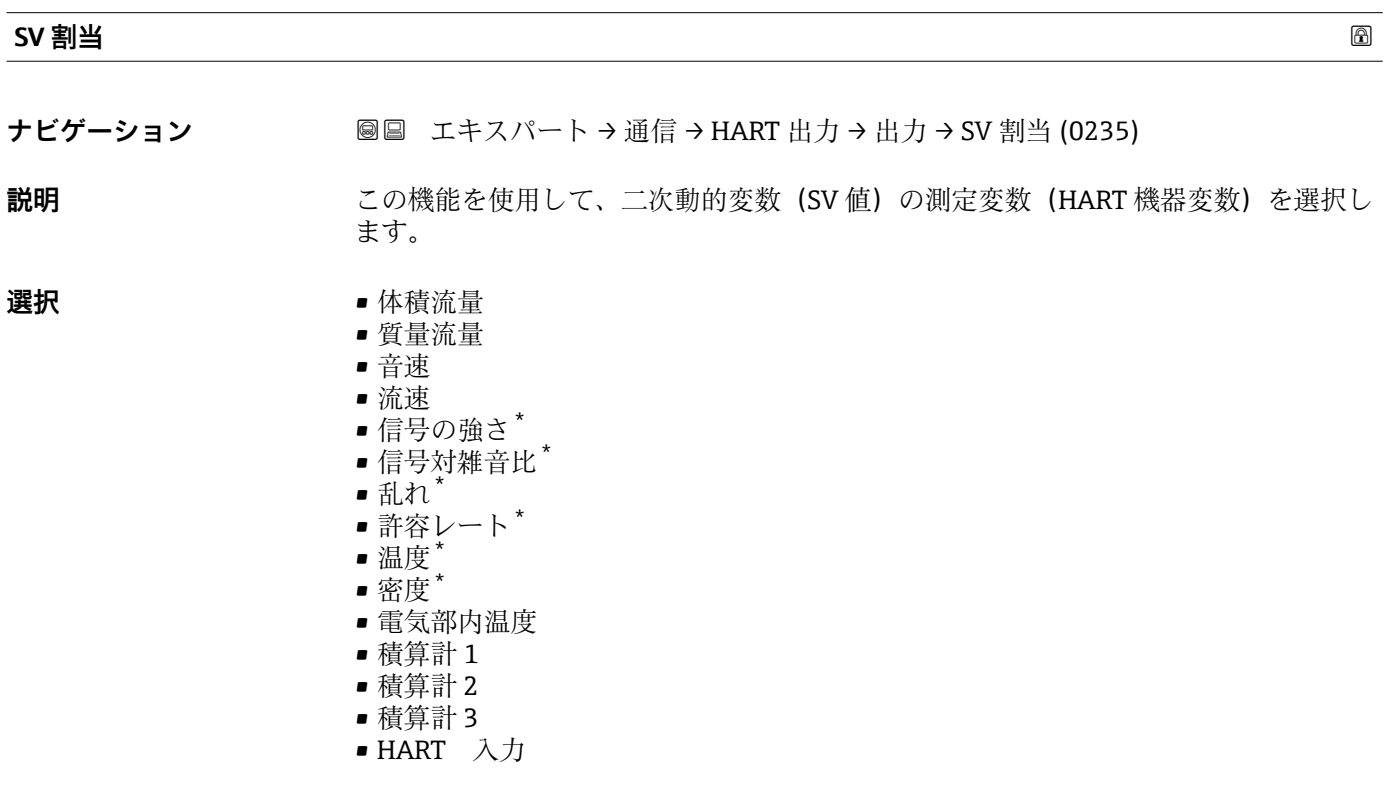

工場出荷時設定 積算計 1

#### **セカンダリ変数(SV 値)**

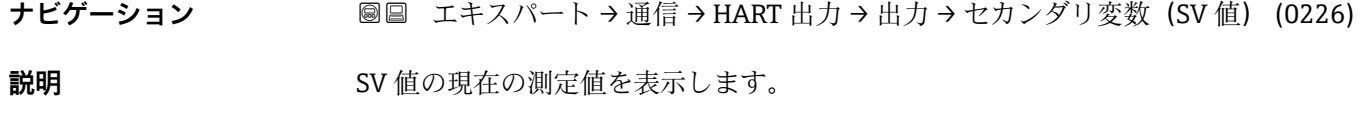

**ユーザーインターフェイ** 符号付き浮動小数点数 **ス**

\* 表示はオーダしたオプションや機器のセッティングにより異なります

<span id="page-130-0"></span>

表示される測定値は、**SV 割当** パラメータ [\(→ 130\)で](#page-129-0)選択したプロセス変数に応じて 異なります。

依存関係

**{1 表示する測定値の単位は、システムの単位** サブメニュー(→ ■52) の設定が用い られます。

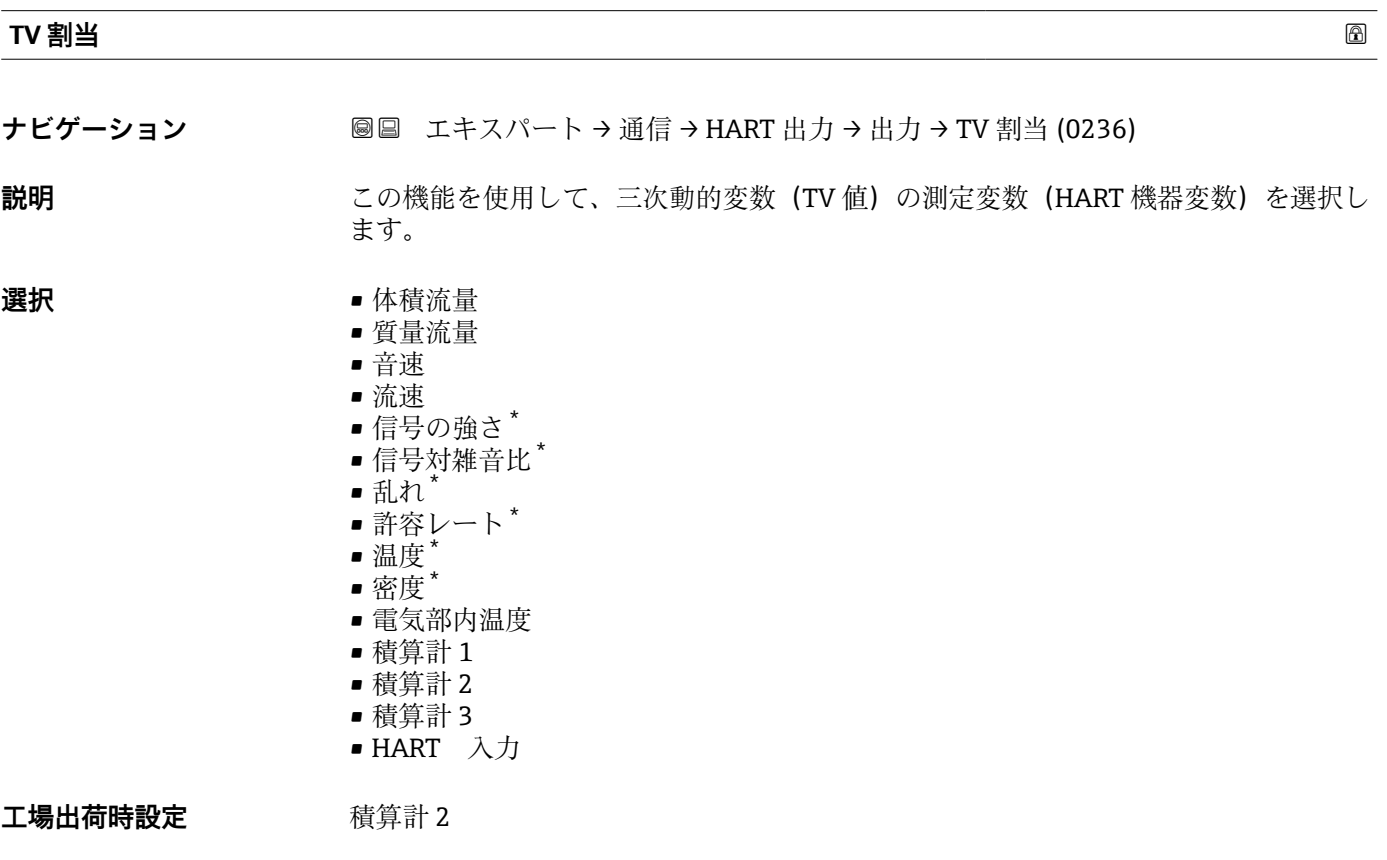

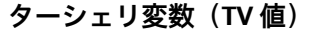

- **ナビゲーション** ■■ エキスパート→通信→ HART 出力→出力→ターシェリ変数 (TV 値) (0228)
- **説明** TV 値の現在の測定値を表示します。
- **ユーザーインターフェイ** 符号付き浮動小数点数

**ス**

<sup>\*</sup> 表示はオーダしたオプションや機器のセッティングにより異なります

<span id="page-131-0"></span>表示される測定値は、**TV 割当** パラメータ [\(→ 131\)で](#page-130-0)選択したプロセス変数に応じて 異なります。

#### 依存関係

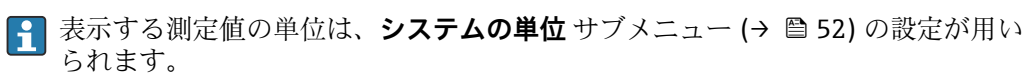

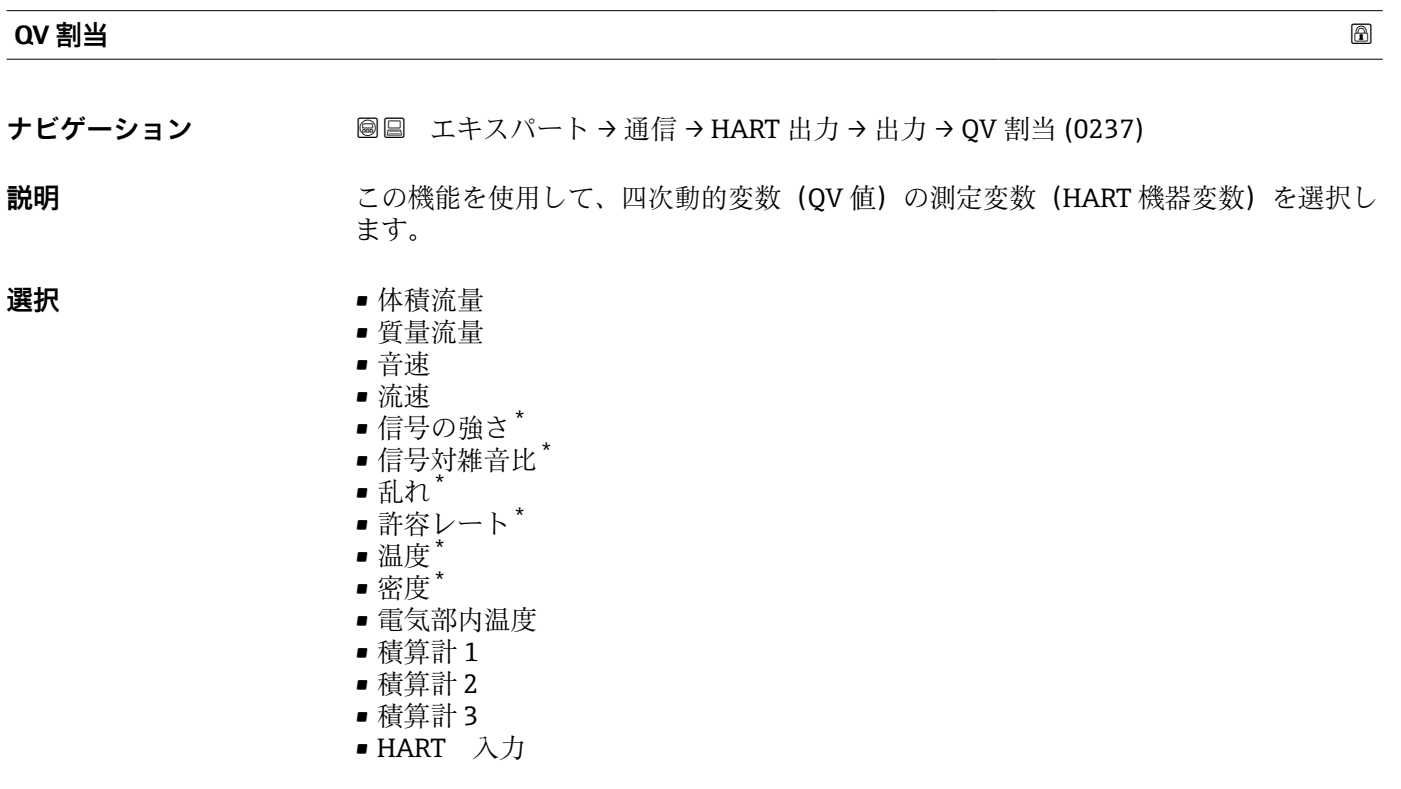

工場出荷時設定 積算計 3

#### **クォータリ変数(QV)**

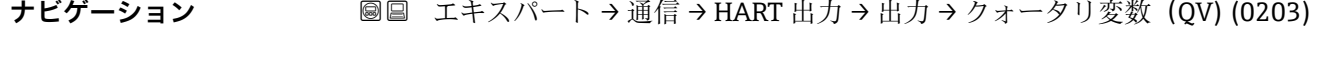

**説明** QV 値の現在の測定値を表示します。

**ユーザーインターフェイ** 符号付き浮動小数点数 **ス**

\* 表示はオーダしたオプションや機器のセッティングにより異なります

<span id="page-132-0"></span>表示される測定値は、**QV 割当** パラメータ [\(→ 132\)で](#page-131-0)選択したプロセス変数に応じて 異なります。

依存関係

**4 表示する測定値の単位は、システムの単位** サブメニュー(→ ■52) の設定が用い られます。

## **3.5.3 「Web サーバ」 サブメニュー**

ナビゲーション エキスパート → 通信 → Web サーバ

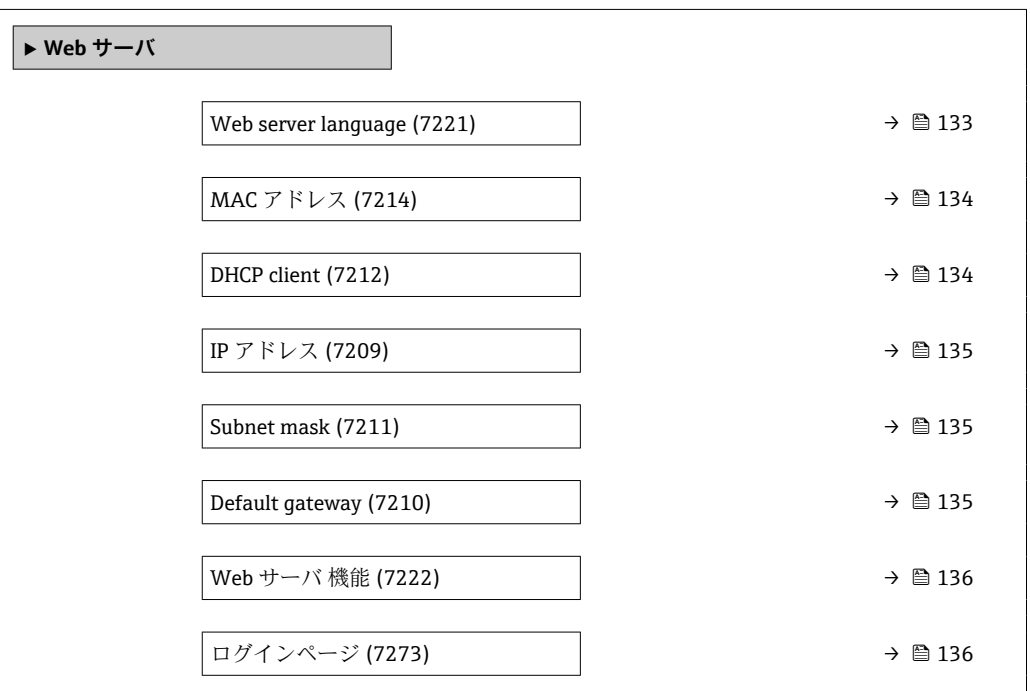

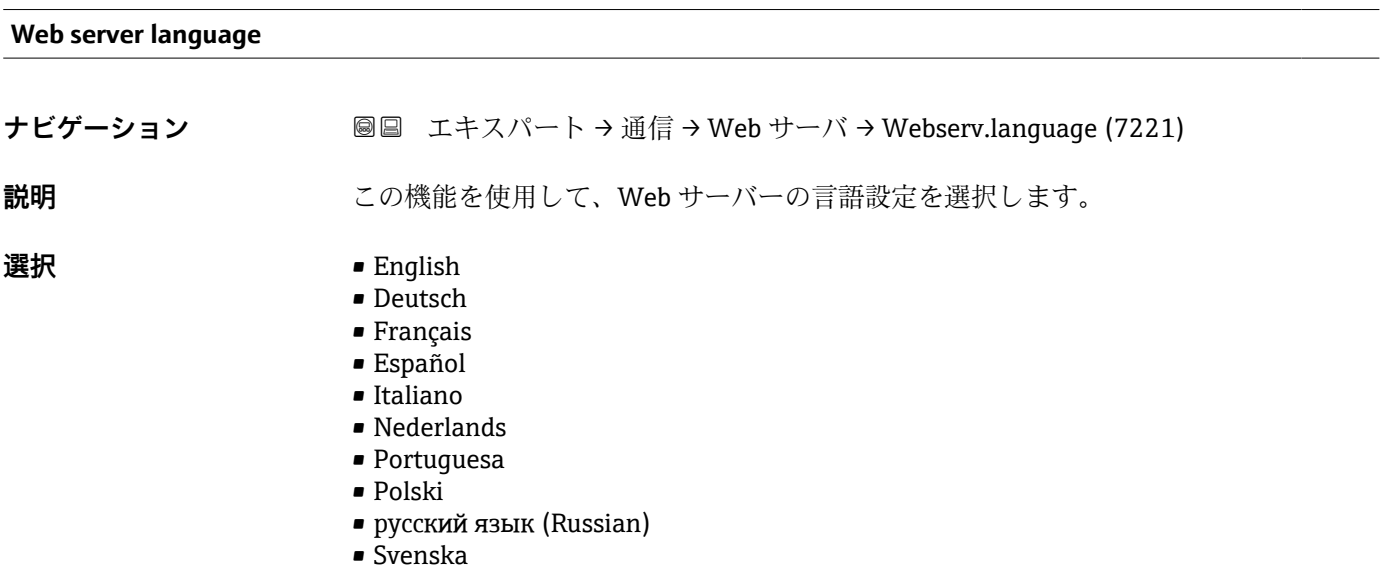

<span id="page-133-0"></span>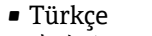

- 中文 (Chinese)
- 日本語 (Japanese)
- 한국어 (Korean)
- \* (Arabic (الْعَرَبيّة •
- Bahasa Indonesia
- $\bullet$  ภาษาไทย (Thai) $^{\prime}$
- tiếng Việt (Vietnamese)
- čeština (Czech)

#### **工場出荷時設定** English

### **MAC アドレス**

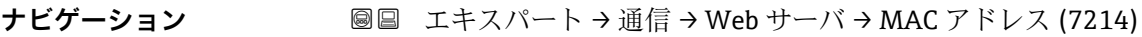

**説明** スポティングの MAC<sup>5)</sup>アドレスを表示します。

- **ユーザーインターフェイ ス** 英字と数字から成る一意的な 12 桁の文字列
- **工場出荷時設定** 各機器に個別のアドレスが付与されます。

**追加情報** 例

表示形式の場合 00:07:05:10:01:5F

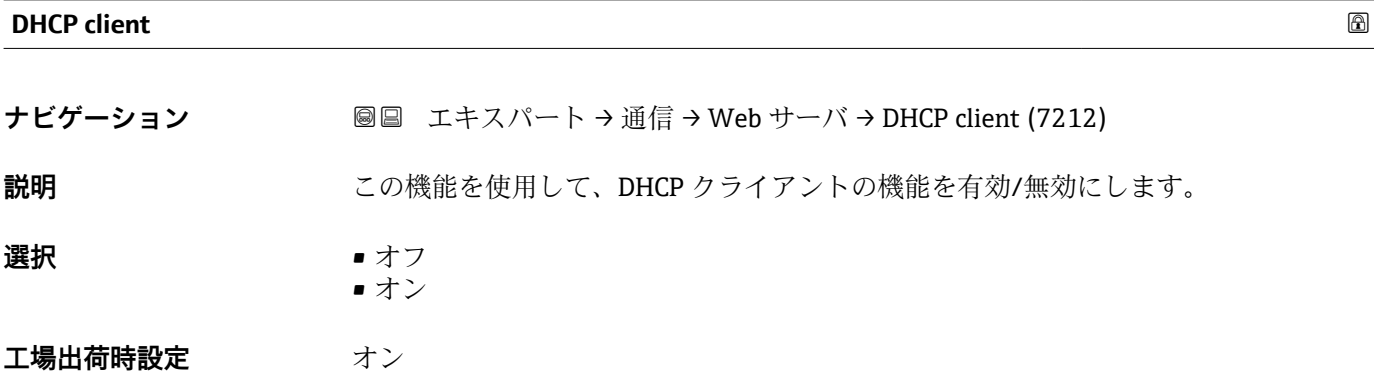

表示はオーダしたオプションや機器のセッティングにより異なります

<sup>5)</sup> Media Access Control (メディアアクセス制御)

#### <span id="page-134-0"></span>**追加情報 高速** 新果

Web サーバーの DHCP クライアント機能を有効にすると、IP アドレス (→ ■ 135)、 Subnet mask (→ △135)、Default gateway (→ △135) が自動的に設定されます。

■ | 横器の MAC アドレスを介して識別されます。 ■ DHCP client パラメータ (→ 图 134) がアクティブになっている限り、IP アドレス パラメータ (→ 图 135) の IP アドレス (→ 图 135) は無視されます。これは、特 に、DHCP サーバーにアクセスできない場合にも当てはまります。同じ名前のパ ラメータの IP アドレス (→ ■135) は、DHCP client パラメータ (→ ■134) が非 アクティブな場合にのみ使用されます。

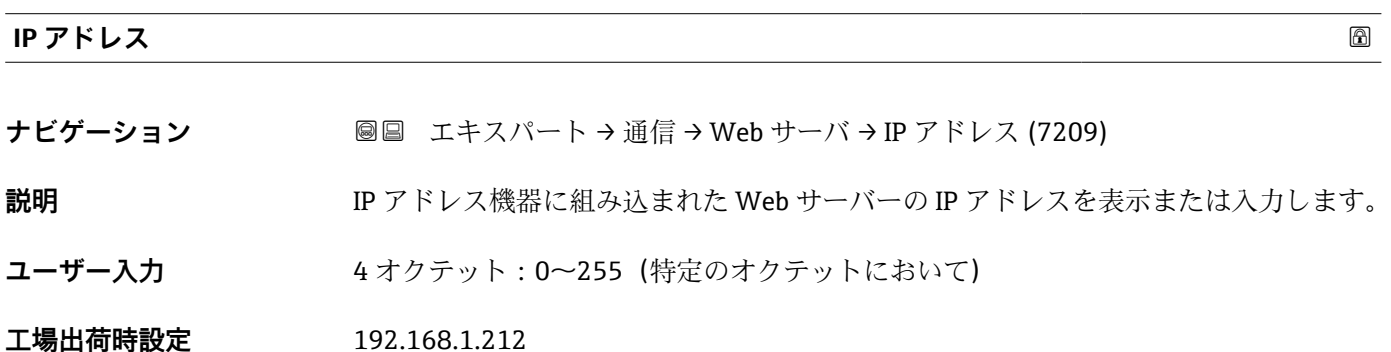

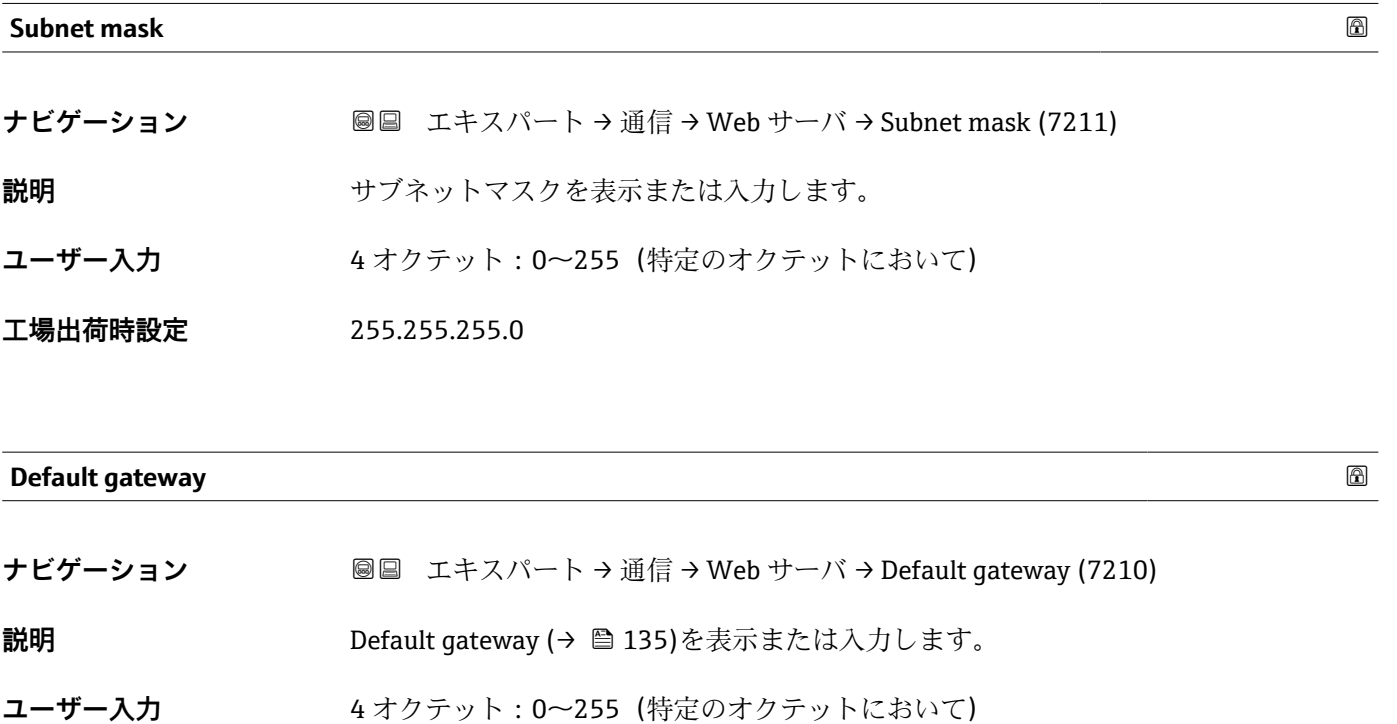

**工場出荷時設定** 0.0.0.0

## <span id="page-135-0"></span>**Web サーバ 機能**

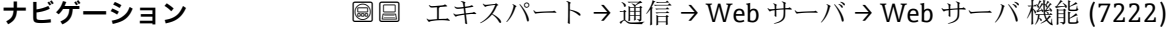

**説明 ままのする この機能を使用して、Web サーバーのオン/オフを切り替えます。** 

**選択** • オフ • オン

エ場出荷時設定 オン

#### **追加情報** 説明

<br />
一度無効にすると、Web サーバ 機能はまたは操作ツール FieldCare を介してのみ 再び有効にすることが可能です。

#### 選択

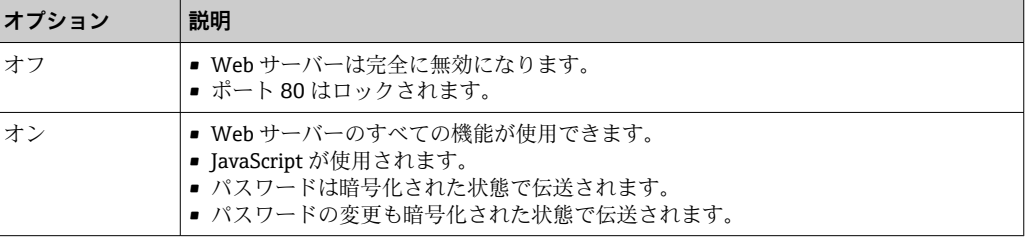

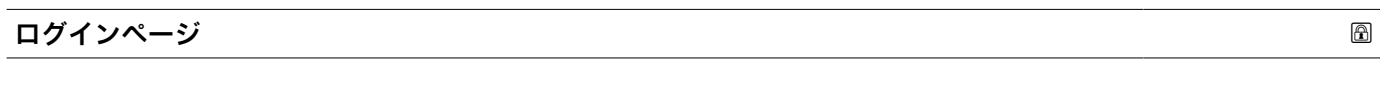

**ナビゲーション ■■ エキスパート→通信→ Web サーバ→ログインページ (7273)** 

**説明** この機能を使用して、ログインページのフォーマットを選択します。

**選択** ● ヘッダーなし • ヘッダーあり

**工場出荷時設定** ヘッダーあり

### **3.5.4 「診断設定」 サブメニュー**

すべての診断イベントの一覧については、機器の取扱説明書を参照してください。  $\rightarrow$   $\circledcirc$  7

#### **特定の診断イベントに対してカテゴリを割り当てます。**

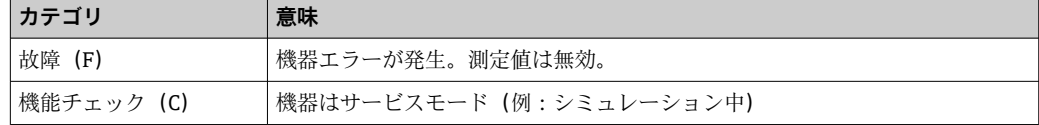

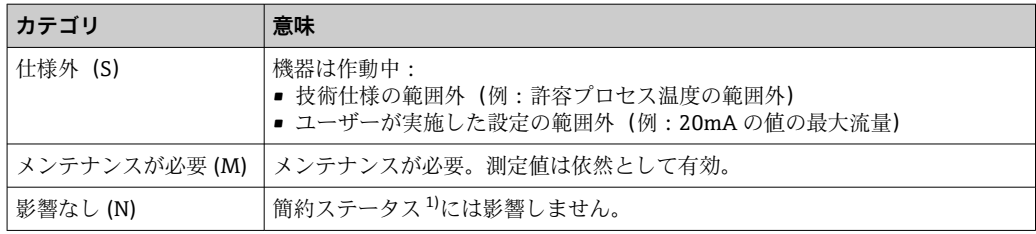

1) NAMUR 推奨 NE107 準拠の簡約ステータス

ナビゲーション 圖圖 エキスパート→通信→診断設定

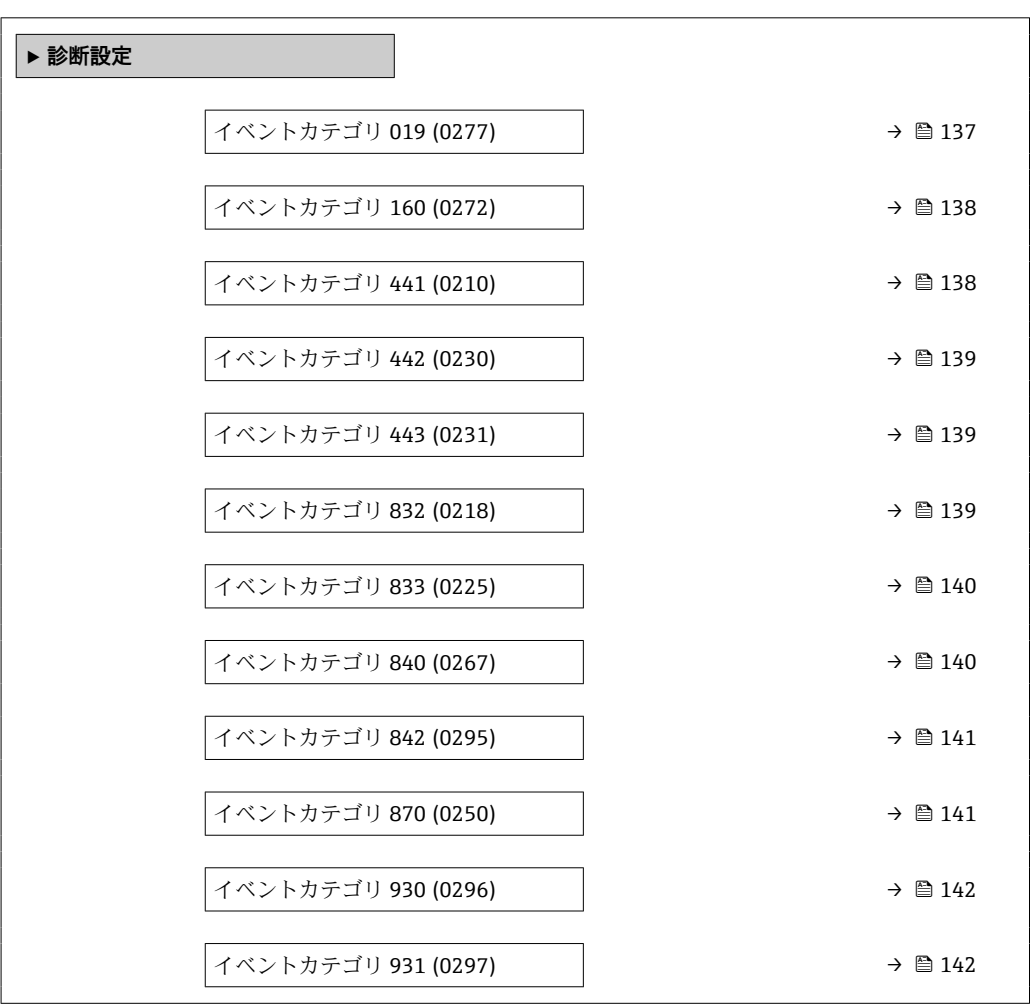

#### **イベントカテゴリ 019 (デバイス初期化が有効)**

ナビゲーション ■ エキスパート→ 通信→ 診断設定→イベントカテゴリ 019 (0277)

**説明 まんのおい** この機能を使用して、診断メッセージ △S019 デバイス初期化が有効 にカテゴリを割り 当てます。

<span id="page-137-0"></span>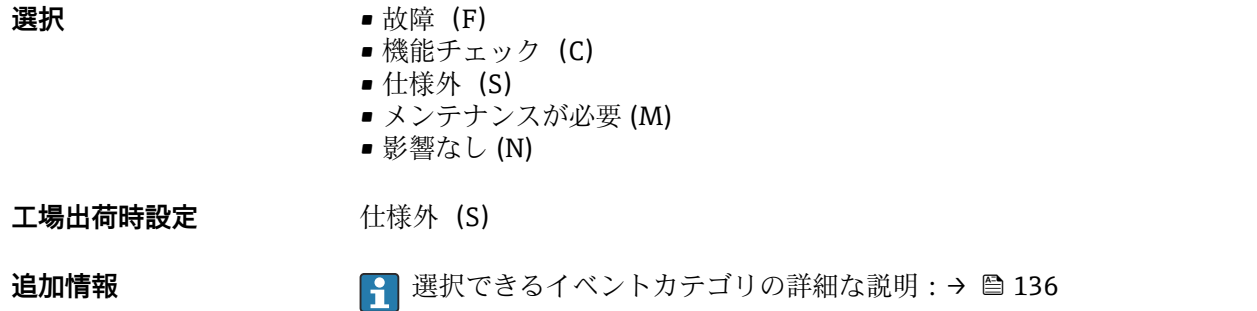

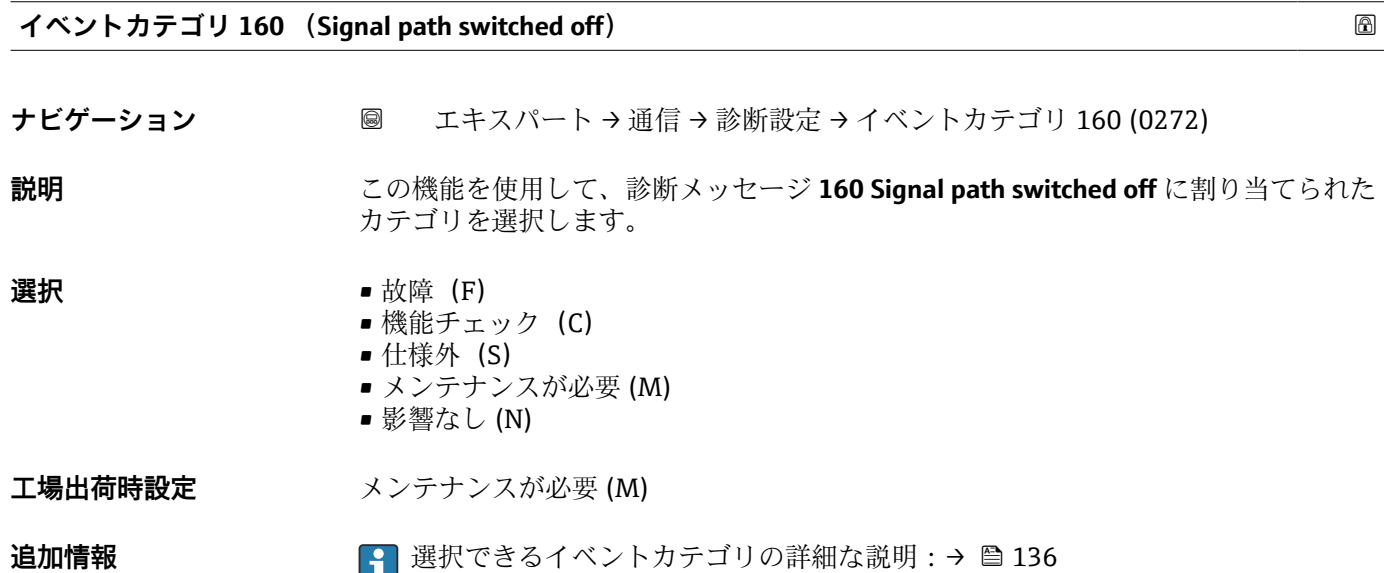

#### **イベントカテゴリ 441 (電流出力 1~n)**

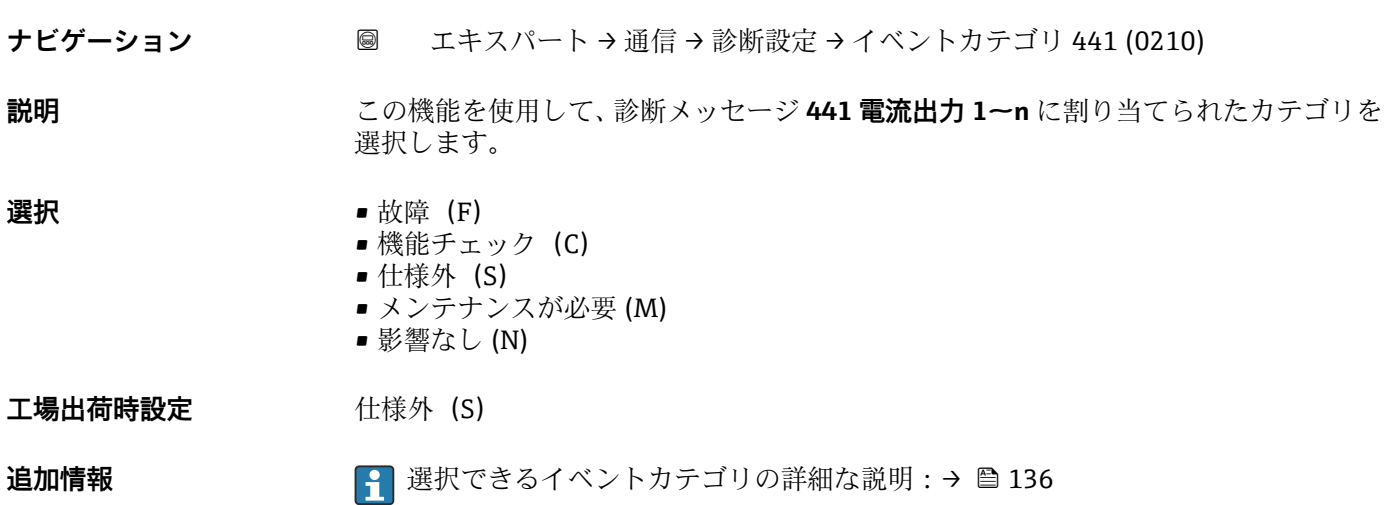

#### <span id="page-138-0"></span>**イベントカテゴリ 442 (周波数出力 1~n)**

**ナビゲーション** 圖 エキスパート → 通信 → 診断設定 → イベントカテゴリ 442 (0230)

必須条件 インスパランス/周波数/スイッチ出力が使用できます。

**説明** この機能を使用して、診断メッセージ **442 周波数出力 1~n** に割り当てられたカテゴリ を選択します。

**選択** • 故障(F) **■ 機能チェック (C)** ■ 仕様外 (S) ■ メンテナンスが必要 (M) ■ 影響なし (N) 工場出荷時設定 **仕様外** (S) **追加情報 まんの ■ コンストライベントカテゴリの詳細な説明:→ ■ 136** 

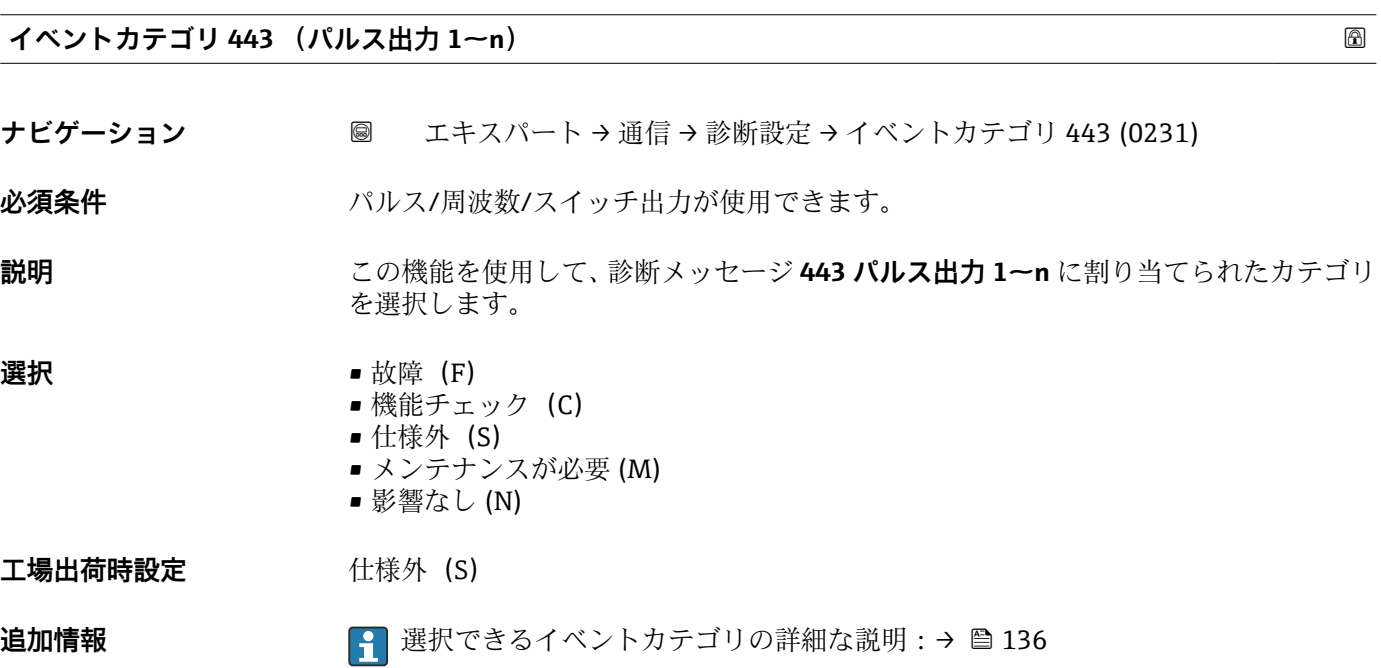

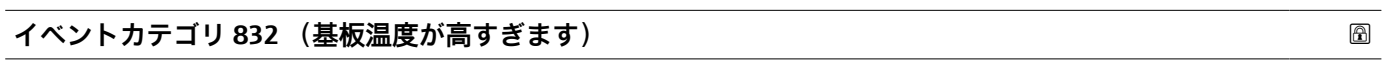

ナビゲーション ■ エキスパート→ 通信→ 診断設定→イベントカテゴリ 832 (0218)

**説明** この機能を使用して、診断メッセージ **832 基板温度が高すぎます** に割り当てられたカ テゴリを選択します。

<span id="page-139-0"></span>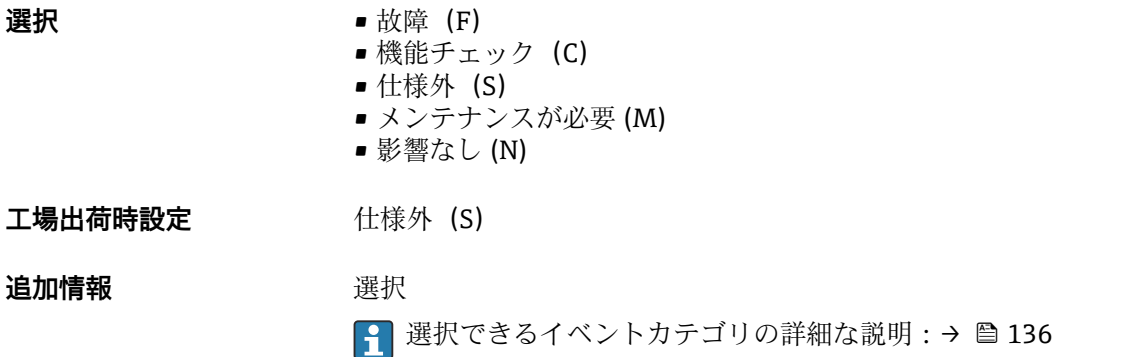

### **イベントカテゴリ 833 (基板温度が低すぎます)**

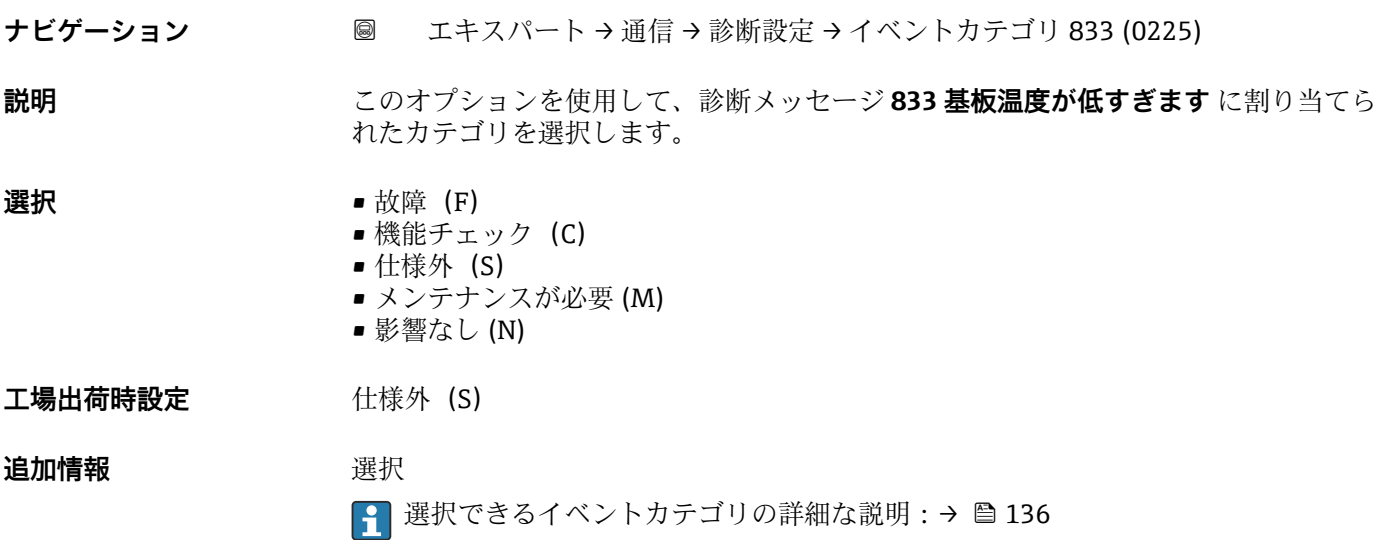

#### **イベントカテゴリ 841 (センサの範囲)**

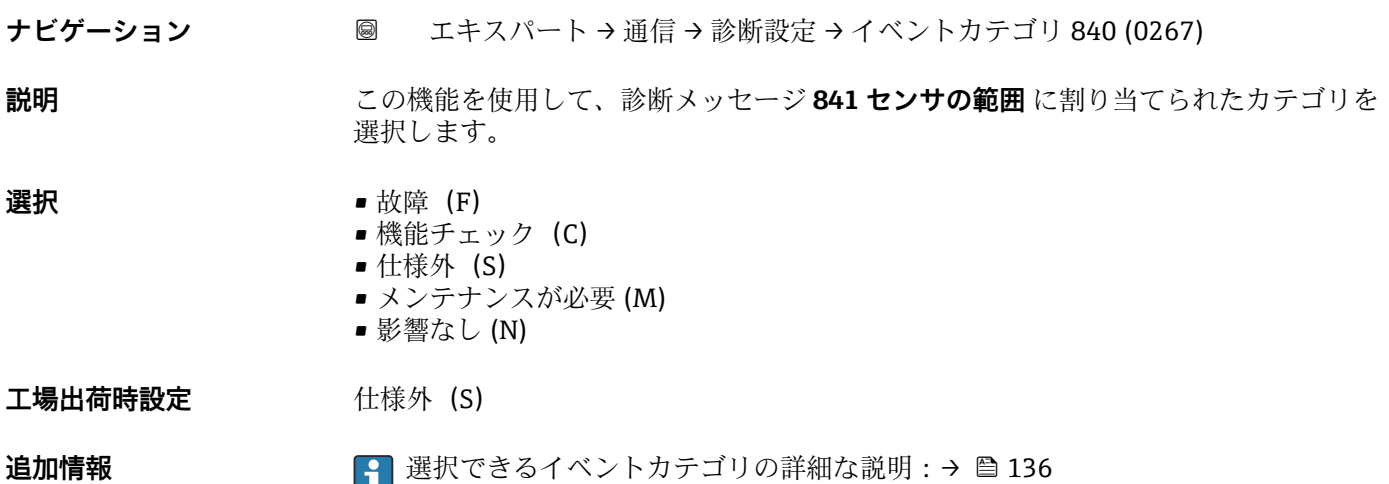

#### <span id="page-140-0"></span>**イベントカテゴリ 842 (プロセスのリミット値)**

**ナビゲーション** ■ エキスパート → 通信 → 診断設定 → イベントカテゴリ 842 (0295)

**説明** この機能を使用して、診断メッセージ **842 プロセスのリミット値** に割り当てられたカ テゴリを選択します。

**選択** • 故障 (F) ■ 機能チェック (C) ■ 仕様外 (S) ■ メンテナンスが必要 (M) ■ 影響なし (N) 工場出荷時設定 **仕様外** (S) **追加情報 ままり 選択** ● 選択できるイベントカテゴリの詳細な説明:→ ■136

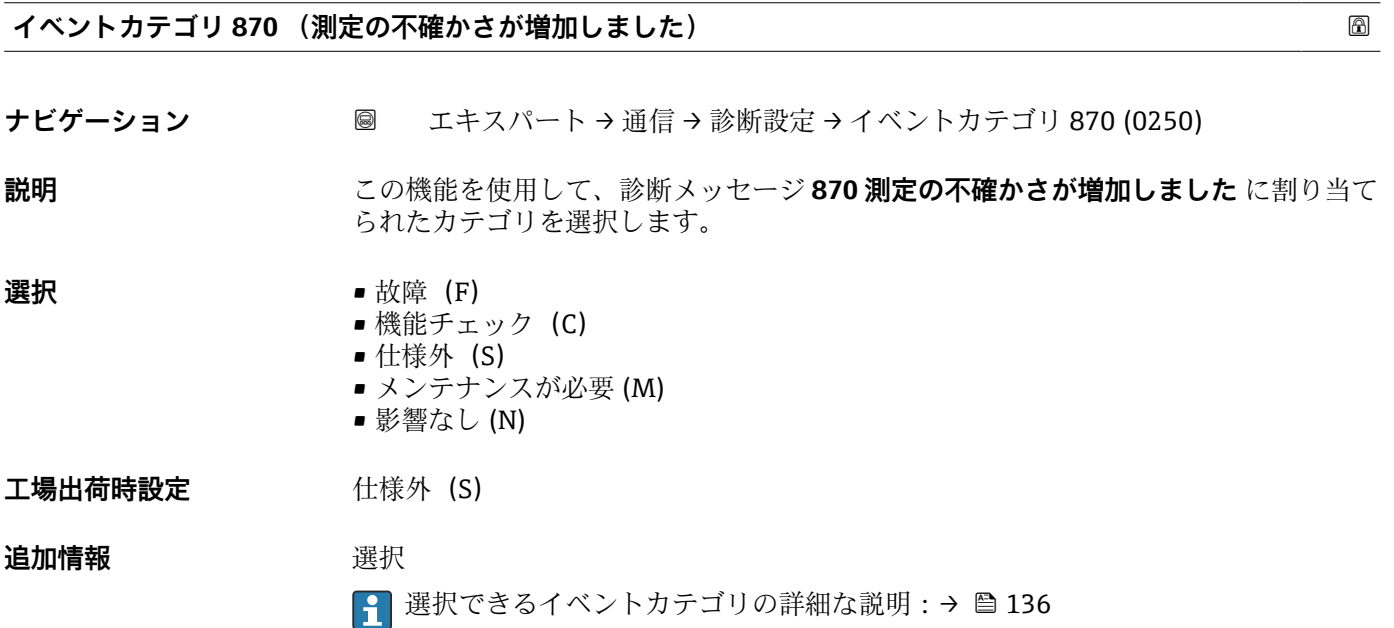

#### **イベントカテゴリ 881 (センサシグナルパス 1~n)**

ナビゲーション ■ エキスパート→ 通信→ 診断設定→イベントカテゴリ 881 (0268)

**説明** この機能を使用して、診断メッセージ **881 センサシグナルパス 1~n** に割り当てられた カテゴリを選択します。

<span id="page-141-0"></span>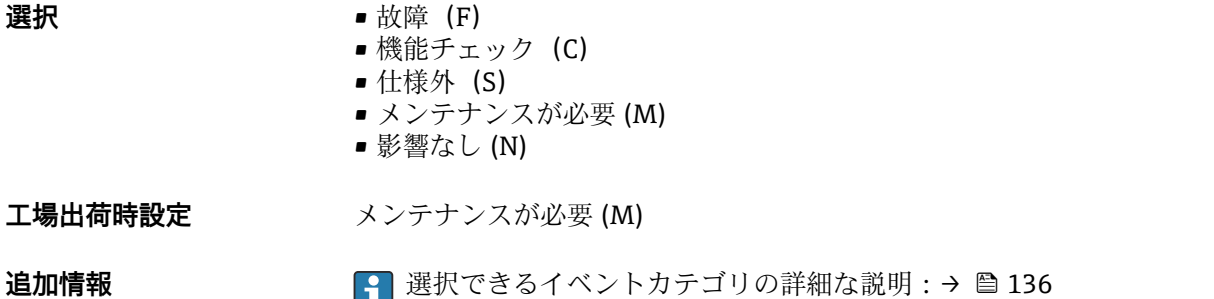

# **イベントカテゴリ 930 (プロセス流体)** ナビゲーション ■ エキスパート → 通信 → 診断設定 → イベントカテゴリ 930 (0296) **説明 まんのか** この機能を使用して、診断メッセージ △S930 プロセス流体 に割り当てられたカテゴリ を選択します。 **選択** • **1** ● 故障 (F) ■ 機能チェック (C) ■ 仕様外 (S) ■ メンテナンスが必要 (M) ■ 影響なし (N) 工場出荷時設定 **仕様外** (S) 追加情報 **選択** ● 選択できるイベントカテゴリの詳細な説明:→ ■136

### **イベントカテゴリ 931 (プロセス流体)**

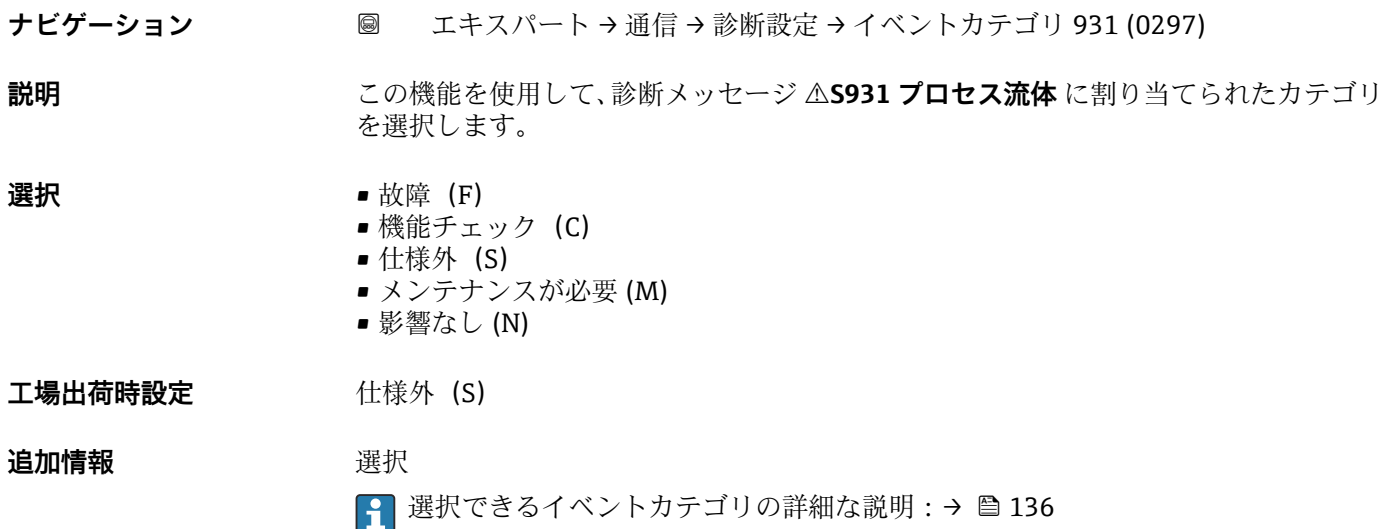

# <span id="page-142-0"></span>**3.5.5 「WLAN 設定」 ウィザード**

ナビゲーション エキスパート → 通信 → WLAN 設定

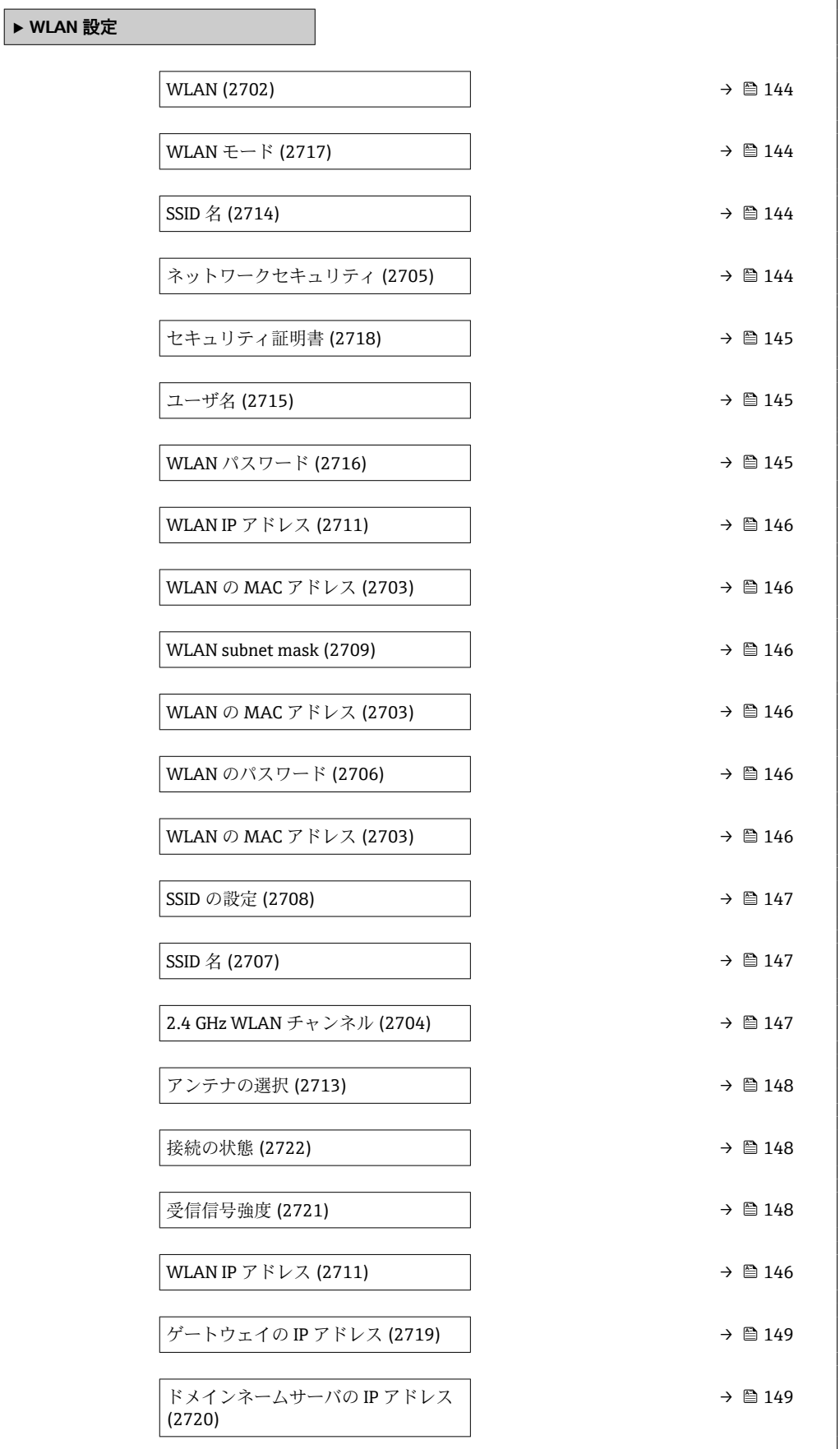

#### <span id="page-143-0"></span>**WLAN**

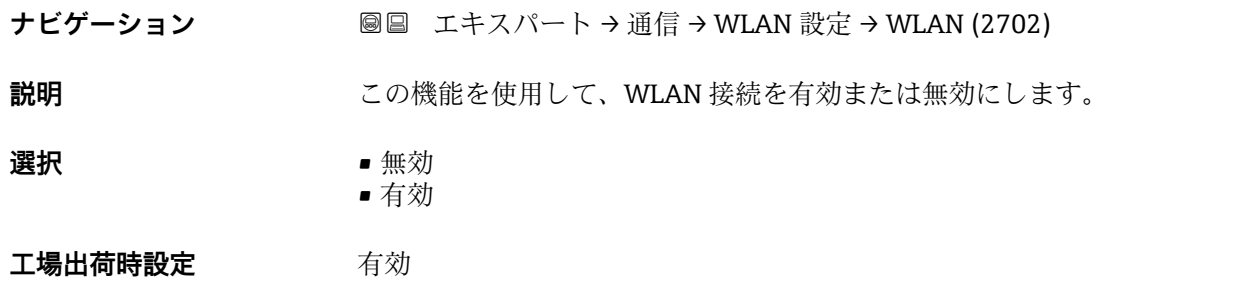

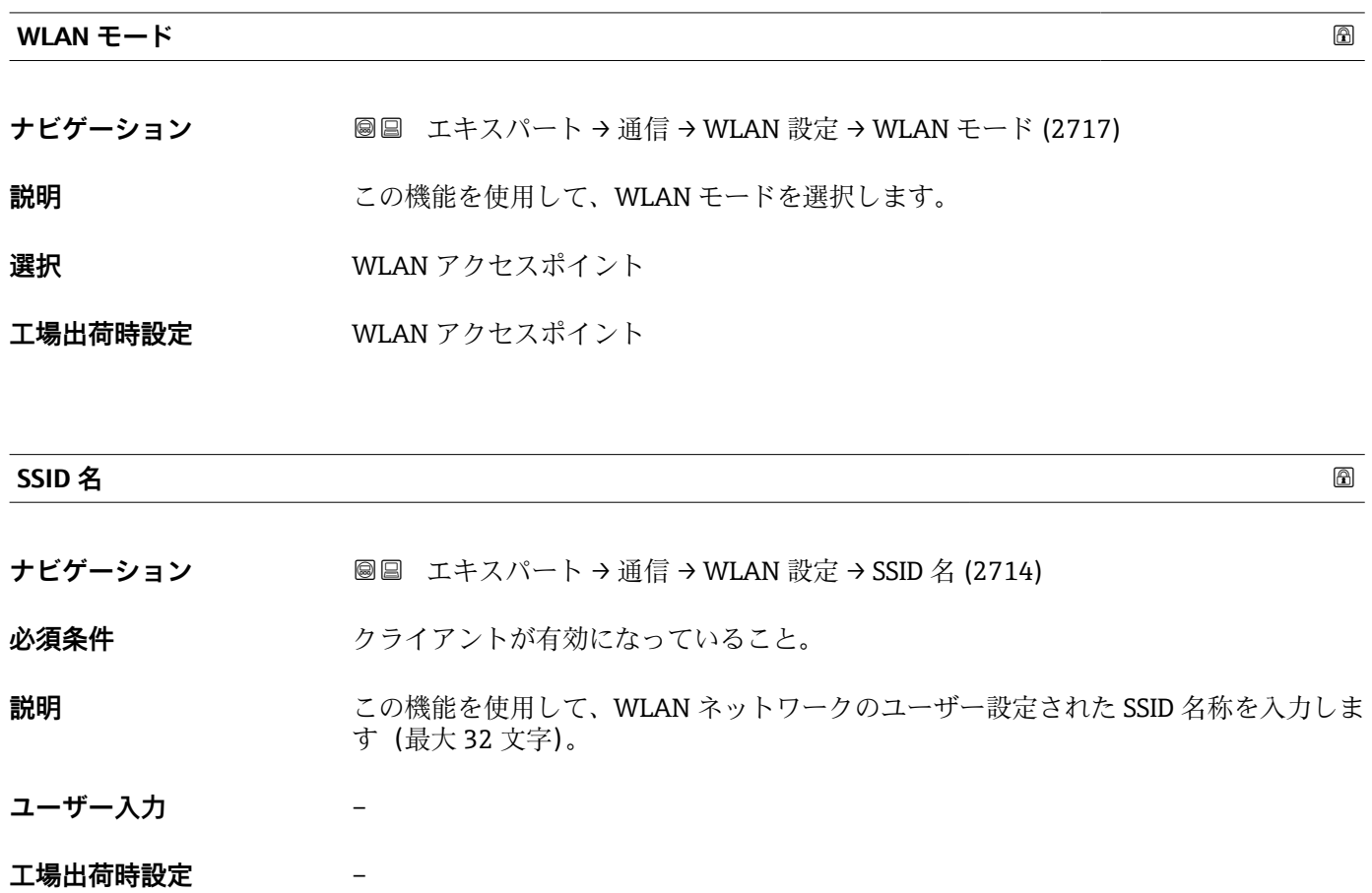

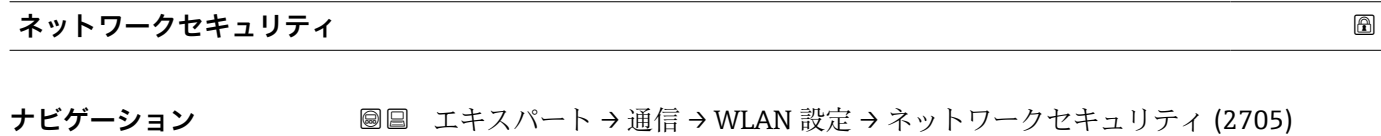

**説明** この機能を使用して、WLAN インターフェイスのセキュリティの種類を選択します。
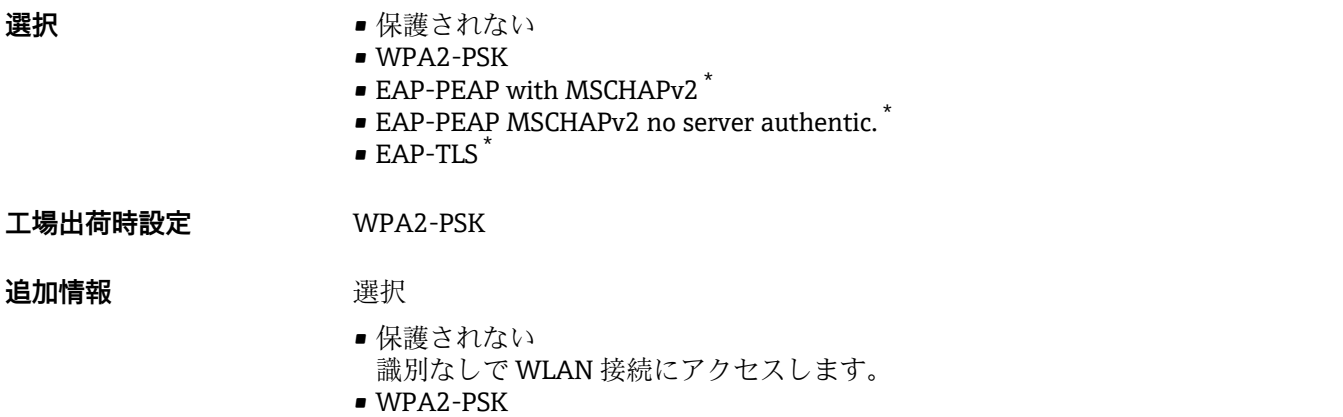

ネットワークキーを使用して WLAN 接続にアクセスします。

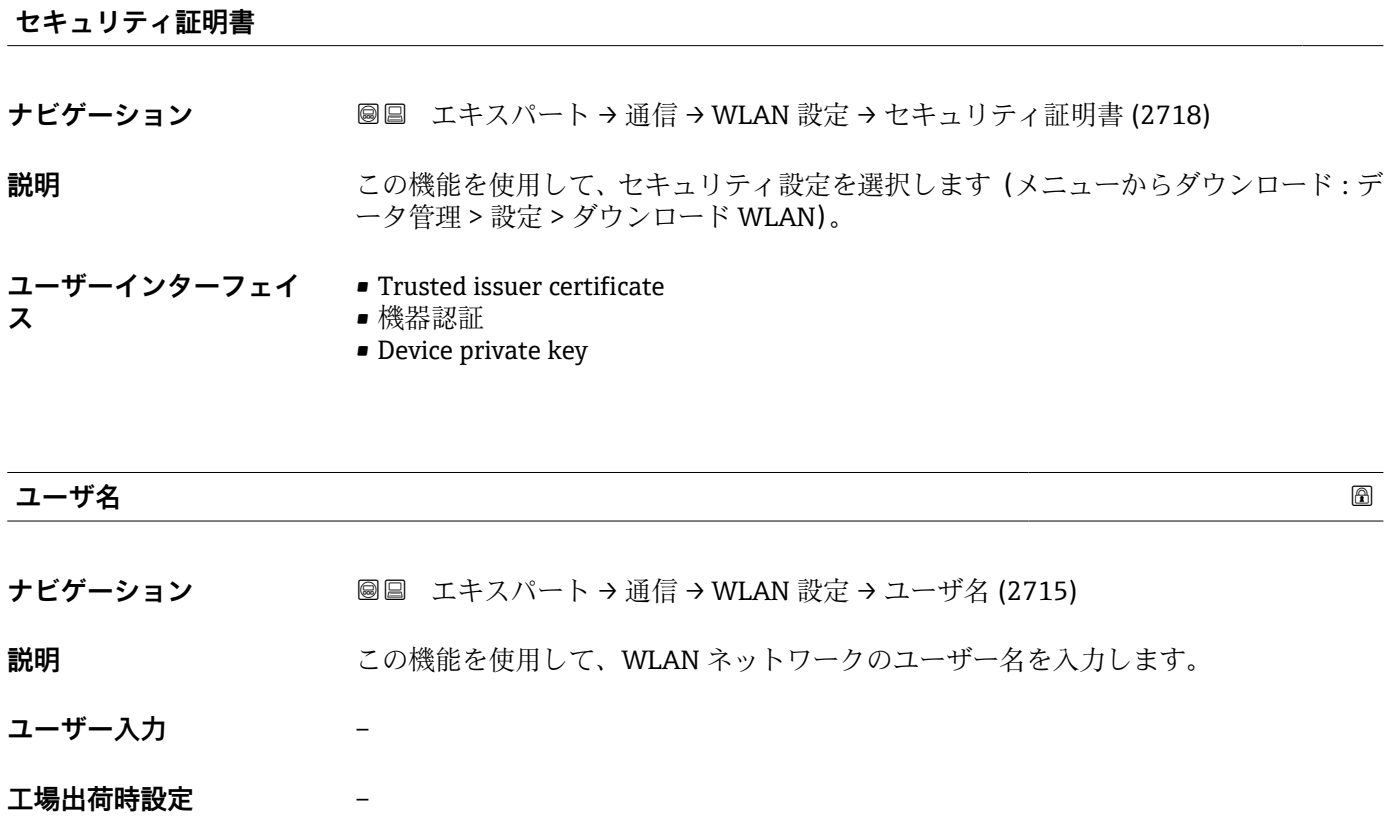

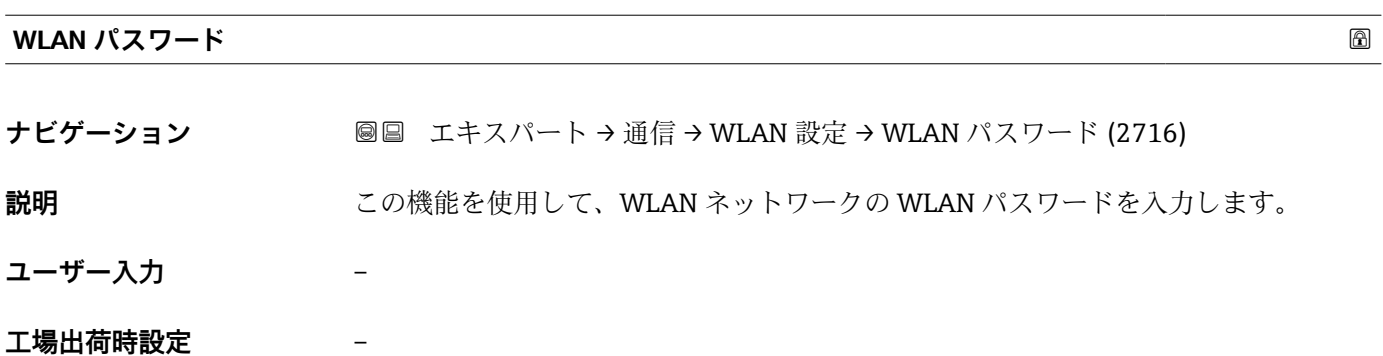

\* 表示はオーダしたオプションや機器のセッティングにより異なります

## **WLAN IP アドレス**

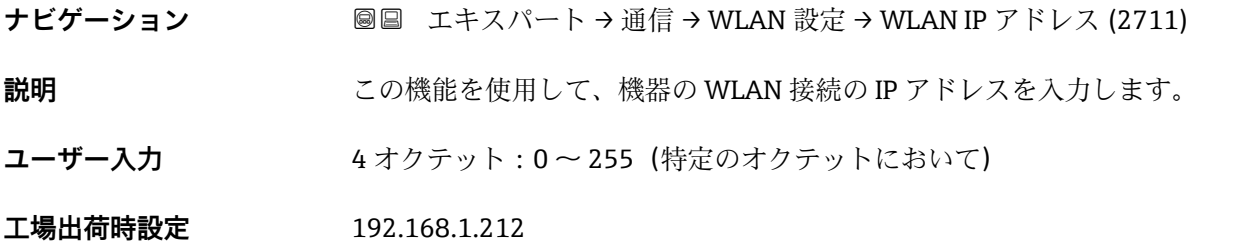

#### **WLAN の MAC アドレス**

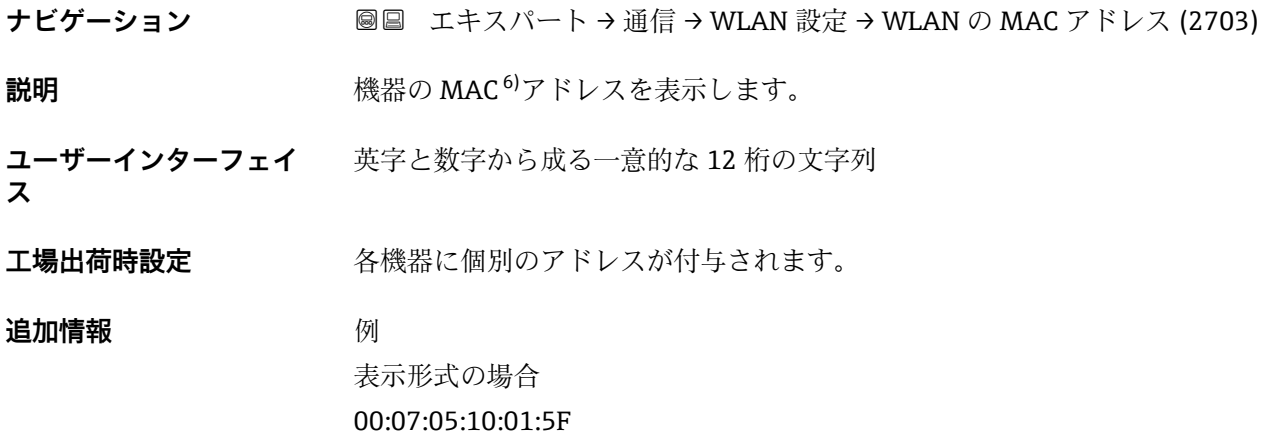

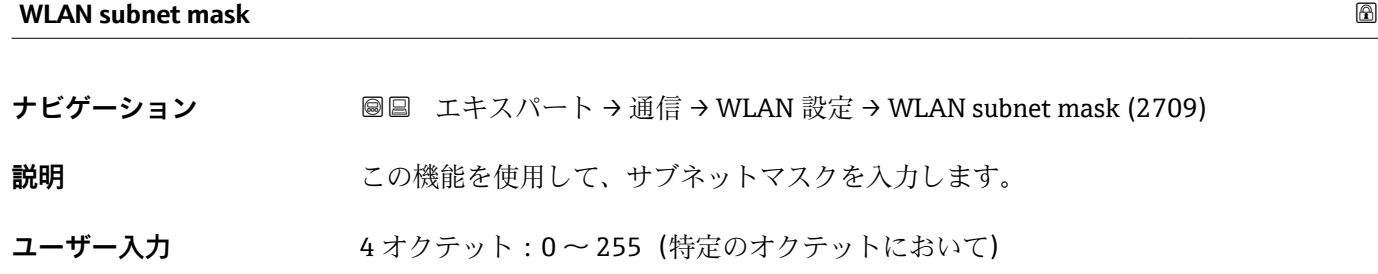

**工場出荷時設定** 255.255.255.0

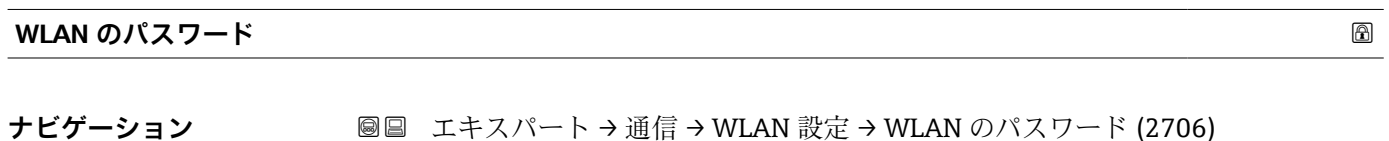

**必須条件 Security type** パラメータ (→ ■ 144)で WPA2-PSK オプションが選択されていること。 **説明** まちにはないの機能を使用して、ネットワークキーを入力します。

<sup>6)</sup> Media Access Control(メディアアクセス制御)

**ユーザー入力 インスタン 数字、英字、特殊文字からなる 8~32 桁の文字列 (スペースなし)** 

エ場出荷時設定 機器のシリアル番号 (例: L100A802000)

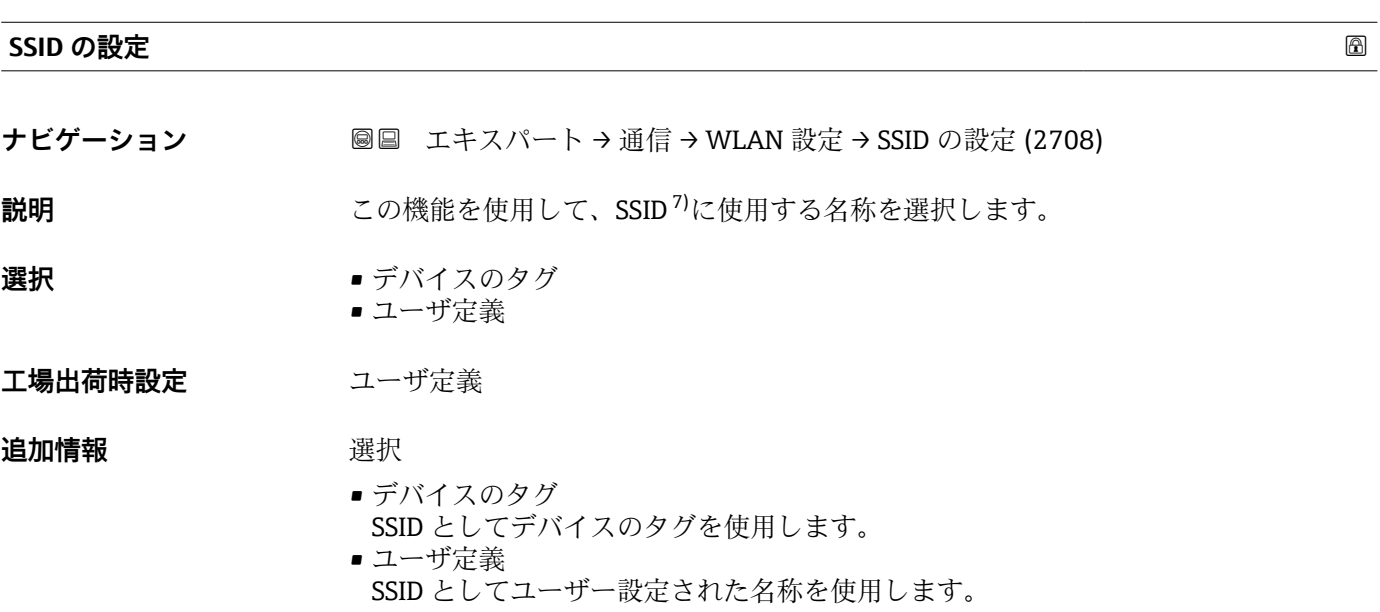

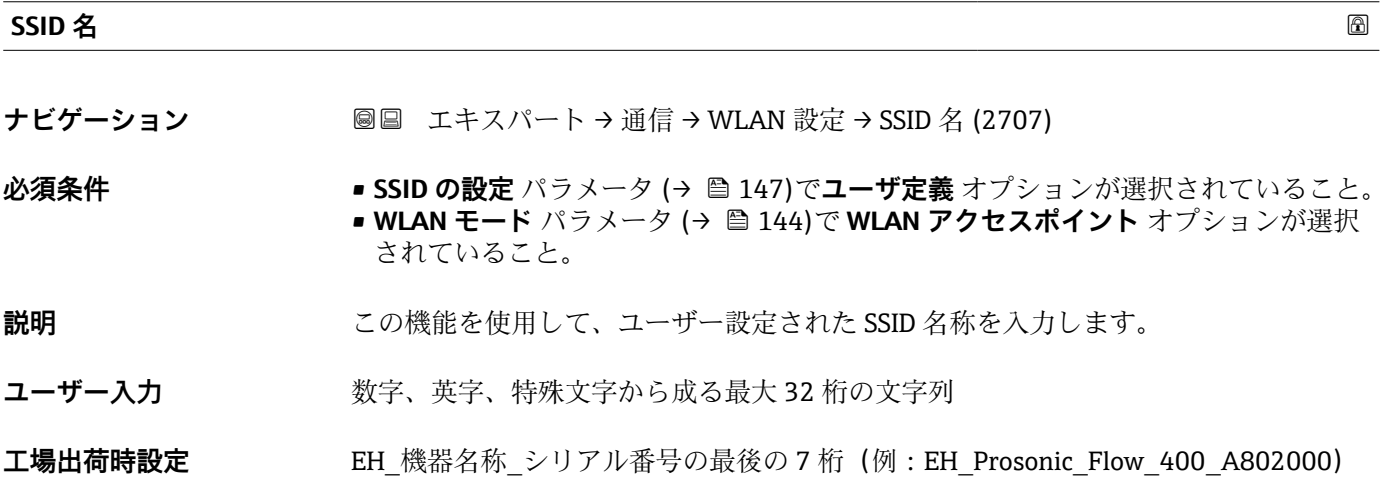

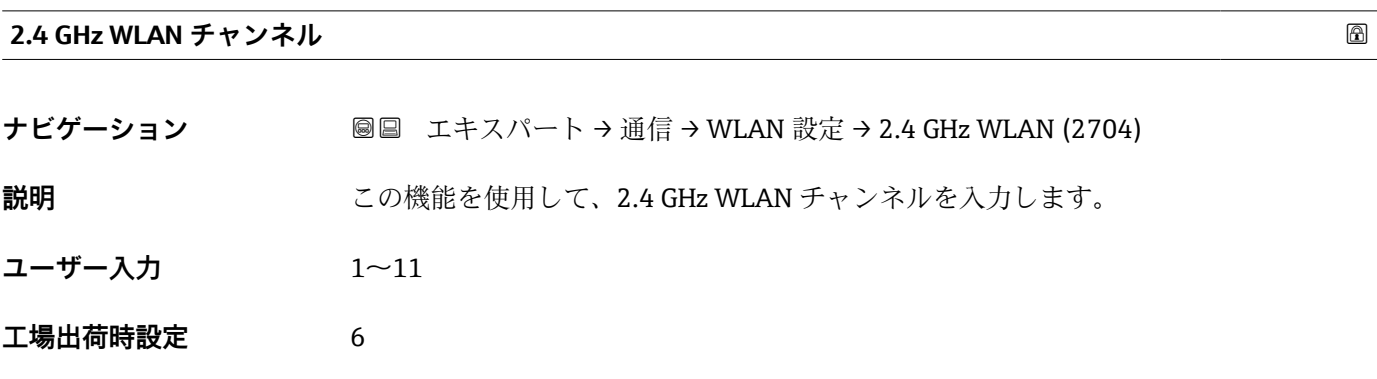

7) サービスセット識別子

Endress+Hauser 147

### **追加情報** 説明

- これは、複数の WLAN 機器を使用する場合に 2.4 GHz WLAN チャンネルを入力 するためにのみ必要となります。
	- <sub>9</sub> るためにのの名女こはって?。<br>• 1 つの機器しか使用しない場合は、工場設定のままにすることを推奨します。

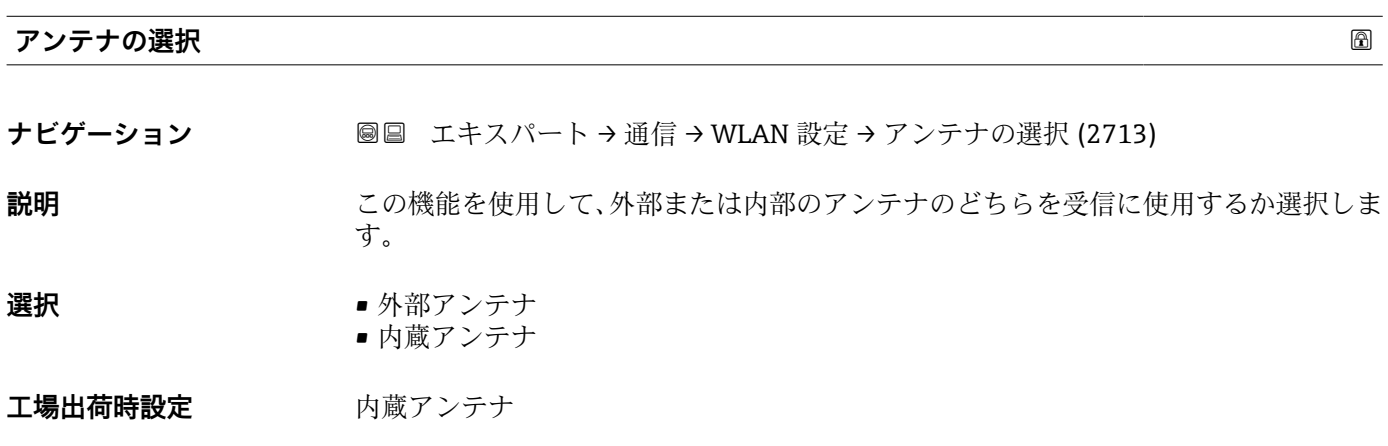

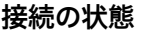

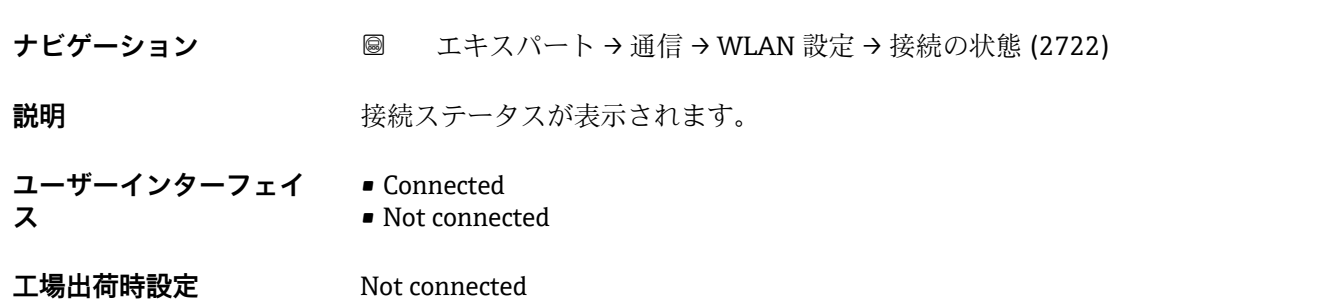

#### **受信信号強度**

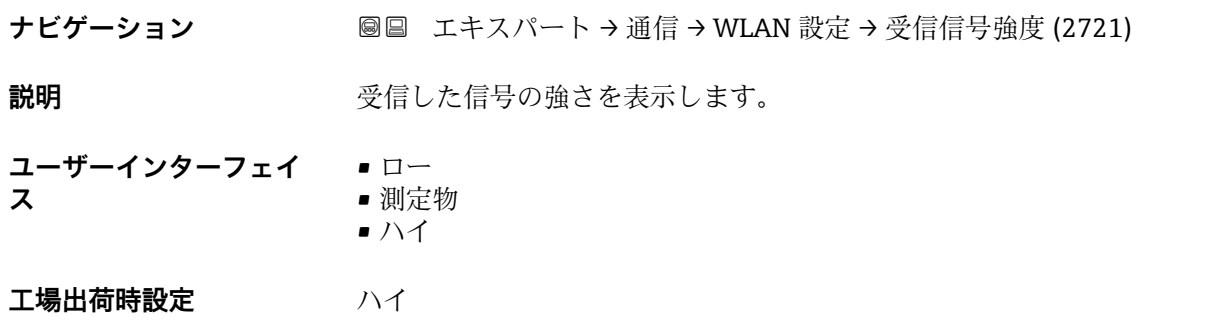

**ゲートウェイの IP アドレス**

**ス**

**ス**

**ナビゲーション** ■■ エキスパート → 通信 → WLAN 設定 → ゲートウェイの IP アドレス (2719)

**説明** シング この機能を使用して、ゲートウェイの IP アドレスを入力します。

**ユーザーインターフェイ** 数字、英字、特殊文字からなる文字列

**工場出荷時設定** 192.168.1.212

**ドメインネームサーバの IP アドレス**

- **ナビゲーション ■■ エキスパート→通信→WLAN 設定→DNS の IP アドレス (2720)**
- 記明 マンスの機能を使用して、ドメインネームサーバーの IP アドレスを入力します。
- **ユーザーインターフェイ** 数字、英字、特殊文字からなる文字列
- **工場出荷時設定** 192.168.1.212

## **3.6 「アプリケーション」 サブメニュー**

ナビゲーション 圓日 エキスパート → アプリケーション

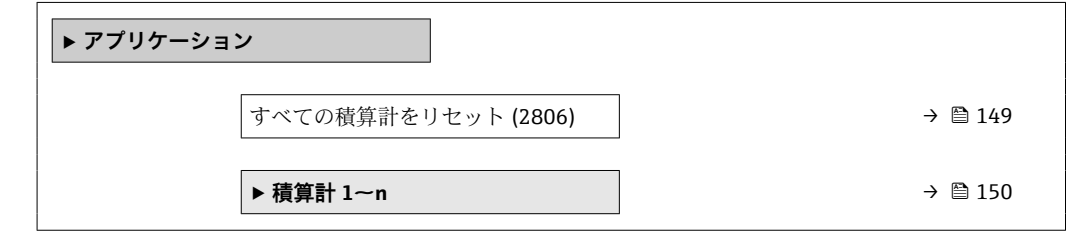

#### **すべての積算計をリセット**

**ナビゲーション** ■■ エキスパート → アプリケーション → 全積算計をリセット (2806)

**説明** この機能を使用して、すべての積算計を値 **0** にリセットし、積算処理を再開します。 それ以前に積算した流量値は消去されます。

- **選択** キャンセル • リセット + 積算開始
- **工場出荷時設定** キャンセル

#### <span id="page-149-0"></span>**追加情報 ままり 選択**

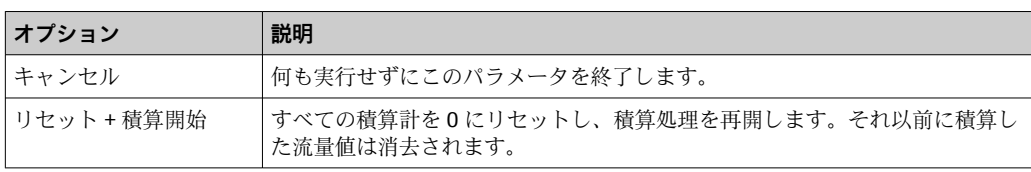

## **3.6.1 「積算計 1~n」 サブメニュー**

ナビゲーション エキスパート → アプリケーション → 積算計 1~n

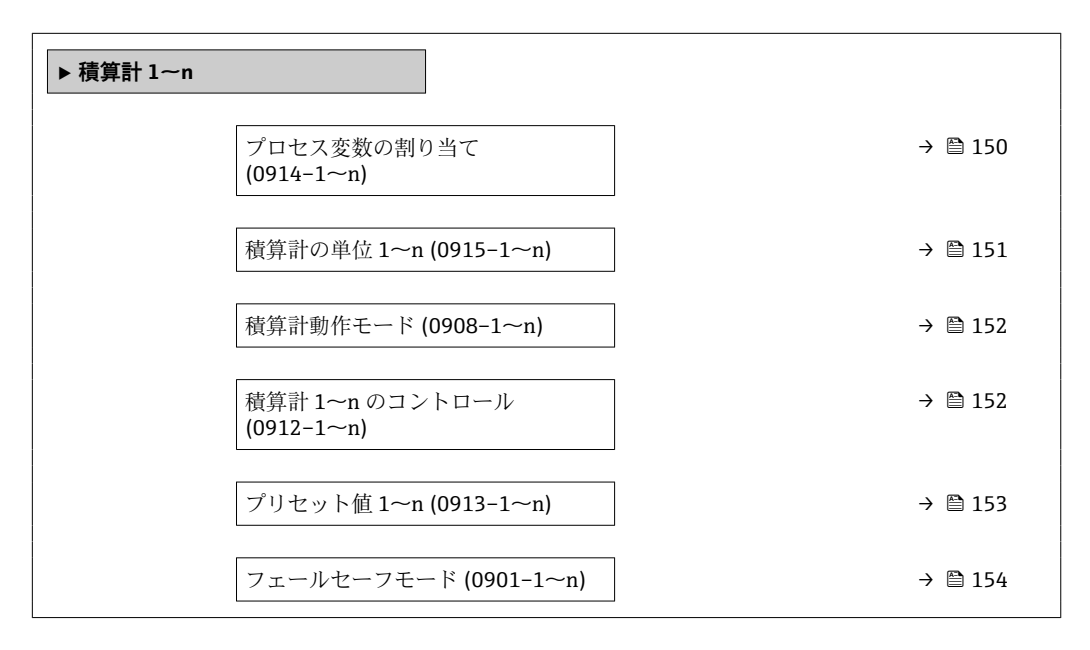

## **プロセス変数の割り当て**

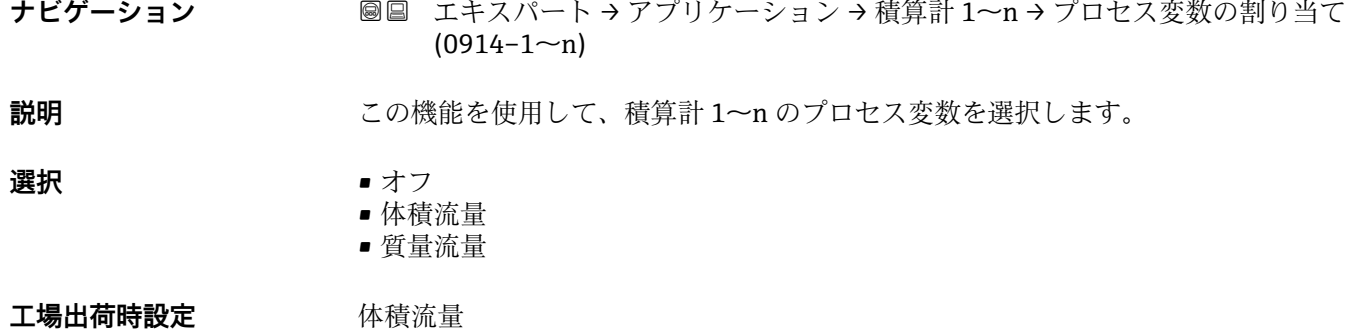

<span id="page-150-0"></span>**追加情報** 説明

■ 選択項目を変更した場合、機器は積算計を 0にリセットします。

選択

**オフ** オプションを選択した場合、**積算計 1~n** サブメニュー には**プロセス変数の割り 当て** パラメータ [\(→ 150\)の](#page-149-0)みが表示され、サブメニュー内の他のパラメータはすべ て非表示となります。

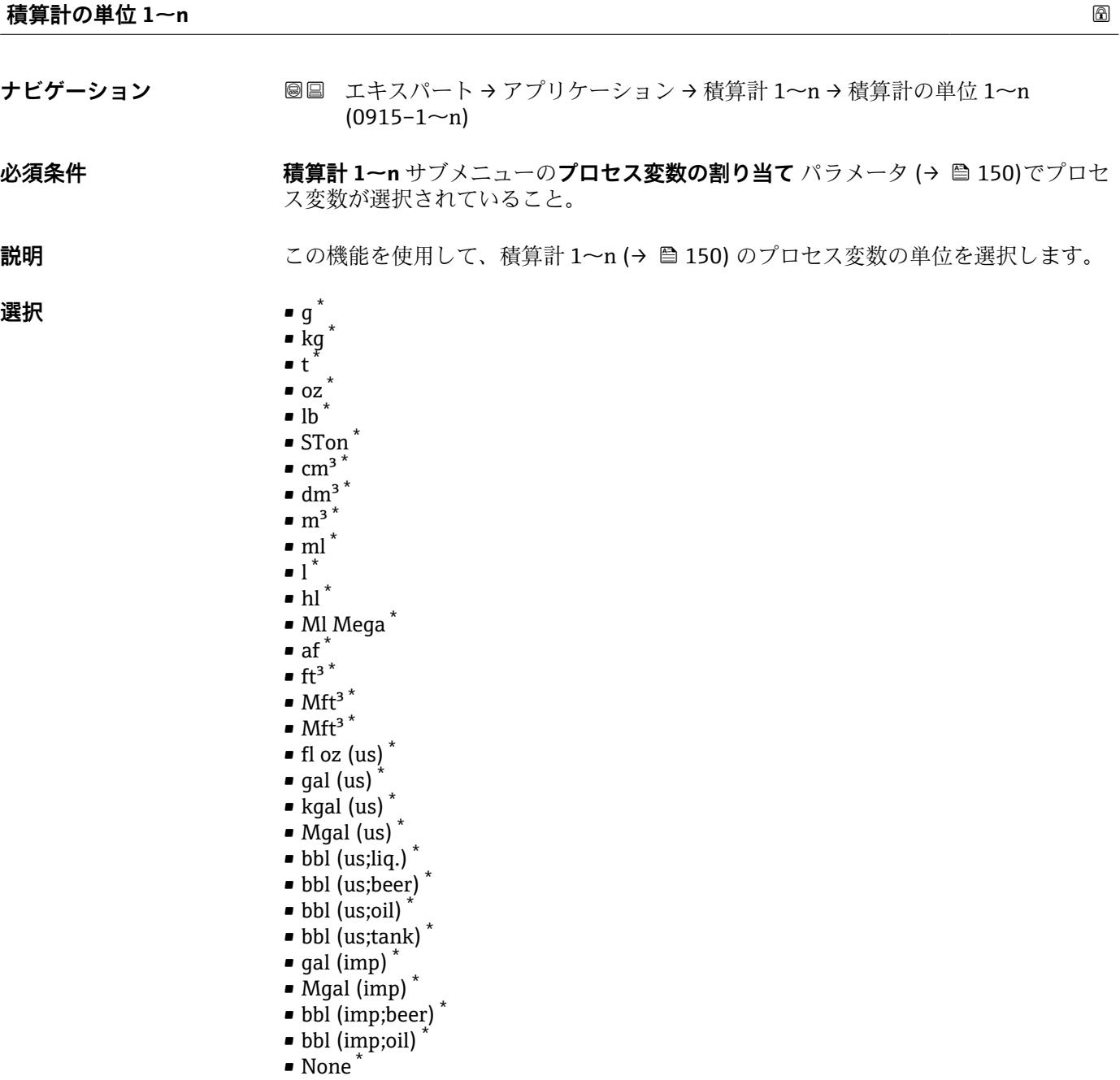

<sup>\*</sup> 表示はオーダしたオプションや機器のセッティングにより異なります

<span id="page-151-0"></span>**工場出荷時設定** 

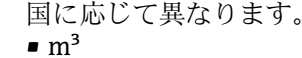

 $ft<sup>3</sup>$ 

## 追加情報 **認知**

単位は積算計ごとに個別に選択します。これは、**システムの単位** サブメニュー (→ ■52)での選択とは無関係です。

選択

選択は、**プロセス変数の割り当て** パラメータ [\(→ 150\)で](#page-149-0)選択したプロセス変数に応 じて異なります。

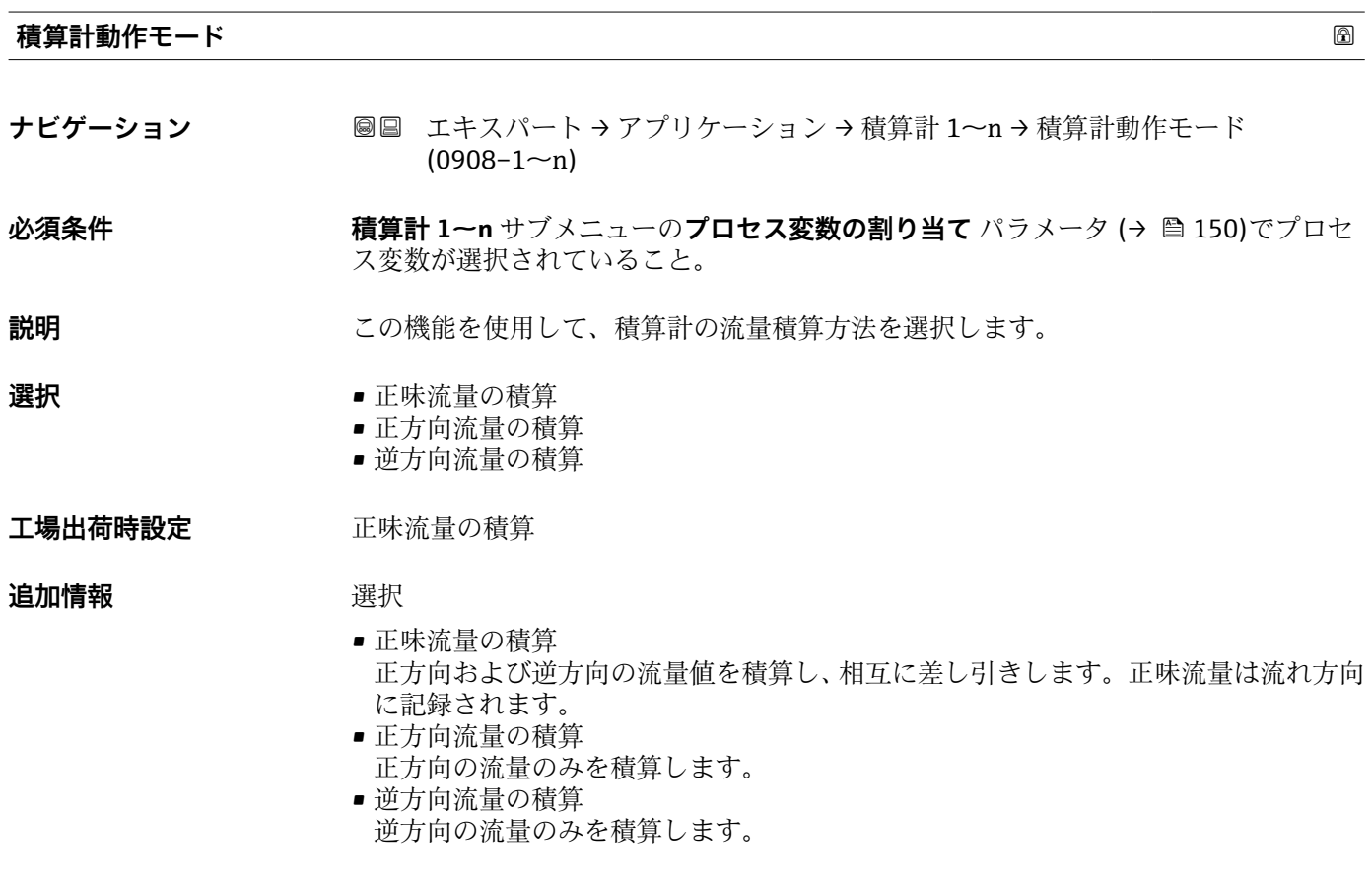

#### **積算計 1~n のコントロール**

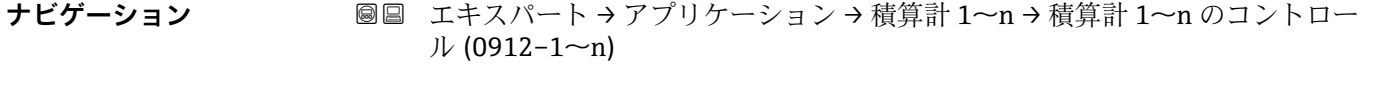

**必須条件 インチング 積算計 1~n** サブメニュー のプロセス変数の割り当て パラメータ (→ ■ 150)でプロセ ス変数が選択されていること。

**説明** この機能を使用して、積算計の値 1~3 の制御を選択します。

- <span id="page-152-0"></span>**選択** • **■ 積算開始** 
	- リセット + ホールド
	- プリセット + ホールド
	- リセット + 積算開始
	- プリセット + 積算開始 • ホールド
- 工場出荷時設定 積算開始

#### **追加情報 コンス** 選択

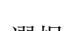

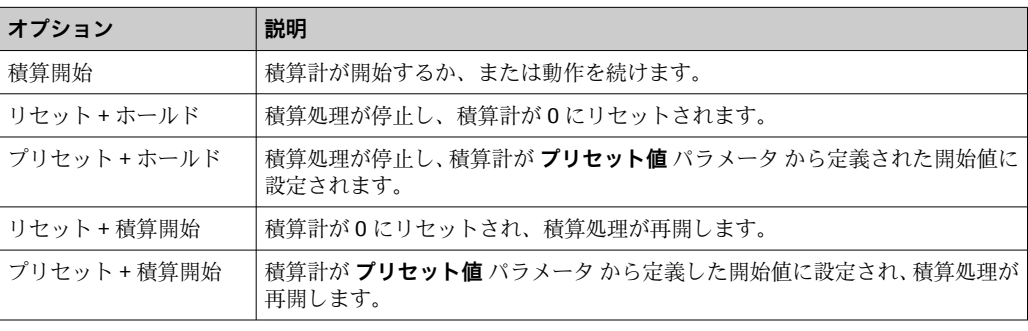

## **プリセット値 1~n**

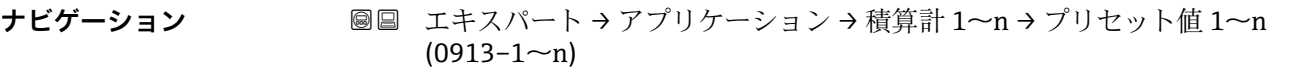

#### **必須条件 オンチン 積算計 1~n** サブメニュー のプロセス変数の割り当て パラメータ (→ 图 150)でプロセ ス変数が選択されていること。

**説明** この機能を使用して、積算計 1~n の開始値を入力します。

ユーザー入力 **インスストライム** 

エ場出荷時設定 国に応じて異なります:

 $\bullet$  0  $m^3$ 

■ 0"ft<sup>3</sup>"; 立方フィート

## **追加情報** ユーザー入力

選択したプロセス変数の単位は、積算計に対して **積算計の単位** パラメータ (→ △ 151) で設定します。

## 例

この設定は、一定のバッチ量での繰り返し充填プロセスなどのアプリケーションに最適 です。

<span id="page-153-0"></span>**フェールセーフモード ナビゲーション** ■■ エキスパート → アプリケーション → 積算計 1~n → フェールセーフモード  $(0901-1~m)$ **必須条件 インチャン 積算計 1~n** サブメニューのプロセス変数の割り当て パラメータ (→ 图150)でプロセ ス変数が選択されていること。 **説明** この機能を使用して、機器アラームが発生した場合の積算計の動作を選択します。 **選択** • 停止 • 実際の値 ■ 最後の有効値 **工場出荷時設定** 停止 **追加情報** 説明 ■ この設定は、その他の積算計や出力のフェールセーフモードには影響しません。こ れは別のパラメータで設定されます。 選択 • 停止

- 機器アラームが発生すると積算計は停止します。
- 実際の値
- 現在の測定値に基づいて積算計はカウントを継続し、機器アラームは無視されます。 • 最後の有効値

機器アラーム発生前の最後の有効な測定値に基づいて積算計はカウントを継続しま す。

# **3.7 「診断」 サブメニュー**

ナビゲーション 圖圖 エキスパート→診断

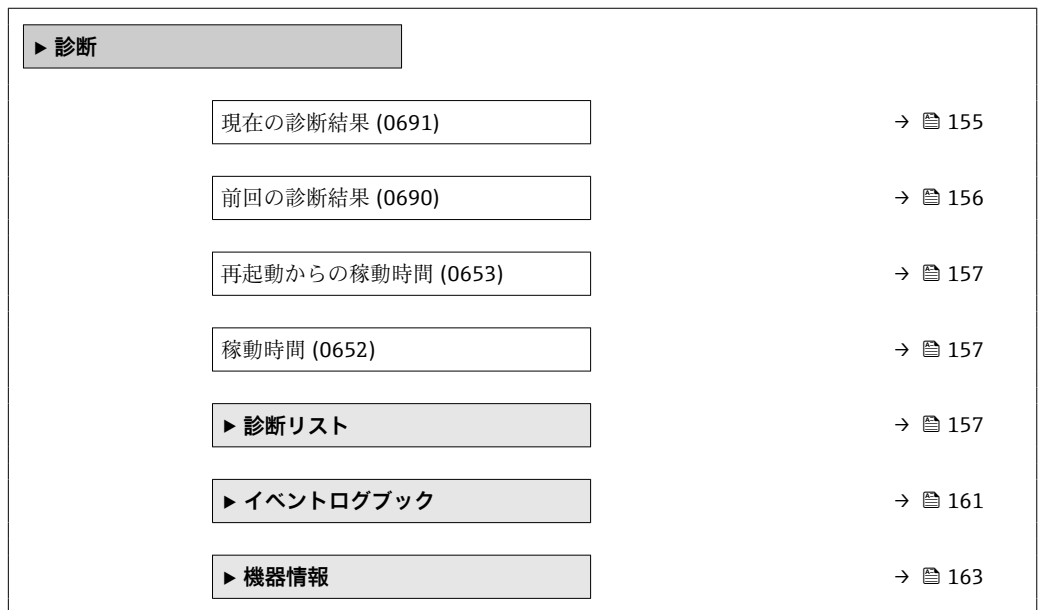

<span id="page-154-0"></span>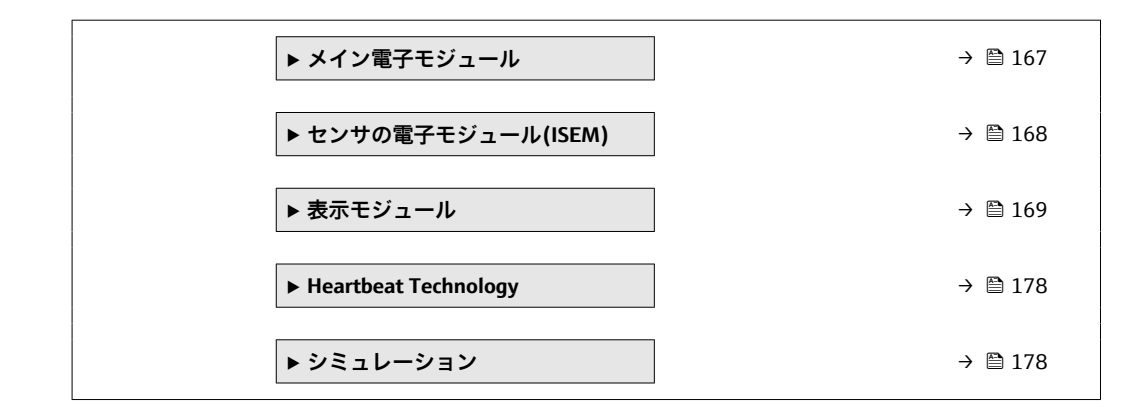

#### **現在の診断結果**

- **ナビゲーション** ■■ エキスパート → 診断 → 現在の診断結果 (0691)
- **必須条件** 1 つの診断イベントが発生していること。
- **説明** スタンスの形の形式のすることを表示します。2 つあるいはそれ以上のメッセージが同時に発 生した場合は、最優先に処理する必要のあるメッセージが表示されます。
- **ユーザーインターフェイ** 診断動作のシンボル、診断コード、ショートメッセージ

**ス**

#### 追加情報 **および まま**

- その他の未処理メッセージは**診断リスト** サブメニュー [\(→ 157\)に](#page-156-0)表示されま す。
- 現場表示器を介して:診断メッセージの原因に関するタイムスタンプと是正措置に は、回キーを使用してアクセスできます。

例

表示形式の場合: **◎F271 メイン電子モジュール故障** 

## **タイムスタンプ**

**ナビゲーション** ■ エキスパート→診断→タイムスタンプ

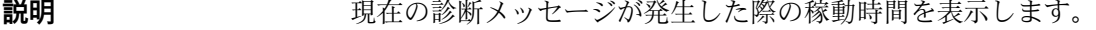

ユーザーインターフェイ 日(d)、時(h)、分(m)、秒(s)

**ス**

## <span id="page-155-0"></span>追加情報 **およい** 表示

<mark>←</mark> 診断メッセージは**現在の診断結果** パラメータ (→ 图 155)に表示されます。

例 表示形式の場合: 24d12h13m00s

## **前回の診断結果**

- ナビゲーション ■■ エキスパート→診断→前回の診断結果 (0690)
- **必須条件 キングのすでに2つの診断イベントが発生していること。**
- **説明** スタンプンスタッセージの直前に発生した診断メッセージを表示します。
- **ユーザーインターフェイ** 診断動作のシンボル、診断コード、ショートメッセージ

### **ス**

#### 追加情報 **および また**

■ 現場表示器を介して:診断メッセージの原因に関するタイムスタンプと是正措置に は、回キーを使用してアクセスできます。

## 例

表示形式の場合: **◎F271 メイン電子モジュール故障** 

#### **タイムスタンプ**

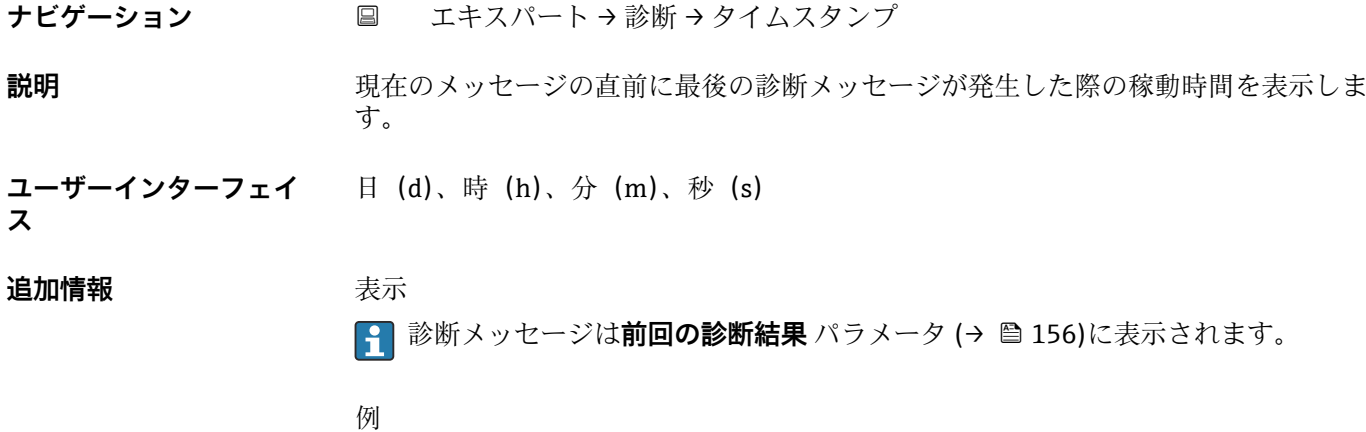

表示形式の場合: 24d12h13m00s

## <span id="page-156-0"></span>**再起動からの稼動時間**

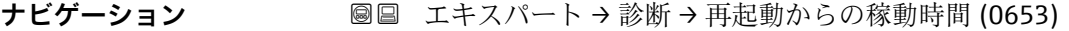

**説明** この機能を使用して、前回、機器を再起動してからの稼働時間を表示します。

ユーザーインターフェイ 日(d)、時(h)、分(m)、秒(s) **ス**

#### **稼動時間**

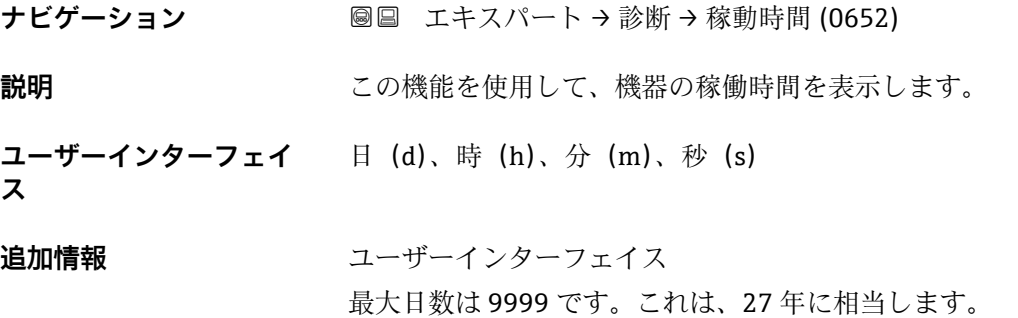

## **3.7.1 「診断リスト」 サブメニュー**

ナビゲーション 圓日 エキスパート→診断→診断リスト

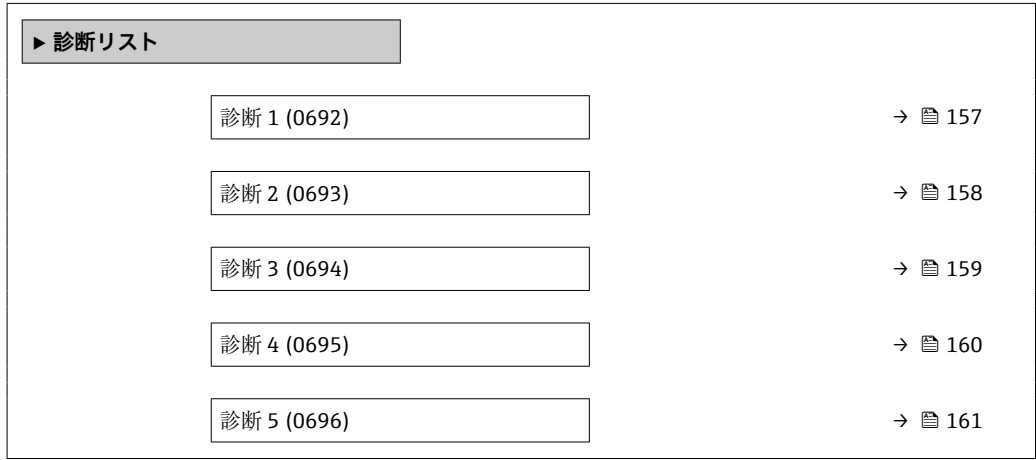

#### **診断 1**

**ナビゲーション ■■ エキスパート→診断→診断リスト→診断1 (0692)** 

**説明** スタックスの最も優先度の高い現在の診断メッセージが表示されます。

<span id="page-157-0"></span>**ユーザーインターフェイ ス** 診断動作のシンボル、診断コード、ショートメッセージ

#### 追加情報 **および** 表示

■ 現場表示器を介して:診断メッセージの原因に関するタイムスタンプと是正措置に は、回キーを使用してアクセスできます。

## 例

- 表示形式の場合:
- AS442 周波数出力
- <sup>3</sup>F276 I/O モジュール故障

#### **タイムスタンプ 1**

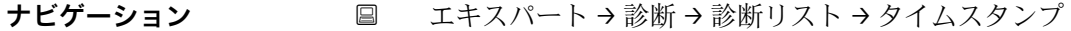

**説明** スポランス 最も優先度の高い診断メッセージが発生した際の稼動時間を表示します。

**ユーザーインターフェイ** 日(d)、時(h)、分(m)、秒(s)

## **ス**

追加情報 **およい**表示 **← 診断メッセージは診断1パラメータ(→ ■157)に表示されます。** 

> 例 表示形式の場合: 24d12h13m00s

**診断 2**

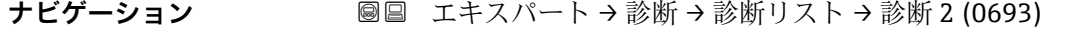

**説明** 2 番目に優先度の高い現在の診断メッセージが表示されます。

**ユーザーインターフェイ** 診断動作のシンボル、診断コード、ショートメッセージ

#### 追加情報 **またにはありません。**

**ス**

● 現場表示器を介して:診断メッセージの原因に関するタイムスタンプと是正措置に は、 キーを使用してアクセスできます。

# 例

表示形式の場合:

■ △S442 周波数出力 ■ SF276 I/O モジュール故障

<span id="page-158-0"></span>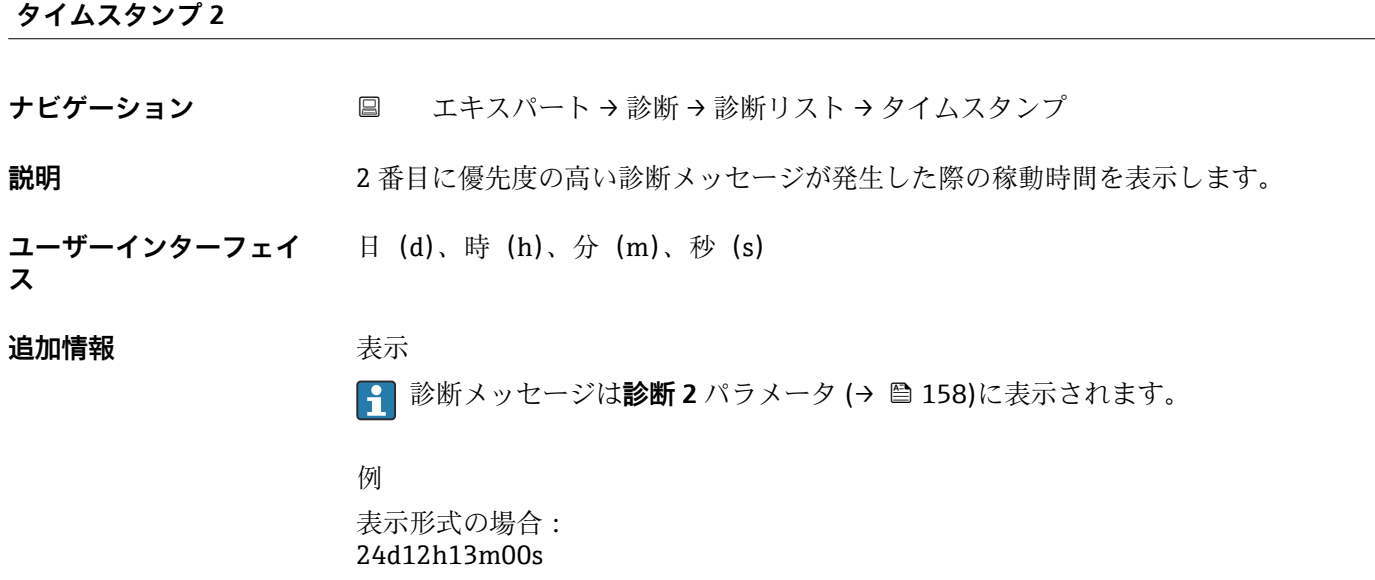

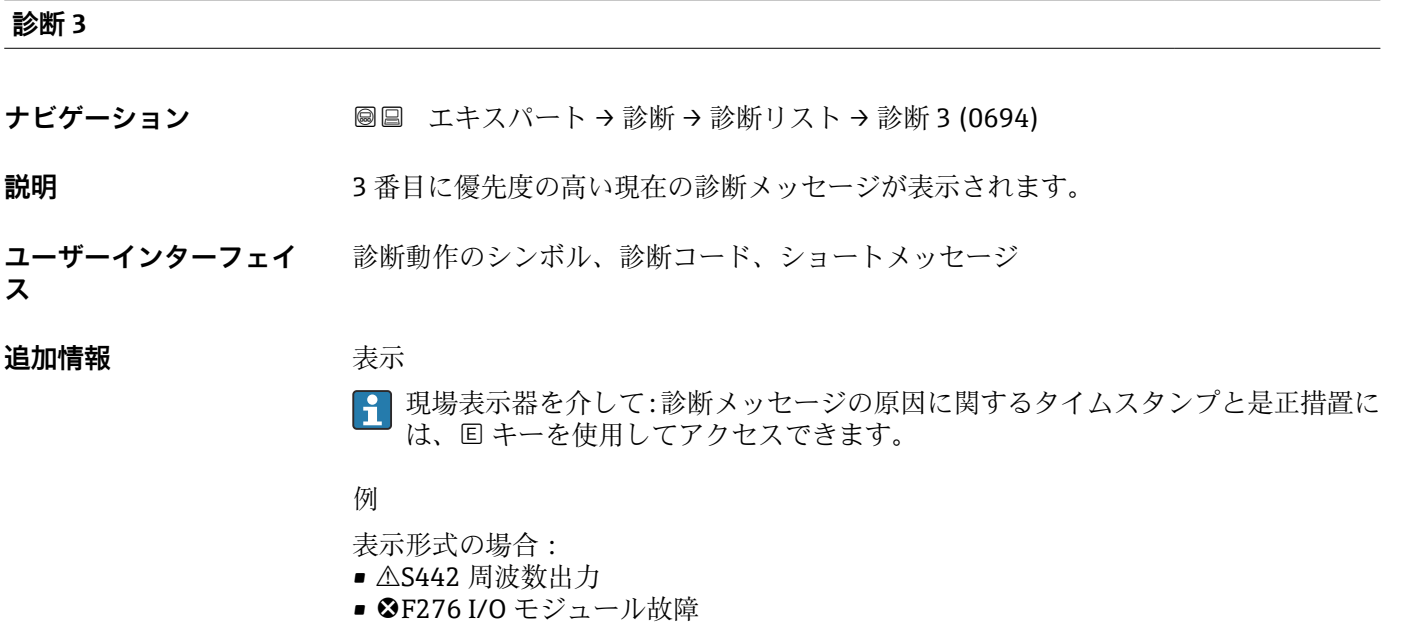

## **タイムスタンプ 3**

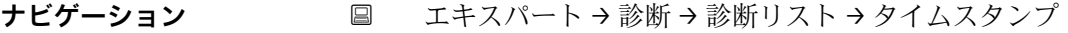

## **説明** 3 番目に優先度の高い診断メッセージが発生した際の稼動時間を表示します。

#### ユーザーインターフェイ 日(d)、時(h)、分(m)、秒(s)

#### <span id="page-159-0"></span>追加情報 **およい**表示

 $\begin{bmatrix} 0 & 1 & 1 & 0 \\ 0 & 0 & 0 & 0 \\ 0 & 0 & 0 & 0 \\ 0 & 0 & 0 & 0 \\ 0 & 0 & 0 & 0 \\ 0 & 0 & 0 & 0 \\ 0 & 0 & 0 & 0 \\ 0 & 0 & 0 & 0 \\ 0 & 0 & 0 & 0 \\ 0 & 0 & 0 & 0 \\ 0 & 0 & 0 & 0 \\ 0 & 0 & 0 & 0 \\ 0 & 0 & 0 & 0 & 0 \\ 0 & 0 & 0 & 0 & 0 \\ 0 & 0 & 0 & 0 & 0 \\ 0 & 0 & 0 & 0 & 0 \\ 0 & 0 & 0 &$ 

例 表示形式の場合: 24d12h13m00s

#### **診断 4**

- **ナビゲーション → 診断 → 診断リスト → 診断 4 (0695)**
- **説明** 4 番目に優先度の高い現在の診断メッセージが表示されます。
- **ユーザーインターフェイ** 診断動作のシンボル、診断コード、ショートメッセージ

#### 追加情報 **またには**

**ス**

- 
- 現場表示器を介して:診断メッセージの原因に関するタイムスタンプと是正措置に は、回キーを使用してアクセスできます。
- 例
- 表示形式の場合:
- AS442 周波数出力
- SF276 I/O モジュール故障

## **タイムスタンプ 4**

**ナビゲーション** エキスパート → 診断 → 診断リスト → タイムスタンプ

**説明** 4 番目に優先度の高い診断メッセージが発生した際の稼動時間を表示します。

**ユーザーインターフェイ ス** 日(d)、時(h)、分(m)、秒(s)

追加情報 **および まきま** 

|2 診断メッセージは診断 4 パラメータ (→ 图 160)に表示されます。

#### 例

表示形式の場合: 24d12h13m00s

<span id="page-160-0"></span>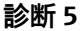

**ナビゲーション** ■■ エキスパート → 診断 → 診断リスト → 診断 5 (0696)

**説明** 5 番目に優先度の高い現在の診断メッセージが表示されます。

**ユーザーインターフェイ** 診断動作のシンボル、診断コード、ショートメッセージ

**ス**

#### **追加情報 不可以** 表示

● 現場表示器を介して:診断メッセージの原因に関するタイムスタンプと是正措置に は、回キーを使用してアクセスできます。

例

- 表示形式の場合:
- AS442 周波数出力
- <sup>3</sup>F276 I/O モジュール故障

**タイムスタンプ 5**

**ナビゲーション** エキスパート → 診断 → 診断リスト → タイムスタンプ

**説明** 5 番目に優先度の高い診断メッセージが発生した際の稼動時間を表示します。

**ユーザーインターフェイ** 日(d)、時(h)、分(m)、秒(s)

**ス**

**追加情報 不可以** 表示

**{-1 診断メッセージは診断 5** パラメータ (→ △ 161)に表示されます。

例 表示形式の場合: 24d12h13m00s

## **3.7.2 「イベントログブック」 サブメニュー**

イベントメッセージの表示

イベントメッセージは時系列で表示されます。イベント履歴には、診断イベントと情報 イベントの両方が含まれます。タイムスタンプの前のシンボルは、イベントの開始/終 了を示します。

ナビゲーション 圖 エキスパート→診断→イベントログブック

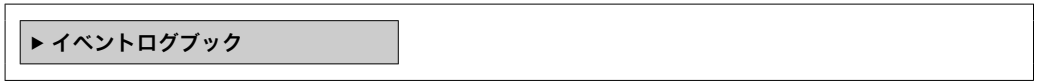

<span id="page-161-0"></span>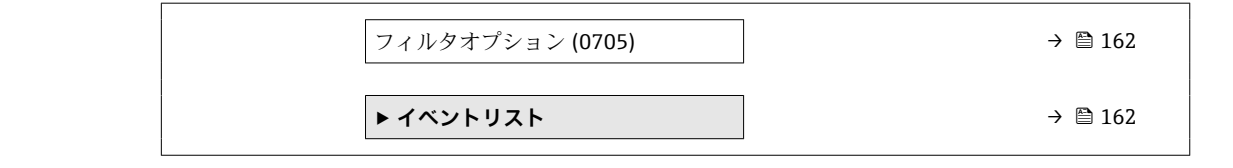

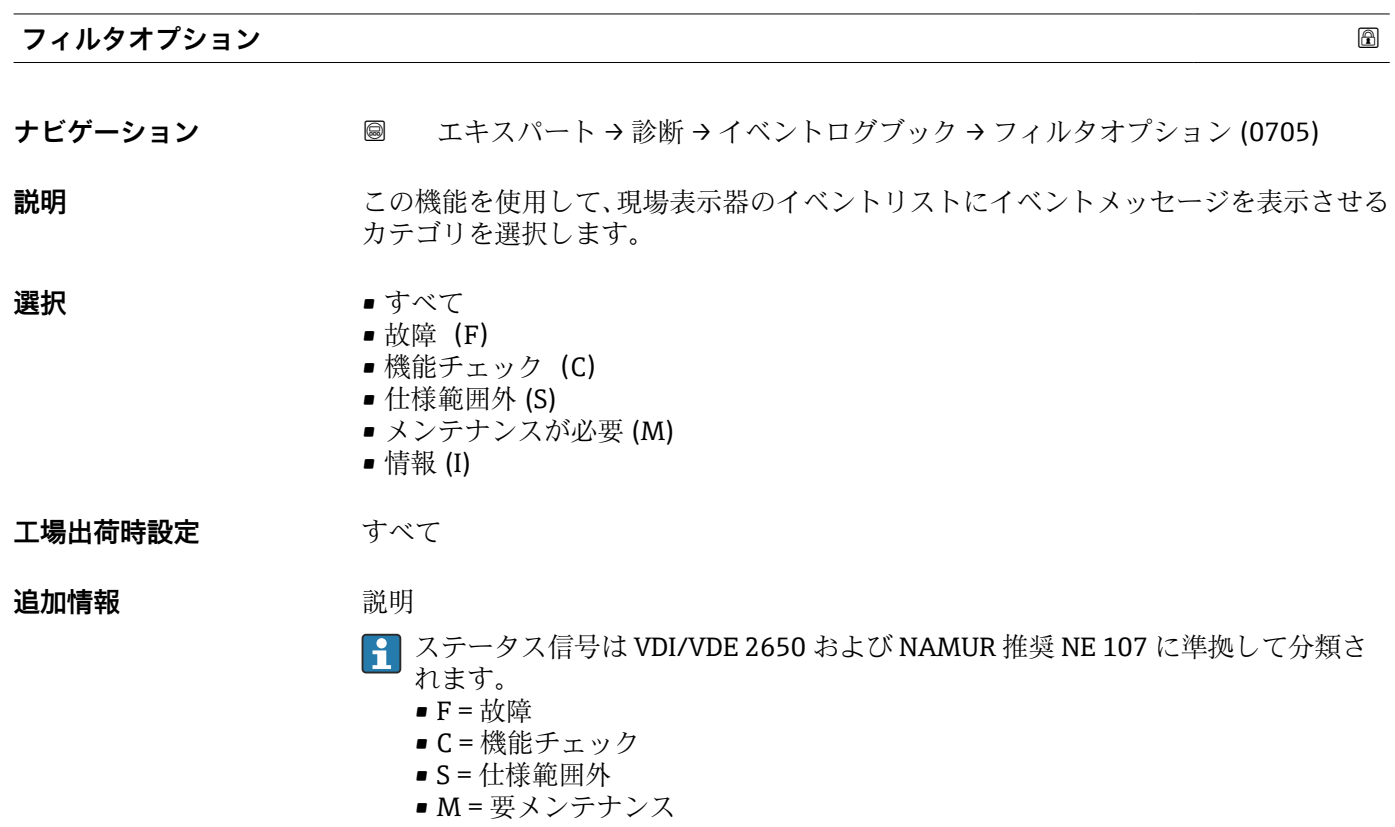

**「イベントリスト」 サブメニュー**

**[1] イベントリスト** サブメニューは、現場表示器による操作でのみ表示されます。

FieldCare 操作ツールを介して操作する場合は、イベントリストを別個の FieldCare モジュールを使用して読み出すことができます。

ウェブブラウザを介して操作する場合、イベントメッセージは**イベントログブック** サブメニューの中にあります。

ナビゲーション 圖圖 エキスパート→ 診断→イベントログブック→イベントリス ト

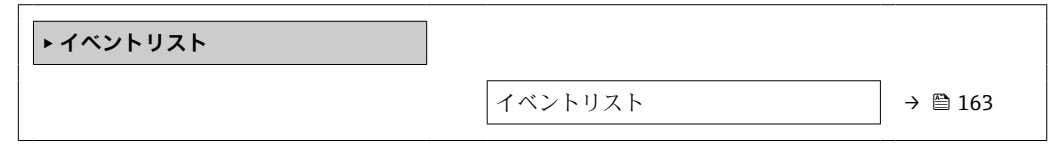

<span id="page-162-0"></span>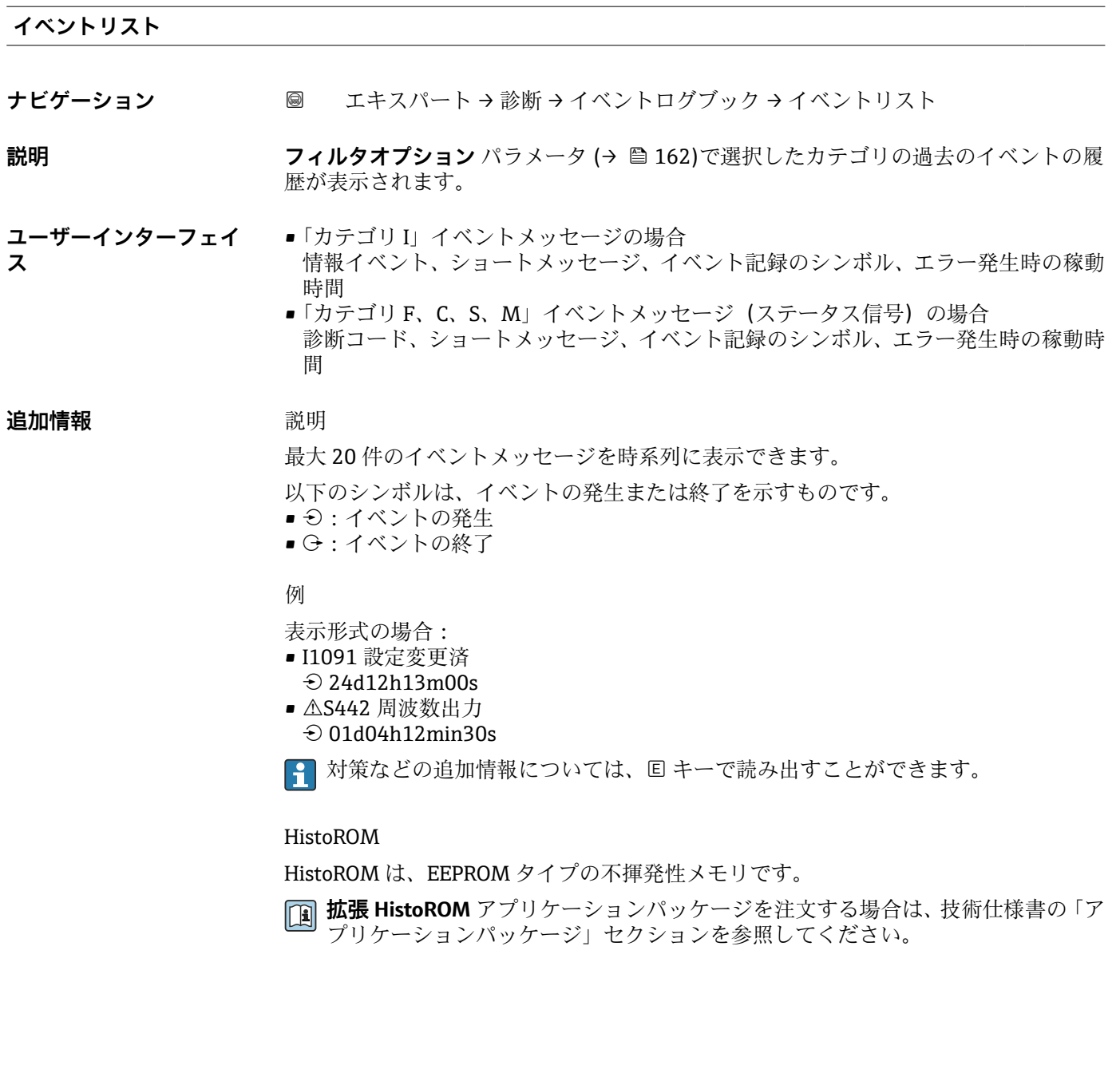

# **3.7.3 「機器情報」 サブメニュー**

ナビゲーション 圖 エキスパート → 診断 → 機器情報

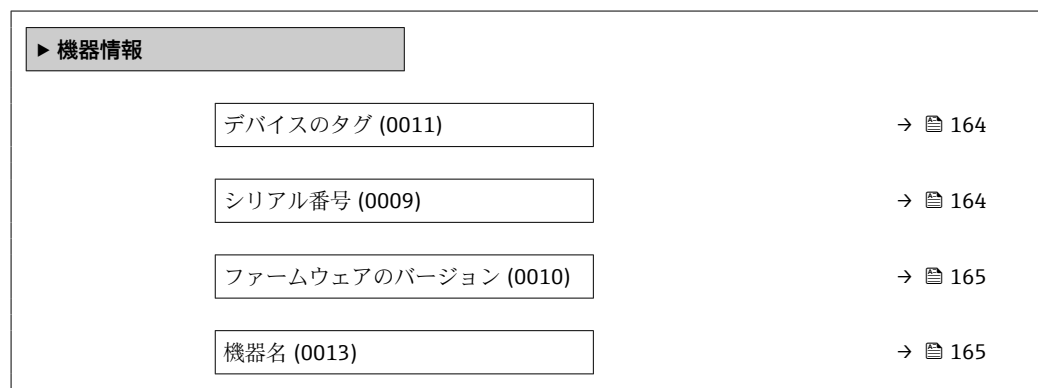

<span id="page-163-0"></span>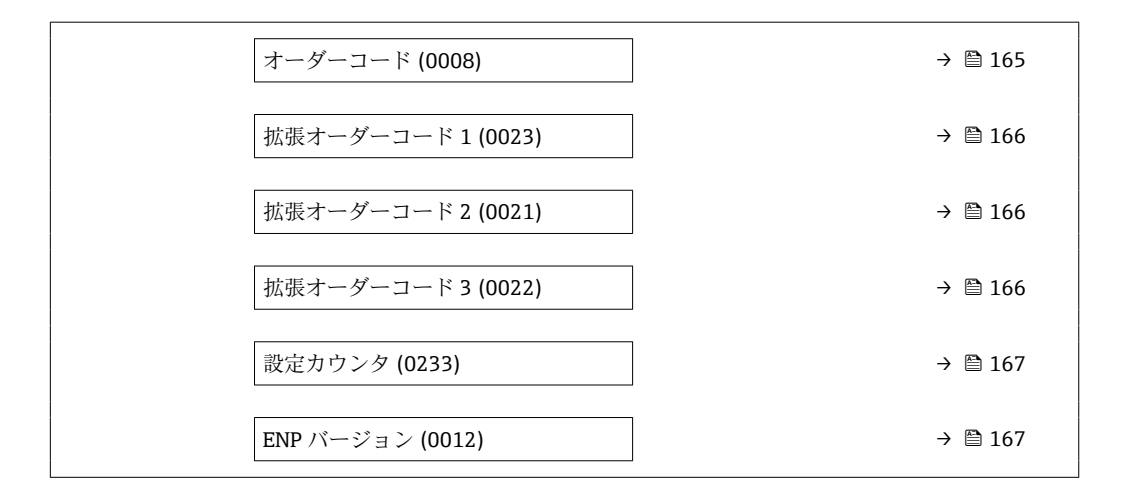

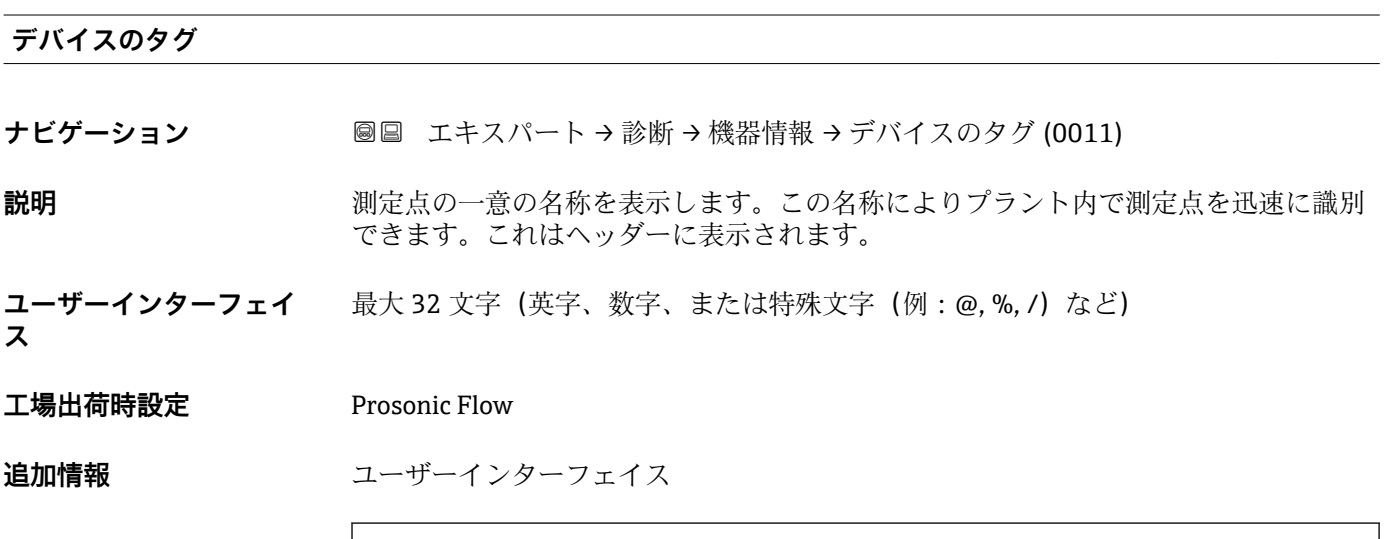

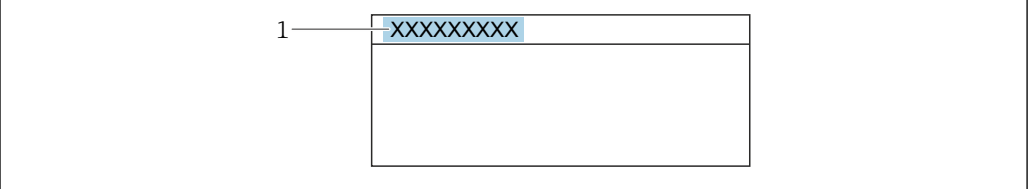

1 表示部のヘッダーテキストの位置

表示される文字数は使用される文字に応じて異なります。

**シリアル番号** ナビゲーション ■■ エキスパート→診断→機器情報→シリアル番号 (0009) 説明 **スカランス 機器のシリアル番号を表示** ■■ 番号はセンサおよび変換器の銘板に明記されています。 **ユーザーインターフェイ** 最大 11 文字の英字および数字 **ス**

A0029422

## <span id="page-164-0"></span>**追加情報** 説明

## **シリアル番号の用途**

- 機器を迅速に識別するため(例:Endress+Hauser への問い合わせの際)
- ■機器ビューアー www.endress.com/deviceviewer を使用して詳細な機器情報を得 るため

## **ファームウェアのバージョン**

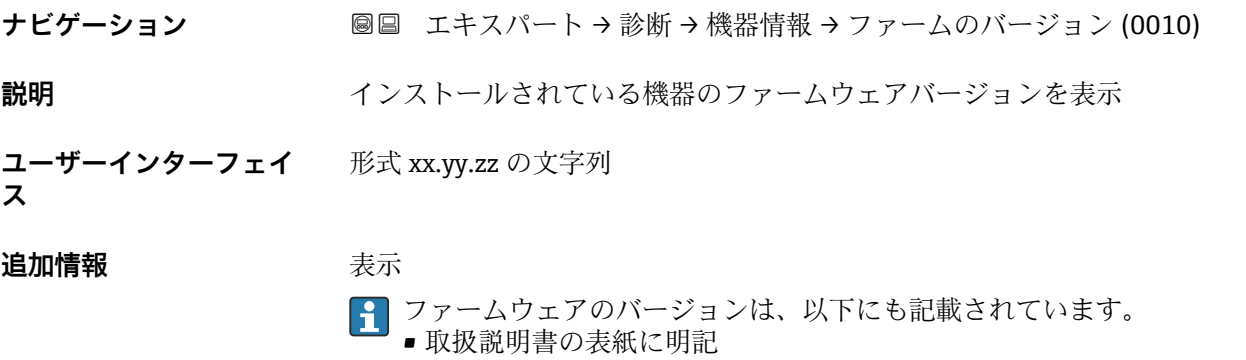

■ 変換器の銘板に明記

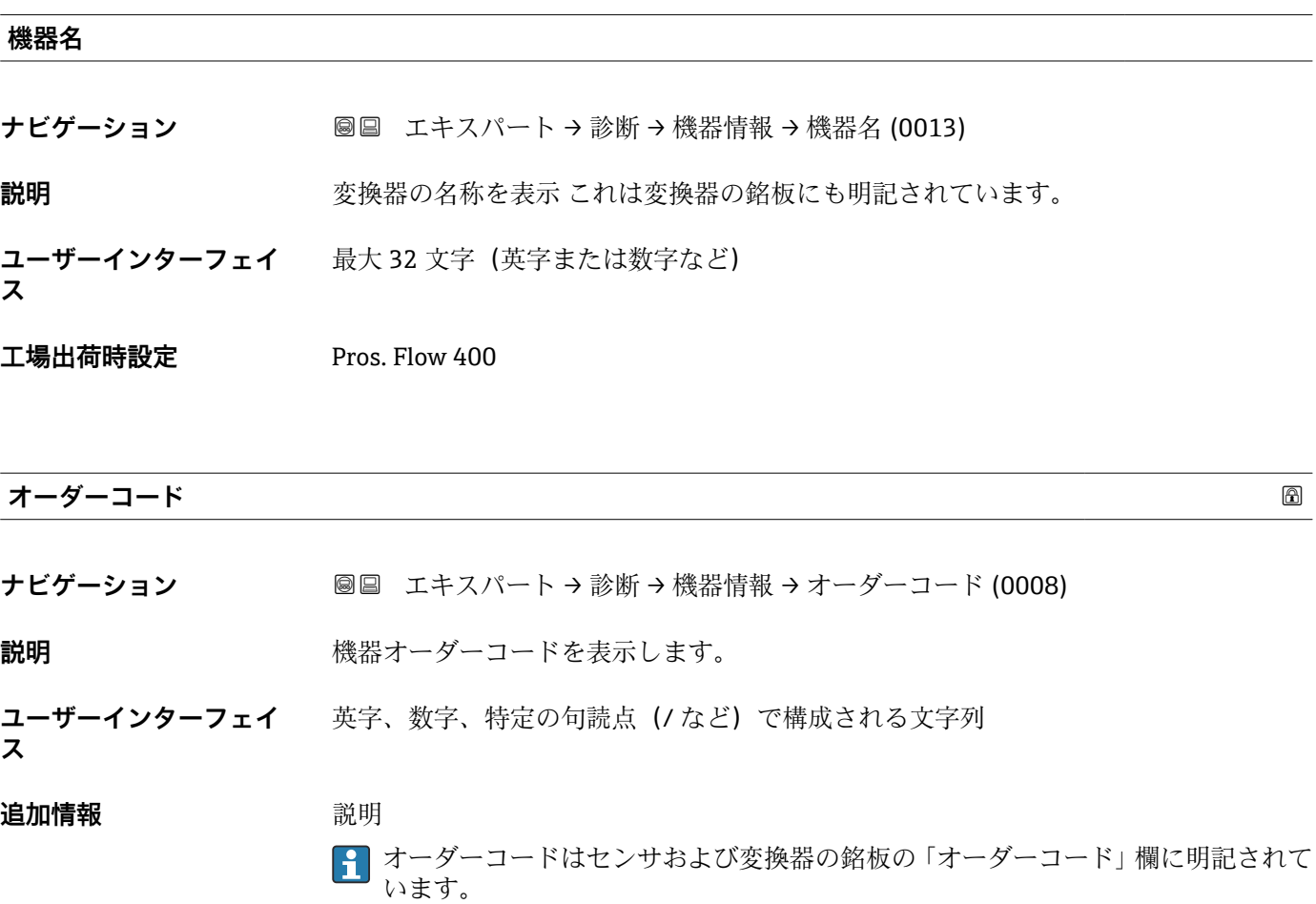

<span id="page-165-0"></span>オーダーコードは可逆的な変換プロセスにより拡張オーダーコードから生成されます。 拡張オーダーコードは製品構成に関するすべての機器仕様項目を示すものです。機器 仕様項目を、直接オーダーコードから読み取ることはできません。

## **4 オーダーコードの用途**

■ 予備品として同じ機器を注文するため

■機器を迅速かつ簡単に識別するため(例: Endress+Hauser への問い合わせの際)

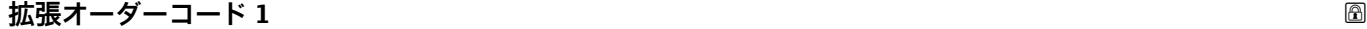

- **ナビゲーション** ■■ エキスパート → 診断 → 機器情報 → 拡張オーダーコード 1 (0023)
- **説明** スポティング・エーダーコードの第1部分を表示します。 文字数制限があるため、拡張オーダーコードは最大 3 つに分割されます。
- **ユーザーインターフェイ ス** 文字列

# 追加情報 **說明** 拡張オーダーコードは、機器の製品構成に関するすべての仕様項目を示すものであり、 それにより機器を一意的に識別することが可能です。

■ 拡張オーダーコードもセンサおよび変換器の銘板の「拡張オーダーコード」欄に明 記されています。

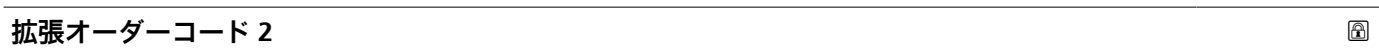

ナビゲーション ■■ エキスパート→ 診断→機器情報→拡張オーダーコード 2 (0021)

**説明** スポティング・エーダーコードの第2部分を表示します。

**ユーザーインターフェイ** 文字列

**追加情報** さん 道加情報については、拡張オーダーコード1パラメータ(→ ■166) を参照してくださ い。

**拡張オーダーコード 3**

- **ナビゲーション** ■■ エキスパート → 診断 → 機器情報 → 拡張オーダーコード 3 (0022)
- **説明** スポテスト おいしゃ 拡張オーダーコードの第3部分を表示します。

**ユーザーインターフェイ ス** 文字列

**ス**

<span id="page-166-0"></span>**追加情報** およう おかいする おかしいては、拡張オーダーコード1パラメータ(→ ■166) を参照してくださ  $\mathcal{V}^{\, \prime \, \circ}$ 

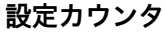

**ナビゲーション → 診断 → 機器情報 → 設定カウンタ (0233)** 

**説明** スペンスのストンのパラメータ変更回数が表示されます。ユーザーがパラメータ設定を変更する と、このカウンタが増加します。

**ユーザーインターフェイ ス**  $0$ ~65535

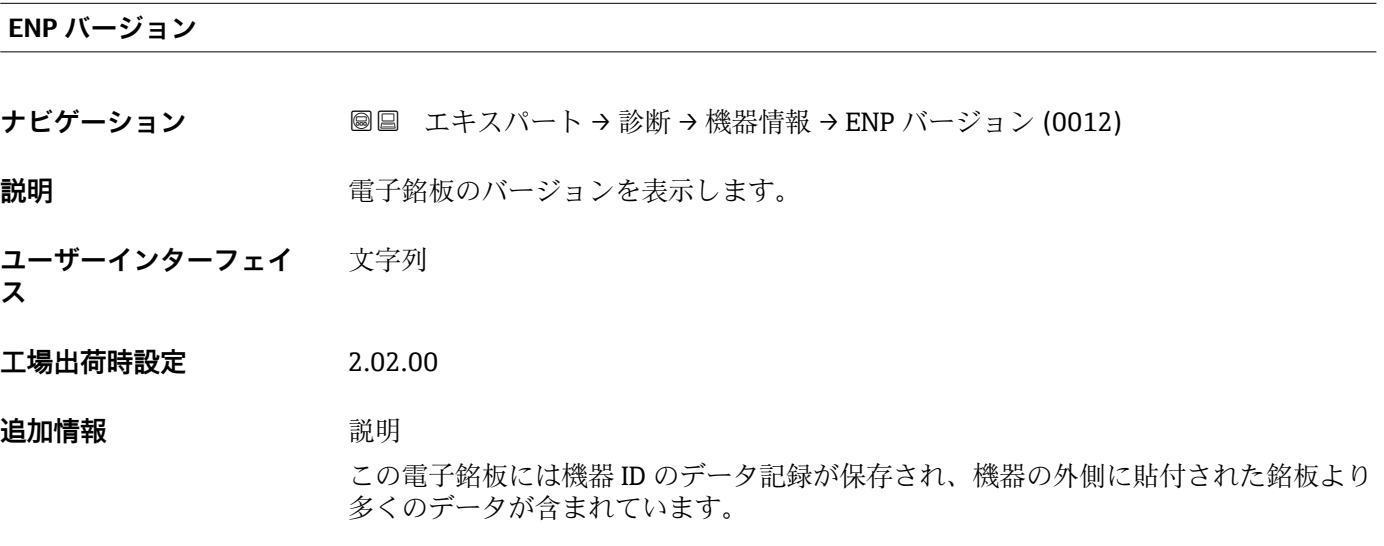

## **3.7.4 「Main electronic module + I/O module 1」 サブメニュー**

ナビゲーション 圖圖 エキスパート→診断→メインボードモジュール

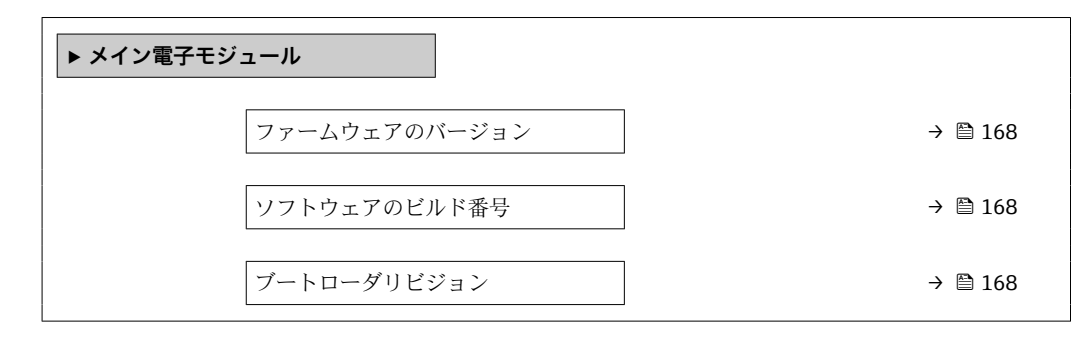

<span id="page-167-0"></span>**ファームウェアのバージョン**

**ナビゲーション ■■ エキスパート→診断→メイン電子モジュール→ファームのバージョン (0072) 説明** この機能を使用して、モジュールのソフトウェアリビジョンを表示します。

**ユーザーインターフェイ** 正の整数 **ス**

#### **ソフトウェアのビルド番号**

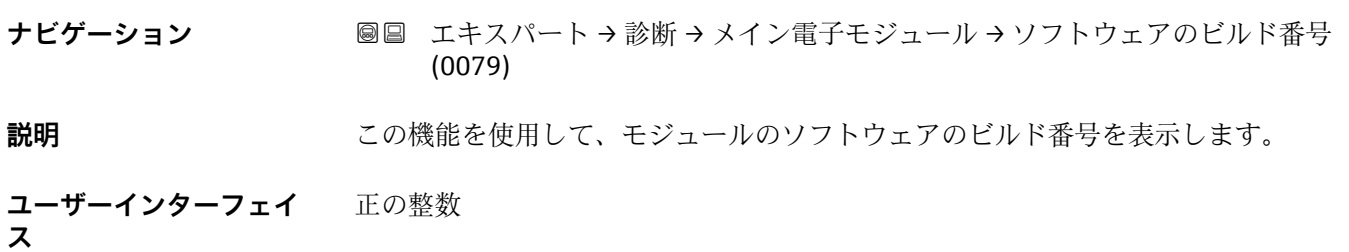

#### **ブートローダリビジョン**

**ナビゲーション** ■■ エキスパート→診断→メイン電子モジュール→ブートローダリビジョン (0073)

**説明** この機能を使用して、ソフトウェアのブートローダリビジョンを表示します。

**ユーザーインターフェイ ス** 正の整数

## **3.7.5 「センサの電子モジュール(ISEM)」 サブメニュー**

ナビゲーション 圖圖 エキスパート→診断→センサの電子モジュール

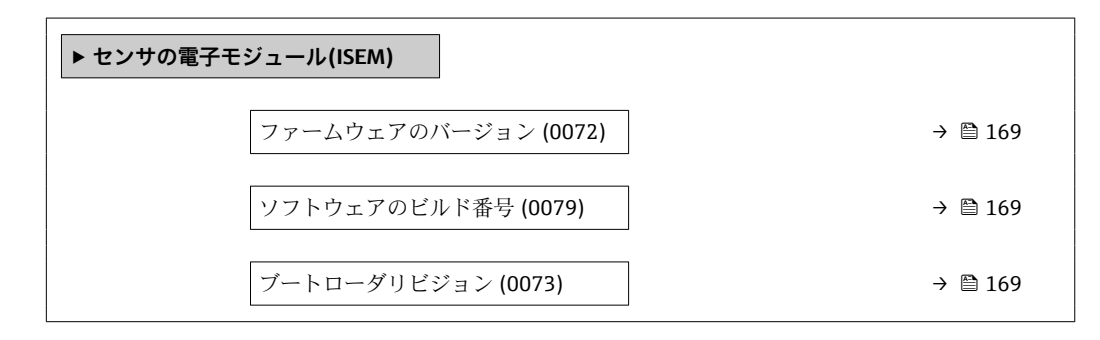

<span id="page-168-0"></span>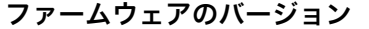

**ナビゲーション ■■ エキスパート→診断→センサの電子モジュール→ファームのバージョン** (0072)

**説明** この機能を使用して、モジュールのソフトウェアリビジョンを表示します。

**ユーザーインターフェイ ス** 正の整数

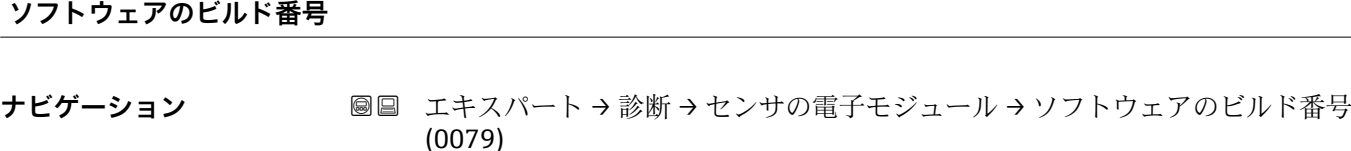

**説明** この機能を使用して、モジュールのソフトウェアのビルド番号を表示します。

**ユーザーインターフェイ** 正の整数 **ス**

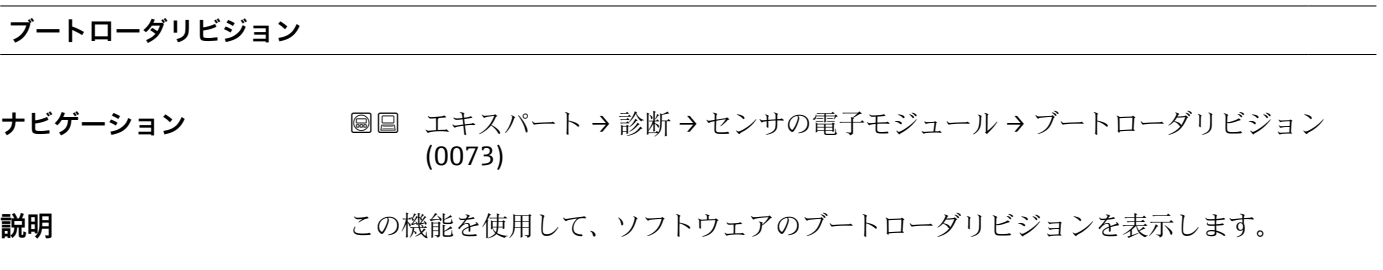

**ユーザーインターフェイ** 正の整数 **ス**

## **3.7.6 「表示モジュール」 サブメニュー**

ナビゲーション 圖 エキスパート→ 診断→表示モジュール

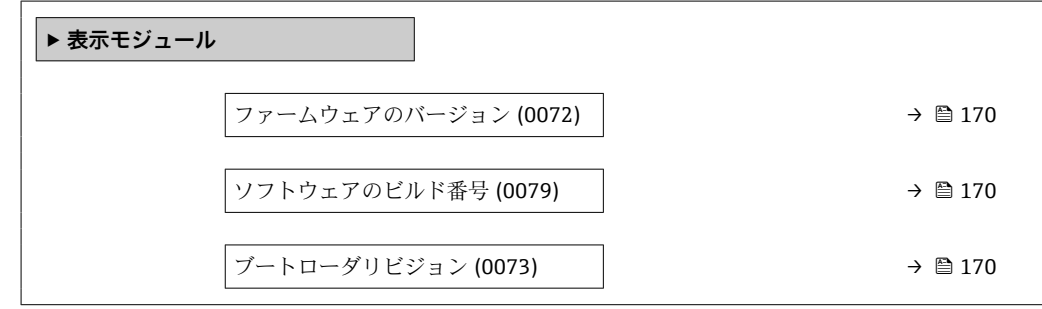

<span id="page-169-0"></span>**ファームウェアのバージョン**

**ナビゲーション ■■ エキスパート → 診断 → 表示モジュール →** ファームのバージョン (0072) **説明** この機能を使用して、モジュールのソフトウェアリビジョンを表示します。

**ユーザーインターフェイ** 正の整数 **ス**

#### **ソフトウェアのビルド番号**

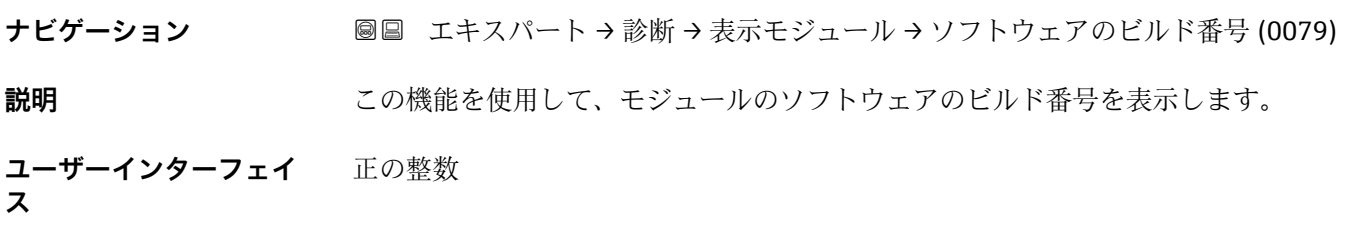

#### **ブートローダリビジョン**

ナビゲーション ■■ エキスパート→ 診断→表示モジュール→ブートローダリビジョン (0073) **説明** この機能を使用して、ソフトウェアのブートローダリビジョンを表示します。

**ユーザーインターフェイ** 正の整数 **ス**

## **3.7.7 「データのログ」 サブメニュー**

ナビゲーション 圖圖 エキスパート→診断→データのログ

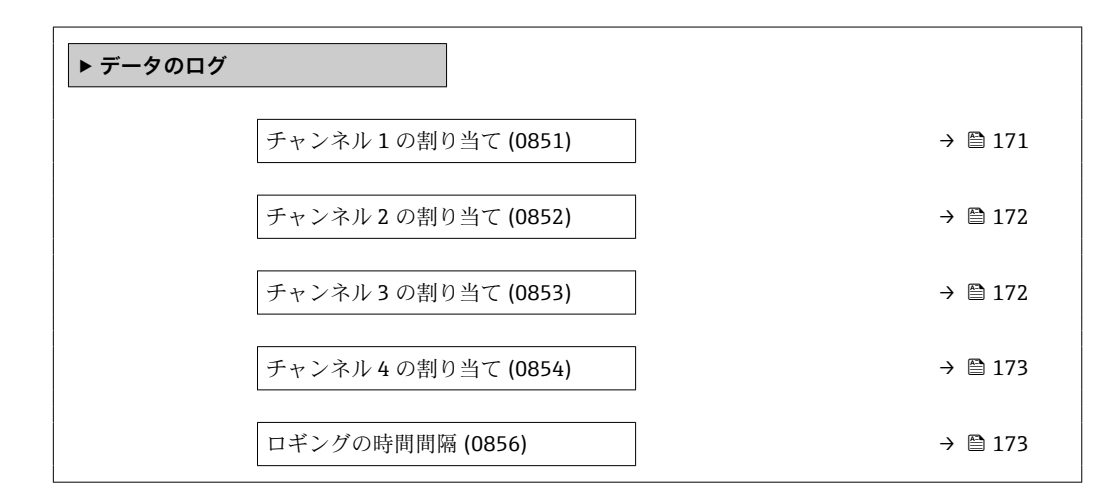

<span id="page-170-0"></span>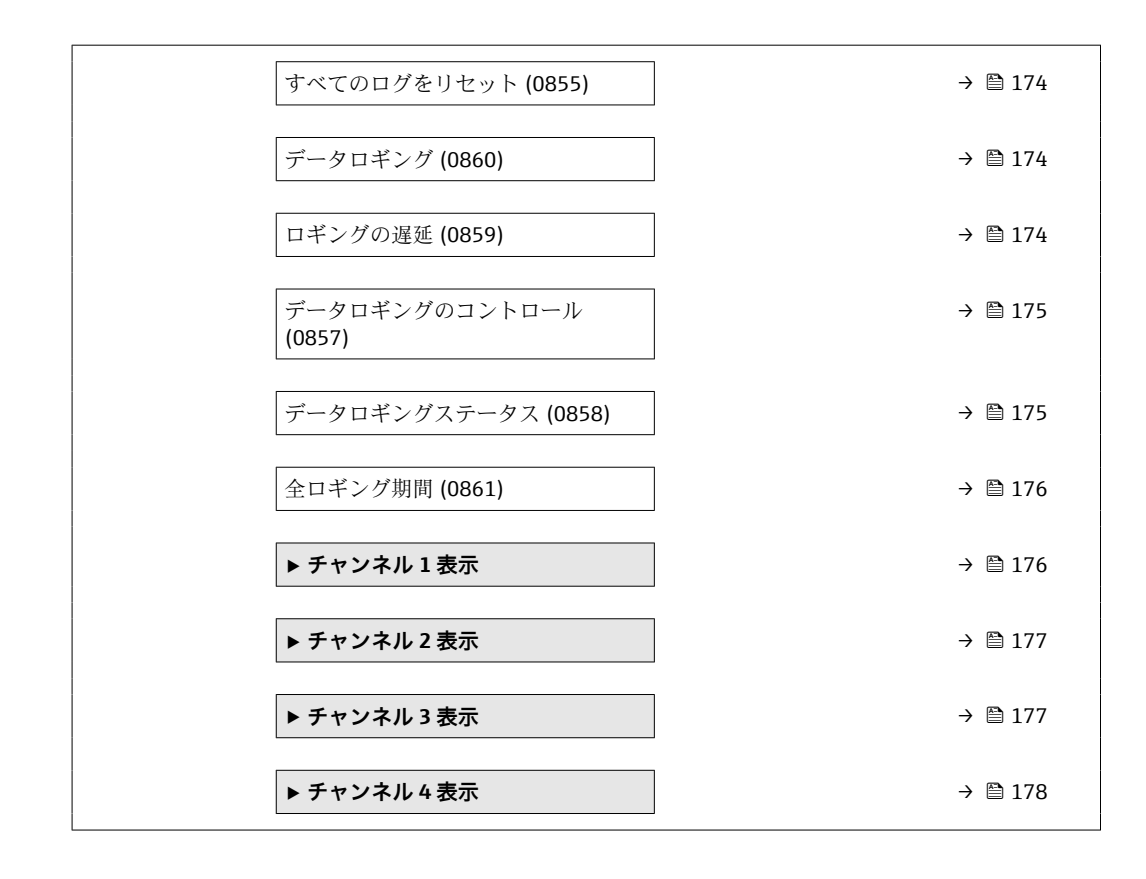

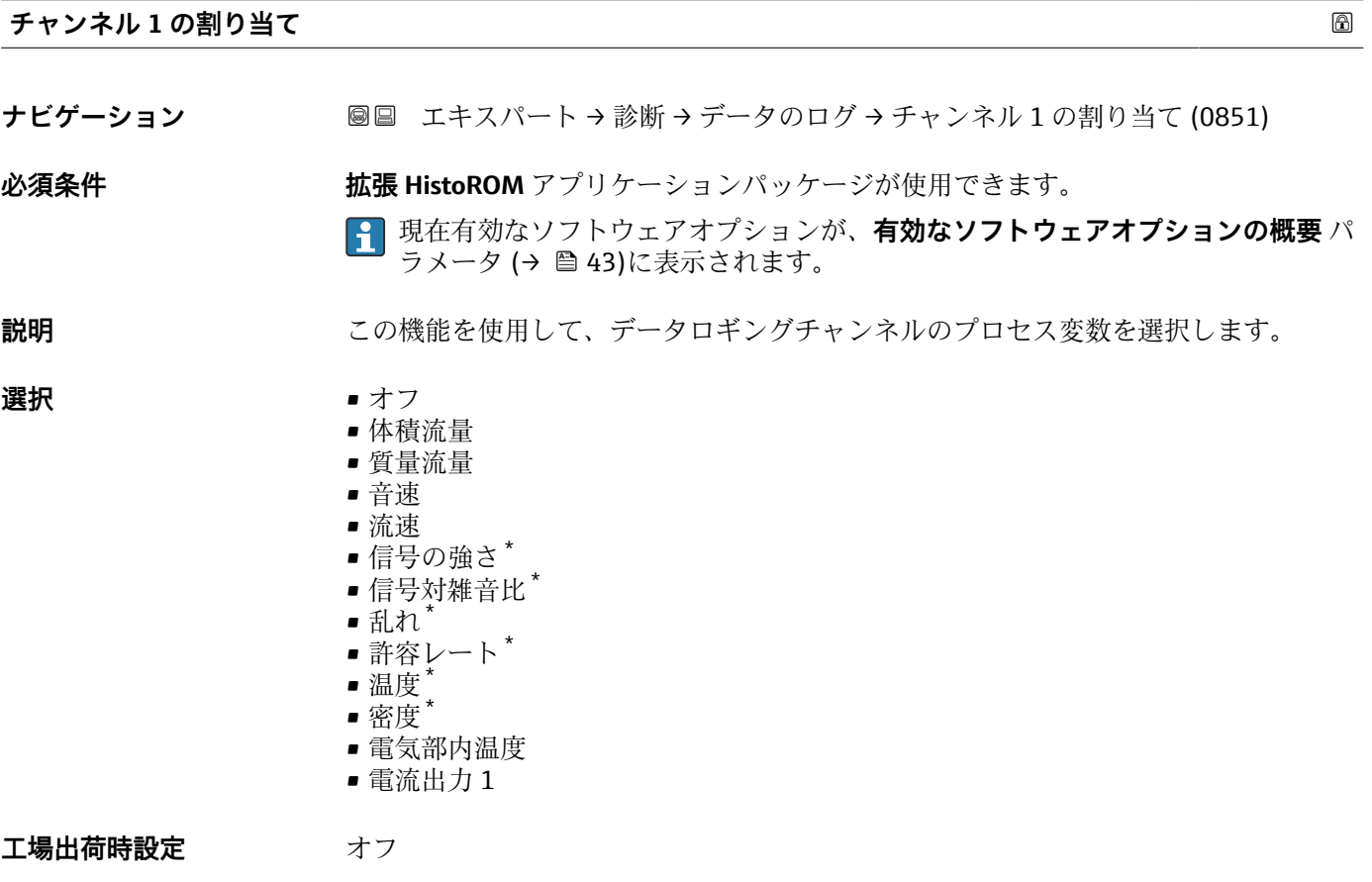

\* 表示はオーダしたオプションや機器のセッティングにより異なります

## <span id="page-171-0"></span>**追加情報** 説明

合計 1000 個の測定値をロギングできます。つまり、

- ロギングチャンネルを1つ使用する場合:チャンネルあたりのデータポイント数 1000 個
- ロギングチャンネルを2つ使用する場合:チャンネルあたりのデータポイント数500 個
- ロギングチャンネルを 3 つ使用する場合:チャンネルあたりのデータポイント数 333 個
- ロギングチャンネルを4つ使用する場合:チャンネルあたりのデータポイント数 250 個

データポイントが最大数に達すると、データログの最も古いデータポイントが周期的に 上書きされ、必ず最新の測定値 1000、500、333、または 250 個がログに保存されま す(リングメモリ形式)。

● 選択項目の設定を変更すると、ログの内容が削除されます。

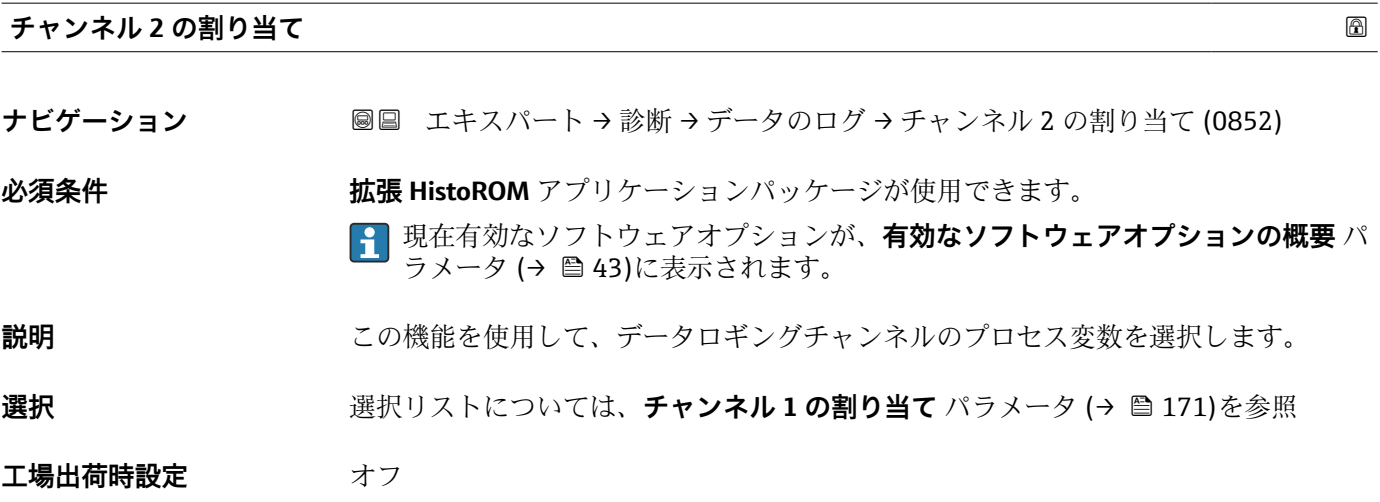

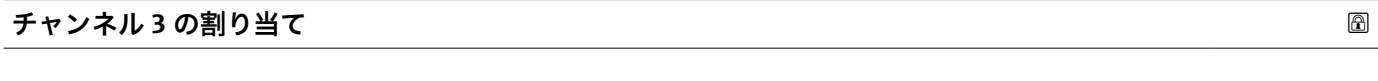

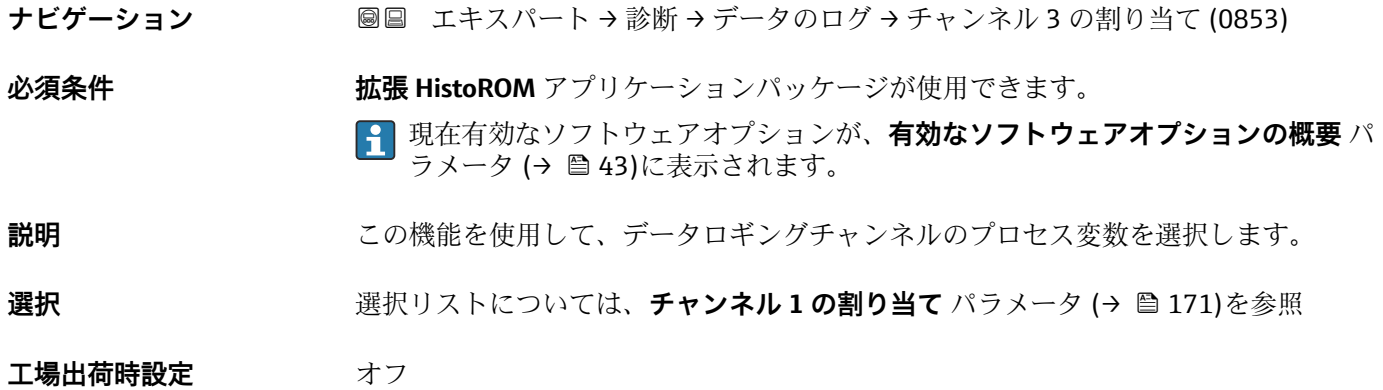

<span id="page-172-0"></span>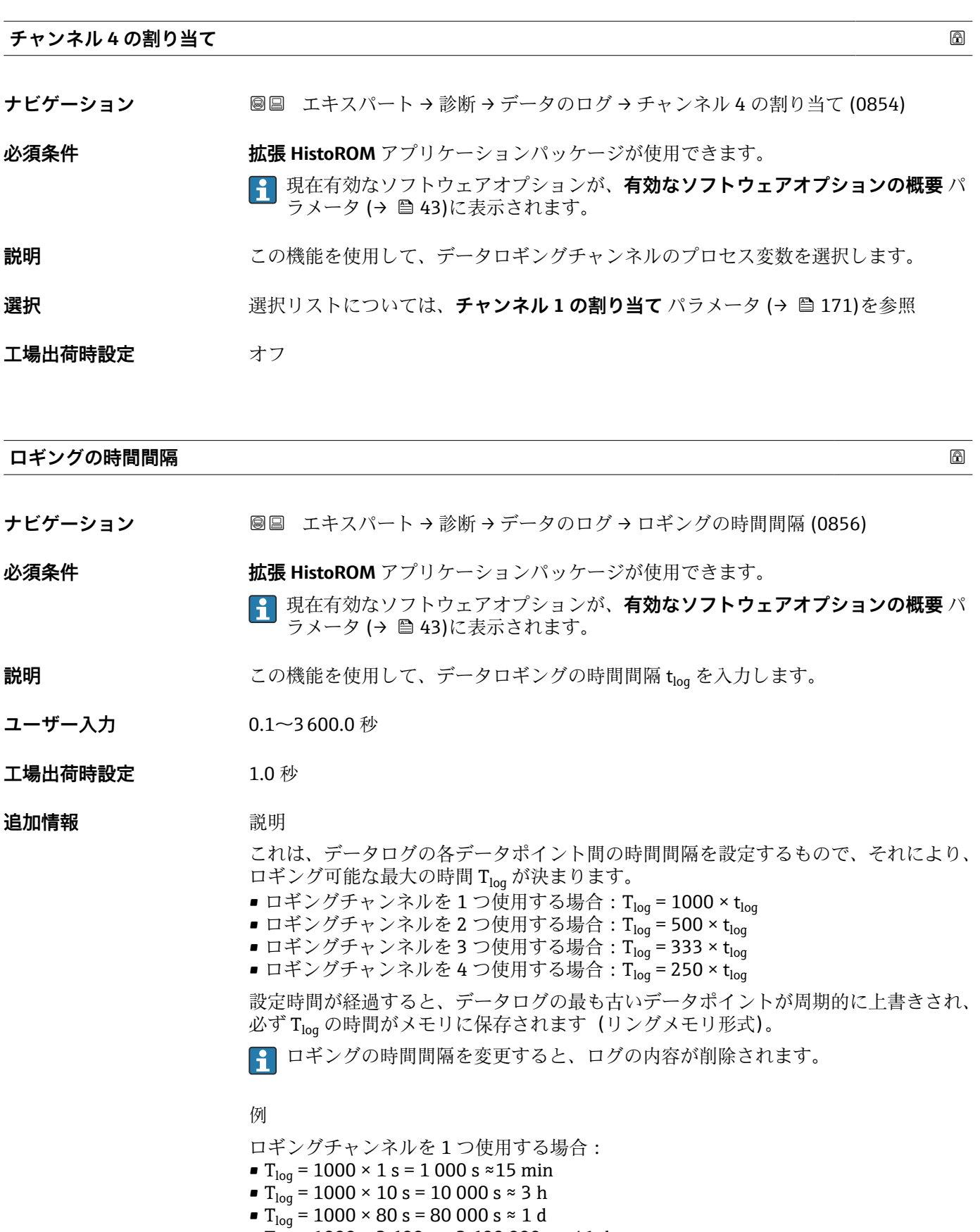

 $\bullet$  T<sub>log</sub> = 1000 × 3 600 s = 3 600 000 s  $\approx$  41 d

<span id="page-173-0"></span>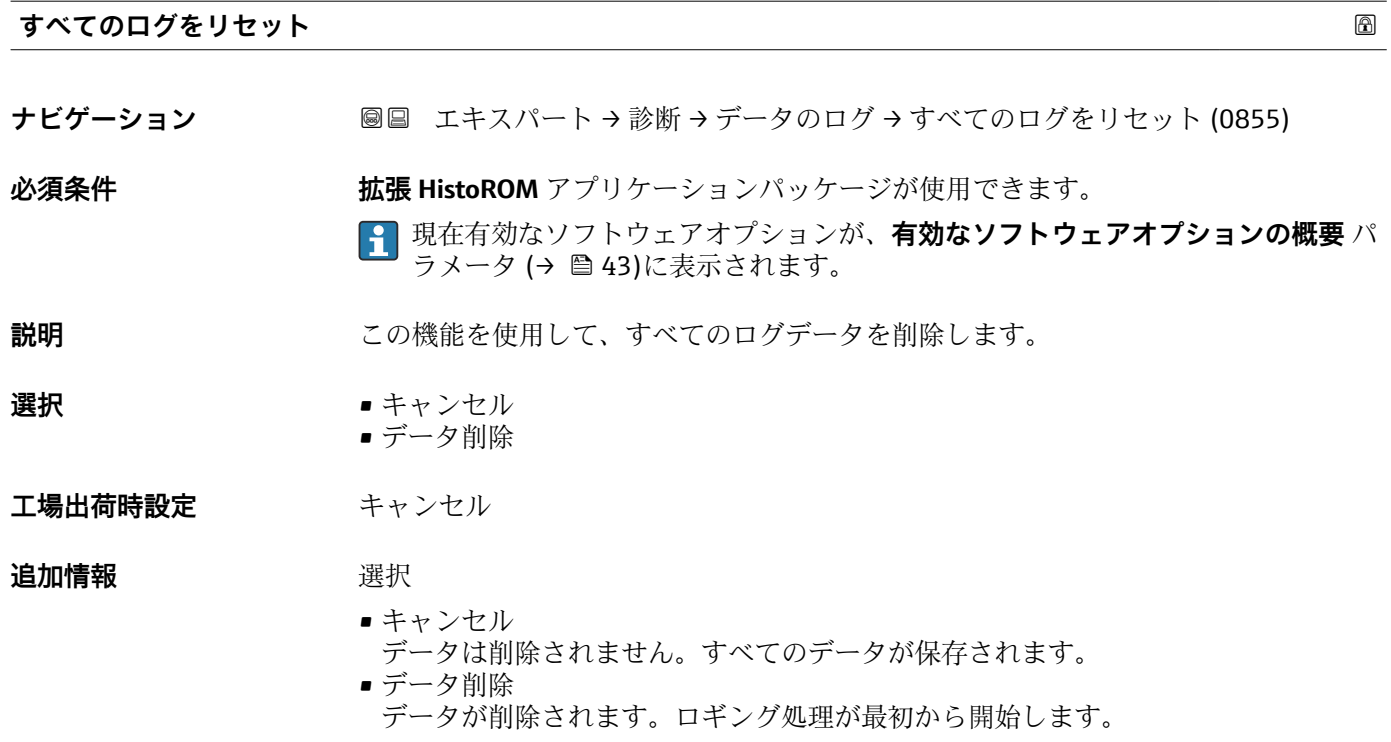

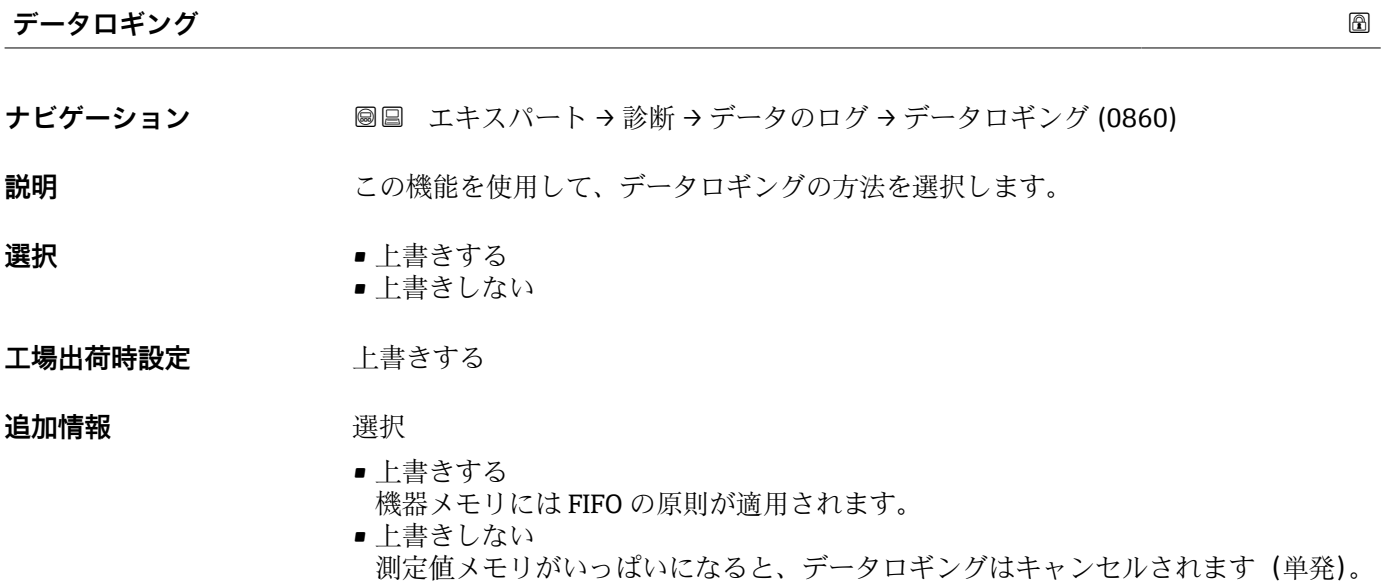

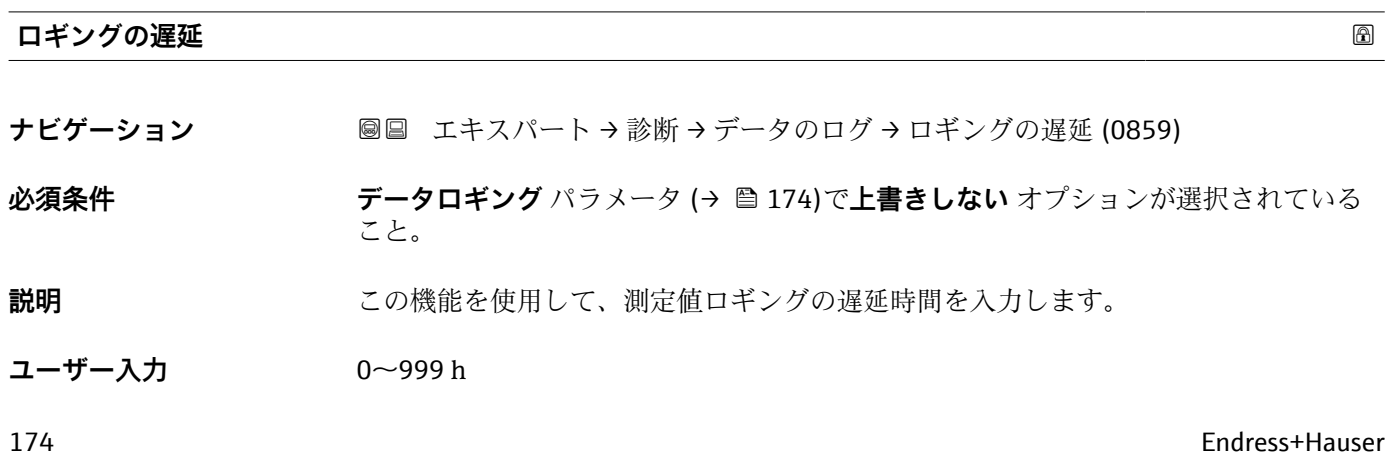

## <span id="page-174-0"></span>**工場出荷時設定** 0 h

**追加情報** 説明

データロギングのコントロール パラメータ (→ △175)により測定値ロギングが開始す ると、機器は入力された遅延時間の間はデータを保存しません。

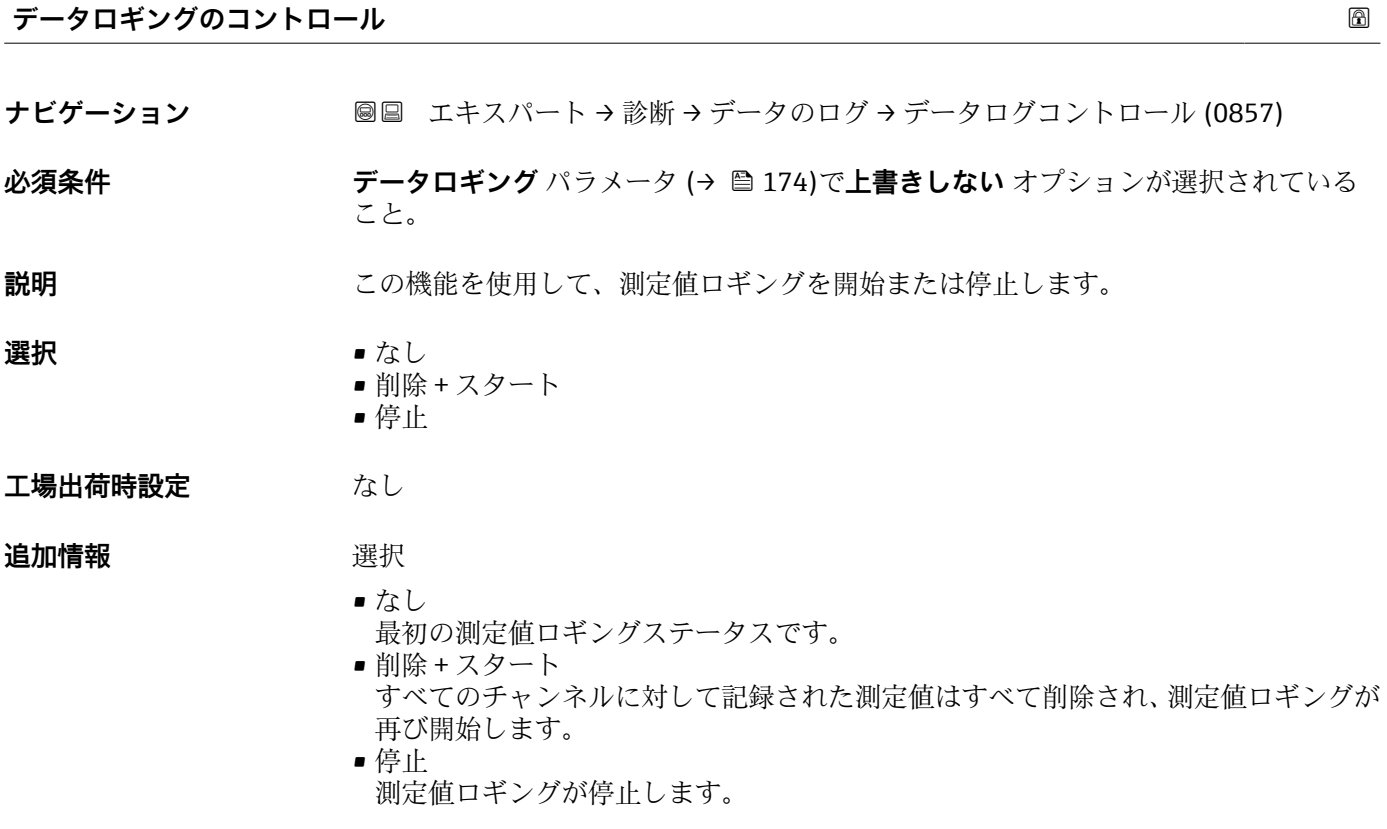

## **データロギングステータス**

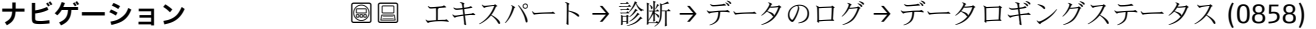

**必須条件 ナータロギング** パラメータ (→ ■174)で上書きしない オプションが選択されている こと。

**説明** オングステータスを表示します。

**工場出荷時設定** 完了

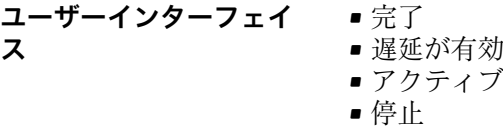

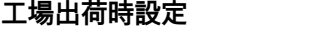

## <span id="page-175-0"></span>**追加情報** 赛克斯

- - 完了 測定値ロギングが実行され、正常に完了しました。
	- 遅延が有効
	- 測定値ロギングが開始しましたが、ロギングの時間間隔はまだ経過していません。 ■ アクティブ
	- ロギングの時間間隔が経過し、測定値ロギングが有効です。 • 停止
	- 測定値ロギングが停止します。

### **全ロギング期間**

**ナビゲーション** エキスパート → 診断 → データのログ → 全ロギング期間 (0861)

**必須条件 データロギング** パラメータ [\(→ 174\)で](#page-173-0)**上書きしない** オプションが選択されている こと。

- **説明** スポリティング期間を表示します。
- **ユーザーインターフェイ** 正の浮動小数点数
- **ス**
- **工場出荷時設定** 0 秒

**「チャンネル 1 表示」 サブメニュー**

ナビゲーション 圖 エキスパート→ 診断→データのログ→チャンネル1表示

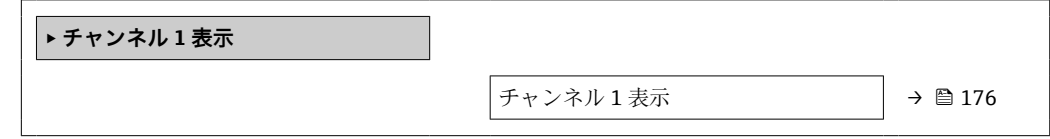

### **チャンネル 1 表示**

**ナビゲーション** ■ エキスパート→診断→データのログ→チャンネル1表示

**必須条件 インスポイン 拡張 HistoROM** アプリケーションパッケージが使用できます。 現在有効なソフトウェアオプションが、**有効なソフトウェアオプションの概要** パ ラメータ (→ ■43)に表示されます。

## **説明** スポリティングチャンネルの測定値トレンドをチャート形式で表示します。

<span id="page-176-0"></span>追加情報 **調節 <b>認** 

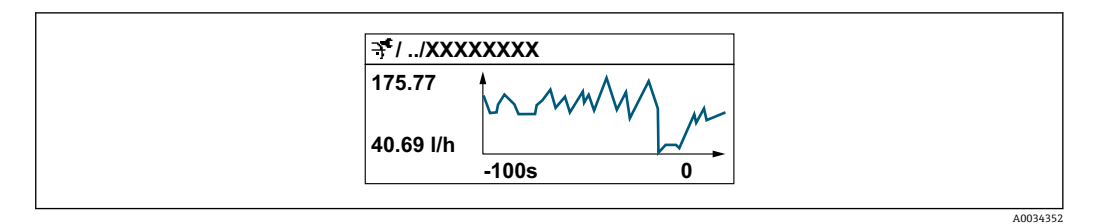

- ■10 測定値トレンドのチャート
- x 軸:選択されたチャンネル数に応じて 250~1000 個のプロセス変数の測定値を示 します。
- y 軸:測定値スパンの概算を示し、実行中の測定の結果に応じて常時調整されます。

**「チャンネル 2 表示」 サブメニュー**

ナビゲーション 圖 エキスパート→診断→データのログ→チャンネル2表示

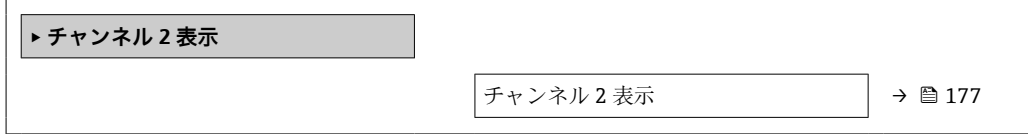

**チャンネル 2 表示 ナビゲーション** ■ エキスパート → 診断 → データのログ → チャンネル 2 表示

**必須条件 チャンネル 2 の割り当て** パラメータで、プロセス変数が指定されていること。

**説明 まんのおく チャンネル 1 表示**パラメータを参照してください → △ 176。

#### **「チャンネル 3 表示」 サブメニュー**

ナビゲーション 圖 エキスパート → 診断 → データのログ → チャンネル 3 表示

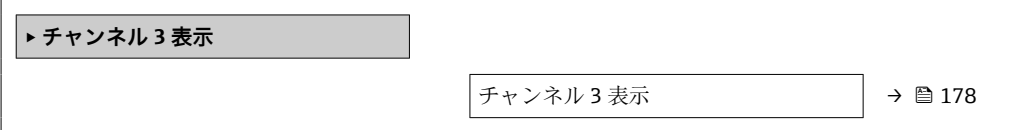

<span id="page-177-0"></span>**チャンネル 3 表示**

**ナビゲーション** ■ エキスパート→診断→データのログ→チャンネル3表示

**必須条件 チャンネル 3 の割り当て** パラメータで、プロセス変数が指定されていること。

**説明 チャンネル 1 表示**パラメータを参照してください [→ 176](#page-175-0)。

#### **「チャンネル 4 表示」 サブメニュー**

ナビゲーション 圖 エキスパート→ 診断→データのログ→チャンネル4表示

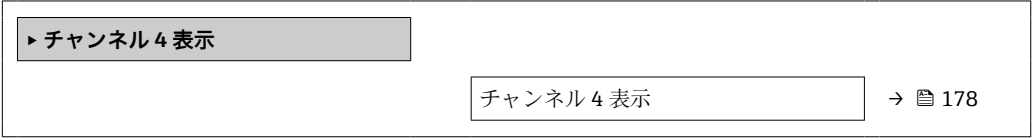

**チャンネル 4 表示**

**ナビゲーション** ■ エキスパート→診断→データのログ→チャンネル4表示

**必須条件 チャンネル 4 の割り当て** パラメータで、プロセス変数が指定されていること。

**説明 チャンネル 1 表示**パラメータを参照してください [→ 176](#page-175-0)。

### **3.7.8 「Heartbeat」 サブメニュー**

パラメータの詳細な説明:**Heartbeat 検証 + モニタリング**:機器の個別説明書  $\rightarrow$   $\circledcirc$  7

**ナビゲーション 国 エキスパート → 診断 → HBT** 

**‣ Heartbeat Technology**

## **3.7.9 「シミュレーション」 サブメニュー**

ナビゲーション 圖圖 エキスパート→診断→シミュレーション

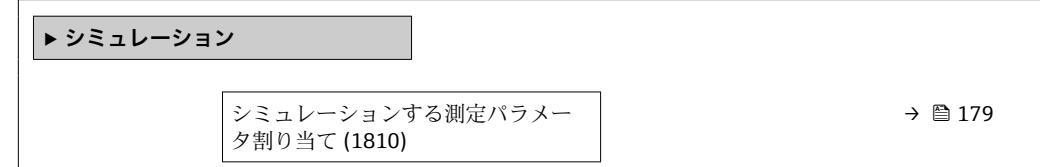

<span id="page-178-0"></span>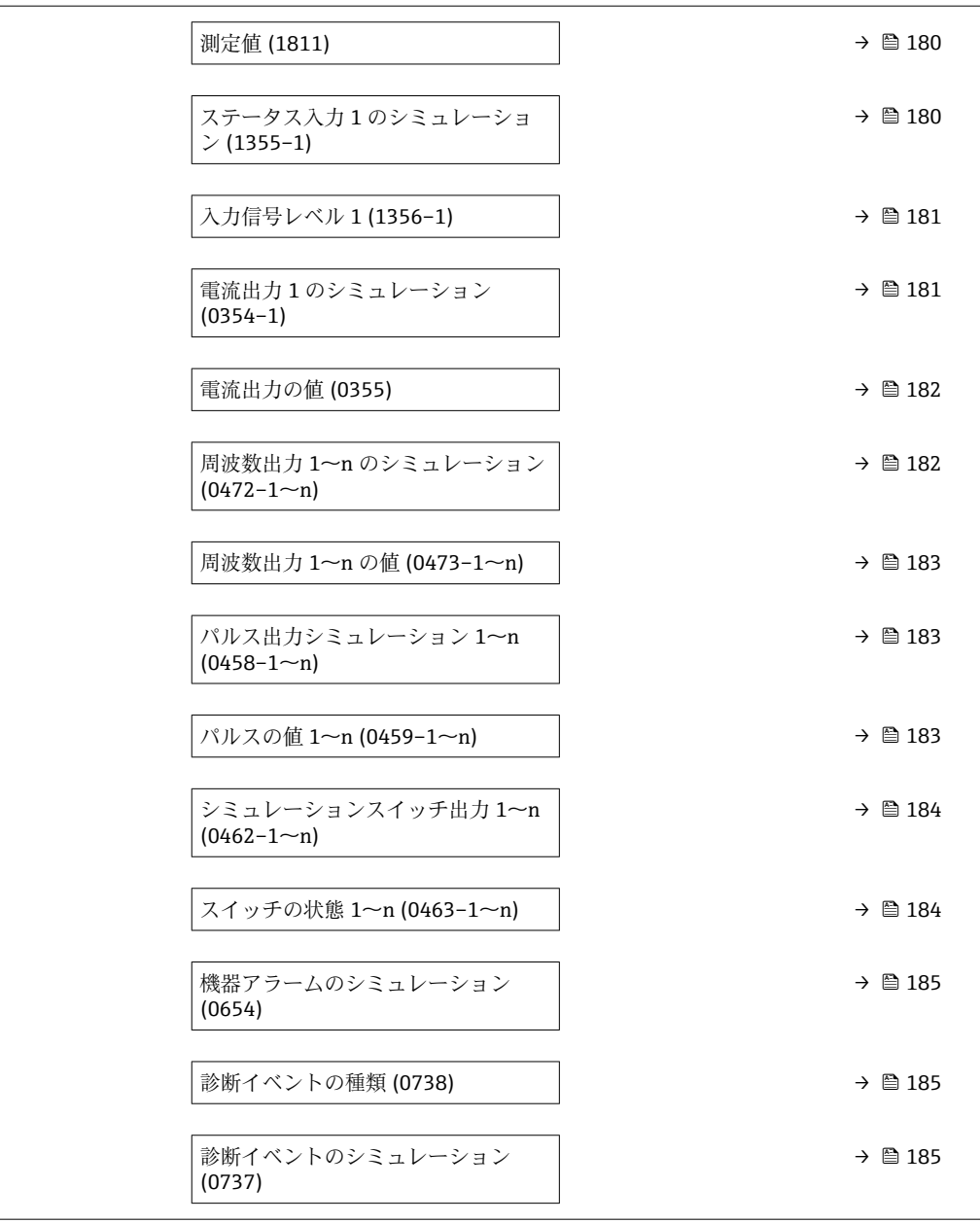

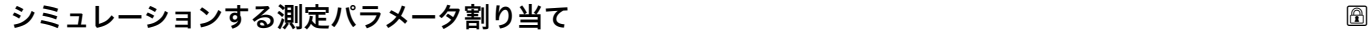

- **ナビゲーション ■■ エキスパート→ 診断 → シミュレーション → シミュレーション変数割当 (1810)**
- **説明** この機能を使用して、シミュレーションするプロセス変数を選択します。シミュレーシ ョン実行中は、測定値と「機能チェック」カテゴリー(C)の診断メッセージが表示部 に交互に示されます。

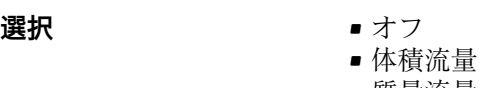

- 質量流量
- 音速

<span id="page-179-0"></span>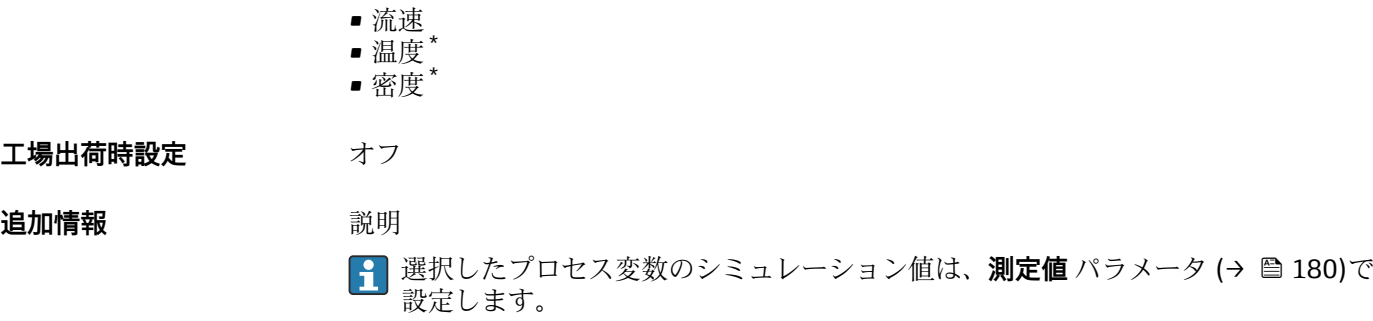

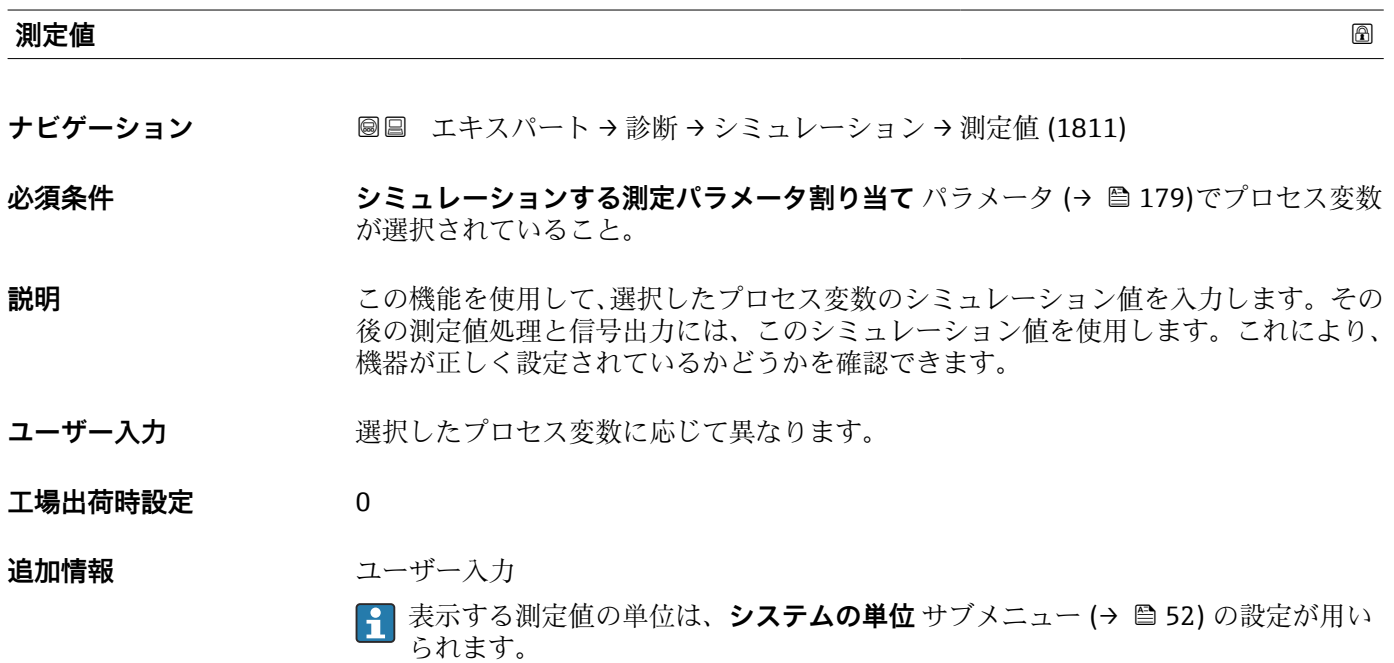

## **ステータス入力 1 のシミュレーション**

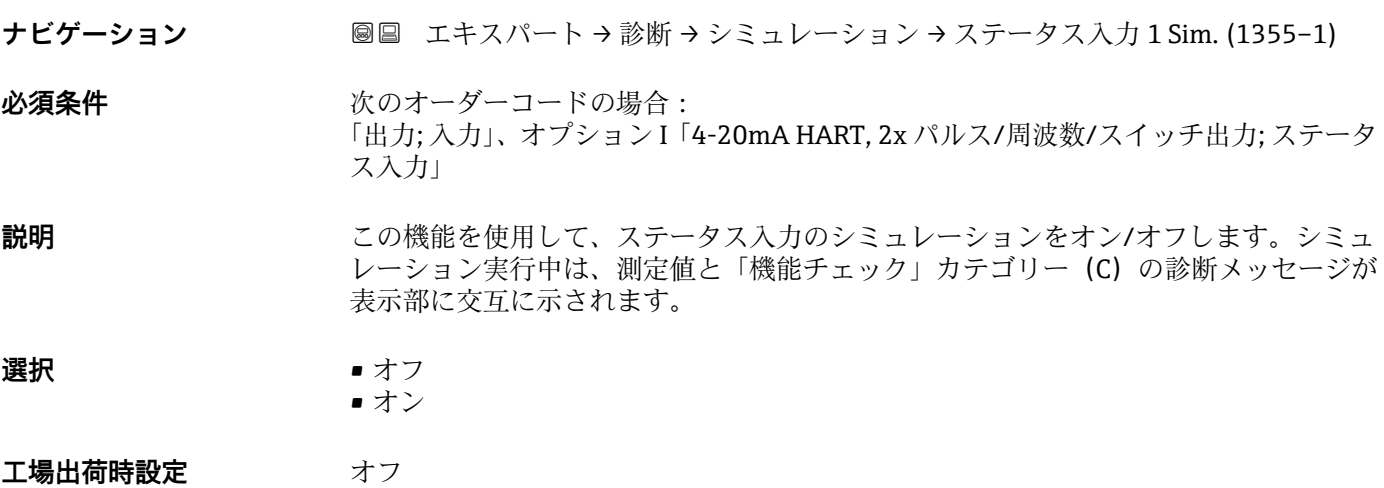

<sup>\*</sup> 表示はオーダしたオプションや機器のセッティングにより異なります
#### <span id="page-180-0"></span>**追加情報 高速 認**

**1 必要なシミュレーション値は入力信号レベル パラメータ (→ △ 181) で設定しま** す。

選択

■ オフ ステータス入力のシミュレーションがオフになります。機器は通常の測定モードに なっているか、または別のプロセス変数のシミュレーション中です。 • オン ステータス入力のシミュレーションが起動します。

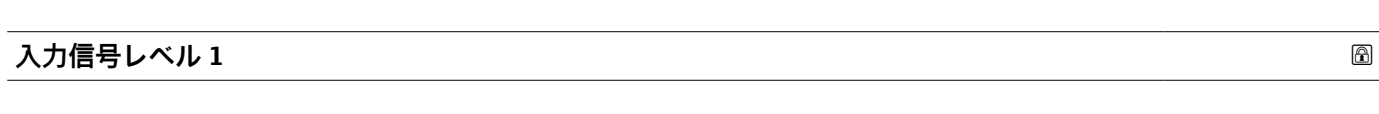

**ナビゲーション ■■ エキスパート→ 診断 → シミュレーション → 入力信号レベル 1 (1356-1)** 

**必須条件 ステータス入力のシミュレーション** パラメータ [\(→ 180\)で](#page-179-0)**オン** オプションが選択 されていること。

**説明** この機能を使用して、ステータス入力シミュレーションの信号レベルを選択します。こ れにより、ステータス入力の適切な設定、および上流側のフィードユニットが正しく機 能することを確認できます。

**選択** • ハイ • ロー

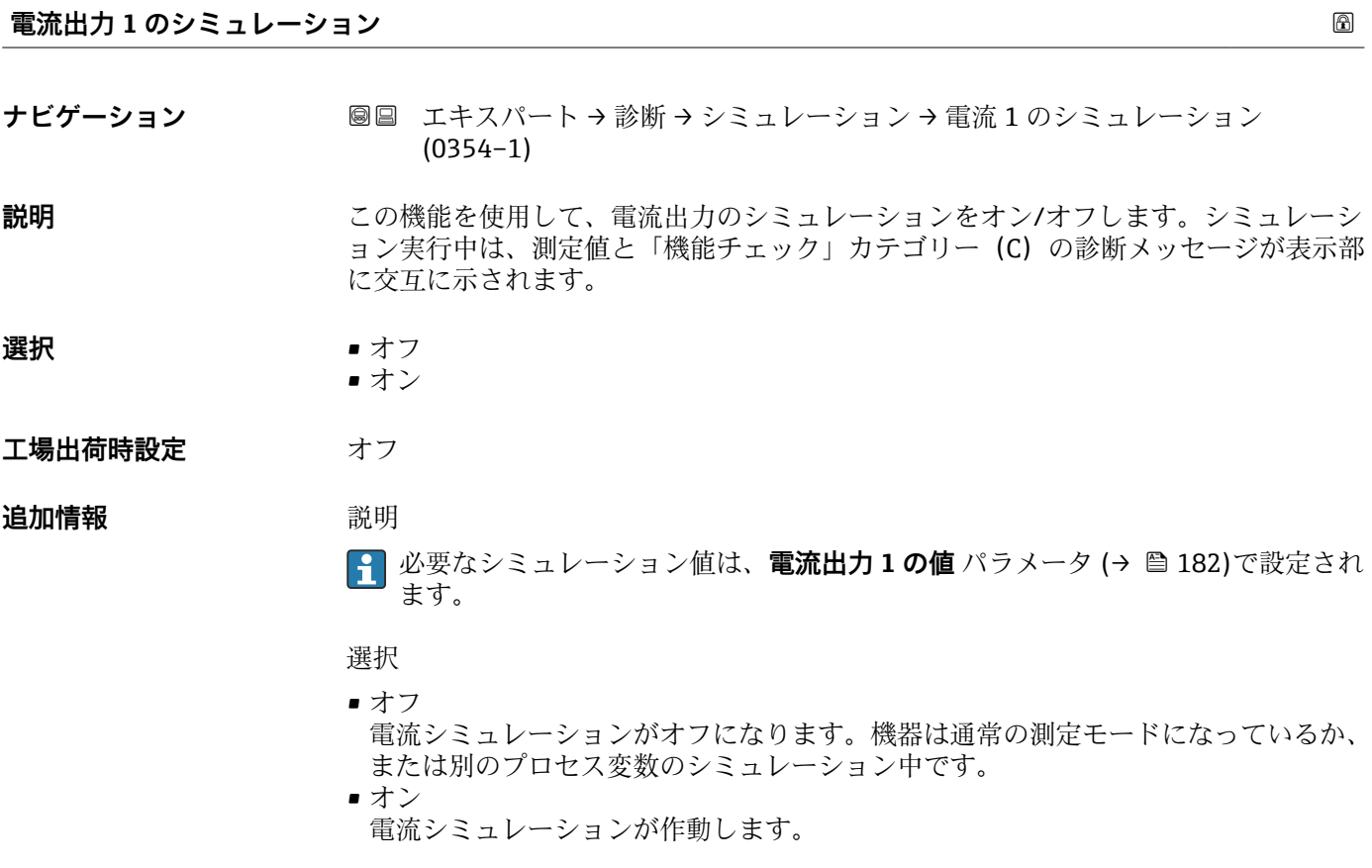

<span id="page-181-0"></span>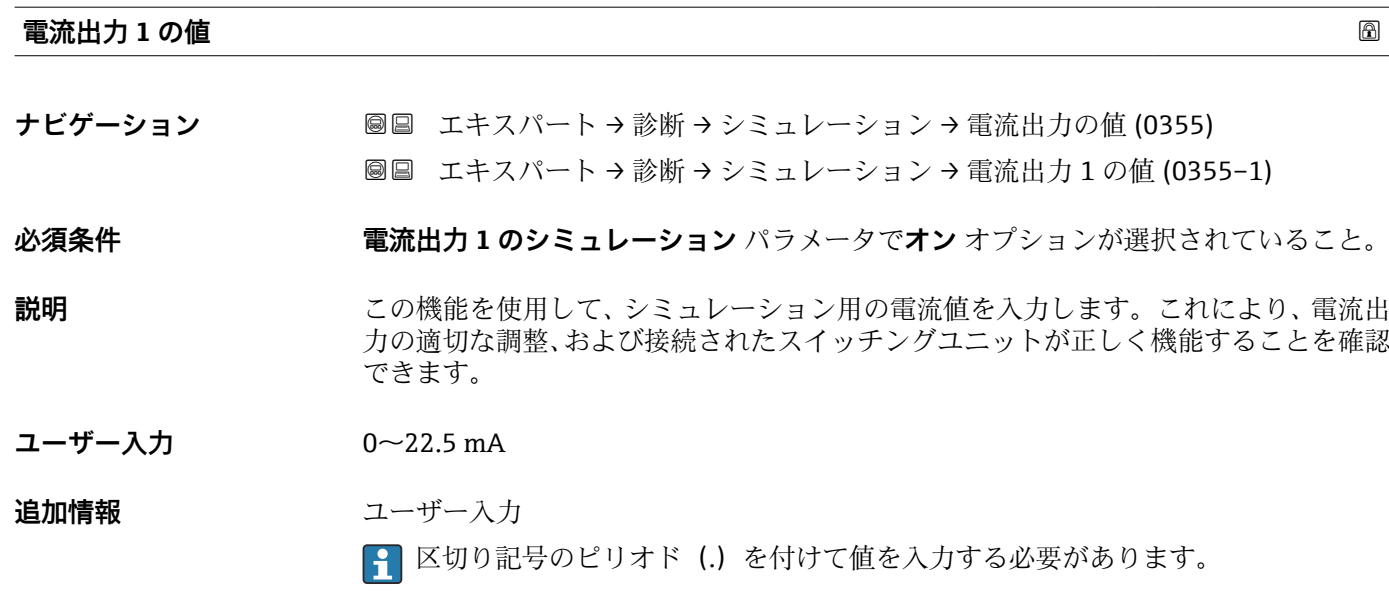

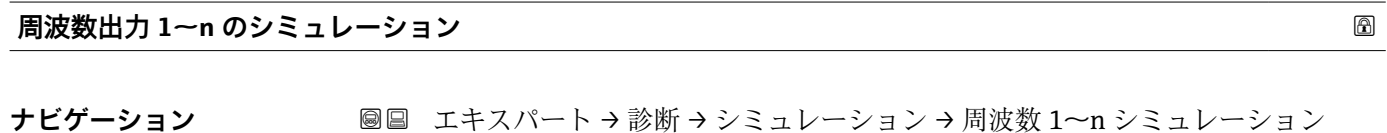

**必須条件 ファンション 動作モード** パラメータ (→ ⇔ 93)で周波数 オプションが選択されていること。 **説明 まんの機能を使用して、周波数出力のシミュレーションをオン/オフします。シミュレー** ション実行中は、測定値と「機能チェック」カテゴリー (C) の診断メッセージが表示

 $(0472 - 1 - n)$ 

部に交互に示されます。

- **選択** オフ • オン
- エ場出荷時設定 オフ

**追加情報** 视频 **説明** 

**2 必要なシミュレーション値は周波数の値 1~n** パラメータで設定します。

選択

■ オフ 周波数シミュレーションがオフになります。機器は通常の測定モードになっている か、または別のプロセス変数のシミュレーション中です。

- オン
	- 周波数シミュレーションが有効です。

<span id="page-182-0"></span>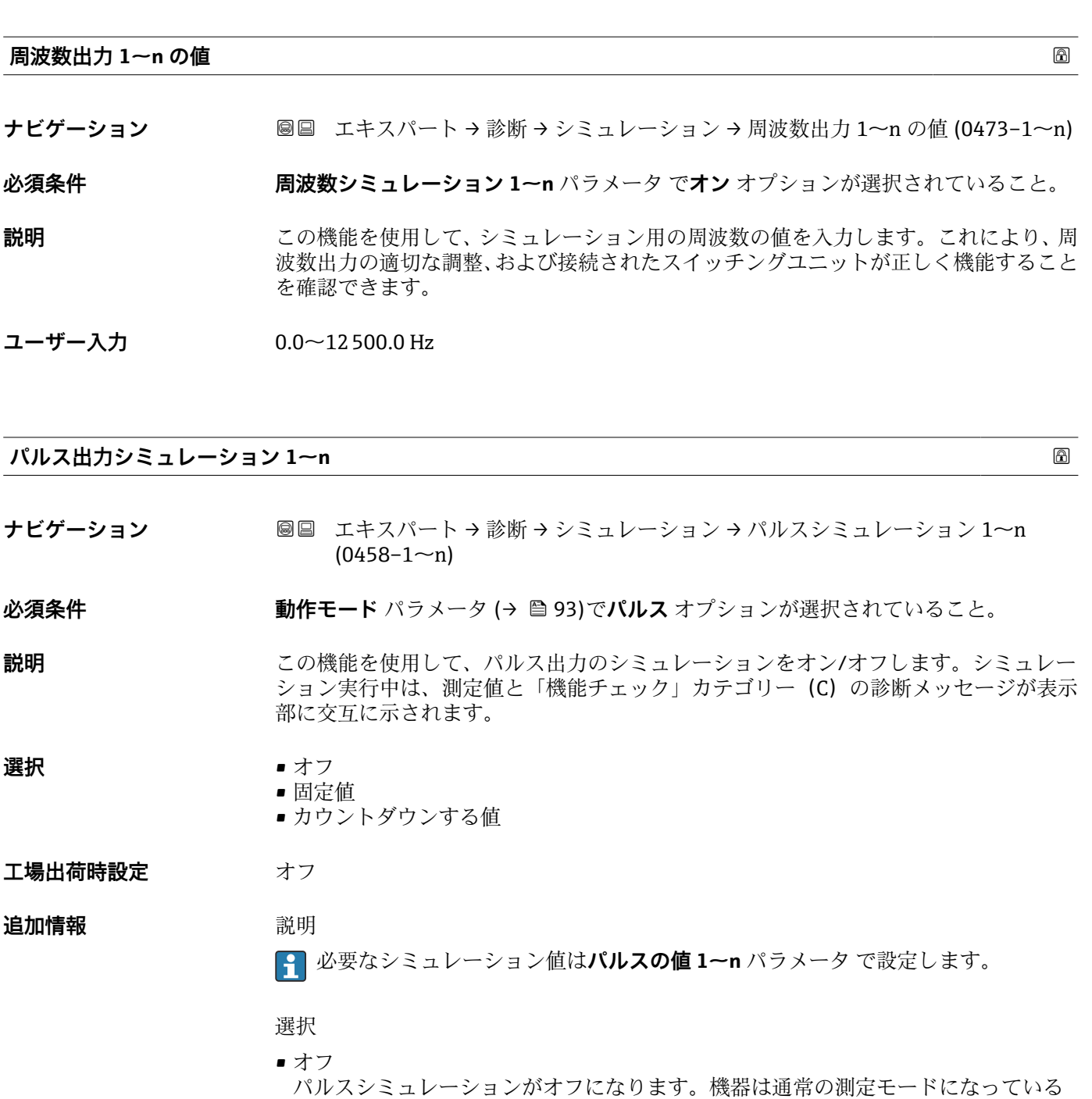

- か、または別のプロセス変数のシミュレーション中です。 • 固定値 **パルス幅** パラメータ (→ 画 96)で設定されたパルス幅のパルスが連続して出力され ます。 ■ カウントダウンする値
	- **パルスの値** パラメータ (→ ■183) で設定されたパルスが出力されます。

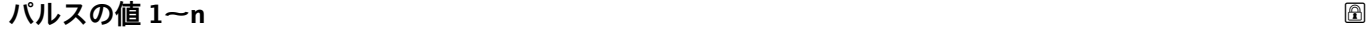

- **ナビゲーション ■■ エキスパート → 診断 → シミュレーション → パルスの値 1~n (0459-1~n)**
- **必須条件 パルス出力シミュレーション 1~n** パラメータ で**カウントダウンする値** オプションが 選択されていること。

<span id="page-183-0"></span>**説明 まんの機能を使用して、シミュレーション用のパルスの値を入力します。これにより、パ** ルス出力の適切な調整、および接続されたスイッチングユニットが正しく機能すること を確認できます。

**ユーザー入力** 0~65535

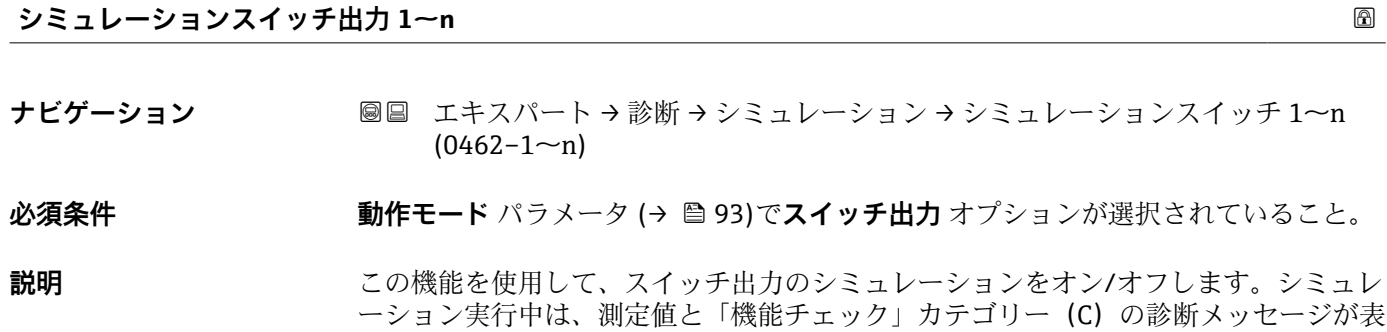

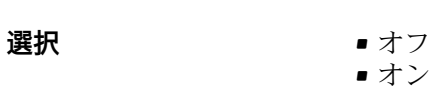

エ場出荷時設定 オフ

**追加情報** 説明

**[2]** 必要なシミュレーション値はスイッチの状態 1~n パラメータ で設定します。

#### 選択

- ■オフ スイッチシミュレーションがオフです。機器は通常の測定モードになっているか、ま たは別のプロセス変数のシミュレーション中です。 ■オン
	- スイッチシミュレーションが有効です。

示部に交互に示されます。

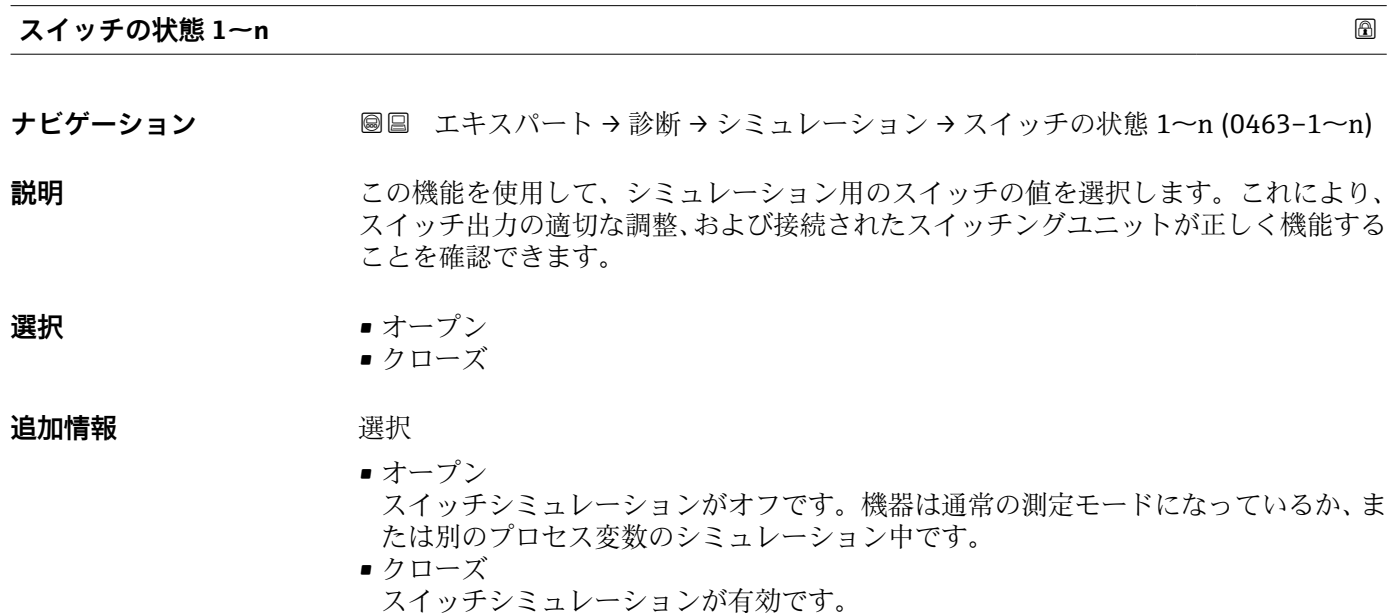

<span id="page-184-0"></span>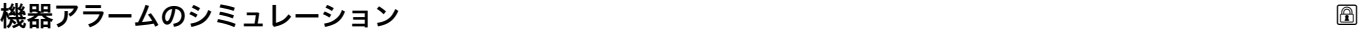

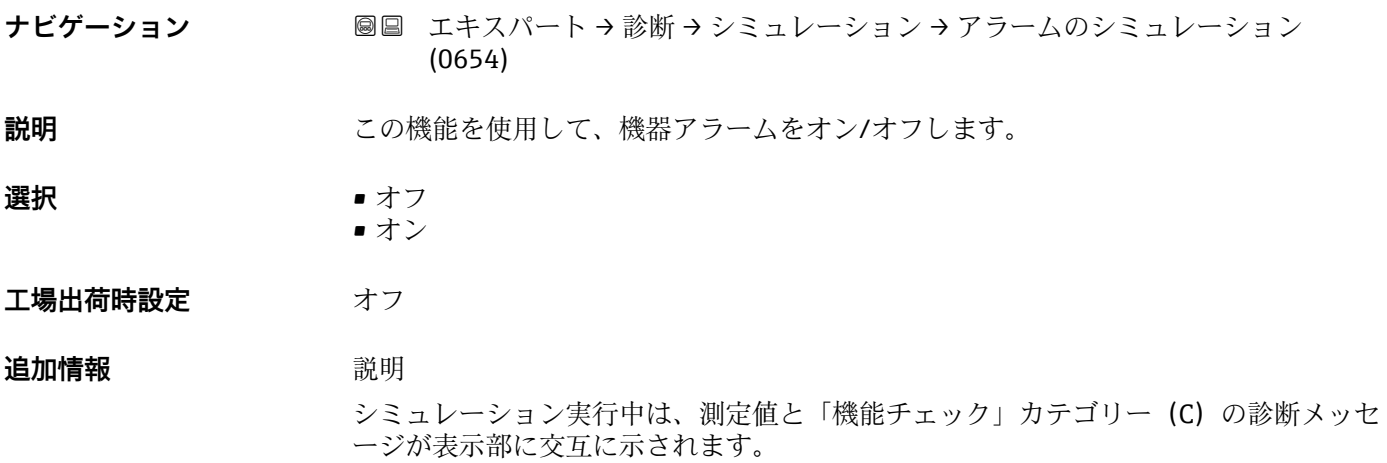

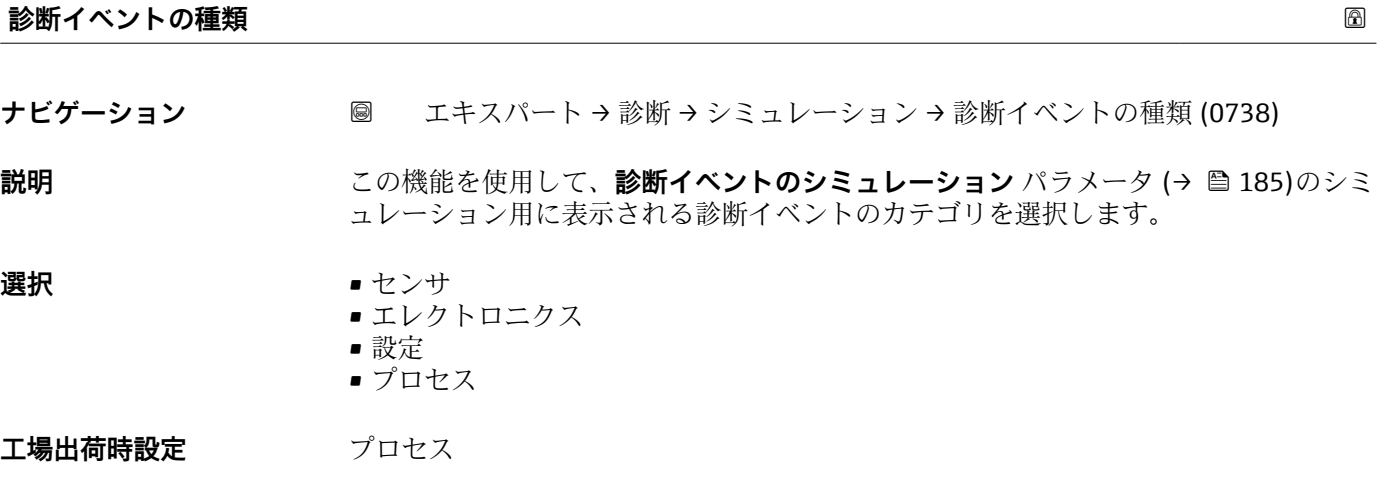

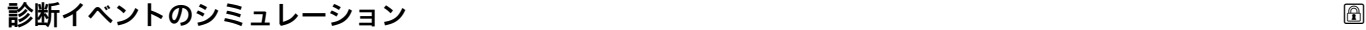

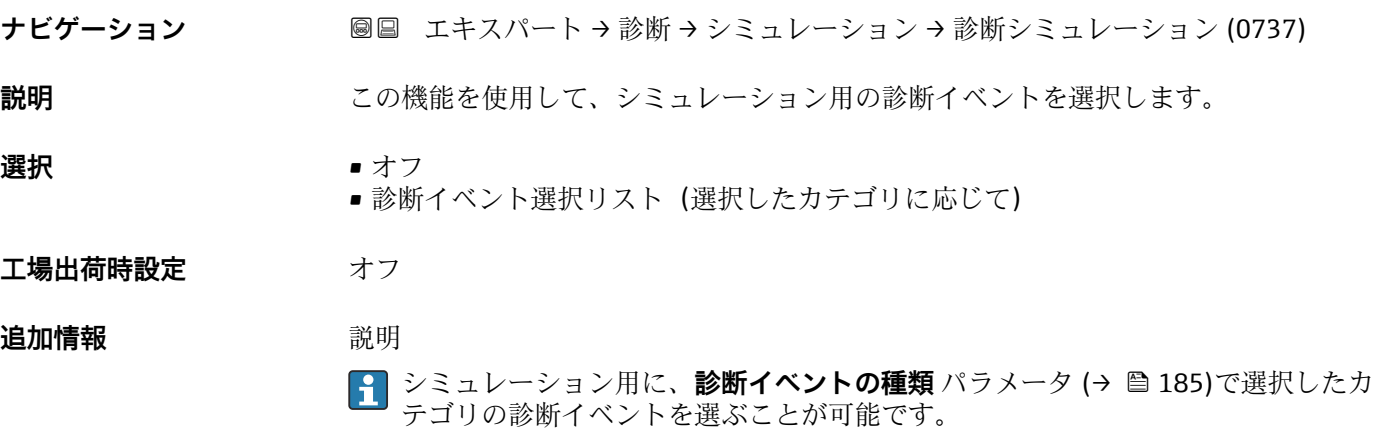

## <span id="page-185-0"></span>**4 各国固有の工場設定**

### **4.1 SI 単位**

■ 米国およびカナダには適用されません。

#### **4.1.1 システムの単位**

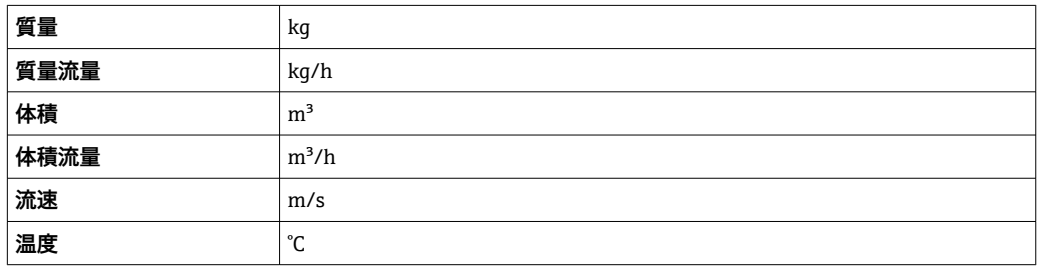

### **4.1.2 出力電流スパン**

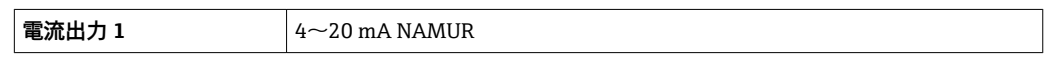

### **4.2 US 単位**

1 米国とカナダのみ有効です。

#### **4.2.1 システムの単位**

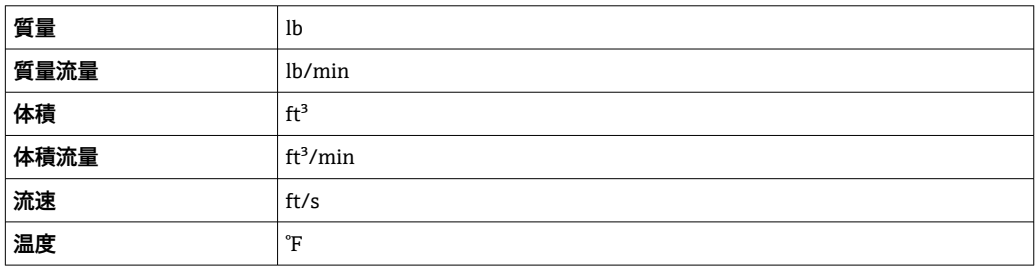

#### **4.2.2 出力電流スパン**

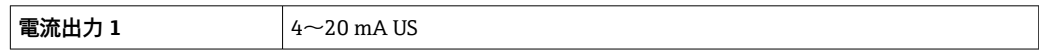

# **5 単位の短縮表記の説明**

## **5.1 SI 単位**

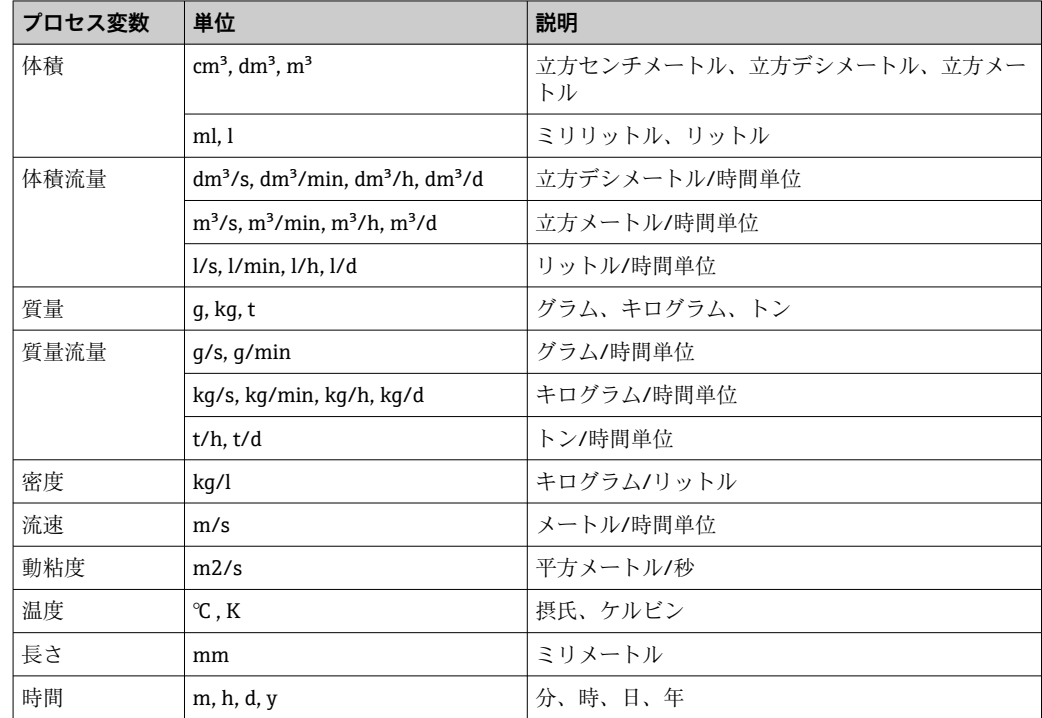

## **5.2 US 単位**

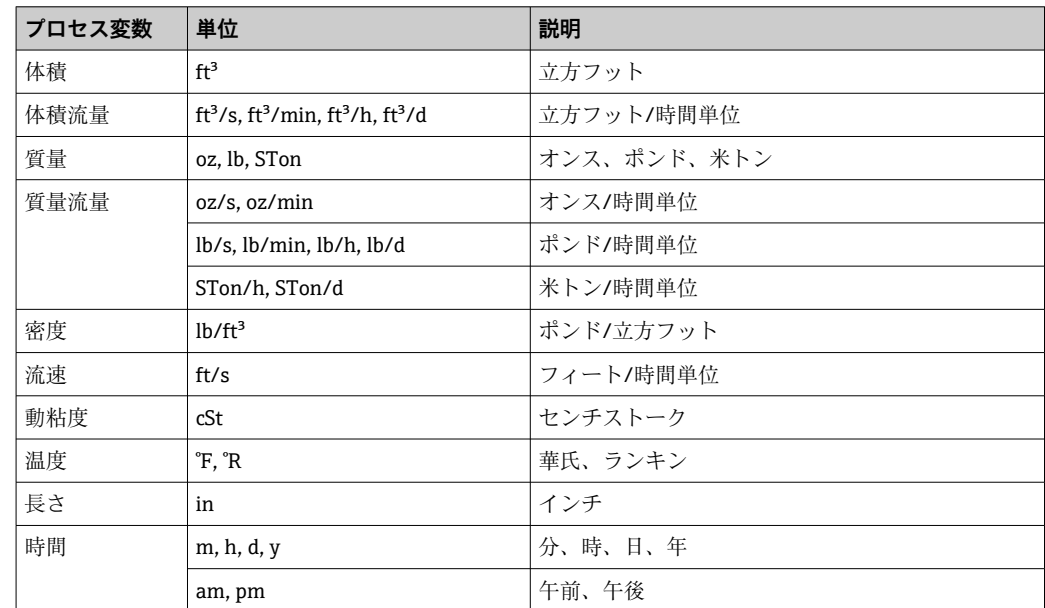

## **5.3 英国単位**

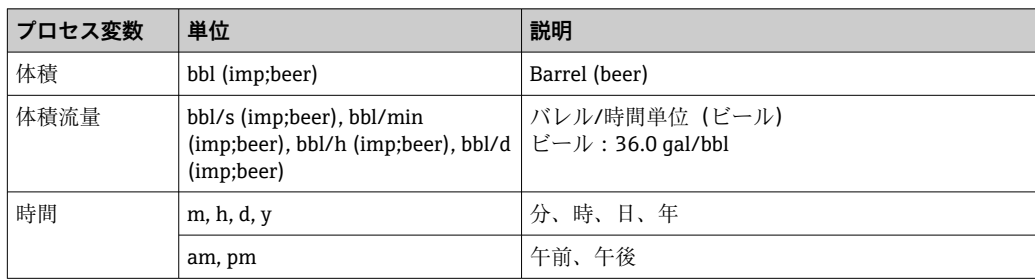

# **索引**

#### **記号**

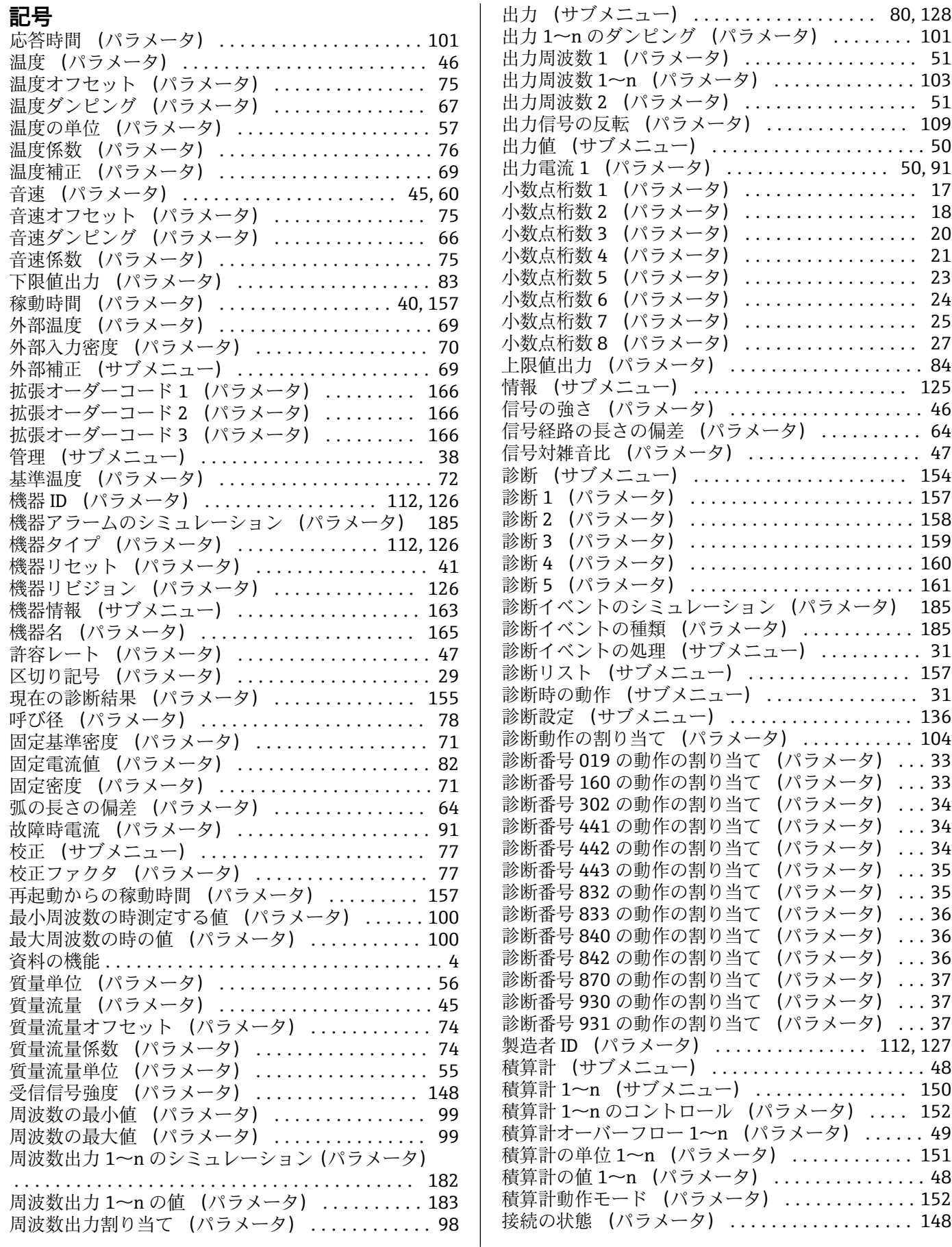

上限値出力 (パラメータ) ................... [84](#page-83-0)

. . . . . . . . . . . [46](#page-45-0) 信号経路の長さの偏差 (パラメータ) .......... [64](#page-63-0) 信号対雑音比 (パラメータ) ................. [47](#page-46-0)

診断 1 (パラメータ) ...................... [157](#page-156-0) .......... [158](#page-157-0) 診断 3 (パラメータ) ...................... [159](#page-158-0) .......... [160](#page-159-0) . . . . . . . . . . [161](#page-160-0)

診断イベントの種類 (パラメータ) ........... [185](#page-184-0) 診断イベントの処理 (サブメニュー) .......... [31](#page-30-0) 診断リスト (サブメニュー) ................ [157](#page-156-0)

診断設定 (サブメニュー) .................. [136](#page-135-0) 診断動作の割り当て (パラメータ) ........... [104](#page-103-0)

一夕) .... [152](#page-151-0)

積算計の単位 1~n (パラメータ) ............ [151](#page-150-0)

.......... [148](#page-147-0)

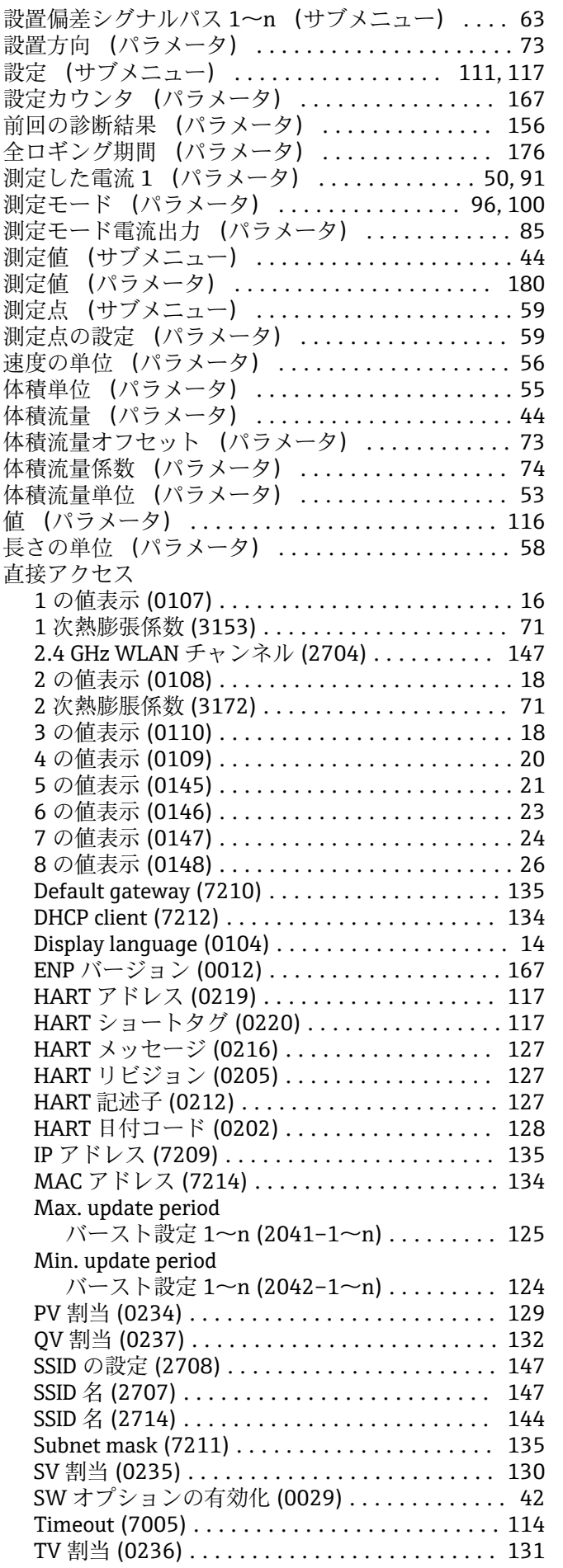

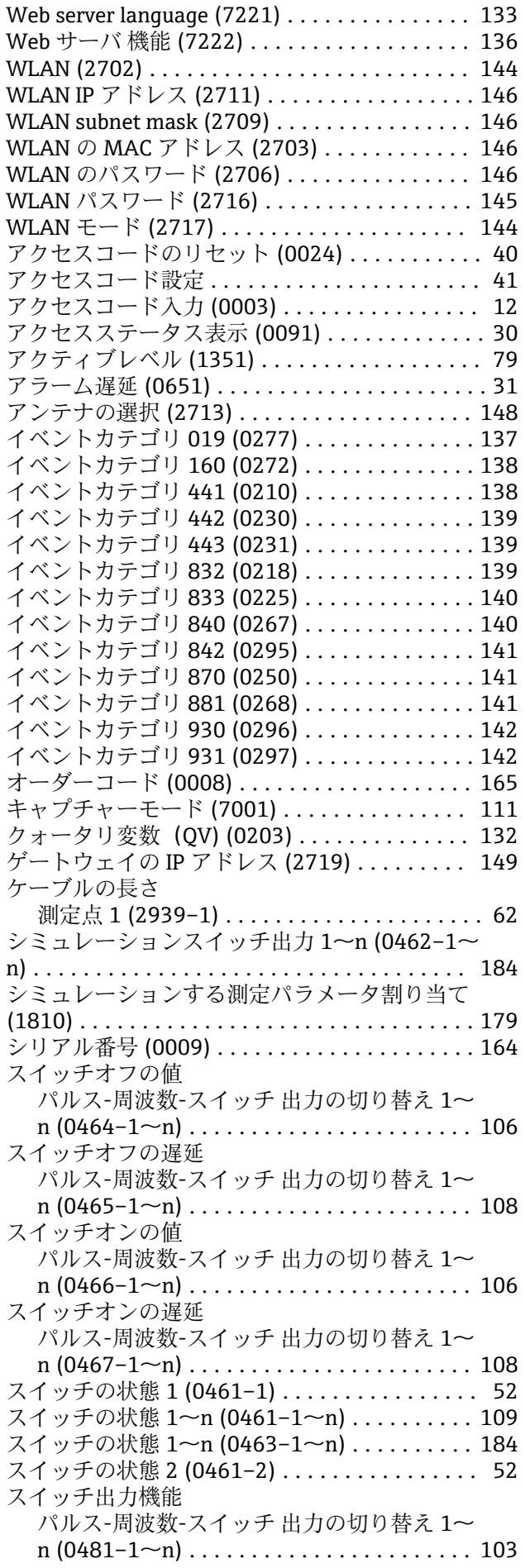

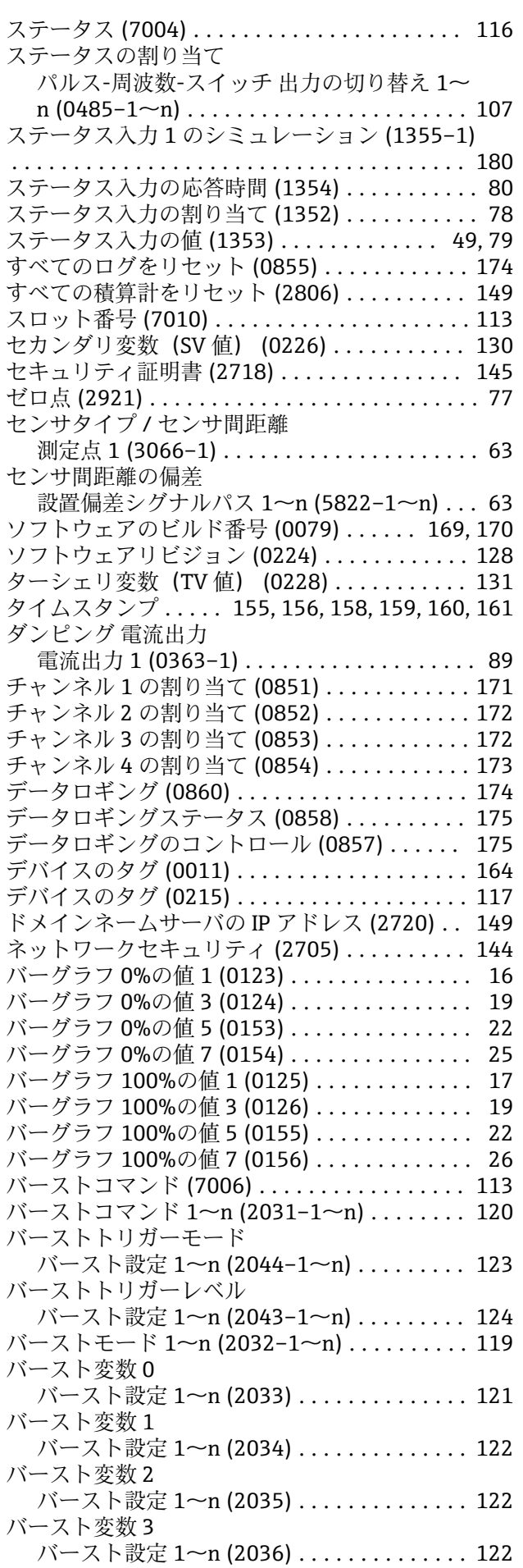

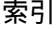

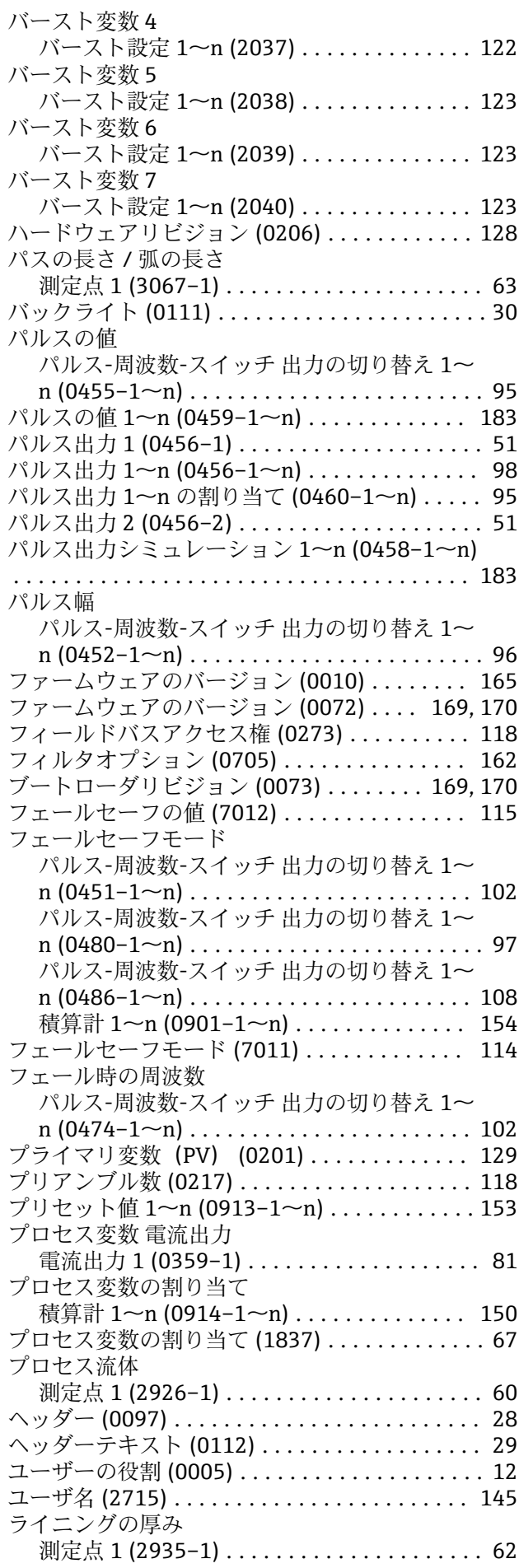

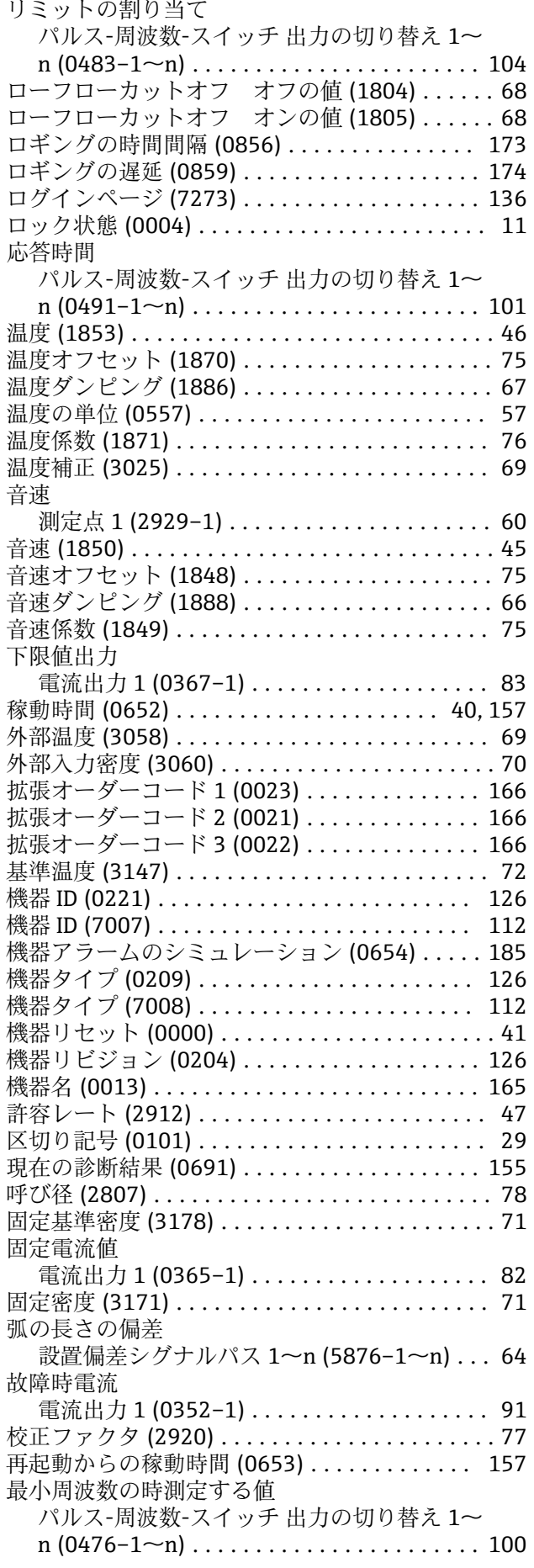

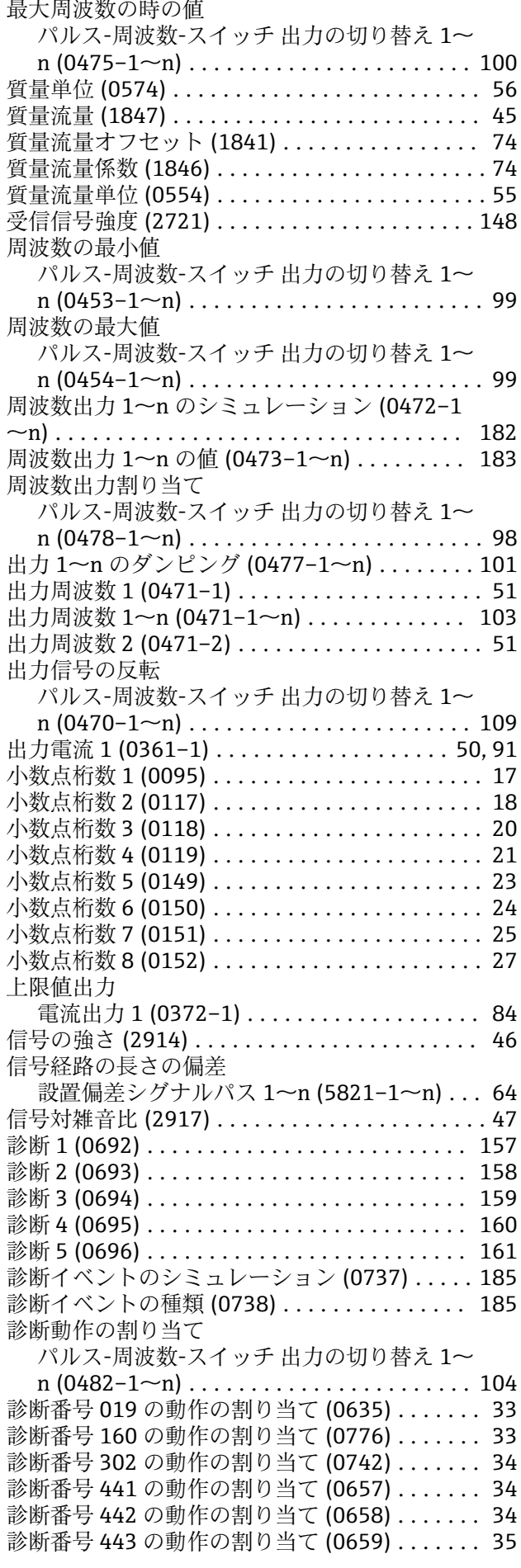

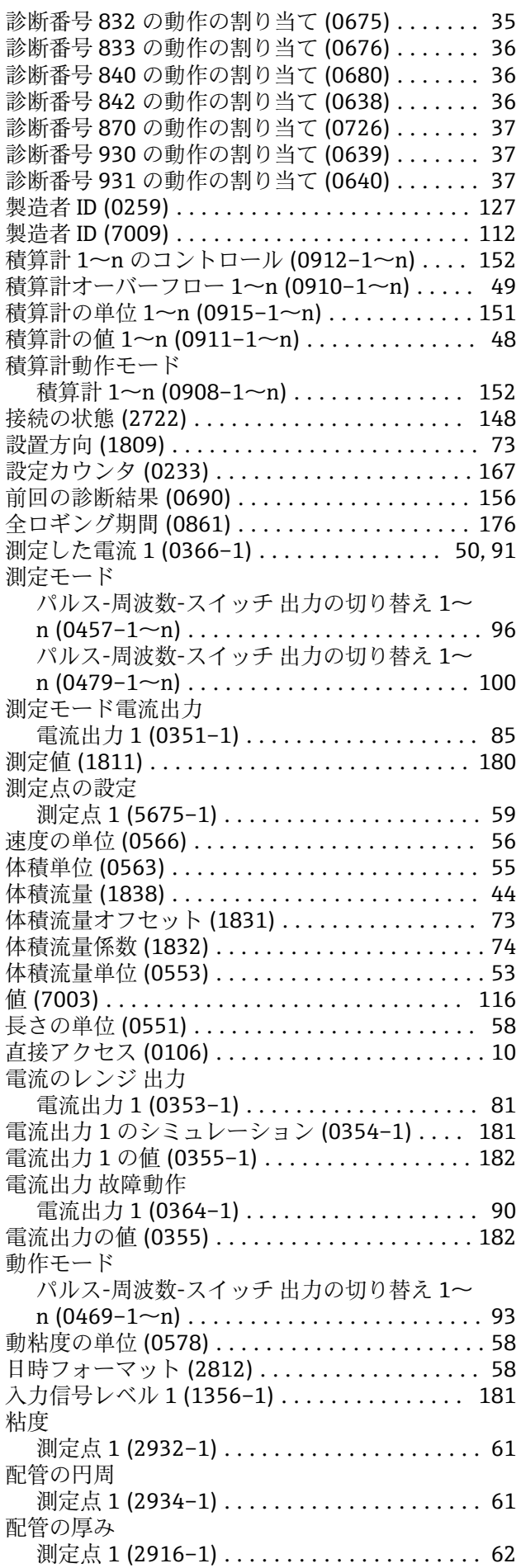

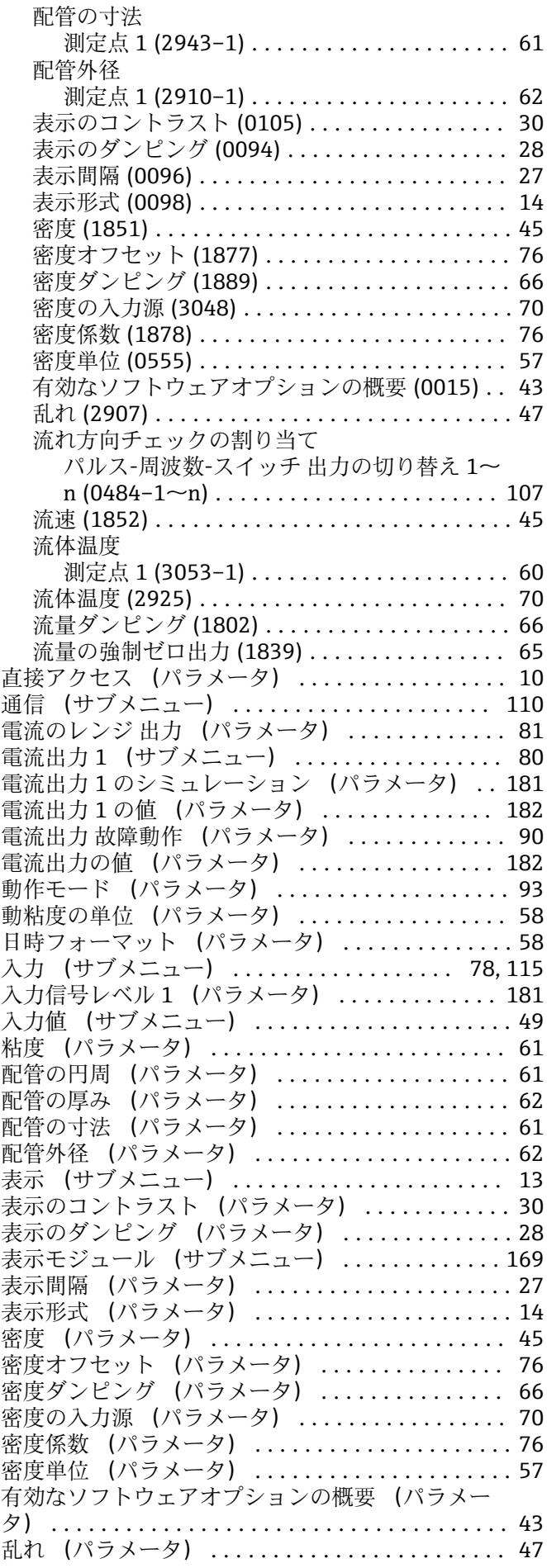

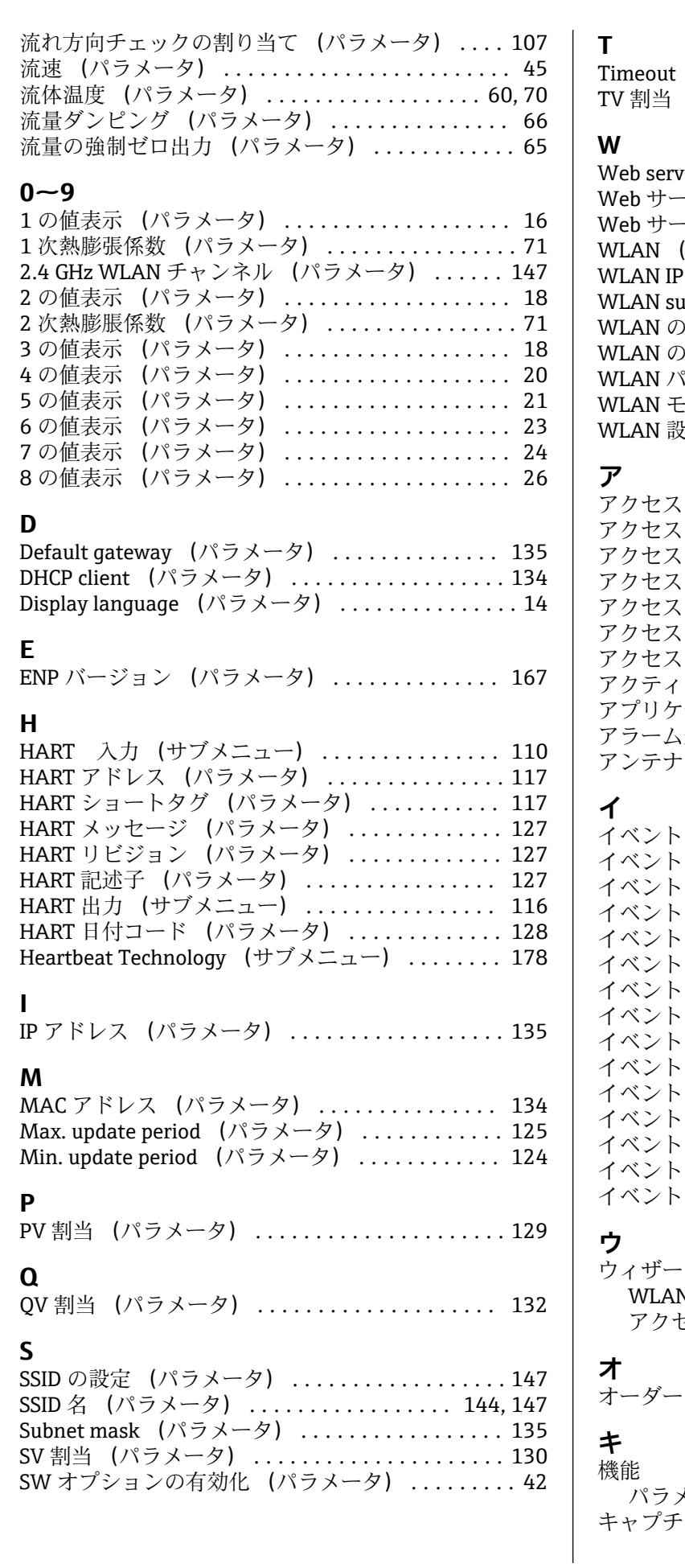

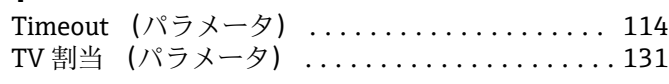

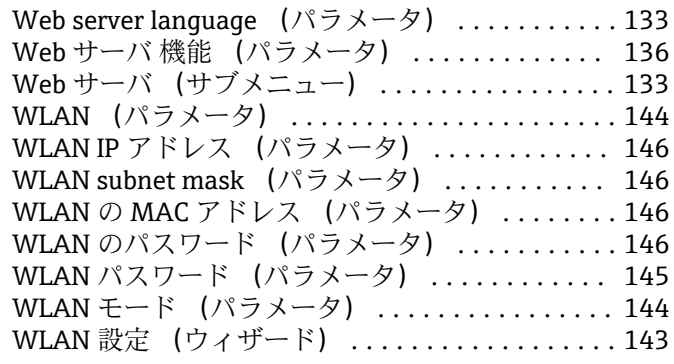

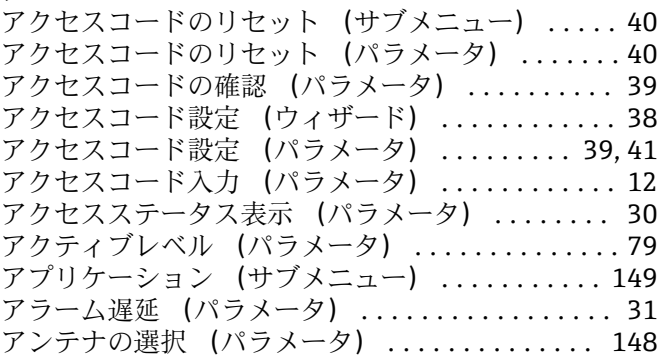

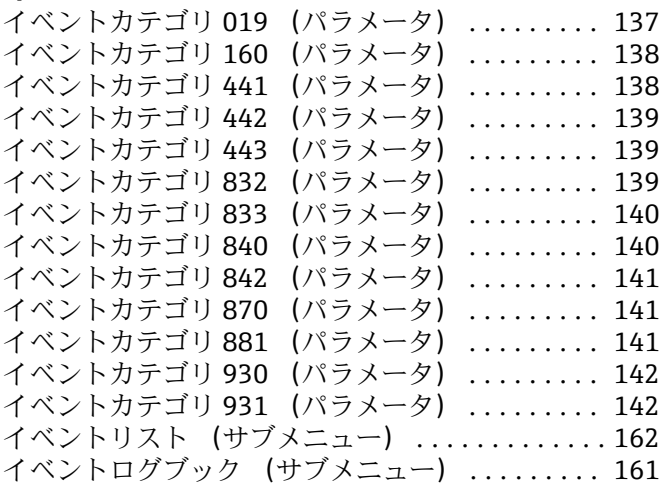

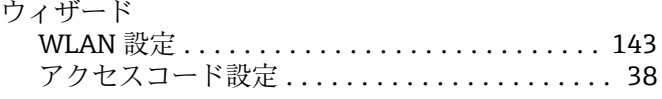

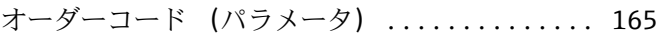

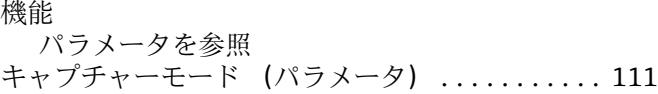

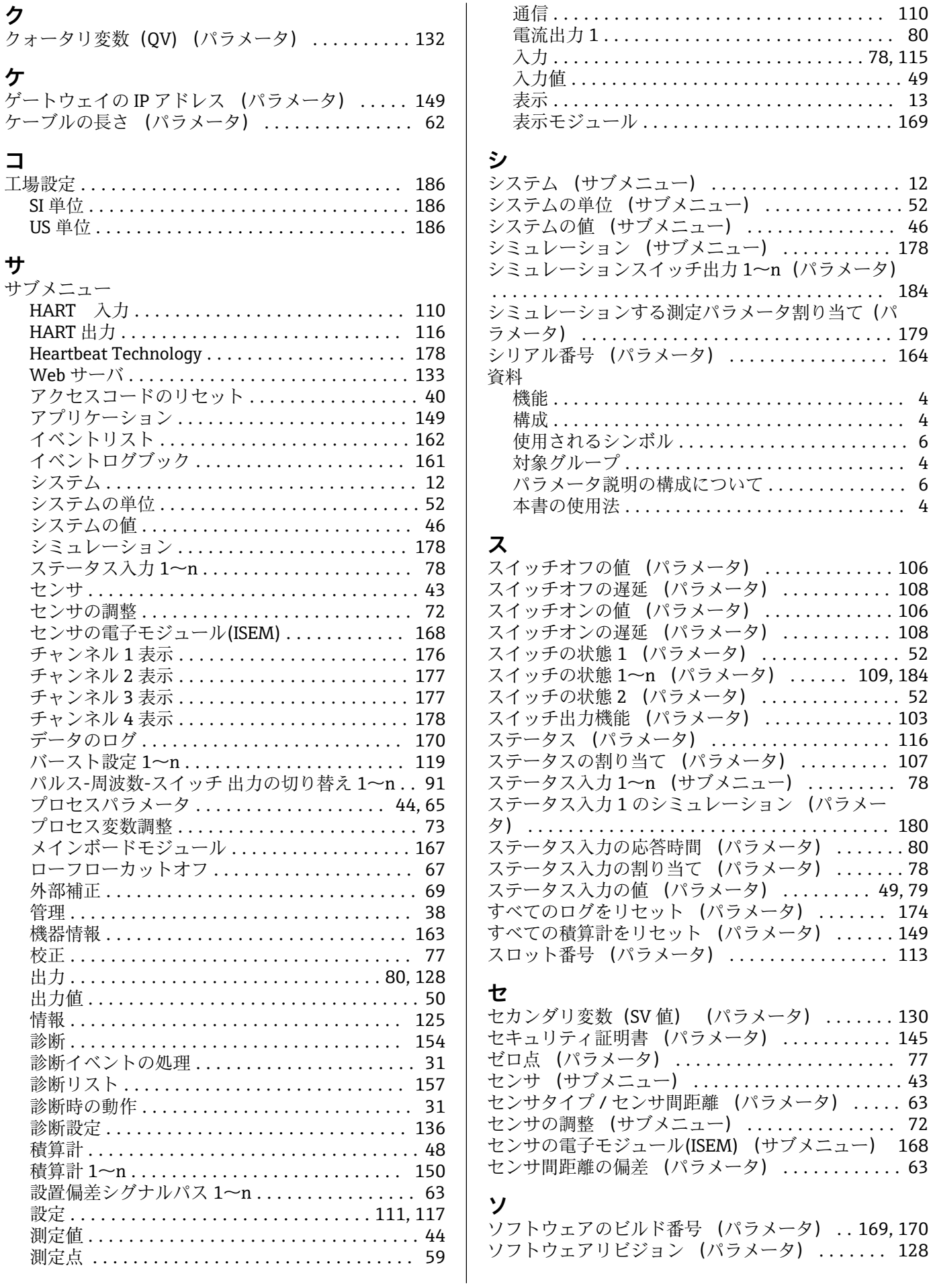

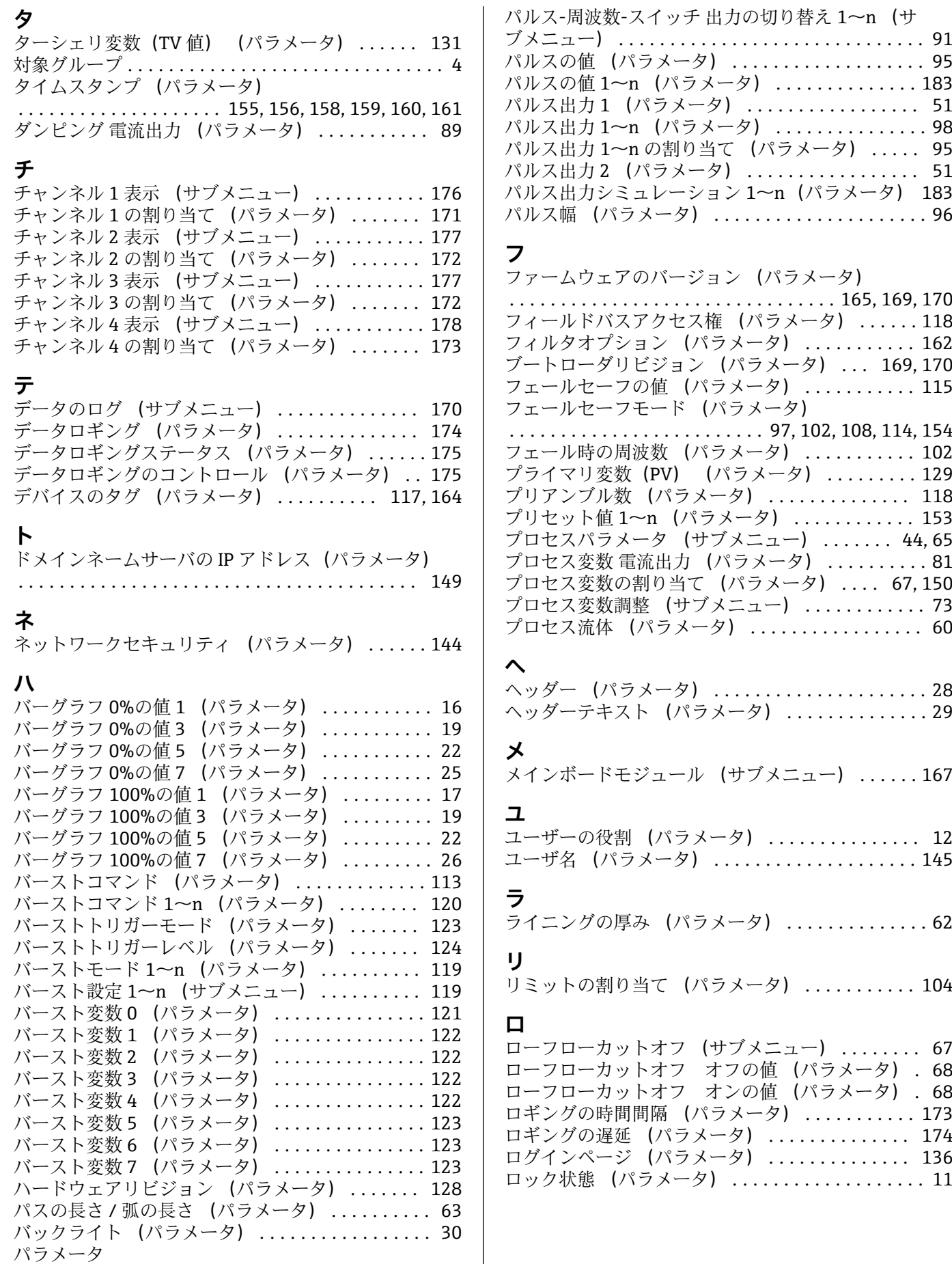

パラメータ説明の構成 ..................... [6](#page-5-0)

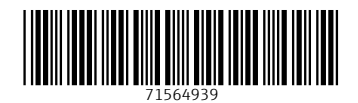

www.addresses.endress.com

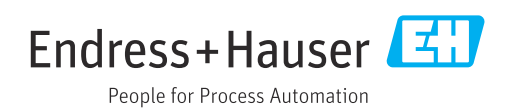